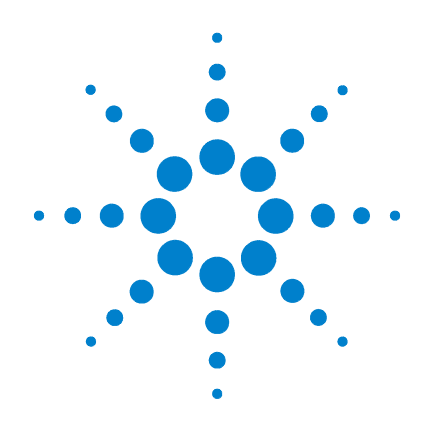

# **Agilent E5250A** 低リーク・スイッチ・ メインフレーム

# ユーザ・ガイド

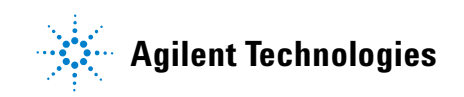

# **Notices**

© Agilent Technologies, Inc. 1995 - 2011

No part of this manual may be reproduced in any form or by any means (including electronic storage and retrieval or translation into a foreign language) without prior agreement and written consent from Agilent Technologies, Inc. as governed by United States and international copyright laws.

#### **Manual Part Number**

E5250-97000

#### **Edition**

Edition 1, November 1995 Edition 2, January 1997 Edition 3, August 1997 Edition 4, January 2000 Edition 5, May 2000 Edition 6, January 2001 Edition 7, August 2003 Edition 8, July 2005 Edition 9, May 2008 Edition 10, July 2009 Edition 11, August 2011

Agilent Technologies, Inc. 5301 Stevens Creek Blvd Santa Clara, CA 95051 USA

#### **Warranty**

**The material contained in this document is provided "as is," and is subject to being changed, without notice, in future editions. Further, to the maximum extent permitted by applicable law, Agilent disclaims all warranties, either express or implied, with regard to this manual and any information contained herein, including but not limited to the implied warranties of merchantability and fitness for a particular purpose. Agilent shall not be liable for errors or for incidental or consequential damages in connection with the furnishing, use, or performance of this document or of any information contained herein. Should Agilent and the user have a separate written agreement with warranty terms covering the material in this document that conflict with these terms, the warranty terms in the separate agreement shall control.**

#### **Technology Licenses**

The hardware and/or software described in this document are furnished under a license and may be used or copied only in accordance with the terms of such license.

#### **Restricted Rights Legend**

If software is for use in the performance of a U.S. Government prime contract or subcontract, Software is delivered and licensed as "Commercial computer software" as defined in DFAR 252.227-7014 (June 1995), or as a "commercial item" as defined in FAR 2.101(a) or as "Restricted computer software" as defined in FAR 52.227-19 (June 1987) or any equivalent agency regulation or contract clause. Use, duplication or disclosure of Software is subject to Agilent Technologies' standard commercial license terms, and non-DOD Departments and Agencies of the U.S. Government will

receive no greater than Restricted Rights as defined in FAR 52.227-19(c)(1-2) (June 1987). U.S. Government users will receive no greater than Limited Rights as defined in FAR 52.227-14 (June 1987) or DFAR 252.227-7015 (b)(2) (November 1995), as applicable in any technical data.

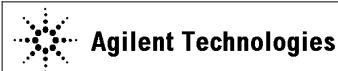

**Limit**

**Manufacturer's Name:** Agilent Technologies Singapore (International) Pte. Ltd. **Manufacturer's Address:** No. 1 Yishun Ave 7 SINGAPORE 768923 **Singapore** 

#### **Declares under sole responsibility that the product as originally delivered**

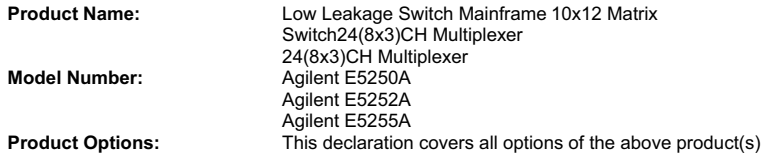

#### **complies with the essential requirements of the following applicable European Directives, and carries the CE marking accordingly:**

Low Voltage Directive (2006/95/EC) EMC Directive (2004/108/EC)

#### **and conforms with the following product standards**

#### **EMC Standard**

IEC 61326-1:2005 / EN 61326-1:2006 CISPR 11:2003 / EN55011:1998+A1:1999+A2 :2002 IEC 61000-4-2:2001 /EN 61000-4-2:1995+A1:1998+A2:2001 IEC 61000-4-3:2002+A1:2002/EN 61000-4-3:2002+A1:2002 IEC 61000-4-4:2004 / EN 61000-4-4:2004 IEC 61000-4-5:2001/EN 61000-4-5:1995+A1:2001 IEC 61000-4-6:2003 / EN 61000-4-6:1996+A1:2001 IEC 61000-4-11:2004 / EN 61000-4-11:2004

Group 1 Class A 4 kV CD, 8 kV AD 3 V/m / 80 MHz-1 GHz / 1.4-2 GHz, 1 V/m / 2-2.7 GHz 0.5 kV signal lines, 1 kV power lines 0.5 kV line-line, 1 kV line-ground 3 V, 0.15-80 MHz 0 % for 1/0.5 cycle, 0 % for 250/300 cycles, 70 % for 25/30 cycles

 Canada: ICES/NMB-001:2004 Australia/New Zealand: AS/NZS CISPR 11:2004

**Safety** IEC 61010-1:2001 / EN 61010-1:2001 Canada: CAN/CSA-C22.2 No. 1010.1-92, NRTL/C

#### **Supplementary Information:**

The product was tested in a typical configuration with Agilent Technologies test systems.

This DoC applies to above-listed products placed on the EU market after:

**March 20, 2010** 

川路 刑开

Date **Toshiyuki Kawaji** 

QA Manager Agilent Technologies

For further information, please contact your local Agilent Technologies sales office, agent or distributor, or Agilent Technologies Deutschland GmbH, Herrenberger Straße 130, 71034 Böblingen, Germany.

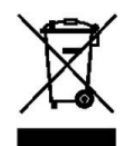

WEEE Directive (2002/96/EC) marking requirements に基づき、国内家庭廃棄 物としての廃棄が禁止されている製品には、このラベルがついています。

製品カテゴリ: WEEE Directive Annex I 装置タイプ Monitoring and Control instrumentation

この製品を国内家庭廃棄物として廃棄しないでください。

不要となった製品を送り返すには、お近くのアジレント・テクノロジー営 業所にご連絡ください。または www.agilent.com/environment/product/ を参照 してください。

Microsoft、Windows、Visual C++、および Visual Basic は米国 Microsoft Corporation の登録商標です。Borland C++ Builder は米国 International, Inc の登録商標です。LabWindows および LabVIEW は米国 National Instruments Corporation の登録商標です。その他の社名および製品名は、それぞれの会社の登録商標または 商標です。

# 使用上の安全について

本機器を正しく安全に使用していただくため、本機器の操作、保守、修理 に当たっては下記の安全注意警告事項を必ずお守りください。なお、この 注意に反したご使用により生じた損害については Agilent Technologies, Inc. ならびにアジレント・テクノロジー株式会社は責任を負いかねます。

**NOTE** 本機器は、IEC 61010-1 で定められた INSTALLATION CATEGORIY II(メイ ン電源の入力に対して)および INSTALLATION CATEGORIY I (測定入力 端子に対して)ならびに POLLUTION DEGREE 2 に適合しています。

Agilent E5250A は INDOOR USE 製品です。

• 機器は接地してください

本測定器は Safety Class I に適合しています。AC 電源による感電事故を 防ぐために本機器の筐体を必ず接地してください。電源コンセントおよ び電源ケーブルは必ず International Electrotechnical Commission (IEC) の安 全規格に適合したものをご使用ください。

• 爆発の危険のあるところでは使用しないでください

可燃性のガスまたは蒸気のある場所では機器を動作させないでくださ い。そのような環境下での電気製品の使用は大変危険です。

• 通電されている回路に触れないでください

使用者が機器のカバーを取り外すことはしないでください。部品の交換 や内部調整については当社で認定した人以外は行わないでください。

電源ケーブルを接続したままで、部品交換をしないでください。また、 電源ケーブルを取り外しても危険電圧が残っていることがあります。傷 害を避けるため、機器内部に触れる前に必ず電源を切り回路の放電を 行ってください。

- 一人だけで保守、調整をしないでください 機器内部の保守や調整を行う場合は、万一事故が発生した場合でもただ ちに救助できる人がいるところで行ってください。
- 部品を変更したり、機器の改造をしないでください

新たな危険の発生を防ぐため、部品の変更や、当社指定以外の改造を本 機器に対して行わないでください。修理やその他のサービスが必要な場 合は、最寄りの当社サービス / セールスオフィスにご連絡ください。

• 警告事項は必ずお守りください

この取扱説明書に記載されているすべての警告 (例を下記に示します) は重大事故に結びつく危険を未然に防止するためのものです。記載され ている指示は必ずお守りください。

#### **WARNING** 本機器の内部では感電死の恐れのある危険電圧を発生します。試験、調整、 取扱時には細心の注意を払ってください。

# 安全上のシンボル

本機器や説明書で使用される安全上のシンボルの一般的定義を以下に示し ます。

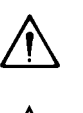

 $\frac{1}{\sqrt{2}}$ 

 $\begin{matrix} \boxed{\bot} \end{matrix}$ 

取り扱い注意を示しています。取扱者または、機器を保護するために、取 扱説明書やサービス・マニュアルを参照する必要がある場所に付いていま す。

感電注意を示しています。機器の電源が投入されている時に、このシンボ ルの示す端子を触らないで下さい。

静電気に弱い部品が使われていることを示しています。このシンボルの示 す場所に触れる必要がある場合には、必ず静電対策を施してください。

保護接地端子を示しています。機器が故障した場合に、感電事故を防ぐた めの端子に付いています。機器を操作する前に、この端子をグランドに接 続しなければなりません。

フレーム ( またはケース ) 端子を示しており、通常露出した金属製の機器  $\overline{H}$ の外部フレームに接続しています。

 $\mathbb{R}^n$ アース ( グランド ) 端子を示しています。

- $\sim$ 交流 ( 電源ライン ) を示しています。
- $=$  $=$  $=$ 直流 ( 電源ライン ) を示しています。
	- $\mathbf{I}$ ON (Supply).
- $\bigcirc$ OFF (Supply).
- $\left(\begin{smallmatrix}1\\1\end{smallmatrix}\right)$ STANDBY (Supply).
- INSTALLATION CATEGORY I に適合していることを示します。リア・パネ ルの測定端子は INSTALLATION CATEGORY I に適合しています。 CAT 1

#### **WARNING** 機器の取り扱い方法や手順で、感電など、取扱者の生命や身体に危険が及 ぶ恐れがある場合に、その危険を避けるための情報が記されています。

#### **CAUTION** 機器の取り扱い方法や手順で、機器を損傷する恐れがある場合に、その損 傷を避けるための情報が記されています。

# 本書の構成

本書は、Agilent E5250A の操作方法について説明しており、以下の章で構 成されています。

• 製品概要

E5250A および、そのプラグイン・カードの概略について説明します。

• 設置

E5250A の設置、プラグイン・カードの装着方法について説明します。

- セルフテストとリーク・テスト E5250A のセルフテストとリーク・テストの実行方法を説明します。
- 測定環境の構築

E5250A 入力への測定器の接続、E5250A 出力からプローバ、テスト・ フィクスチャまでの接続方法について説明します。

• 操作方法

E5250A、プラグイン・カードの機能とその制御方法、バーチャル・フ ロント・パネル・ユーティリティの操作方法を説明します。

• プログラミング

E5250A を制御するプログラムの作成方法をプログラム例を交えて説明 します。

• コマンド・リファレンス

E5250A の SCPI コマンドを説明します。

• VXI*plug&play* ドライバ

E5250A に有効な VXI*plug&play* ドライバを説明します。

• サンプル・プログラム

付属サンプル・プログラムの実行方法を説明します。

• 仕様

E5250A、およびプラグイン・カードの仕様を記述しています。

• エラー・メッセージ E5250A のエラー・メッセージを記述しています。 • SCPI コマンド・サマリ

E5250A の SCPI コマンドのシンタックスと簡単な説明を表にまとめて あります。

#### 表記の規則

本書では以下の表記が使われています。

**front-panel key** 機器のフロント・パネル上のキーまたは外部キーボード のキーを示します。

Italic 関係するマニュアルまたは強調を表わします。

# 目次

### 1. 製品概要

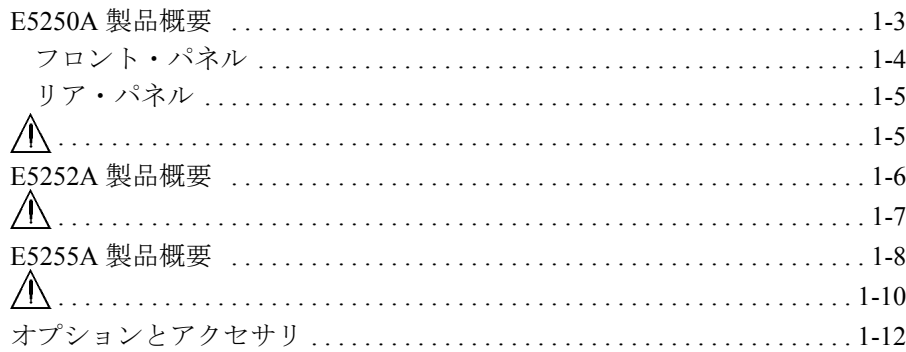

# 2. 設置

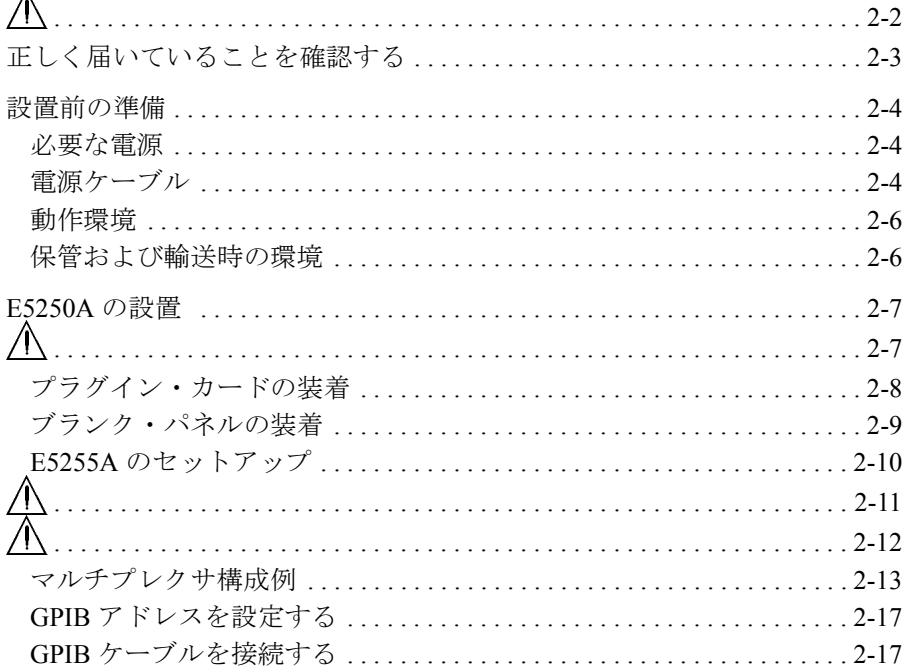

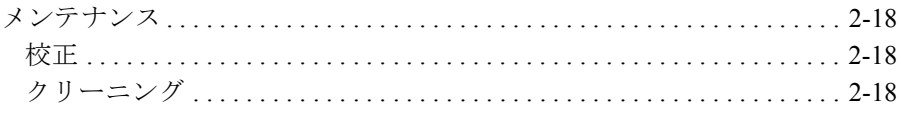

### 3. セルフテストとリーク・テスト

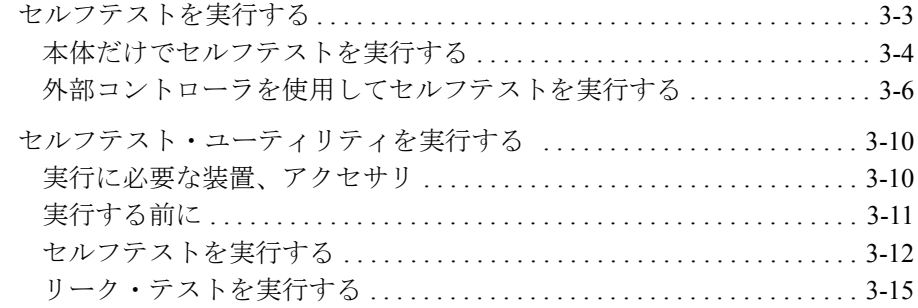

#### 4. 測定環境の準備

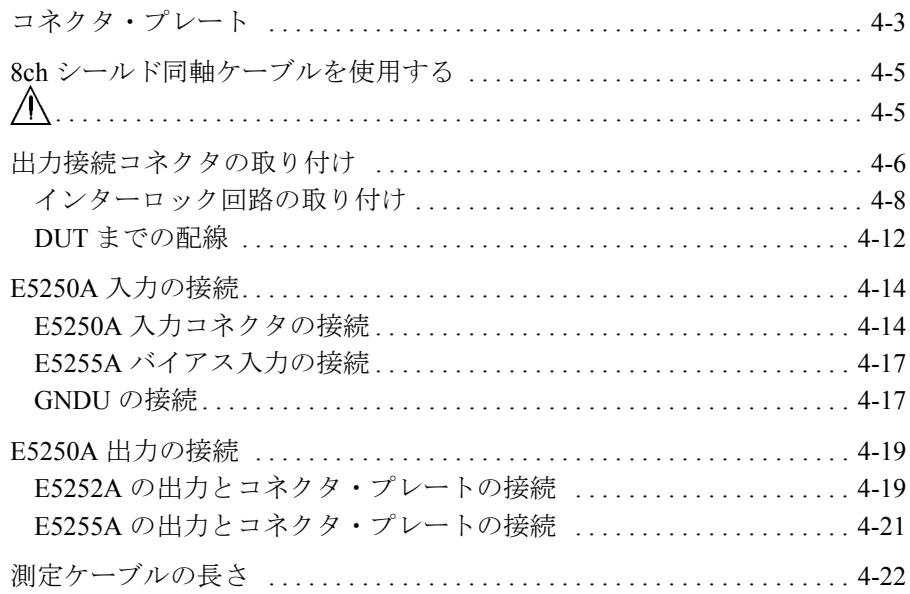

# 目次

### 5. 操作方法

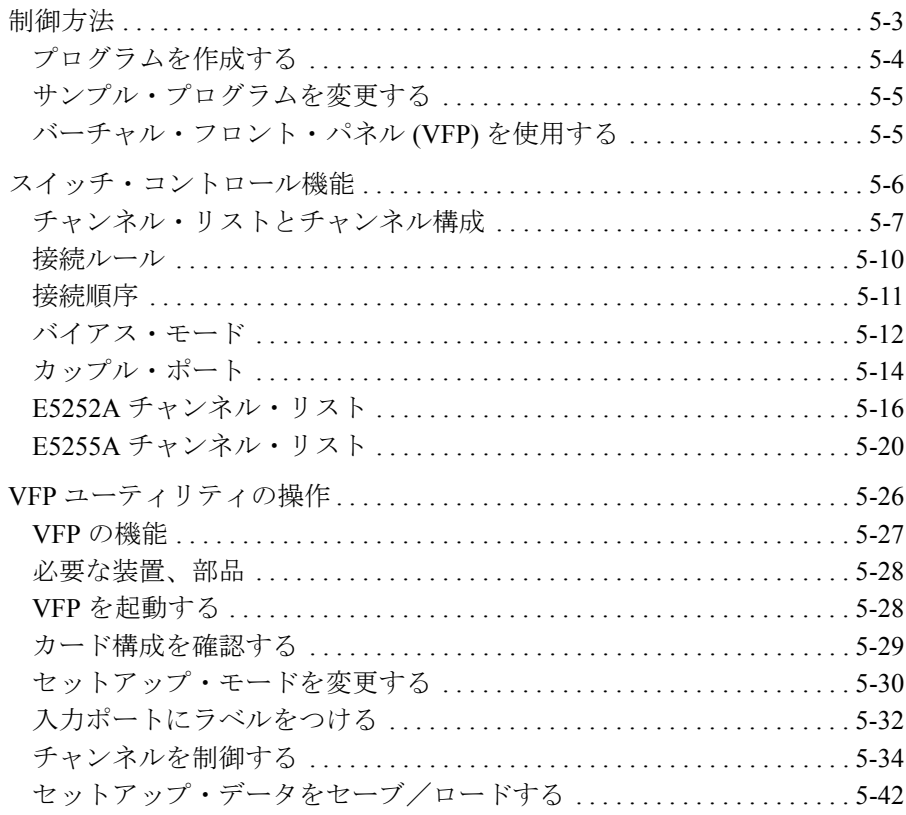

## 6. プログラミング

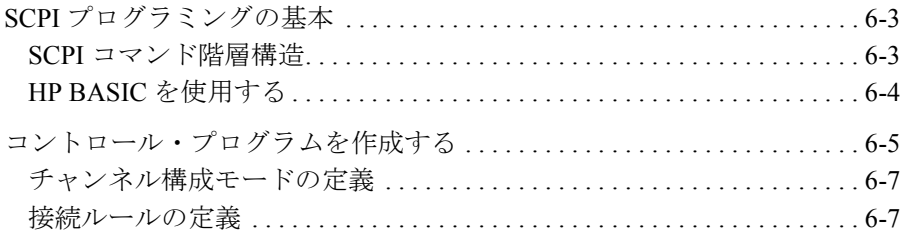

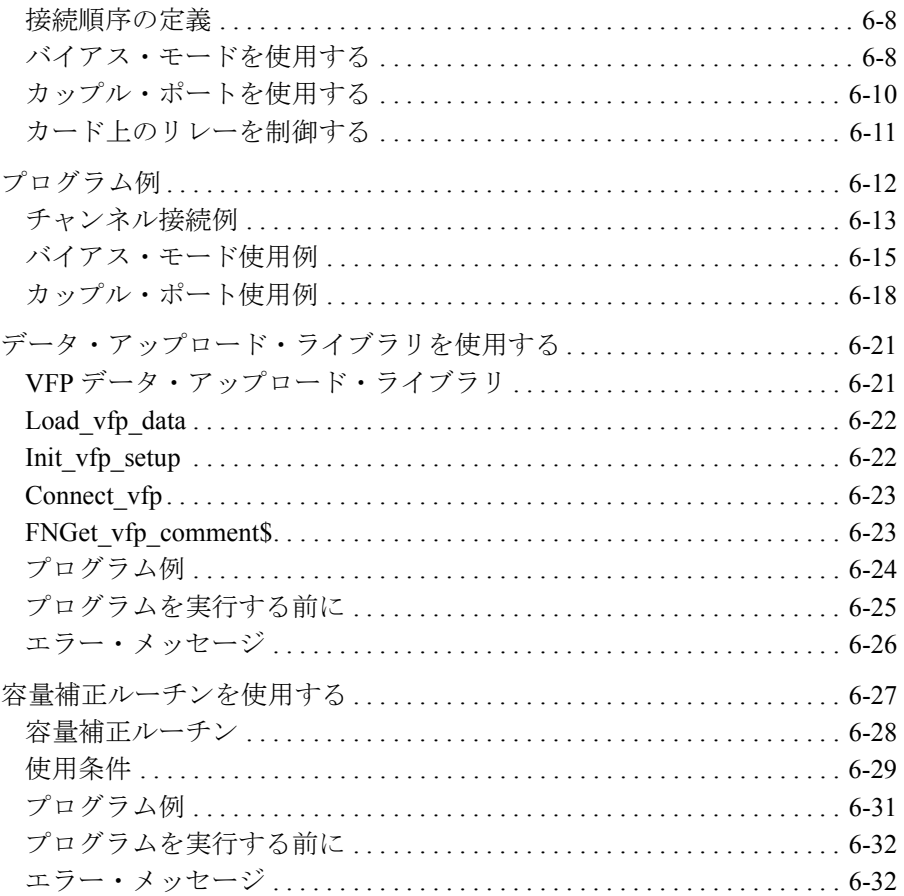

## 7. コマンド・リファレンス

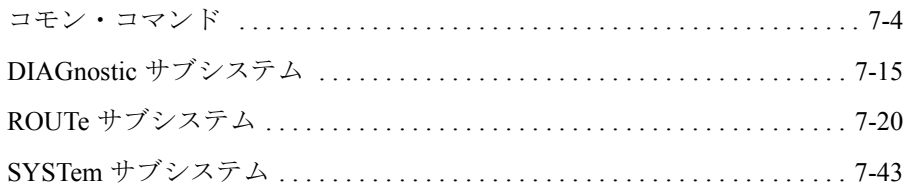

# 目次

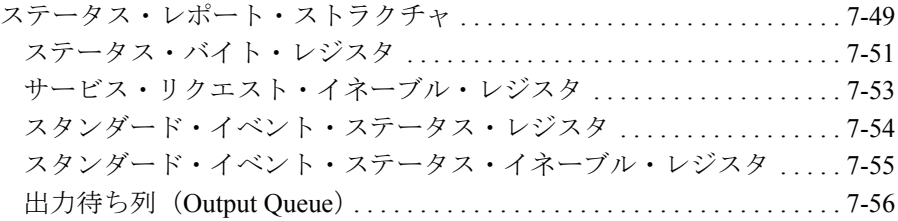

## 8. VXIplug&play ドライバ

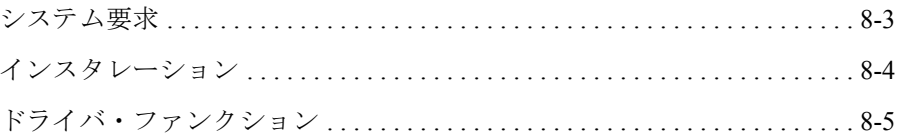

### 9. サンプル・プログラム

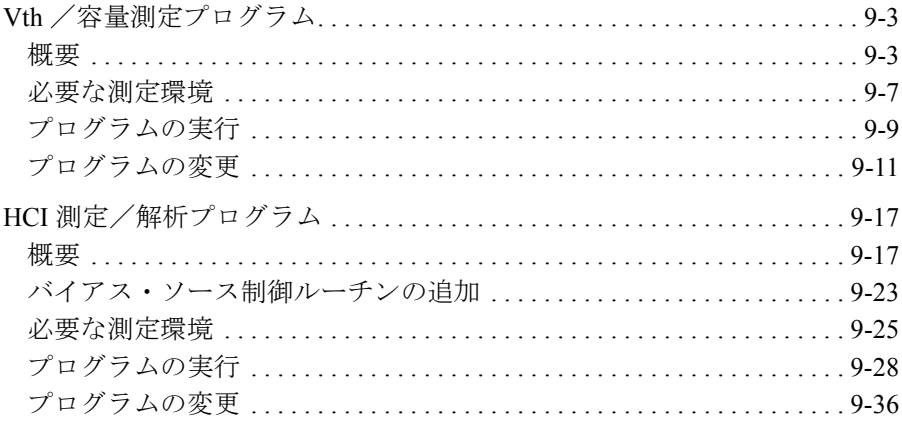

### 10. 仕様

- 11. エラー・メッセージ
- 12. SCPI コマンド・サマリ

目次

<span id="page-16-0"></span>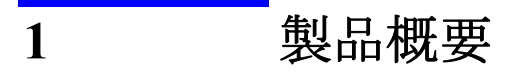

この章では Agilent E5250A、E5252A、E5255A の概要を説明します。

- E5250A [製品概要](#page-18-0)
- E5252A [製品概要](#page-21-0)
- E5255A [製品概要](#page-23-0)
- [オプションとアクセサリ](#page-27-0)

# <span id="page-18-0"></span>**E5250A** 製品概要

Agilent E5250A 低リーク・スイッチ・メインフレーム は半導 dc 特性測定用 のスイッチ・モジュール・メインフレームです。 Agilent E5250A は Table 1-1 に示すプラグイン・カードを組み込むための 4 つのカード・スロットを持 ち、様々なスイッチ構成を可能とします。例えば、最大 10 入力 48 出力の スイッチング・マトリクスや、最大 2 入力 96 出力のマルチプレクサなどの 構成が可能です。E5250A の制御は外部コンピュータから行います。

**Table 1-1** 使用可能なプラグイン・カード

| モデル名   | 概要                     |  |  |
|--------|------------------------|--|--|
| E5252A | 10×12 マトリクス・スイッチ       |  |  |
| E5255A | 24 (8×3) チャンネル・マルチプレクサ |  |  |

**Figure 1-1 E5250A** フロント・パネル

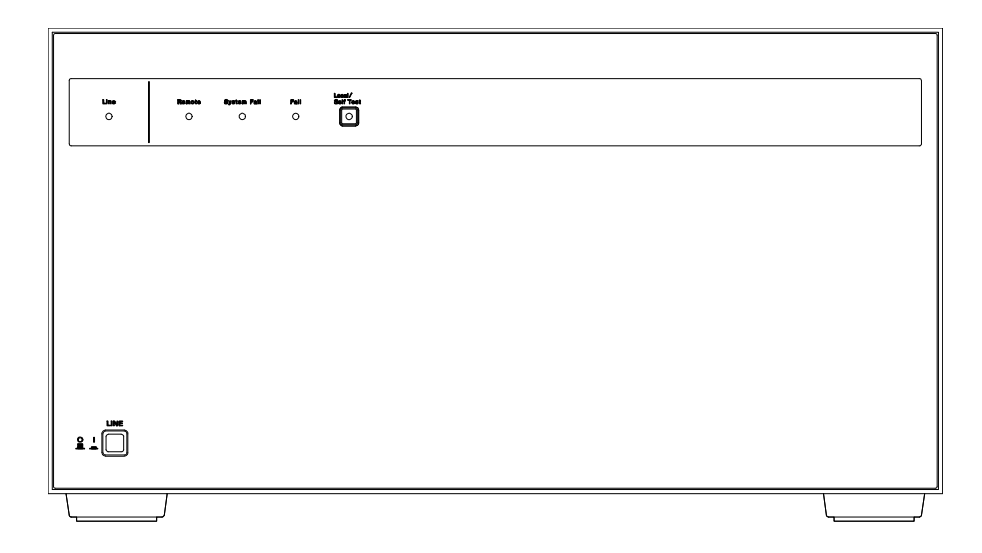

# <span id="page-19-0"></span>フロント・パネル

Agilent E5250A のフロント・パネル上には、 [Figure 1-1](#page-18-0) に見られるように、2 つのハード・キーと 4 つの LED インジケータがあります。

**LINE** キー 電源のオン/オフに使用します。

**Local/Self Test** キー • Remote インジケータ点灯中は、コンピュータによる リモート状態を解除するために用います。

> • Remote インジケータ非点灯中は、リレー・テストを 実行するために用います。リレー・テストの実行に は、リレー・テスト・アダプタが必要です。アダプタ が接続されていない状態でこのキーを押さないでくだ さい。詳細は[「セルフテストとリーク・テスト](#page-50-0) (p. [3-1\)](#page-50-0)」を参照してください。リレー・テスト実行中は キー内部の LED が点灯します。

#### **Line**

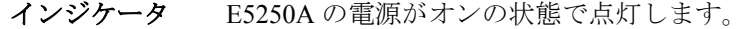

**Remote**

**System Fail** 

- インジケータ システム・エラーが発生した場合に点灯します。最寄り のアジレント・テクノロジー・サービス・センタまでご 連絡ください。
- **Fail**
- インジケータ セルフテストにフェイルしたときに点灯します。 リレー・テスト実行後にこのインジケータが点灯した場 合は、挿入されているプラグイン・カードが故障してい る可能性があります。また、E5250A の電源を再投入し た後にこの LED が点灯する場合は E5250A が故障してい る可能性があります。最寄りのアジレント・テクノロ ジー・サービス・センタまでご連絡ください。

インジケータ GPIB リモート状態にある時に点灯します。

## <span id="page-20-0"></span>リア・パネル

Agilent E5250A のリア・パネルを Figure 1-2 に示します。 E5250A には、プ ラグイン・カードを組み込むための 4 つのスロット、および、測定ケーブ ル接続用の 10 個のコネクタがあります。

**SMU INPUT** SMU INPUT 端子(トライアキシャル・コネクタ、6 つ)。 Agilent 4155/4156 のような半導体 dc 特性測定器に接続し ます。以下の組み合わせで、ケルビン接続を行うことが できます。

- SMU INPUT  $1 \nmid \Sigma$  SMU INPUT 2
- SMU INPUT 3  $\geq$  SMU INPUT 4
- SMU INPUT  $5 \nmid$  SMU INPUT 6

**AUX INPUT** AUX INPUT 端子(BNC コネクタ、4 つ)。CV1、CV2 は 容量測定器に接続します。また、HF1、HF2 はパルス・ ジェネレータやバイアス源などに接続します。

∕Ւ

**CAUTION** 各入力端子の最大電圧および最大電流は、それぞれ ±200 Vdc、1 Adc です。 また、入力端子間の最大印加電圧は、300 Vdc です。

> 故障の原因となりますので、これを越える入力は行わないでください。使 用する電圧源に電流制限機能がある場合には、電流制限値を 1 Adc 以下に 設定してください。

**Figure 1-2 E5250A** リア・パネル

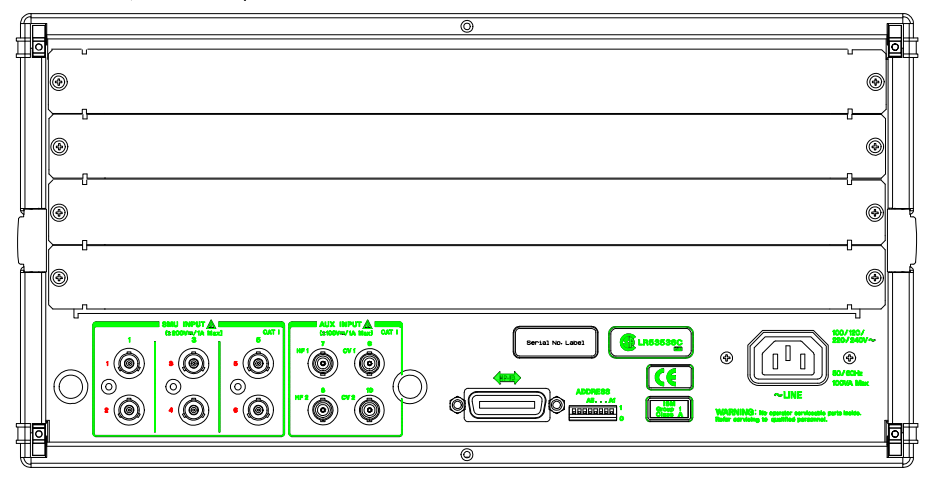

**Agilent E5250A** ユーザ・ガイド 第 **11** 版 **1-5**

<span id="page-21-0"></span>製品概要 E5252A 製品概要

# **E5252A** 製品概要

Agilent E5252A 10×12 マトリクス・スイッチは、E5250A 用プラグイン・ カードで、10 個の入力端子と 12 個の出力端子を持ちます。E5252A は、測 定器に接続される複数の被測定物(DUT)、あるいは DUT に接続される複 数の測定器の自動切り替えに使用します。E5250A に複数の E5252A を装着 する場合、各カードの入力端子は E5250A の内部バスを介して互いに接続 されます。従って、E5250A は 2 枚の E5252A で 10×24 マトリクス、3 枚で 10×36 マトリクス、4 枚で 10×48 マトリクスを構成します。

E5252A のブロック図と出力端子をそれぞれ Figure 1-3 と [Figure 1-4](#page-22-0) に示し ます。

**Figure 1-3 E5252A** ブロック図

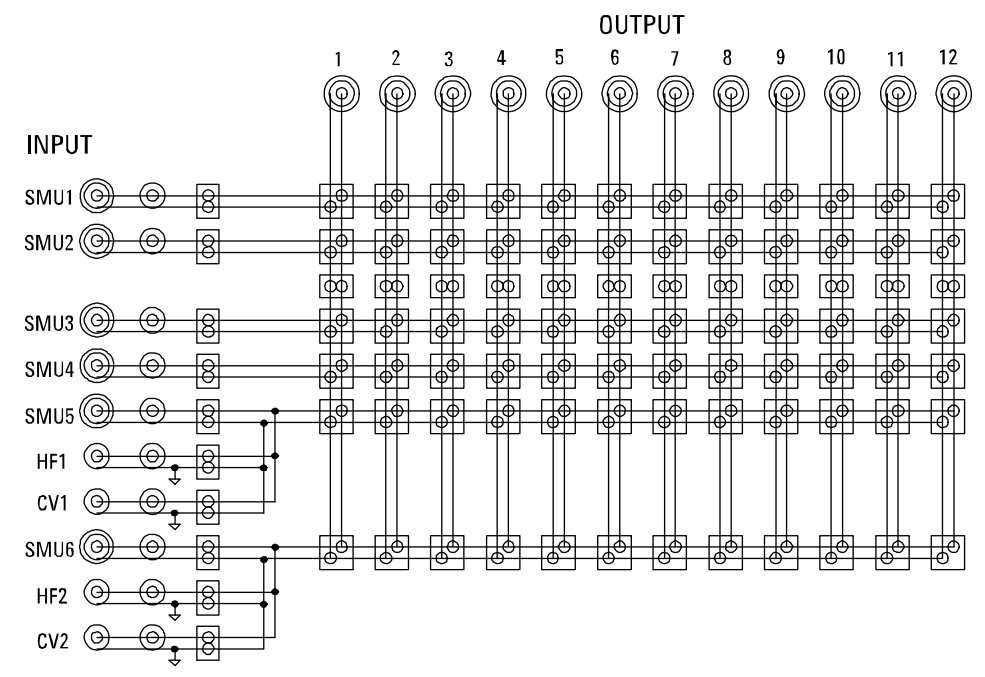

- <span id="page-22-0"></span>**INPUT** 端子 E5252A には 10 個の入力コネクタと 6 個の入力パスがあ ります。SMU1 から SMU4 のパスは単独ですが、以下の コネクタに接続される入力パスは共有されています。
	- SMU5、HF1、CV1
	- SMU6、HF2、CV2

この 2 つの入力パスには、3 つの入力コネクタのうち 1 つだけが接続可能です。例えば、入力パスに SMU5 が接 続される時には、HF1、CV1 は接続されません。

SMU1、SMU2 のパスは低電流測定用です。

- **OUTPUT** 端子 E5252A には 12 個の出力端子があります。以下の組合せ で最大 6 組のケルビン接続を実現することができます。
	- OUTPUT1 と OUTPUT2
	- OUTPUT3 と OUTPUT4
	- OUTPUT5 と OUTPUT6
	- OUTPUT7 と OUTPUT8
	- OUTPUT9 と OUTPUT10
	- OUTPUT11 と OUTPUT12

出力端子の形状はトライアキシャル・コネクタです。

**Figure 1-4 E5252A** 出力端子

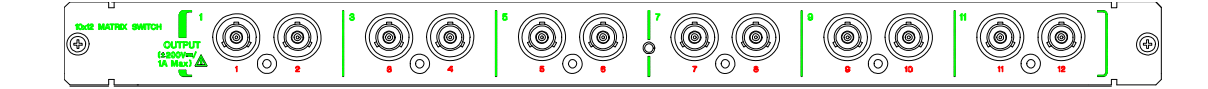

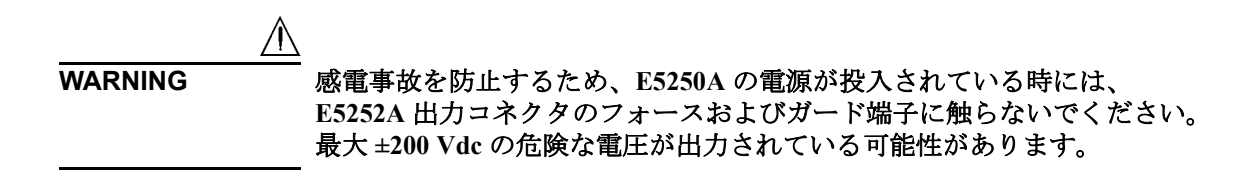

<span id="page-23-0"></span>製品概要 E5255A 製品概要

# **E5255A** 製品概要

Agilent E5255A 24(8×3) チャンネル・マルチプレクサは、E5250A 用プラグ イン・カードで、2 個の入力と 8 個の出力を持つマルチプレクサを 3 ブ ロック内蔵しています。E5255A は測定器に接続される複数の被測定物 (DUT) の自動切り替えに使用します。E5250A に複数の E5255A を装着する 場合、様々なマルチプレクサを構成することができます。例えば、4 枚の E5255A を装着する場合、6 組の 16 チャンネル・マルチプレクサ、4 組の 24 チャンネル・マルチプレクサ、3 組の 32 チャンネル・マルチプレクサ、 2 組の 48 チャンネル・マルチプレクサ、あるいは、1 組の 96 チャンネル・ マルチプレクサを構成することが可能です。[Figure 1-5](#page-24-0) に E5255A のブロッ ク図を示します。

- **BIAS Input** 端子 dcまたはacバイアス源に接続します。 2×8マルチプレクサ 毎に単独の端子になっています。端子形状は BNC コネ クタです。
- **IV Input** 端子 E5250A の内部バスを介して SMU INPUT 端子(SMU1 か ら SMU6)に接続します。カード上でケーブル接続、 DIP スイッチの設定を行うことで、接続する SMU INPUT 端子を選択します。
- 保護抵抗 過電流などから被測定物 (DUT) を保護するために、 BIAS パスと IV パスの間に抵抗を挿入することができま す。工場出荷時には 0 Ω の抵抗が接続されています。必 要に応じて抵抗の交換を行います。「設置 [\(p. 2-1\)](#page-32-0)」を参 照してください。 E5255A には下記抵抗が付属されていま す。
	- 0Ω (10個セット。3 セット付属。)
	- 1.2 kΩ (10 個セット。3 セット付属。)
	- 22 kΩ (10個セット。3 セット付属。)

抵抗値を 0 Ω に戻す必要が生じた場合には、付属の 0 Ω 抵抗を使用します。

**Output** 端子 出力端子は [Table 1-2](#page-25-0) に見られるように、各 2×8 マルチプ レクサの出力に接続されています。出力端子の形状は 8 チャンネル・シールド同軸コネクタです。[Figure 1-6](#page-25-0) を参 照してください。

<span id="page-24-0"></span>**Figure 1-5 E5255A** ブロック図

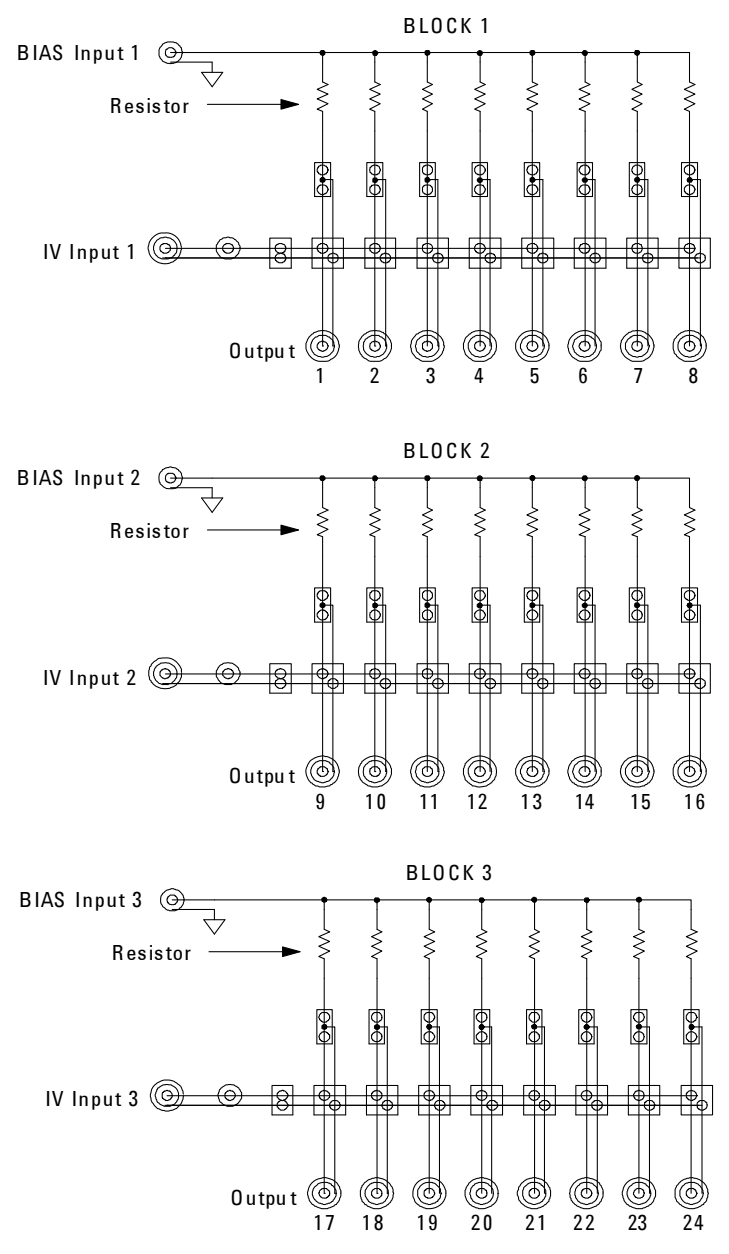

製品概要 E5255A 製品概要

<span id="page-25-0"></span>**Table 1-2 E5255A** 入出力端子

| 2×8マルチプレクサ<br>ブロック番号 | バイアス入力<br>(ポート番号)  | 出力ポート<br>番号  | 出力コネクタ<br>(位置) |
|----------------------|--------------------|--------------|----------------|
| BLOCK1               | BIAS 1 (51)        | $1 \sim 8$   | 左              |
| BLOCK <sub>2</sub>   | <b>BIAS 2 (52)</b> | $9 \sim 16$  | 中央             |
| BLOCK3               | BIAS 3 (53)        | $17 \sim 24$ | 右              |

**Figure 1-6 E5255A BIAS INPUT** 端子と **OUTPUT** 端子

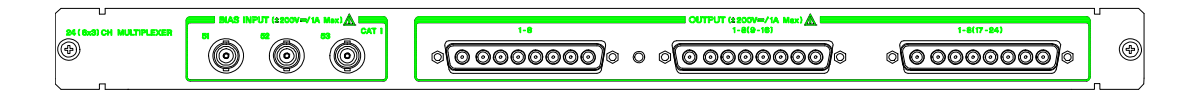

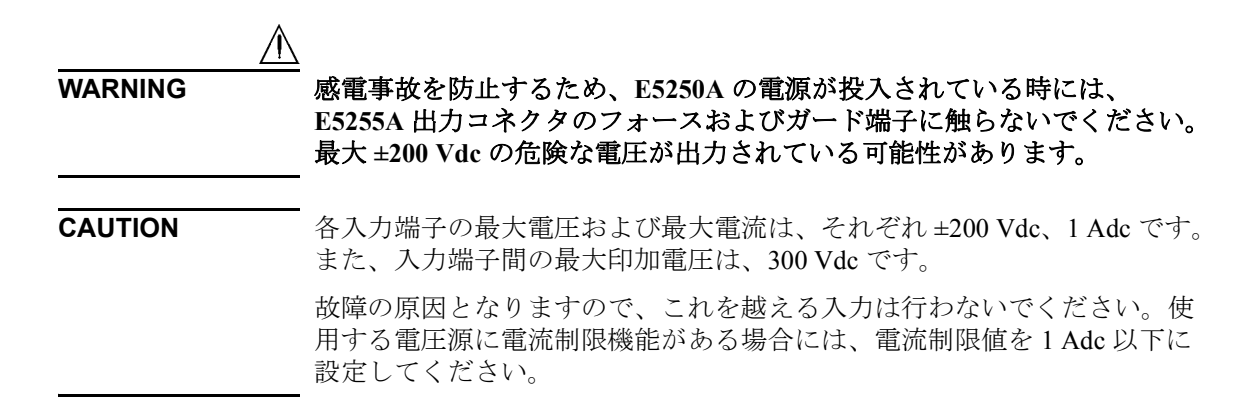

**WARNING** 保護抵抗を装着して **E5255A** を使用する場合には、以下の制限に留意して 保護抵抗の選択を行ってください。

- **1.** メインフレームに **E5255A 1** 台が装着されている場合には、保護抵抗に おける消費電力の合計が **16 W** 以下になるように抵抗の選択を行ってく ださい。
- **2.** メインフレームに複数の **E5255A** が装着されている場合には、保護抵抗 における消費電力の合計が **32 W** 以下になるように抵抗の選択を行って ください。
- **3.** 測定デバイスが短絡した場合に流れる電流値を考慮して抵抗の選択を 行ってください。不適切な定格の抵抗を使用すると、抵抗の発熱による 温度上昇、抵抗の焼損、あるいは、抵抗からの発煙をまねき、たいへん 危険です。

なお、上記の定格内で使用する場合においても、メインフレーム背面や カードの金属面は抵抗から放射される熱により高温になる場合があります のでご注意ください。

<span id="page-27-0"></span>製品概要 オプションとアクセサリ

# オプションとアクセサリ

ここでは、E5250A のオプションとアクセサリを紹介します。 以下に E5250A のオプションをリストします。

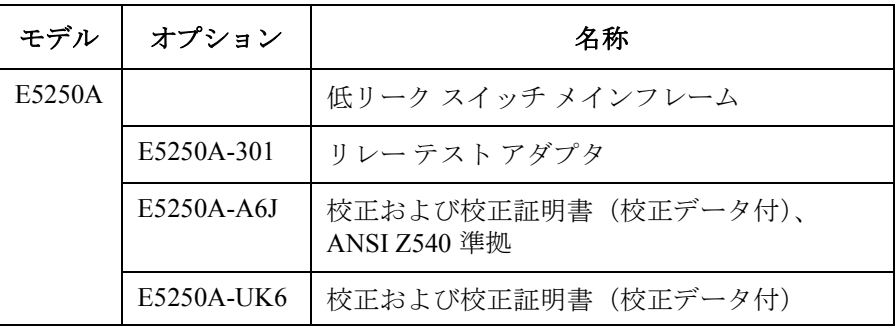

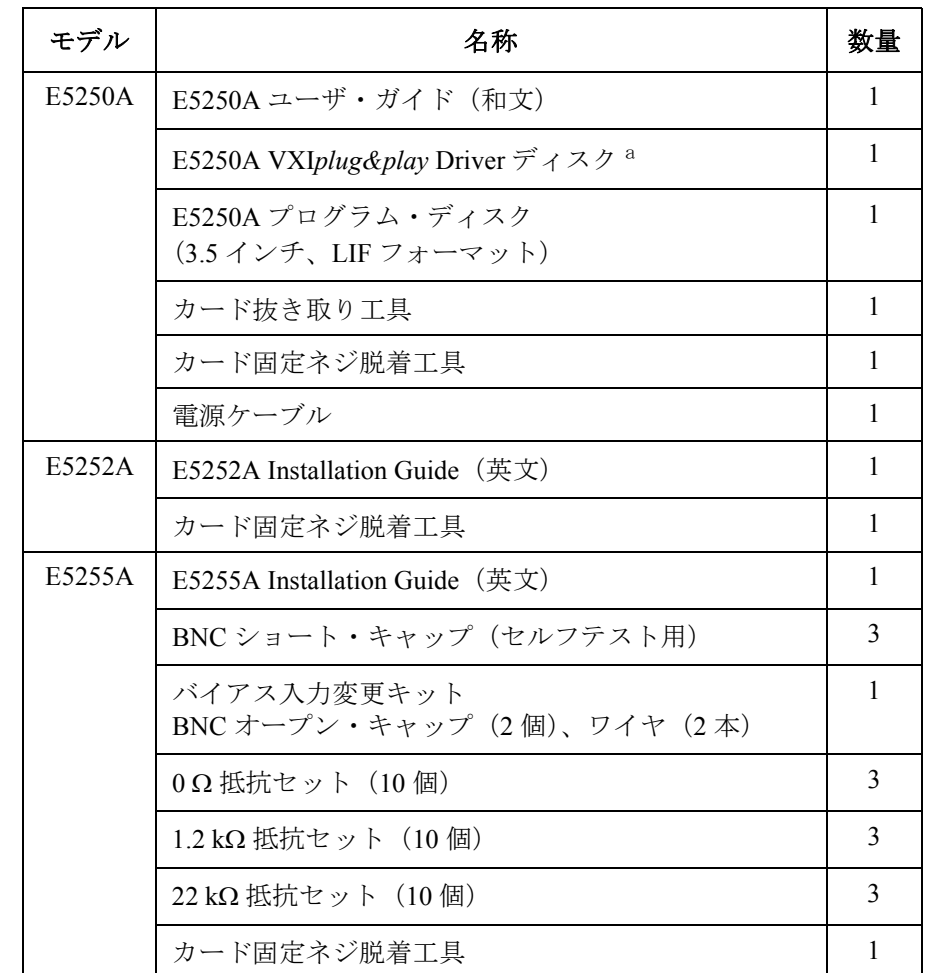

E5250A、E5252A、E5255A に付属するアクセサリを以下にリストします。

a. 最新のシステム要件 を入手するにはAgilent Technologiesサポート サイト(http://www.agilent.com)にアクセスし、ページトップの 検索フィールドに E5250A と入力して検索を行ってください。

製品概要 オプションとアクセサリ

#### **E5250A** プログラム・ディスクの内容 **:**

• バーチャル・フロントパネル・ユーティリティ(VFP)

Agilent 4155/4156 半導体パラメータ・アナライザ内蔵の IBASIC コント ローラを用いて、E5250A を対話的にコントロールするプログラム。

• VFP データ・アップロード・ライブラリ

VFP を用いて作成したコントロール・データを HP BASIC/WS プログラ ムにロードするための HP BASIC/WS サブプログラム・ライブラリ。

• 容量補正ルーチン

Agilent 4284A プレシジョン LCR メータの測定データから、 E5250A と E5252A によって発生した測定誤差を補正するための HP BASIC/WS サ ブプログラム。

• サンプル・プログラム

HP BASIC/WS のサンプル・プログラム 3 種。E5252A を用いた Vth/C 測 定プログラムと E5255A を用いた HCI 測定プログラム/解析プログラ  $\Delta$ <sub>o</sub>

• セルフテスト・ユーティリティ

Agilent 4155/4156 内蔵の IBASIC コントローラを用いて E5250A のセル フ・テスト、リレー・テストを対話的に実行するプログラム。

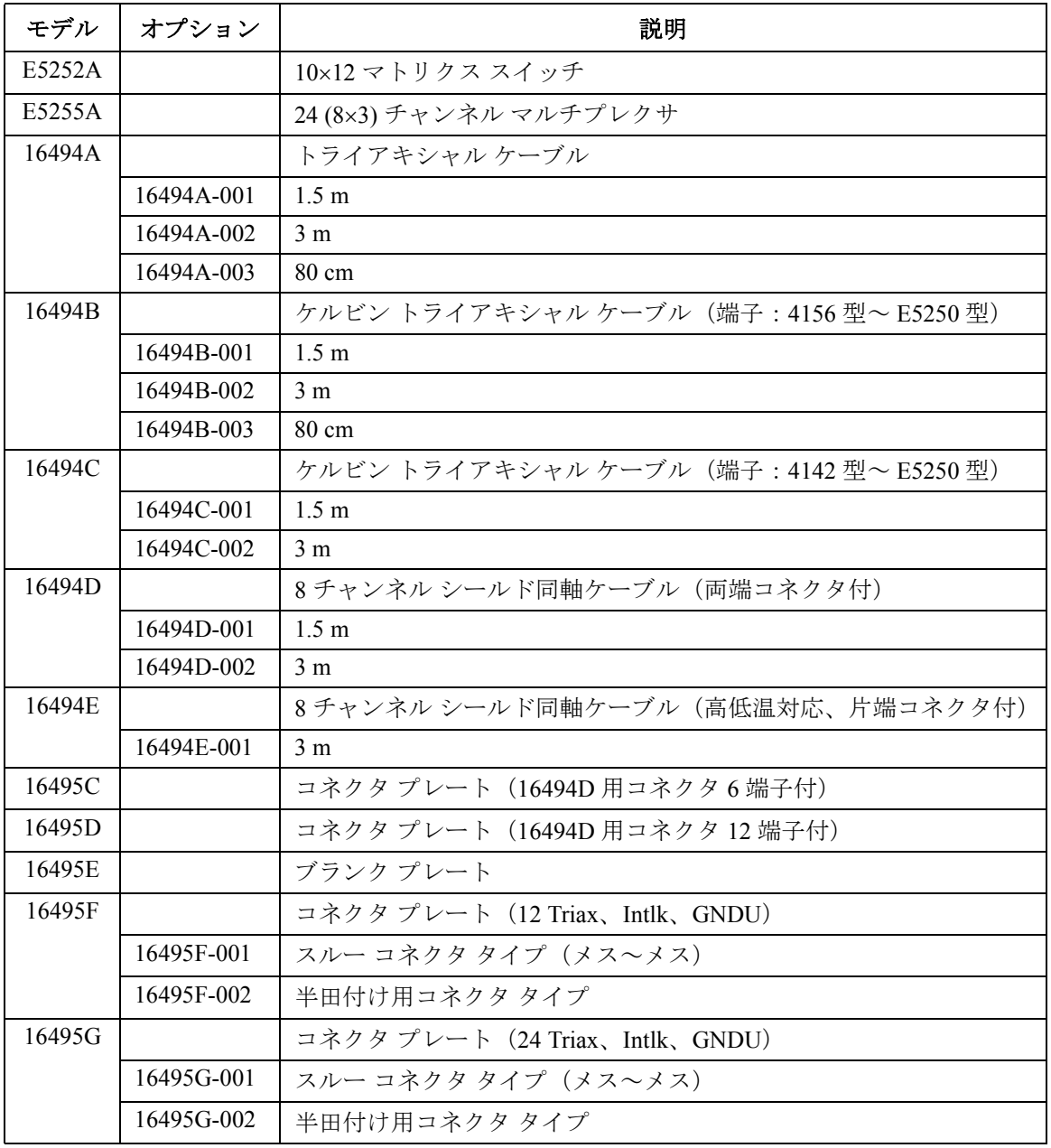

E5250A に使用可能なアクセサリを以下にリストします。

製品概要

オプションとアクセサリ

<span id="page-32-0"></span>2 設置

<span id="page-33-0"></span>この章では、Agilent E5250A の設置にあたって必要な情報、および使用前 に必要な設定の手順などについて説明してあり、以下の 3 つのセクション から構成されています。

• [正しく届いていることを確認する](#page-34-0)

E5250A 受け入れ時の検査方法について説明します。

• [設置前の準備](#page-35-0)

E5250A を操作、保管、輸送する際に必要な情報について説明します。

• [E5250A](#page-38-0) の設置

E5250A のプラグイン・カードの設定など、使用前に必要な設定につい て説明します。

• [メンテナンス](#page-49-0)

校正とクリーニングについて記述しています。

- **WARNING Agilent E5250A** の最大入力電圧は **±200 Vdc** です。したがって、**E5250A** の出 力端子には危険な電圧が出力される可能性があります。感電事故を防ぐた め、以下の注意事項を厳守してください。
	- **3** 極の **AC** 用電源ケーブルを使用し、**E5250A** を(キャビネット・ラッ クを使用するならばラックも)電気的にグランドに接続してください。
	- **•** 出力コネクタのフォースまたはガード端子に触る必要がある場合には、 **E5250A** の電源を切り、測定ケーブルなどに帯電された電荷を放電して から触ってください。

周囲で作業を行っている方にも、注意を促してください。

# <span id="page-34-0"></span>正しく届いていることを確認する

以下の点に注意して Agilent E5250A の受け入れ確認を行ってください。

- 1. 梱包箱の外観を確認します。輸送途中に以下のようなダメージを受けて いるかもしれません。
	- くぼみ、へこみ
	- 引っかき傷
	- 破れ
	- 水がかかった痕跡
- 2. 梱包箱に付属されている送付物一覧表を用いて、送付物が正しく届いて いることを確認します。
- 3. Agilent E5250A の動作確認を行います。設置が終了した後、[「セルフテ](#page-50-0) [ストとリーク・テスト](#page-50-0) (p.3-1)」に説明されているセルフテストを実行し てください。

問題があった場合には、最寄りのアジレント・テクノロジー営業所までご 連絡ください。

#### 運搬時の注意

Agilent E5250A を運搬する場合には、適切な梱包を施してください。不十 分な梱包は故障の原因となります。将来、運搬する可能性がある場合には、 すべての梱包材を保存しておくことをお勧めします。

<span id="page-35-0"></span>設置 設置前の準備

# 設置前の準備

ここでは、Agilent E5250A の設置に必要な事項について述べます。

- 必要な電源
- 電源ケーブル
- [動作環境](#page-37-0)
- [保管および輸送時の環境](#page-37-0)

## 必要な電源

**CAUTION** Agilent E5250A の電源を投入する前に、正しい電源ケーブルが接続されてい ることを確認してください。

> E5250A は、電圧 100 ~ 240 V ±10 %、周波数 47 ~ 63 Hz の単相 AC 電源を 必要とします。最大消費電力は 100 VA です。詳しくは「仕様 [\(p. 10-1\)](#page-294-0)」を 参照してください。

## 電源ケーブル

Agilent E5250A は、国際安全規格に基づいた 3 極の電源ケーブルを付属し ています。このケーブルを用いて AC 電源に接続することによって、 E5250A の匡体は接地されます。付属される電源ケーブルは以下の表に示さ れるように、出荷国によって異なります。

#### WARNING 感電防止のため、電源ケーブルのグランド端子は必ずグランドに接続して ください。
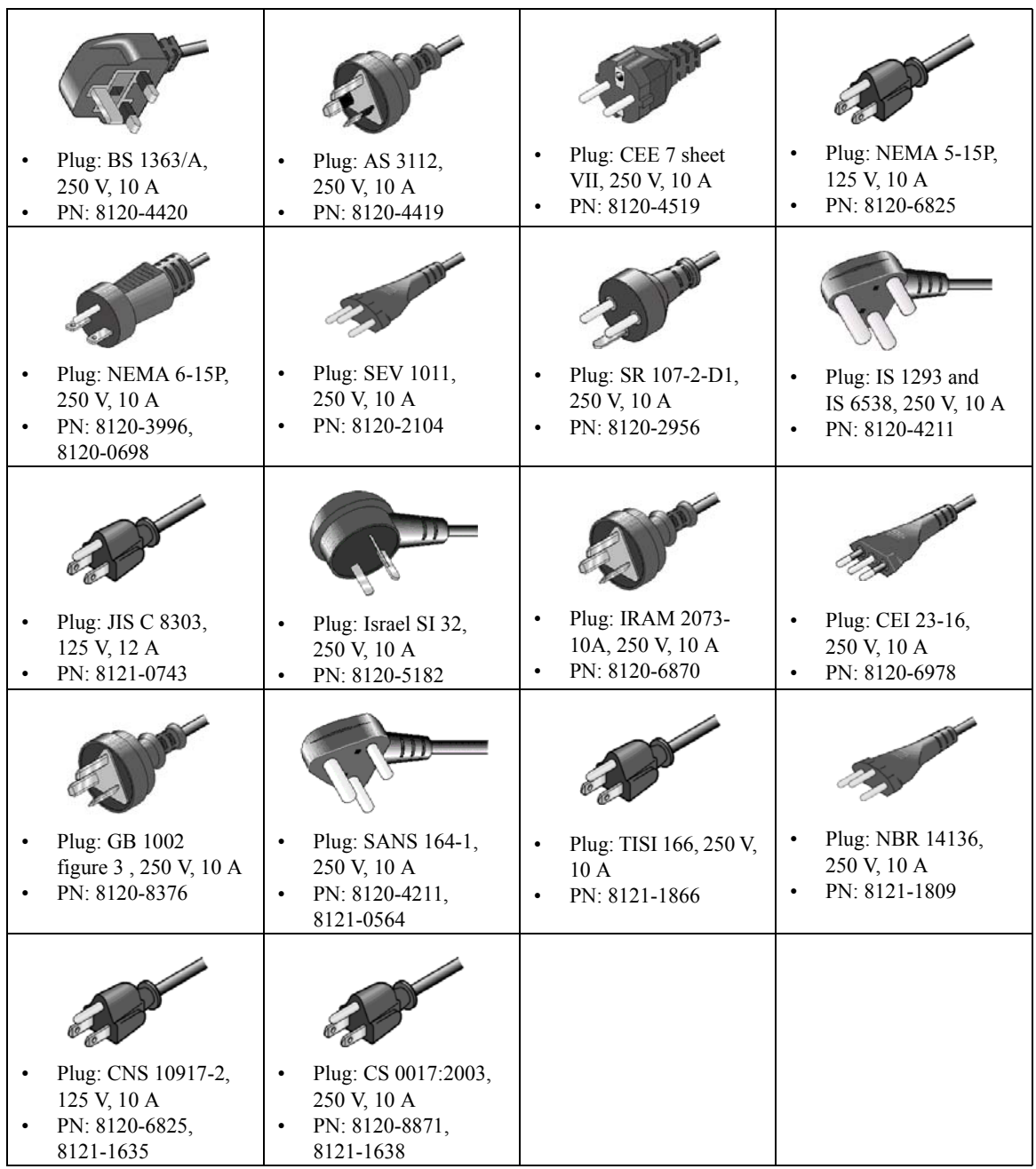

設置 設置前の準備

# 動作環境

保証される動作環境を以下に示します。以下の環境でご使用下さい。

- 温度: $5^{\circ}$ C ~ 40 °C
- 湿度: 5% ~ 80% RH (結露しないこと)
- 標高: 0 m  $\sim$  2000 m

# 保管および輸送時の環境

保管、輸送、運搬を行う場合、以下の環境を満たす必要があります。

- 温度 :  $-40 °C \sim 70 °C$
- 湿度: 5 % ~ 90 % RH (温度 65 ℃ において)
- 標高: 0 m  $\sim$  15,240 m

E5250A 内部が結露するのを防ぐために、温度変化が急激な場所での保管、 運搬は避けてください。

# **E5250A** の設置

ここでは、Agilent E5250A の設置方法について説明します。

- [プラグイン・カードの装着](#page-39-0)
- [ブランク・パネルの装着](#page-40-0)
- E5255A [のセットアップ](#page-41-0)
- [マルチプレクサ構成例](#page-44-0)
- GPIB [アドレスを設定する](#page-48-0)
- GPIB [ケーブルを接続する](#page-48-0)

### ∕Ւ **WARNING** プラグイン・カードの脱着を行う前に、電源ケーブル、および、入出力端 子に接続されているすべてのケーブルを外してください。

**CAUTION** カード上の接続ピンは E5250A との内部接続を行う重要な部品です。破損す ることのないよう、接続ピンの取り扱いには十分注意してください。

> プラグイン・カードの脱着、構成変更を行う場合、十分な静電気対策を施 してください。カードには静電気に弱い部品が使われています。また、 カード本体、接続ピン(コネクタ)などが汚れない様、注意してください。

**NOTE** プラグイン・カードは仕様を満足することが確認された後に出荷されてい ます。メインフレームへの装着後、カードが機能的に動作することは保証 されています。また、測定性能も発揮できるように設計されています。万 が一、異常が認められる場合はアジレント・テクノロジー・サービス・セ ンターにご連絡ください。ISO 規定遵守のため等により、カタログ仕様の 保証が必要な場合には、メインフレームとプラグイン・カードの組み合わ せによる校正を行う必要があります。その場合は、アジレント・テクノロ ジー・サービス・センターにご依頼ください。

# <span id="page-39-0"></span>プラグイン・カードの装着

ここでは、プラグイン・カードの装着および取り外し方法を説明します。

- 1. E5250A の電源を切り、最低 10 秒間待ってください。
- 2. カードを装着するスロットのブランク・パネルまたは、既に装着されて いるカードを抜き取ります。

ブランク・パネルを取り外すには、付属のレンチを用いてブランク・パ ネル左右の縁にあるネジを緩め、ブランク・パネルを取り外します。

装着されているカードを抜き取るには、以下を行います。

- a. 付属のモジュール・エクストラクタをカードのネジ穴にネジ込みま す。 [Figure 2-1](#page-40-0) を参照してください。
- b. 付属のレンチを用いて、カード左右の縁にあるネジを緩めます。
- c. モジュール・エクストラクタをゆっくり引っ張り、カードをスロッ トから抜き取ります。
- 3. 次のようにしてカードを装着します。
	- a. カード・スロット内側の左右には、カード用のレールがあります。 カードの部品面が上向きになるようにカードの左右をこのレールに あわせます。
	- b. カード・スロット奥のコネクタにカードがしっかり固定されるまで、 カードをゆっくりとスロット内に押し込みます。
	- c. 付属のレンチを用いて、カード左右の縁にあるネジを締め込みます。
- 4. リレー・テストおよびリーク・テストを実行します。

「[セルフテストとリーク・テスト](#page-50-0) (p.3-1)」を参照してください。

**CAUTION** プラグイン・カードの装着後に、プラグイン・カードの仕様を含めた E5250A 全体としての仕様の確認を希望される場合には、アジレント・テク ノロジー・サービス・センタへご連絡ください。

### <span id="page-40-0"></span>**Figure 2-1** モジュール・エクストラクタとネジ穴の位置

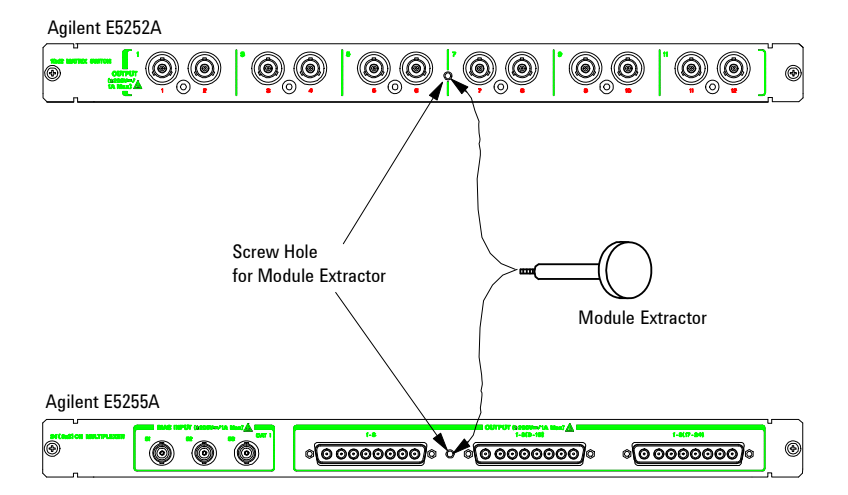

### ブランク・パネルの装着

#### **CAUTION** E5250A および、カードの故障を防ぐため、全ての未使用のスロットにはブ ランク・パネル (Agilent 部品番号:E5250-60003) を装着してください。

未使用のスロットにブランク・パネルが装着されていない場合は、以下の ようにしてブランク・パネルを装着します。

- 1. 未使用のスロットにブランク・パネルをかぶせます。
- 2. 付属のレンチを用いて、ブランク・パネル左右の縁にあるネジをパネル がしっかり固定されるまで締め込みます。

<span id="page-41-0"></span>設置 E5250A の設置

# **E5255A** のセットアップ

Agilent E5255A は 2 入力 8 出力マルチプレクサを 3 ブロック搭載していま す。モジュール上の配線を変更することで、様々なマルチプレクサを構成 できます。E5255A をメインフレームに装着する前に内部配線および保護抵 抗の装着を行ってください。E5255A の部品配置図を Figure 2-2 に、内部配 線に使用する部品と各マルチプレクサ・ブロックとの対応を [Table 2-1](#page-42-0) に記 します。また、E5255A の初期設定を [Table 2-2](#page-42-0) に記します。初期設定はモ ジュールが装着されるスロットの番号とは関係ありません。

**Figure 2-2 Agilent E5255A** 部品配置図

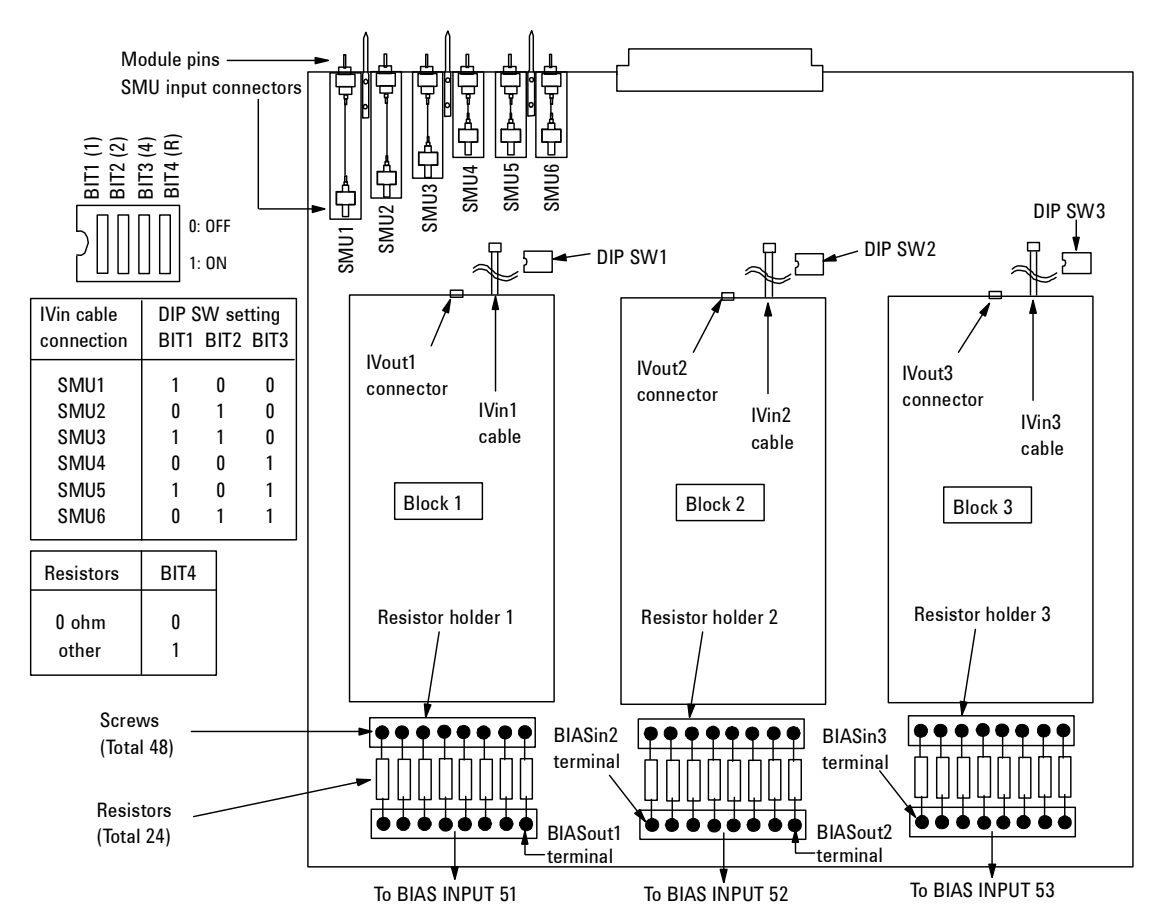

**2-10 Agilent E5250A** ユーザ・ガイド 第 **11** 版

| マルチプレクサ<br>ブロック | 抵抗<br>ホルダ | <b>BIASin</b> | <b>BIASout</b> | <b>IVin</b><br>ケーブル | <b>IVout</b><br>コネクタ | <b>DIP</b><br>スイッチ  |
|-----------------|-----------|---------------|----------------|---------------------|----------------------|---------------------|
| Block 1         | holder 1  |               | BIASout1       | IVin1               | <b>IVout1</b>        | DIP SW1             |
| Block 2         | holder 2  | BIASin2       | BIASout2       | IVin2               | IVout <sub>2</sub>   | DIP SW <sub>2</sub> |
| Block 3         | holder 3  | BIASin3       |                | IVin3               | IVout3               | DIP SW3             |

<span id="page-42-0"></span>**Table 2-1** マルチプレクサ ブロックと各部品の対応

**Table 2-2 Agilent E5255A** 初期設定

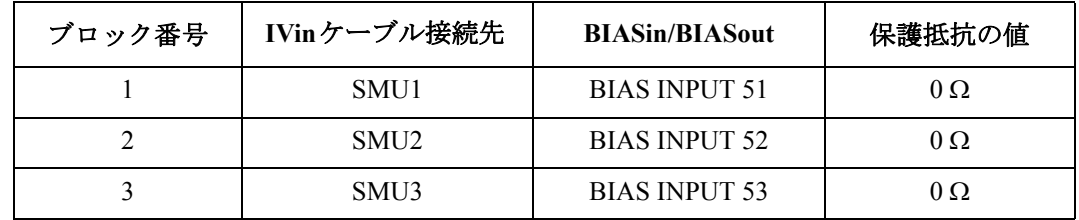

マルチプレクサの IV 入力の設定は、[Figure 2-2](#page-41-0) に見られる IVin ケーブルと **IV** 入力を変更する DIP スイッチで行います。具体的な作業方法については「[マルチプレクサ](#page-44-0) には 八 構成例 [\(p. 2-13\)](#page-44-0)」を参照してください。

> DIP スイッチには 4 つのビット・スイッチがあり、ビット 1 から 3 は IV 入 力の配線状態を、ビット 4 は保護抵抗の配線状態を表します。内部配線実 施後は、DIP スイッチを正しく設定してください。設定が不適切な場合、 予期せぬ出力コネクタに危険電圧が出力される可能性があります。

**BIAS** 入力を変更す BIAS 入力はマルチプレクサ ブロック毎に独立しています。BIAS 入力を変 るには 更するには、モジュール内部の BIASin-BIASout 端子間に配線を施すか、モ ジュール外部の BIAS INPUT コネクタ間に配線を施します。具体的な作業 方法については「[マルチプレクサ構成例](#page-44-0) (p. 2-13)」を参照してください。

**異なるモジュールの** モジュールをメインフレームに装着すると、モジュール接続ピン(6本)

マルチプレクサブ はメインフレームの内部バスに接触します。従って、異なるモジュール上 ロックを使うには のマルチプレクサが同じモジュール接続ピンを使用する場合、これらマル チプレクサの IV 入力はメインフレーム内部バスを介して連結されます。

> 例えば、IVin1 ケーブルを SMU1 入力コネクタに接続し、IVin2 と IVin3 ケーブルを開放している E5255A 4 モジュールを 1 台のメインフレームに装 着すると、E5250A は SMU INPUT 1 コネクタを IV 入力とする 32 出力マル チプレクサを構成します。

設置 E5250A の設置

保護抵抗を装着する デバイス破壊を防ぐために、BIAS 入力と IV 入力の間に保護抵抗を装着す には ることができます。保護抵抗の装着方法を以下に記します。部品配置につ △ いては [Figure 2-2](#page-41-0) を参照してください。

> 出荷時には 0 Ω の抵抗が装着されており、すべての DIP スイッチのビット 4 は OFF (0) に設定されています。

- 1. モジュール上にハンダ付けされている抵抗 (0 Ω) を切断して取り除きま す。
- 2. 抵抗ホルダの両端のネジを緩めます。
- 3. 抵抗をホルダにのせ、ネジを締めます。このとき、抵抗が正しく装着さ れていることを確認してください。また保護抵抗の装着は、ブロック単 位(8 個単位)で行ってください。
- 4. 抵抗を装着したブロックの DIP スイッチのビット 4 を 1 に設定します。 例えば、Block 1 と 2 のマルチプレクサに抵抗を装着した場合は、DIP SW1 と SW2 のビット 4 を ON (1) に設定します。

**保護抵抗を選択する** 次のことに注意してください。また、下記制限内で使用する場合でも、メ には インフレーム後面やモジュールの金属面は抵抗から放射される熱により高 温になる場合がありますのでご注意ください。

- メインフレームに E5255A 1 モジュールが装着されている場合: 保護抵抗による消費電力の合計が 16 W を超えてはいけません。
- メインフレームに複数の E5255A が装着されている場合:

保護抵抗による消費電力の合計が 32 W を超えてはいけません。

• 測定デバイスが短絡した場合に流れる電流値を考慮して抵抗を選択して ください。不適切な定格の抵抗を使用すると、抵抗の発熱による温度上 昇、抵抗の焼損、あるいは、抵抗からの発煙をまねき、とても危険で す。

### <span id="page-44-0"></span>マルチプレクサ構成例

次のマルチプレクサ構成例を説明します。

- 24 出力マルチプレクサ(3 BIAS 入力、1 IV 入力、1 モジュール)
- 24 [出力マルチプレクサ\(](#page-45-0)1 BIAS 入力、1 IV 入力、1 モジュール)
- 96 出力マルチプレクサ (1 BIAS 入力、1 IV 入力、4 モジュール)

**24** 出力マルチプレ このマルチプレクサを構成するには、E5255A 1 モジュールを使用します。 クサ(**3 BIAS** 入力、 Figure 2-3 を参照してください。この例では SMU INPUT 1 コネクタが IV 入 **1 IV** 入力、**1** モ ジュール) 力になります。また保護抵抗には 0 Ω を使用します。

**Figure 2-3 24** 出力マルチプレクサ(**3 BIAS** 入力、**1 IV** 入力)

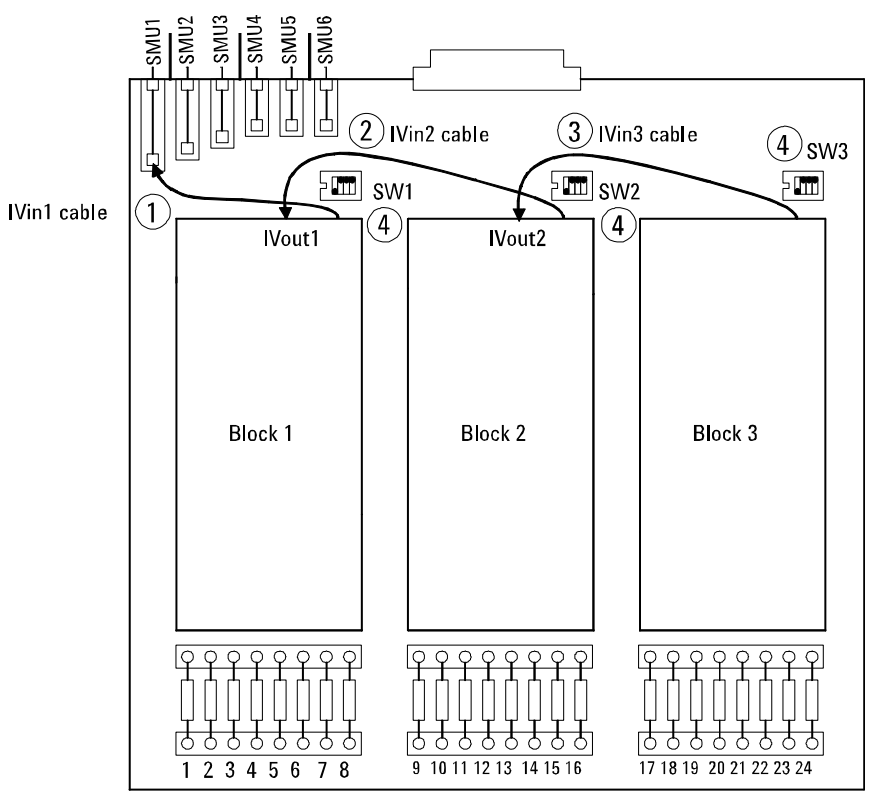

- 1. IVin1 ケーブルを SMU1 入力コネクタに接続します。
- 2. IVin2 ケーブルを IVout1 コネクタに接続します。

**Agilent E5250A** ユーザ・ガイド 第 **11** 版 **2-13**

- <span id="page-45-0"></span>3. IVin3 ケーブルを IVout2 コネクタに接続します。
- 4. DIP SW1、2、3 のビット 1 を ON (1)、ビット 2 から 4 を OFF (0) に設定 します。
- 5. モジュールをメインフレームのスロット 1 に装着します。モジュールの 装着については「[プラグイン・カードの装着](#page-39-0) (p. 2-8)」を参照してくだ さい。

**24** 出力マルチプレ このマルチプレクサを構成するには、E5255A 1 モジュール、ワイヤ 2 本 クサ(**1 BIAS** 入力、 (付属)、BNC オープン・キャップ 2 個(付属)を使用します。Figure 2-4 **1 IV** 入力、**1** モ ジュール) を参照してください。この例では SMU INPUT 1 コネクタが IV 入力になり ます。また保護抵抗には 0 Ω を使用します。

**Figure 2-4 24** 出力マルチプレクサ(**1 BIAS** 入力、**1 IV** 入力)

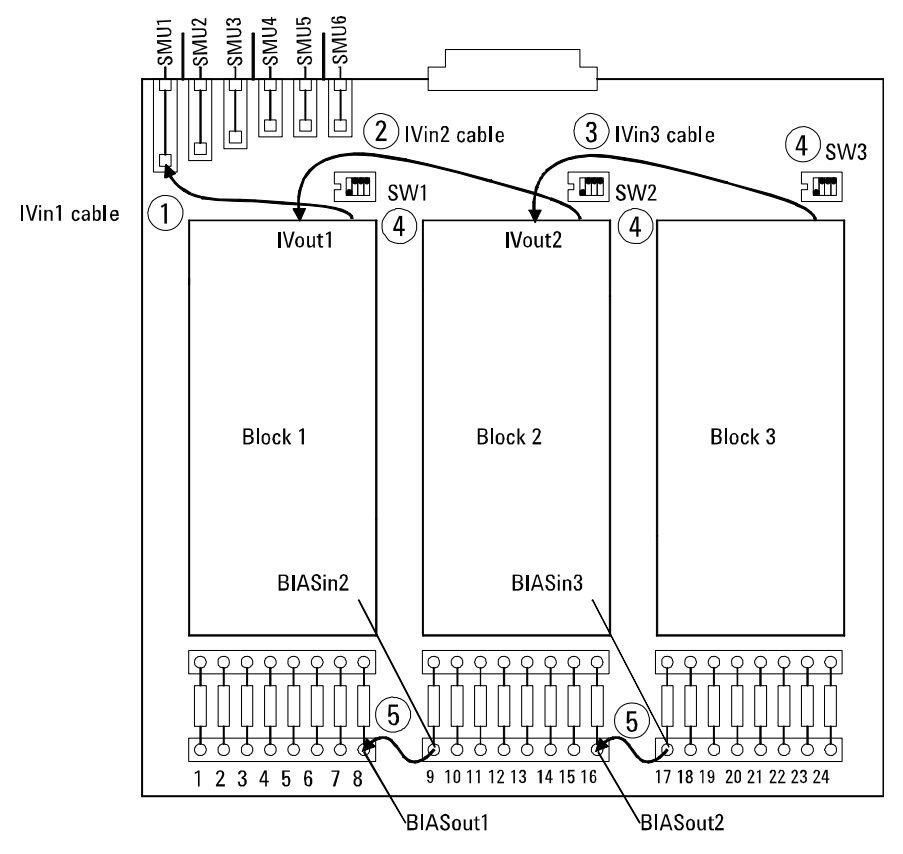

<sup>1.</sup> IVin1 ケーブルを SMU1 入力コネクタに接続します。

- 2. IVin2 ケーブルを IVout1 コネクタに接続します。
- 3. IVin3 ケーブルを IVout2 コネクタに接続します。
- 4. DIP SW1、2、3 のビット 1 を ON (1)、ビット 2 から 4 を OFF (0) に設定 します。
- 5. ワイヤを BIASout1 − BIASin2 間、および BIASout2 − BIASin3 間に接続 します。
- 6. モジュールをメインフレームのスロット 1 に装着します。モジュールの 装着については「[プラグイン・カードの装着](#page-39-0)」を参照してください。
- 7. BNC オープン・キャップを BIAS INPUT 52、53 コネクタに接続します。 この例では BIAS INPUT 51 コネクタが BIAS 入力になります。

上記の例では、すべての BIAS INPUT コネクタは相互接続されます。従っ て、ある BIAS INPUT コネクタに印加されたバイアスは、他の BIAS INPUT コネクタにも印加されます。

バイアス印加中にコネクタに触れると感電する恐れがあります。感電事故 を防ぐため、使用しない BIAS INPUT コネクタに BNC オープン・キャップ を取り付けてください。また、誤って BNC ショート・キャップを取り付け てはいけません。モジュールおよびバイアス源を破損する可能性がありま す。

### **BIAS** 入力をモジュール外部で相互接続するには **.**

BIAS INPUT コネクタを用いることで、上記のような BIASin/out の内部配 線は不要です。Figure 2-5 を参照してください。この例では、BNC ケーブ ル 3 本と BNC-T 型 ( メス-オス-メス ) アダプタ 2 個を使用しています。 BNC-T 型アダプタの推奨部品を以下に記します。

- Agilent 部品番号 1250-0781: メス ( 横 ) ーオス ( 中央 ) ーメス ( 横 )
- Agilent 部品番号 1250-2405: オス ( 横 ) ーメス ( 中央 ) ーメス ( 横 )

### **Figure 2-5 BIAS INPUT** コネクタの相互接続

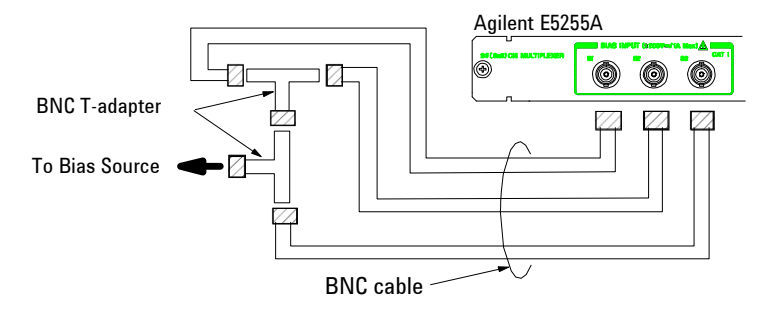

**Agilent E5250A** ユーザ・ガイド 第 **11** 版 **2-15**

設置 E5250A の設置

<span id="page-47-0"></span>**96** 出力マルチプレ このマルチプレクサを構成するには、E5255A 4 モジュール、ワイヤ 8 本 クサ(**1 BIAS** 入力、 (付属)、BNC オープン・キャップ 5 個(付属)、BNC ケーブル 3 本を使用 **1 IV** 入力、**4** モ ジュール) します。この例では SMU INPUT 1 コネクタが IV 入力になります。また保 護抵抗には 0 Ω を使用します。

- 1. 「24 出力マルチプレクサ (1 BIAS 入力、1 IV 入力、1 モジュール) (p. [2-14\)](#page-45-0)」を参照して、24 出力マルチプレクサ 4 モジュールを作成します。 このとき、全モジュールの IVin1 ケーブルを SMU1 入力コネクタに接続 します。
- 2. 全モジュールをメインフレームに装着します。モジュールの装着につい ては「[プラグイン・カードの装着](#page-39-0) (p. 2-8)」を参照してください。
- 3. BNC オープン・キャップをスロット 1 に装着されたモジュールの BIAS INPUT 51 コネクタ、および、全モジュールの BIAS INPUT 52 コネクタ に接続します。
- 4. 下記コネクタ間を BNC ケーブルで接続します。
	- BIAS INPUT 51  $(7\text{C})$  + 4)  $\geq$  BIAS INPUT 53  $(7\text{C})$  + 3)
	- BIAS INPUT 51 (スロット 3) と BIAS INPUT 53 (スロット 2)
	- BIAS INPUT 51 (スロット 2) と BIAS INPUT 53 (スロット 1)

この例ではスロット 4 に装着されたモジュールの BIAS INPUT 53 コネ クタが BIAS 入力になります。

### **Figure 2-6 96** 出力マルチプレクサ(**1 BIAS** 入力、**1 IV** 入力)

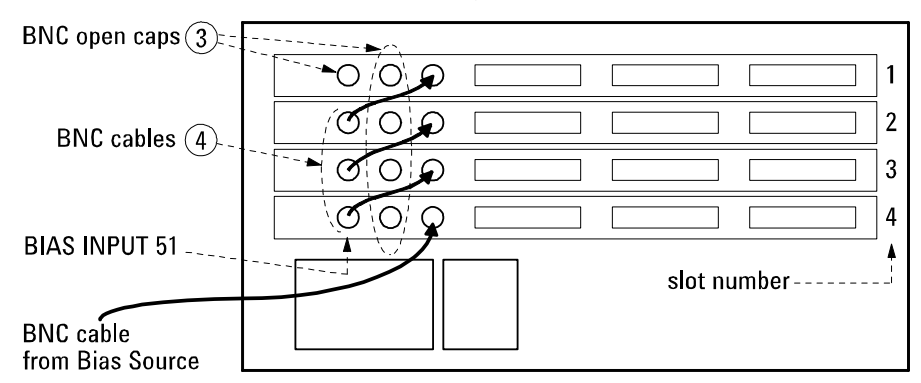

バイアス印加中にコネクタに触れると感電する恐れがあります。感電事故 を防ぐため、使用しない BIAS INPUT コネクタに BNC オープン・キャップ を取り付けてください。また、誤って BNC ショート・キャップを取り付け てはいけません。モジュールおよびバイアス源を破損する可能性がありま す。

# <span id="page-48-0"></span>**GPIB** アドレスを設定する

GPIB (IEEE Std. 488) 上の各計測器はそれぞれ独自のアドレスを持たなくて はなりません。

Agilent E5250A の GPIB アドレスを変更するには、E5250A の電源を OFF し、マイナス・ドライバーを使用してリア・パネル上の GPIB ADDRESS ス イッチの設定を新しいアドレス (0 ~ 30) に変更します。

新しい GPIB アドレスは電源投入時に認識されます。 工場出荷時には、E5250A の GPIB アドレスは 22 に設定されています。

### **GPIB** ケーブルを接続する

GPIB ケーブルを用いて、E5250A リア・パネルの GPIB コネクタと コン ピュータあるいは周辺機器の GPIB コネクタを接続します。

コントローラを含め全部で 15 の GPIB インタフェースを同じ GPIB バス上 に接続することができます。以下に GPIB インタフェースを接続する際の 制限事項を記します。

• インタフェースの総数 ≤ 10 の場合 :

すべてのケーブルの長さの和 ≤ インタフェースの数 × 2 m

• インタフェースの総数 > 10 の場合 :

すべてのケーブルの長さの和 ≤ 20 m

- インタフェース間ケーブルの最大長 : 4 m
- スター接続、および、カスケード接続が可能です。 ループ接続はできません。

設置 メンテナンス

# メンテナンス

E5250A を良好な状態でお使いいただくために、定期的にメンテナンスを行 うことをお勧めします。

# 校正

測定器が仕様を満たして、良好な状態で動作を続けるには、定期的に校正 および調整を行う必要があります。少なくとも一年に一度の定期校正をお 勧めします。校正および調整は、トレーニングを受けた弊社サービス・エ ンジニアが行います。お近くのアジレント・テクノロジー・サービス・セ ンタにご連絡ください。

# クリーニング

クリーニングを行うまえに、測定器の電源スイッチをオフし、測定器のリ アパネルから電源コードを抜き取ってください。クリーニングには、乾い た布または固く絞った布を使用してください。

感電事故の原因となる恐れがありますので、電源スイッチをオンにした状 態での作業や、水にぬれた布の使用は、絶対に避けてください。

# <span id="page-50-0"></span>セルフテストとリーク・テスト

セルフテストとリーク・テスト

この章では、セルフテストとリーク・テストの実行方法を説明します。

セルフテストでは、Agilent E5250A のファームウェア、フロントパネル上 の LED とキー、プラグイン・カードのリレーの動作の 3 項目をテストしま す。E5250A を使用する前に、日常の動作確認として実施することをお奨め します。

リーク・テストは、E5250A とプラグイン・カードによって生じる洩れ電流 をチェックします。 Agilent 4155/4156 半導体パラメータ・アナライザと E5250A を接続し、4155/4156 内蔵の IBASIC コントローラ上でセルフテス ト・ユーティリティを実行します。

この章は、以下のセクションで構成されています。

• [セルフテストを実行する](#page-52-0)

セルフテストの各項目と実行方法を説明します。

• [セルフテスト・ユーティリティを実行する](#page-59-0)

Agilent 4155/4156 半導体パラメータ・アナライザを用いたセルフテスト とリーク・テストの実行方法を説明します。

#### **NOTE せ様の確認について**

セルフテストとリーク・テストは、E5250A およびプラグイン・カードの動 作確認を行います。仕様の確認は行えません。

仕様の確認を行うには、校正を行う必要があります。アジレント・テクノ ロジー・サービス・センタにご連絡ください。トレーニングを受けたサー ビスマンが校正を実施致します。

年に 1 度は定期校正を行うことをお奨めします。

# セルフテストを実行する

セルフテストは以下の 3 種類のテストを実行します。

### <span id="page-52-0"></span>**Table 3-1 E5250A** セルフテスト項目

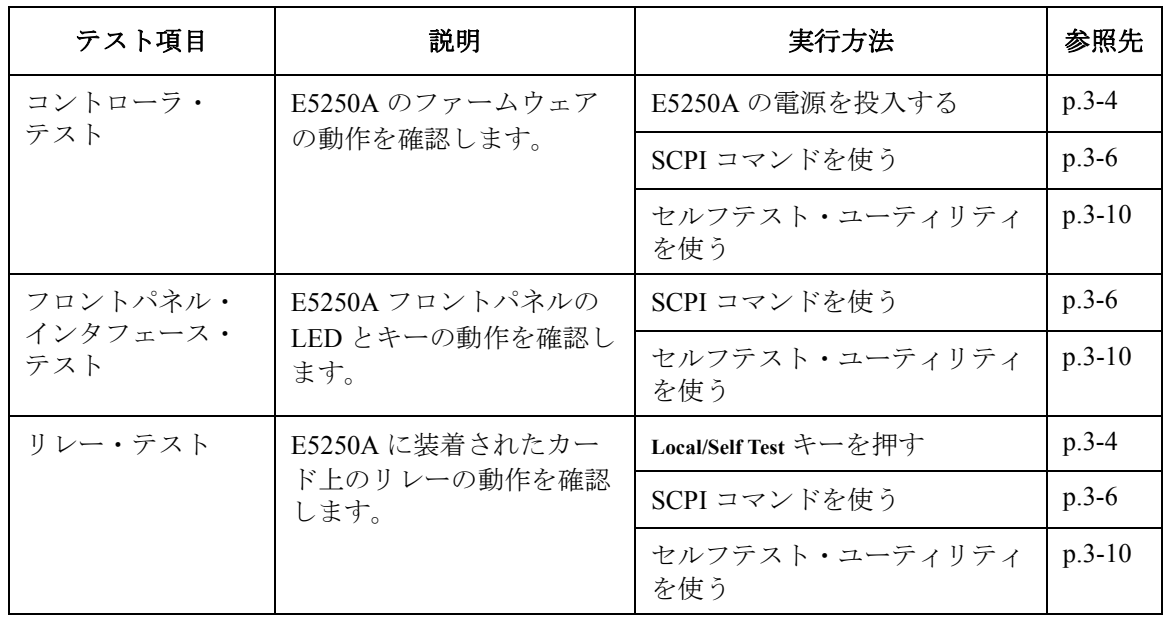

# <span id="page-53-0"></span>本体だけでセルフテストを実行する

E5250A の電源を ON すると、自動的にコントローラ・テストが実行されま す。リレー・テストを実行するには、E5250A のフロント・パネル上の **Local/Self Test** キーを押します。

コントローラ・ 1. E5250A の電源を ON します。

2. **Local/Self Test** キー内部の LED が消えるまで待ちます。

コントローラ・テスト実行後、System Fail LED または Fail LED が点灯する 場合には、アジレント・テクノロジー・サービス・センタへご連絡くださ い。E5250A のファームウェアに異常があります。

リレー・テストの 実行 用意するもの :

テストの実行

- リレー・テスト・アダプタ (E5250A-301)
- BNC ショート・キャップ (E5255A に付属。1 カードあたり 3 個必要。) 手順 :
- 1. E5250A の入力端子からすべてのケーブルを取り外します。
- 2. プラグイン・カードの出力端子をオープンにします。 出力端子にケーブルが接続されている場合には、ケーブル端でオープン にします。ケルビン接続になっている場合には、ケーブルを取り外す か、非ケルビン接続にします。
- 3. [Figure 3-1](#page-54-0) にみられるように、リレー・テスト・アダプタを E5250A 入 力コネクタに接続します。
- 4. リレー・テスト・アダプタ裏面のスイッチを Relay Test に設定します。
- 5. E5255A が装着されている場合:
	- a. カードの BIAS 入力コネクタからすべてのケーブルを取り外します。
	- b. BIAS 入力コネクタ全てに BNC ショート・キャップを取り付けます。
- 6. Remote LED が点灯している場合:

Local/Self Test キーを押します(リモート状態から回避します)。

- 7. **Local/Self Test** キーを押すと、リレー・テストを開始します。
- 8. **Local/Self Test** キー内部の LED が消えるまで待ちます。

<span id="page-54-0"></span>**NOTE** 以下の場合、リレー・テストにフェイルします(Fail LED が点灯します)。

- リレー・テスト・アダプタが接続されていない。
- E5250A 入力端子にケーブルが接続されている。
- プラグイン・カードの出力がオープンになっていない。
- E5255A カードが正しく装着されていない。 「E5255A [のセットアップ](#page-41-0) (p. 2-10)」を参照してください。

正しくセットアップし直してから、リレー・テストを実行してください。 それでもフェイルする場合には、プラグイン・カードが故障している可能 性があります。アジレント・テクノロジー・サービス・センタへご連絡く ださい。

#### **Figure 3-1** リレー・テスト・アダプタの接続

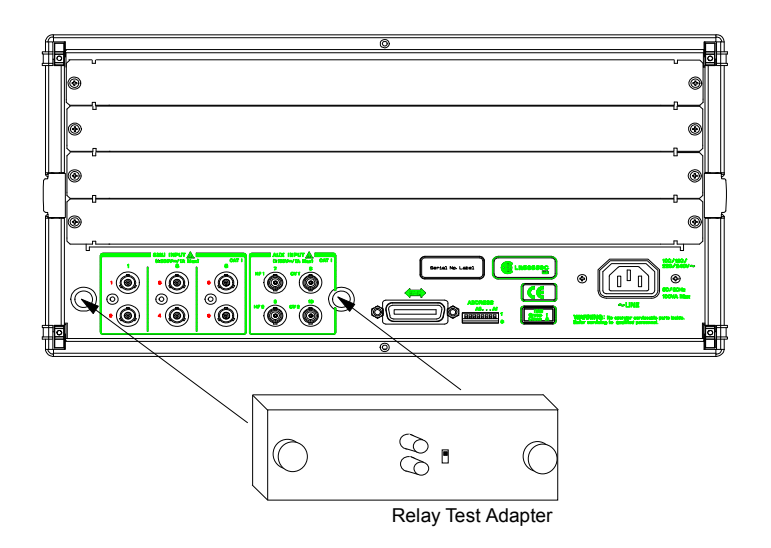

**NOTE** リレー・テスト実行後は、:SYST:CPON コマンドを実行したときと同じ状 態になります。SCPI コマンドの詳細については、「[コマンド・リファレン](#page-168-0) ス [\(p.7-1\)](#page-168-0)」を参照してください。

# <span id="page-55-0"></span>外部コントローラを使用してセルフテストを実行する

SCPI コマンドを使用してプログラムを作成することにより、外部コント ローラからセルフテストを実行することができます。

ここでは、外部コントローラを使用してセルフテストを実行するために必 要な装置、SCPI コマンド、プログラム例を紹介します。SCPI コマンドの 詳細については、「[コマンド・リファレンス](#page-168-0) (p.7-1)」を参照してください。

#### 用意するもの · 外部コントローラ

- GPIB ケーブル
- リレー・テスト・アダプタ
- BNC ショート・キャップ (E5255A に付属。1 カードあたり 3 個必要。)

リレー・テストを実 リレー・テストを行う場合、開始前に以下の準備が必要です。 行する前に

- 1. リレー・テスト・アダプタを E5250A の入力端子に接続します。 [Figure 3-1](#page-54-0) を参照してください。リレー・テスト・アダプタ裏面のス イッチは Relay Test に設定します。
- 2. プラグイン・カードのすべての出力端子をオープンにします。 出力端子にケーブルが接続されている場合には、ケーブル端でオープン にします。ケルビン接続になっている場合には、ケーブルを取り外す か、非ケルビン接続にします。
- 3. E5255A の BIAS 入力端子すべてに BNC ショート・キャップを接続しま す。
- **SCPI** コマンド セルフテストを実行するために使用する SCPI コマンドを [Table 3-2](#page-56-0) にまと めます。コマンドの先頭には :DIAG がついています。

:DIAG コマンドは、E5250A のチャンネル構成モード (NORMAL または AUTO) を無視します。コマンド実行対象のカードを、カード番号または ALL(すべてのカード)で設定します。

セルフテスト実行後に Fail LED が点灯した場合、E5250A またはカードが 故障している可能性があります。アジレント・テクノロジー・サービス・ センタへご連絡ください。

### セルフテストとリーク・テスト セルフテストを実行する

<span id="page-56-0"></span>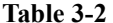

**Table 3-2** セルフテストに使用する **SCPI** コマンド

| テスト項目                       | 説明               | SCPI コマンド                                              |
|-----------------------------|------------------|--------------------------------------------------------|
| コントローラ・                     | テストを実行し、結果を返します。 | :DIAG:TEST:FRAM:EXEC? CONT                             |
| テスト                         | テスト結果を返します。      | :DIAG:TEST:FRAM:STAT? CONT                             |
|                             | テスト結果をクリアします。    | :DIAG:TEST:FRAM:CLE CONT                               |
| フロントパネル・<br>インタフェース・<br>テスト | テストを実行し、結果を返します。 | :DIAG:TEST:FRAM:EXEC? FPAN                             |
|                             | テスト結果を返します。      | :DIAG:TEST:FRAM:STAT? FPAN                             |
|                             | テスト結果をクリアします。    | :DIAG:TEST:FRAM:CLE FPAN                               |
| リレー・テスト                     | テストを実行し、結果を返します。 | :DIAG:TEST:CARD:EXEC? ALL<br>または Card No. $(1 \sim 4)$ |
|                             | テスト結果を返します。      | :DIAG:TEST:CARD:STAT? ALL<br>または Card No. $(1 \sim 4)$ |
|                             | テスト結果をクリアします。    | :DIAG:TEST:CARD:CLE ALL<br>または Card No. $(1 \sim 4)$   |

フロントパネル・ インタフェース・ テスト

フロントパネル・インタフェース・テストは、:DIAG:TEST:FRAM:EXEC? FPAN コマンドで実行されます。コマンドが送られると、E5250A のフロン トパネル上の以下の 4 つの LED が約 10 秒間点滅します。 点滅しない LED は破損している可能性があります。

- Remote LED
- System Fail LED
- Fail LED
- Local/Self Test LED

すべての LED が点滅することを確認したら、10 秒以内に **Local/Self Test** キー を押します。正常であれば、LED の点滅は止まります。

10 秒以内に押さなかった場合、Fail LED が点灯します。

10 秒以内に押したにもかかわらず、Fail LED が点灯する場合には、**Local/Self Test** キーが破損している可能性があります。

異常がある場合には、アジレント・テクノロジー・サービス・センタへご 連絡ください。

### セルフテストとリーク・テスト セルフテストを実行する

セルフテスト・ プログラム例 **(HP BASIC)**

以下のサンプル・プログラムは、4 つのカード・スロットすべてにカード が装着されていることを想定しています。もしブランクのスロットがある 場合には、そのスロットに対するプログラム・ラインを削除してから実行 してください。

10 ! Self-Test by External Controller 20 ! 30 REAL A 40 ASSIGN @Hp5250 TO 722 50 OUTPUT @Hp5250;":DIAG:TEST:FRAM:CLE CONT" 60 OUTPUT @Hp5250;":DIAG:TEST:FRAM:CLE FPAN" 70 OUTPUT @Hp5250;":DIAG:TEST:CARD:CLE ALL" 80 DISP "Press Continue to go to Controller Test." 90 PAUSE 100 ! Controller Test 110 OUTPUT @Hp5250;":DIAG:TEST:FRAM:EXEC? CONT" 120 ENTER @Hp5250;A 130 IF A=0 THEN GOTO 160 140 DISP "Failed. Press Continue to go to I/F Test." 150 GOTO 170 160 DISP "Passed. Press Continue to go to I/F Test." 170 PAUSE 180 ! Front Panel I/F Test 190 OUTPUT @Hp5250;":DIAG:TEST:FRAM:EXEC? FPAN" 200 DISP "Press Local/Self Test Key within 10 sec." 210 ENTER @Hp5250;A 220 IF A=0 THEN GOTO 250 230 DISP "Failed. Press Continue to go to Relay Test." 240 GOTO 260 250 DISP "Passed. Press Continue to go to Relay Test." 260 PAUSE 270 ! Relay Test 280 OUTPUT @Hp5250;":DIAG:TEST:CARD:EXEC? 1" 290 ENTER @Hp5250;A 300 IF A=0 THEN GOTO 330 310 DISP "Card 1 failed. Press Continue to test Card 2" 320 GOTO 340 330 DISP "Card 1 passed. Press Continue to test Card 2" 340 PAUSE 350 OUTPUT @Hp5250;":DIAG:TEST:CARD:EXEC? 2" 360 ENTER @Hp5250;A 370 IF A=0 THEN GOTO 400 380 DISP "Card 2 failed. Press Continue to test Card 3" 390 GOTO 410 400 DISP "Card 2 passed. Press Continue to test Card 3" 410 PAUSE 420 OUTPUT @Hp5250;":DIAG:TEST:CARD:EXEC? 3" 430 ENTER @Hp5250;A 440 IF A=0 THEN GOTO 470 450 DISP "Card 3 failed. Press Continue to test Card 4" 460 GOTO 480 470 DISP "Card 3 passed. Press Continue to test Card 4" 480 PAUSE 490 OUTPUT @Hp5250;":DIAG:TEST:CARD:EXEC? 4" 500 ENTER @Hp5250;A 510 IF A=0 THEN GOTO 540 520 DISP "Card 4 failed."

530 GOTO 550 540 DISP "Card 4 passed." 550 END

### 説明 **:**

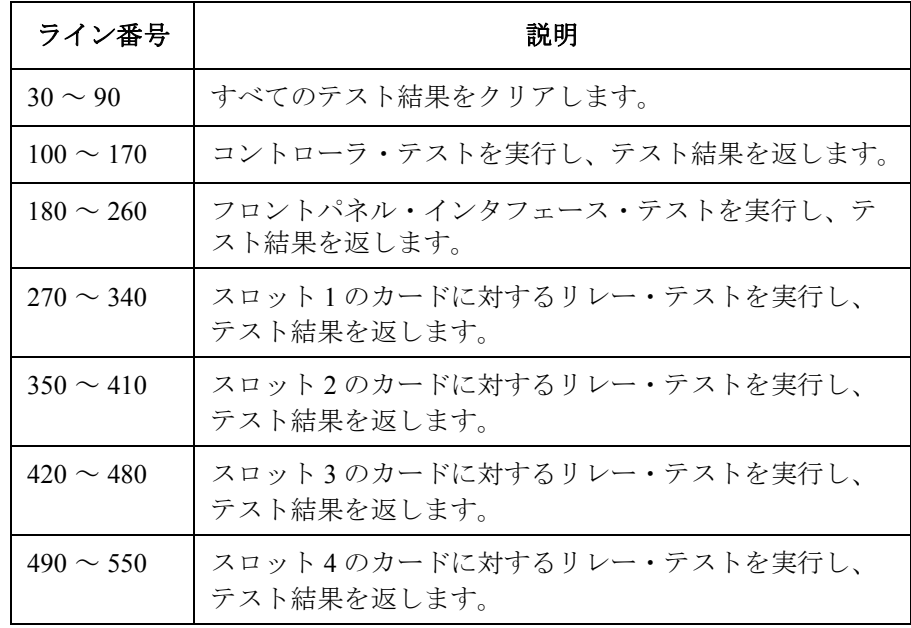

# <span id="page-59-0"></span>セルフテスト・ユーティリティを実行する

セルフテスト・ユーティリティは、Agilent 4155/4156 半導体パラメータ・ アナライザ内蔵の IBASIC コントローラを用いて、E5250A のセルフテスト を対話形式(ソフトキー操作)で実行するプログラムです。

セルフテスト・ユーティリティは、[Table 3-1](#page-52-0) にリストされるすべてのテス ト項目、および、リーク・テストを実行します。

ここでは、セルフテスト・ユーティリティの操作方法を説明します。

- 実行に必要な装置、アクセサリ
- [実行する前に](#page-60-0)
- [セルフテストを実行する](#page-61-0)
- [リーク・テストを実行する](#page-64-0)

### 実行に必要な装置、アクセサリ

セルフテスト・ユーティリティの実行には、以下の装置、アクセサリを必 要とします。

#### **Table 3-3** 必要な装置、アクセサリ

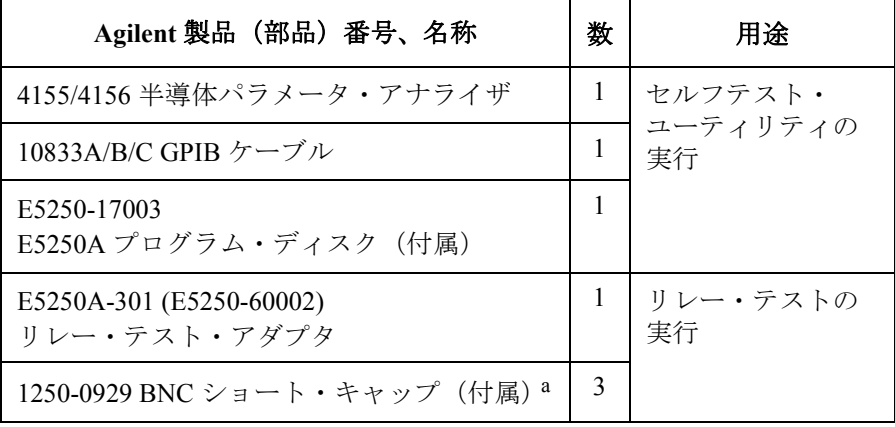

a. BNC ショート・キャップの必要数は、E5255A 1 カードあたりの 必要数を示しています。E5255A に付属しています。

# <span id="page-60-0"></span>実行する前に

Agilent E5250A と Agilent 4155/4156 を GPIB ケーブルで接続してから以下を 行います。

- 1. 4155/4156 と E5250A の電源を ON します。
- 2. 4155/4156 の SYSTEM: MISCELLANEOUS 画面を表示し、4155/4156 を SYSTEM CONTROLLER モードに設定します。
- 3. E5250A プログラム・ディスクを 4155/4156 内蔵のディスク・ドライブ に挿入します。
- 4. 4155/4156 のフロントパネル上の IBASIC エリアにある、**Display** キーを 2 度押し、All IBASIC 画面を表示します。
- 5. 4155/4156 のディスプレイに表示される GET ソフトキーを押します。 GET " "
- 6. GET ステートメントのダブル・クォーテーションの間に、SELF TEST とタイプし、**Enter** キーを押します。
- 7. プログラムの読み込みが完了したら、4155/4156 のフロントパネル上 IBASIC エリアにある **Run** キーを押します。

プログラムが実行され、以下のメッセージが表示されます。

Input Agilent E5250A GPIB Address (default 722):?

8. E5250A の GPIB アドレスをタイプし、**Enter** キーを押します。

E5250A のアドレスが 722 であれば、**Enter** キーだけを押します。

4155/4156 の画面上に、セルフテスト・ユーティリティのメイン・メ ニューが表示され、以下のソフトキーが現れます。

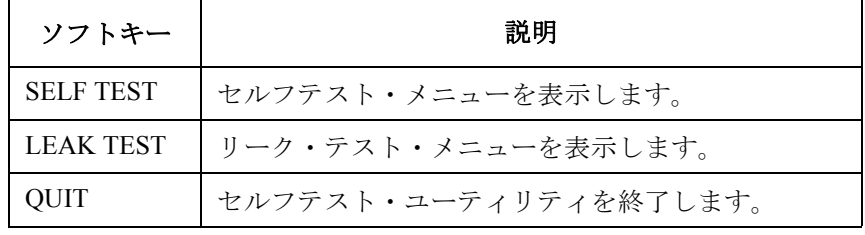

# <span id="page-61-0"></span>セルフテストを実行する

セルフテスト・ユーティリティのメイン・メニューにおいて、 SELF TEST ソフトキーを押します。4155/4156 の画面に E5250A セルフテスト・メ ニュー(SELF TEST MENU)が表示され、以下のソフトキーが現れます。

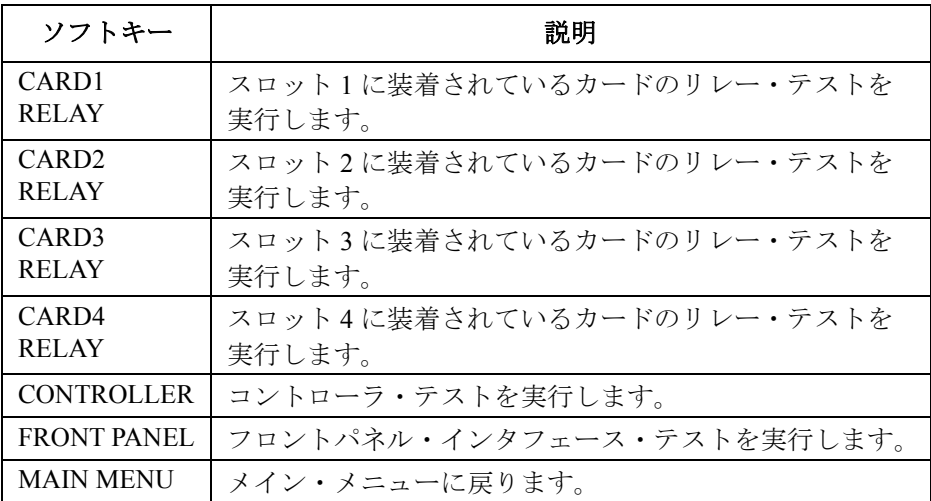

4155/4156 の画面には現在のセルフテスト結果 (P/F/N) が表示されます。

#### **Figure 3-2** セルフテスト・メニュー表示例

Agilent E5250A Test Utility \*\* SELF TEST MENU \*\* CARD1 RELAY ... Start Slot1 E5255A Relay Test [N]<br>CARD2 RELAY ... Start Slot2 E5255A Relay Test [N] CARD2 RELAY ... Start Slot2 E5255A Relay Test [N]<br>CARD3 RELAY ... Start Slot3 E5255A Relay Test [N] CARD3 RELAY ... Start Slot3 E5255A Relay Test CARD4 RELAY ... Start Slot4 E5255A Relay Test [N]<br>CONTROLLER ... Start E5250A Controller Test [P] CONTROLLER ... Start E5250A Controller Test FRONT PANEL ... Start E5250A Front Panel UIF Test [N]<br>MAIN MENU ... Return to MAIN MENU ... Return to MAIN MENU [P] indicates test was passed. [F] indicates test was failed. [N] indicates test was not executed. Prepare the relay test adapters before you select "CARDn RELAY" key. Select desired softkey.

 $\mathcal{L}(\mathcal{L})$ 

#### コントローラ・ CONTROLLER ソフトキーを押します。

テストを実行する テストにフェイルした場合 ([F] が表示された場合) には、アジレント・テ クノロジー・サービス・センタへご連絡ください。E5250A のファームウェ アに異常があります。

フロントパネル・ 以下のようにフロントパネル・インタフェース・テストを実行します。

#### インタフェース・ テストを実行する

1. FRONT PANEL ソフトキーを押します。

以下にリストされる、E5250A フロントパネル上の 4 つの LED が点滅す ることを確認します。点滅しない LED は破損している可能性がありま す。

- Remote LED
- System Fail LED
- Fail LED
- Local/Self Test LED
- 2. 10 秒以内に **Local/Self Test** キーを押します。

10 秒以内に押さなければ、Fail LED が点灯します。

10 秒以内に押したにもかかわらず Fail LED が点灯する場合には、 **Local/Self Test** キーが破損している可能性があります。

異常がある場合には、アジレント・テクノロジー・サービス・センタへご 連絡ください。

リレー・テストを 実行する 以下のようにリレー・テストを実行します。

1. CARDn RELAY ソフトキー (n=1 ~ 4) を押します。 4155/4156 の画面に以下のメッセージが表示されます。

#### マトリクス・カードの場合 **:**

Attach the relay test adapter on input terminal and open all output of slot n.

#### マルチプレクサ・カードの場合 **:**

Attach the relay test adapter and the BNC short cap to E5250A/E5255A input. And open all output of slot n.

メッセージ中の n は 1 から 4 の整数です。また、以下のソフトキーが現 れます。

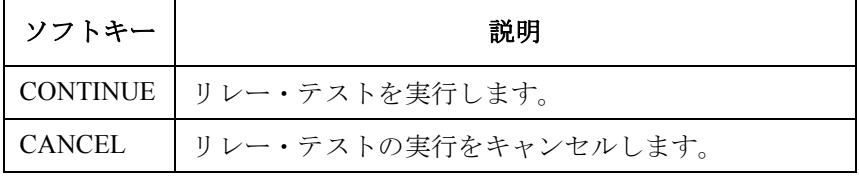

- 2. E5250A の入力端子からすべてのケーブルを取り外し、リレー・テス ト・アダプタを接続します。 マルチプレクサ・カード(E5255A)を装着している場合には、BIAS 入 力端子すべてに BNC ショート・キャップを接続します。
- 3. カードのすべての出力端子をオープンにします。 出力端子にケーブルが接続されている場合には、ケーブル端をオープン にします。ケルビン接続になっている場合には、非ケルビン接続にしま す。
- 4. リレー・テストを実行するために、CONTINUE ソフトキーを押します。 キャンセルする場合は CANCEL ソフトキーを押します。
- 5. すべてのカードに対して 1 から 4 を繰り返します。

テストにフェイルした場合 (IF1 が表示された場合)には、アジレント・テ クノロジー・サービス・センタへご連絡ください。カードが故障している 可能性があります。

### リーク・テストを実行する

<span id="page-64-0"></span>**NOTE** リーク・テストは、E5250A とプラグイン・カードの洩れ電流をチェックし ます。洩れ電流が大きく、実際の測定に支障をきたす場合には、お近くの アジレント・テクノロジー・サービス・センタへご連絡ください。

E5250A、プラグイン・カードの仕様を確認することはできません。

リーク・テストは、カード上に 1 つの入出力パスを作った状態で入力ポー トに 10 Vdc を印加し、洩れ電流を測定します。さらに、測定値が Table 3-4 にみられるリミットの範囲内に入っていることを確認することによって、 パス、フェイルの判定を行います。

プログラムを実行すると、E5250A の入力ポートと漏れ電流の測定に使用す る 4155/4156 の SMU 番号を聞いてきます。その後、カードの入出力ポート の接続と洩れ電流の測定を自動的に行います。

洩れ電流の測定は、指定した入力ポートが接続可能なすべての出力ポート に対して、1 ポート毎に行われます。

**Table 3-4** テスト・リミット

| カード    | 測定器  | 接続    | 入力ポート                     | テスト・<br>リミット      |
|--------|------|-------|---------------------------|-------------------|
| E5252A | 4155 | 非ケルビン | IV1, IV2                  | $4.12 \text{ pA}$ |
|        |      |       | IV3, IV4, IV5, IV6        | $1.01$ nA         |
|        | 4156 | 非ケルビン | IV1, IV2                  | $1.14\text{ pA}$  |
|        |      |       | IV3, IV4, IV5, IV6        | $1.01$ nA         |
|        |      | ケルビン  | IV1, IV2                  | $2.24 \text{ pA}$ |
|        |      |       | <b>IV3, IV4, IV5, IV6</b> | $2.02$ nA         |
| E5255A | 4155 | 非ケルビン | $IV1 \sim IV6$            | $4.12 \text{ pA}$ |
|        | 4156 | 非ケルビン | $IV1 \sim IV6$            | $1.14\text{ pA}$  |

以下のように、リーク・テストを実行します。

1. セルフテスト・ユーティリティのメイン・メニューにおいて、 LEAK TEST ソフトキーを押します。以下のメッセージが表示されます。

Input Agilent 4155/4156 GPIB address (default 817):?

2. 4155/4156 の GPIB アドレスを入力し、**Enter** キーを押します。 アドレスが 817 であれば、そのまま **Enter** キーを押します。

リーク・テスト・メニュー (LEAK TEST MENU) と以下のソフトキーが 表示されます。

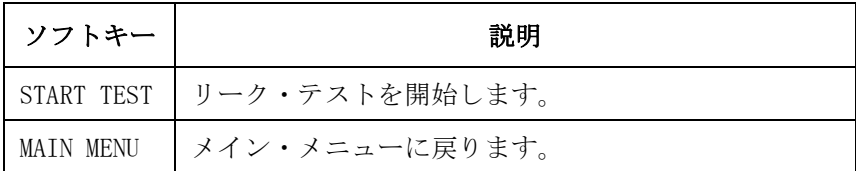

3. START TEST ソフトキーを押します。以下のメッセージとソフトキーが 表示されます。

Select IV Port of Leak Test by softkey.

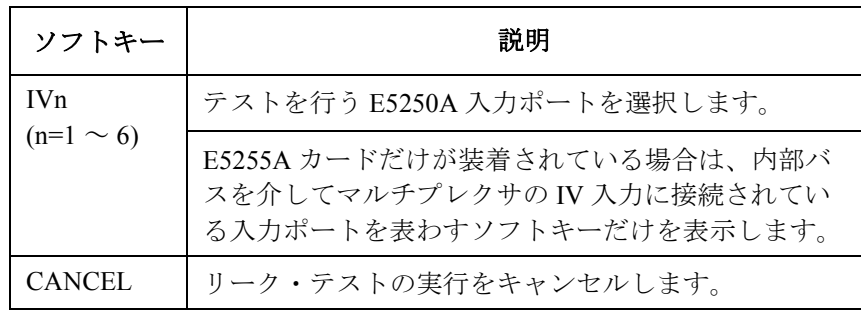

4. テストを行う E5250A 入力ポートを IVn ソフトキー (n=1 ~ 6) を押すこ とによって選択します。

4156 を使用してマトリクス・カードのリーク・テストを実行する時に、 IV1、IV3 あるいは IV5 ソフトキーを選択すると、以下のメッセージと ソフトキーが表示されます。

Is IVn Port a Kelvin connection?

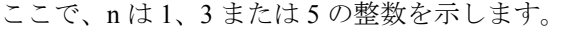

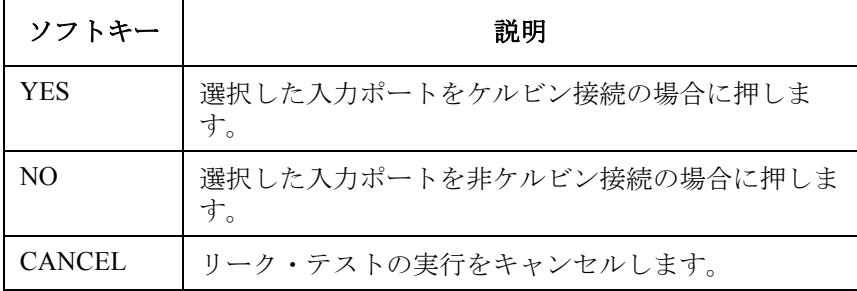

YES または NO ソフトキーを押します。

以下のメッセージとソフトキーが表示されます。

Select SMU channel for IVn leak measurement by softkey.

ここで、n は1~6の整数を示します。

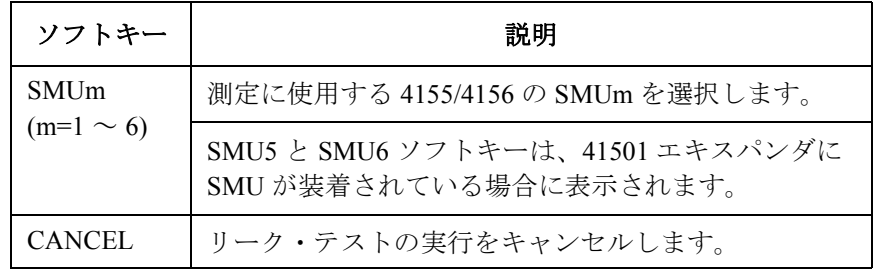

5. SMUm ソフトキー (m=1 ~ 6) を押します。以下のメッセージが表示され ます。

#### ケルビン接続の場合 **:**

Disconnect Kelvin cable from IVn terminal. And disconnect all cables from output terminals.

#### 非ケルビン接続の場合 **:**

Disconnect cable from IVn terminal. And disconnect all cables from output terminals.

ここで、n は1~6の整数を示します。また、以下のソフトキーが表示 されます。

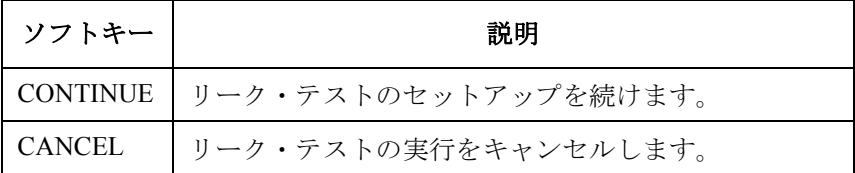

- 6. E5250A の入出力ポートからすべてのケーブルを取り外します。 4155/4156 SMU 端子にはケーブルを接続しておきます。 次のステップで、自動的にゼロ・オフセット・キャンセルを行います。
- 7. CONTINUE ソフトキーを押します。以下のメッセージが表示されます。

### ケルビン接続の場合 **:**

Connect SMUm to IVn by Kelvin cable.

#### 非ケルビン接続の場合 **:**

Connect SMUm to IVn by cable. m は SMUm ソフトキーで特定した値 (1~6) を示しています。 n は IVn ソフトキーで特定した値 (1~6) を示しています。 また、以下のソフトキーが表示されます。

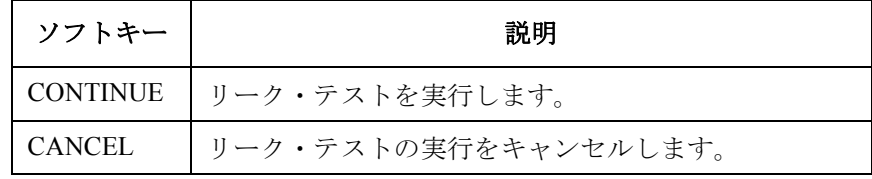

- 8. ステップ 5 で選択した 4155/4156 SMU 端子に接続されているケーブル を、ステップ 4 で選択した E5250A 入力ポートに接続します。
- 9. CONTINUE ソフトキーを押します。リーク・テストを実行します。

リーク・テスト実行後、テスト結果(パスまたはフェイル)が 4155/4156 の画面に表示されます。また、以下のソフトキーが表示され ます。

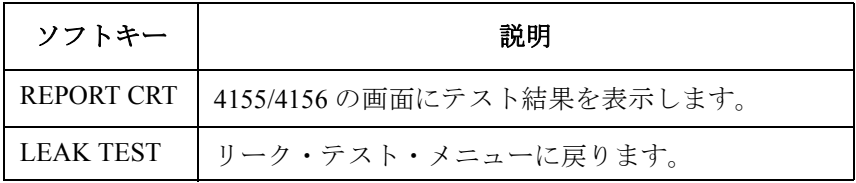

10. テスト結果(洩れ電流の測定値)を表示には、REPORT CRT ソフト キーを押します。

リーク・テスト・メニュー (LEAK TEST MENU) に戻るには、LEAK TEST ソフトキーを押します。

別の入力ポートにおけるリーク・テストを実行するには、ステップ 3 か ら 9 を繰り返します。

# 測定環境の準備

この章では Agilent E5250A を測定器やウェハ・プローバ、テスト・フィク スチャなどに接続する方法を説明します。

E5250A の出力 (E5252A または E5255A の出力 ) をプローバまたはテスト・ フィクスチャに接続するには、以下の方法があります。

- コネクタ・プレート(別売)を使用する。
- Agilent 16494E 8 チャンネル・シールド同軸ケーブル(別売)を使用す る (E5255A のみ )。
- シールド・ボックスやテスト・フィクスチャに直接取り付けられたコネ クタに接続する。

この章は以下のセクションから構成されています。

• [コネクタ・プレート](#page-72-0)

使用可能なコネクタ・プレートを紹介します。コネクタ・プレートの取 り付け方法については Agilent 16495 Installation Guide を参照してくださ い。

• 8ch [シールド同軸ケーブルを使用する](#page-74-0)

16494E 同軸ケーブルを用いて E5255A の出力を被測定デバイス (DUT)、DUT ソケット、あるいはテスト・フィクスチャなどに接続す る方法について説明します。

• [出力接続コネクタの取り付け](#page-75-0)

シー ルド・ボックスやテスト・フィクスチャに、プラグイン・カード からの出力ケーブルを受けるコネクタを直接取り付けるために必要な情 報を記します。

• E5250A [入力の接続](#page-83-0)

測定器の入出力端子を E5250A に接続する方法について説明します。

• E5250A [出力の接続](#page-88-0)

プラグイン・カードの出力をシールド・ボックス、テスト・フィクス チャなどのコネクタに接続する方法について説明します。

• [測定ケーブルの長さ](#page-91-0)

測定器から被測定デバイスまでのケーブル長の目安について説明してい ます。
# コネクタ・プレート

コネクタ・プレートは E5250A の出力をプローバまたはテスト・フィクス チャに接続するためのインタフェースです。E5250A と共に使用可能なコネ クタ・プレートを以下にリストします。コネクタ・プレートの取り付け方 法については Agilent 16495 Installation Guide を参照してください。

#### **E5252A** 出力接続用コネクタ・プレート **:**

**16495F** ハーフ・サイズ・コネクタ・プレート。

16495F-001 には TRIAX スルー・コネクタ ( メス - メス、 12 個 )、INTLK コネクタ (1 個 )、GNDU コネクタ (TRIAX スルー、メス - メス、1 個 ) がついています。 INTLK コネクタの裏側は半田付け用です。

16495F-002 には TRIAX コネクタ (12 個 )、INTLK コネク タ (1 個 )、GNDU コネクタ (1 個 ) がついています。 全てのコネクタの裏側は半田付け用です。

**16495G** フル・サイズ・コネクタ・プレート。

16495G-001 には TRIAX スルー・コネクタ ( メス - メス、 24 個 )、INTLK コネクタ (1 個 )、GNDU コネクタ (TRIAX スルー、メス - メス、1 個 ) がついています。 INTLK コネクタの裏側は半田付け用です。

16495G-002 には TRIAX コネクタ (24 個 )、INTLK コネ クタ(1個)、GNDU コネクタ(1個)がついています。 全てのコネクタの裏側は半田付け用です。

#### **E5255A** 出力接続用コネクタ・プレート **:**

**16495C** ハーフ・サイズ・コネクタ・プレート。

Agilent 16494D 8 チャンネル・シールド同軸ケーブル用コ ネクタ (6 個 )、INTLK コネクタ (1 個 )、GNDU コネクタ (1 個 ) がついています。 全てのコネクタの裏側は半田付け用です。

**16495D** フル・サイズ・コネクタ・プレート。

Agilent 16494D 8 チャンネル・シールド同軸ケーブル用コ ネクタ (12 個 )、INTLK コネクタ (1 個 )、GNDU コネク タ (1 個 ) がついています。 全てのコネクタの裏側は半田付け用です。

測定環境の準備 コネクタ・プレート

## ブランク・プレート **:**

**16495E** ブランク・プレート。 コネクタ・プレートを取り付ける開放部が大きすぎる場 合に、余分な開放部を塞ぐために使用します。

# **8ch** シールド同軸ケーブルを使用する

Agilent 16494E 8 チャンネル・シールド同軸ケーブル(高低温対応 − 片側 コ ネクタ付)と被測定デバイス(DUT)、DUT ソケットなどの接続方法を説 明します。

### **WARNING** 感電事故を防ぐため、**16494E** と被測定デバイス(**DUT**)や **DUT** ソケットな どとの配線が完了するまでは、**16494E** を **E5255A** に接続しないでくださ い。

16494E 同軸ケーブルは E5255A の出力を、コネクタ・プレートを使わずに DUT、DUT ソケット、テスト・フィクスチャなどに接続するために使用し ます。E5255A の 8 チャンネル出力コネクタ 1 個の接続には 16494E 1 本を 使用します。E5255A 1 台分の出力の接続には 3 本の 16494E が必要です。

**DUT** 側の配線 16494E 同軸ケーブルの測定器側は E5255A の出力端子へ直接接続します。

測定器側の配線 被測定デバイス側の受け口にあわせて同軸ケーブルの端末加工を施します。 あるいは、直接半田付けを行います。Figure 4-1 を参照してください。

**Figure 4-1 DUT** の接続例

∕Ւ

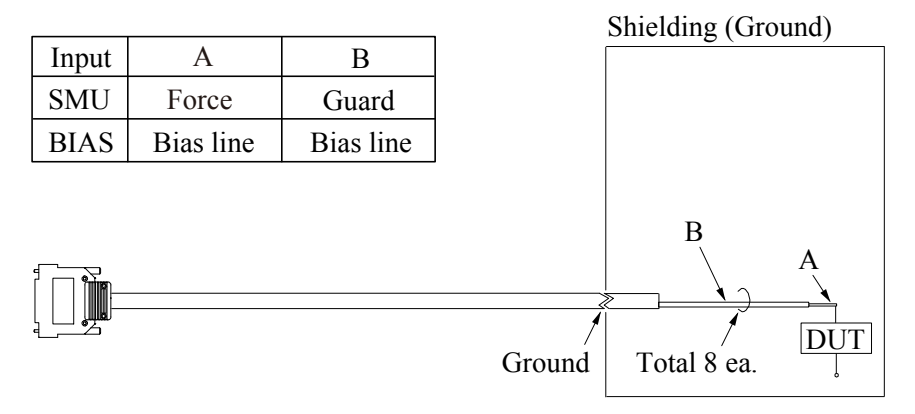

**NOTE** 洩れ電流を極力抑えた高精度の電流印加および測定には、ガード線の延長 をできるだけ被測定デバイスの近くまで施し、ケーブルが動かないように 固定することが有効です。

# 出力接続コネクタの取り付け

ここでは、Agilent E5250A の出力ケーブルを、コネクタ・プレートを用い ずにシールド・ボックスやテスト・フィクスチャなどに直接接続できるよ うにするための情報を記します。

以下のように、E5250A の出力ケーブルを受けるコネクタをシールド・ボッ クスやテスト・フィクスチャに取り付けます。

- 1. [Table 4-2](#page-76-0) から必要なコネクタ、部品を選んで必要な数だけ用意します。
- 2. コネクタ取り付け用の穴を開けて、コネクタを取り付けます。Table 4-1 を参照してください。

ケルビン接続を行うには、Agilent 16494B ケルビン・トライアキシャ ル・ケーブルを使用します。ケルビン・トライアキシャル・ケーブルの 接続にはコネクタの穴(2つ)とネジの穴(3つ)が必要です。

- 3. インターロック回路を取り付けます。「[インターロック回路の取り付け](#page-77-0) [\(p. 4-8\)](#page-77-0)」を参照してください。
- 4. 取り付けたコネクタから DUT までの配線を行います。「DUT [までの配](#page-81-0) 線 [\(p. 4-12\)](#page-81-0)」を参照してください。

**Table 4-1** コネクタ取り付け穴の寸法

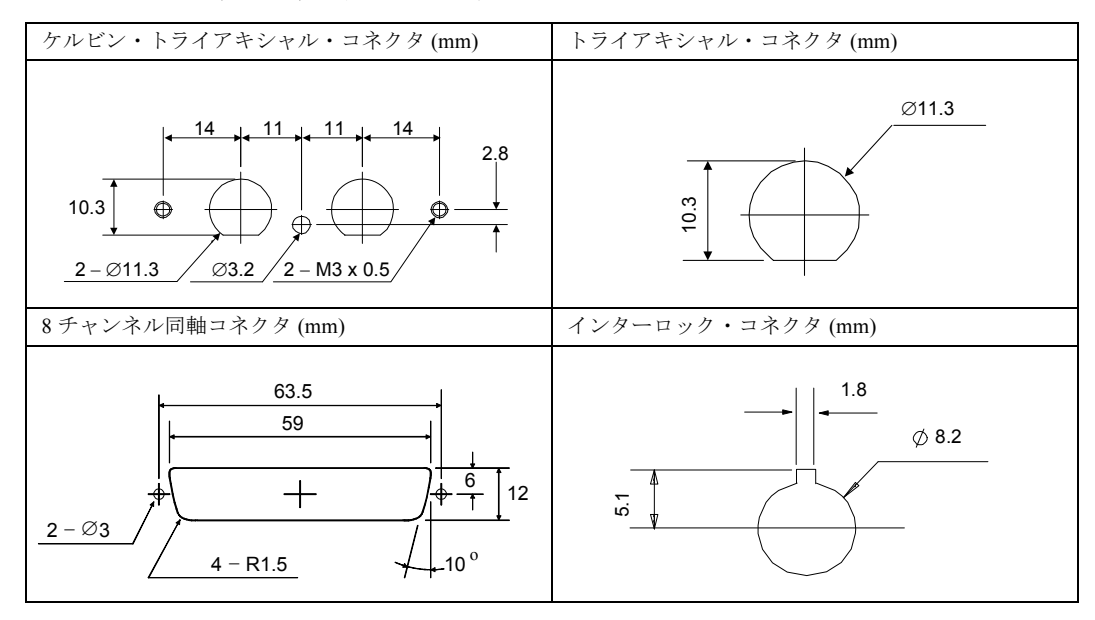

## 測定環境の準備 出力接続コネクタの取り付け

<span id="page-76-0"></span>**Table 4-2** 推奨部品

| 用途                 | 部品番号                          | 名称                                                  |
|--------------------|-------------------------------|-----------------------------------------------------|
| インターロック<br>回路の取り付け | 1252-1419                     | インターロック・コネクタ(6ピン、メス)                                |
|                    | 3101-0302<br>または<br>3101-3241 | スイッチ                                                |
|                    | 1450-0641                     | LED ( $V_F \approx 2.1$ V @ I <sub>F</sub> = 10 mA) |
|                    | 8150-5680                     | ワイヤ (24 AWG, 600 V, 150 °C)                         |
| E5252A 出力の<br>接続   | 1250-2457                     | トライアキシャル・コネクタ ( メス )                                |
|                    | 8121-1191                     | 低ノイズ同軸ケーブル                                          |
| E5255A 出力の<br>接続   | 1251-2367                     | コネクタ・フレーム(メス)                                       |
|                    | 1251-0179                     | 同軸コネクタ (メス)(1 フレーム当たり8個必要)                          |
|                    | 0380-3070                     | ネジ(1 フレーム当たり 2 個必要)                                 |
|                    | 2260-0002                     | ナット(1フレーム当たり2個必要)                                   |
|                    | 2190-0913                     | ワッシャ(1 フレーム当たり2個必要)                                 |
|                    | 8121-1191                     | 低ノイズ同軸ケーブル                                          |

# <span id="page-77-0"></span>インターロック回路の取り付け

インターロック回路は、危険電圧を印加中に、誤って測定端子に触れてし まうことを防ぐために必要です。シールド・ボックスやテスト・フィクス チャにインターロック回路を取り付けることで、ドアが開いている状態で は測定端子に危険電圧を印加できなくします。

Figure 4-2 にインターロック・コネクタのピン配置を示します。

**Figure 4-2 INTLK** コネクタのピン配置

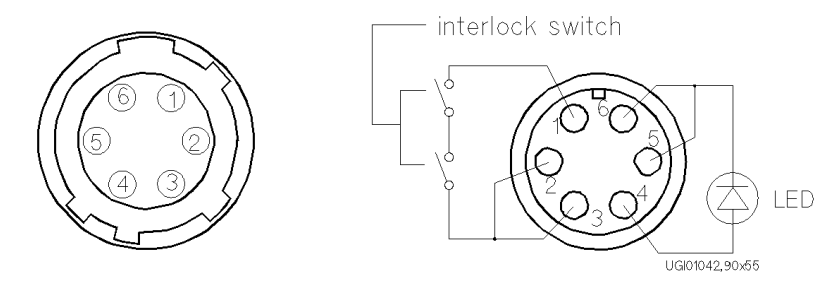

(a) plug side view of Intlk terminal (b) wiring side view of Intlk terminal

### **WARNING** インターロック回路を取り付けずにインターロック端子をショートしない でください。インターロック端子がショートされると、**SMU** は危険電圧の 出力ができるようになり、測定端子 **(** フォース、センス、ガード **)** には設 定した出力電圧が印加されてしまいます。

インターロック・ 以下の要領でインターロック回路を取り付けてください。

スイッチの取り付け

- 1. シールド・ボックスのドアが閉じた時に短絡し、開いた時に開放するよ うにハード・スイッチを取り付けます。[Figure 4-3](#page-78-0) および [Figure 4-4](#page-78-0) を参 照してください。
- 2. スイッチをインターロック・コネクタのピン 1 と 2( または 3) に接続し ます。Figure 4-2 を参照してください。

例えば、インターロック回路を Agilent 4155/4156 の Intlk コネクタと接続し た場合、シールド・ボックスのドアが開いた状態では ±40 V 以上の電圧を 出力できないようになります。そして、ドアを閉じると ±40 V 以上の電圧を 出力できるようになります。インターロック機能の詳細については各測定 器の取扱説明書を参照してください。

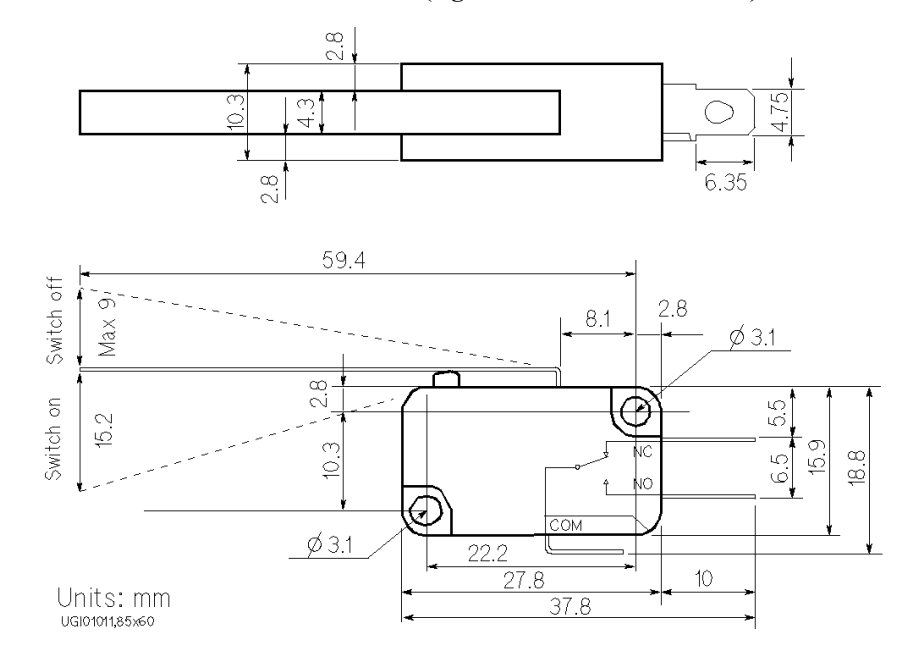

## <span id="page-78-0"></span>**Figure 4-3** インターロック・スイッチの寸法 **(Agilent** 部品番号 **3101-0302)**

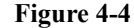

**Figure 4-4** インターロック・スイッチの寸法 **(Agilent** 部品番号 **3101-3241)** 

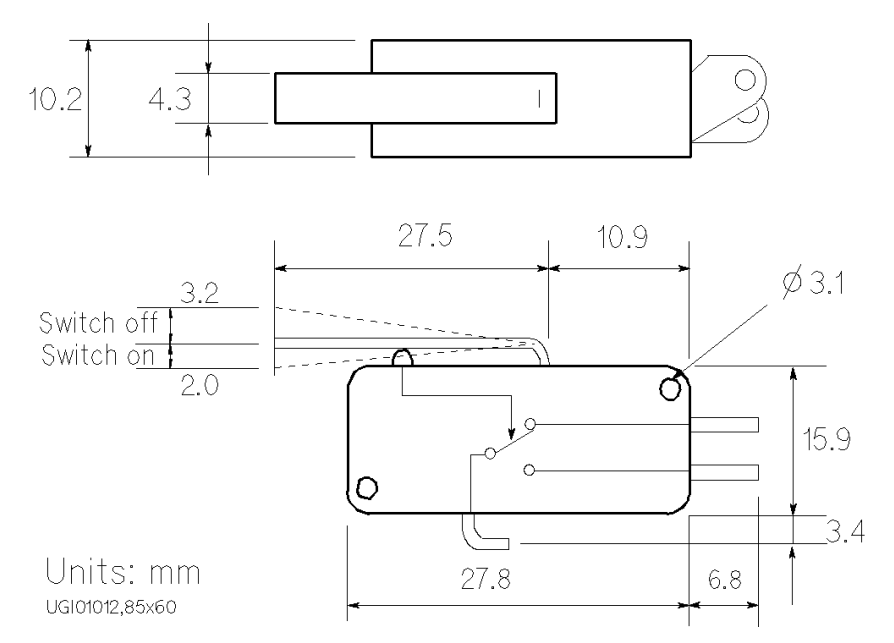

**Agilent E5250A** ユーザ・ガイド 第 **11** 版 **4-9**

測定環境の準備 出力接続コネクタの取り付け

LED の取り付け Agilent 4155/4156 の Intlk コネクタは、インターロック信号だけでなく、 LED ドライブ信号も供給します。LED ドライブ信号は、高電圧出力中であ ることを知らせるために使用します。LED をインターロック・コネクタの ピン4と5(または6)に接続すると、出力電圧が ±40 Vを越えた時に LED を点灯します。

以下のように、LED をシールド・ボックスに取り付けます。

- 1. LED をシールド・ボックスに取り付けます。Figure 4-5 を参照してくだ さい。
- 2. ワイヤを使って、LED をインターロック・コネクタのピン 4 と 5(また は 6) に接続します。[Figure 4-2](#page-77-0) を参照してください。

**Figure 4-5 LED** の寸法 **(Agilent** 部品番号 **1450-0641)**

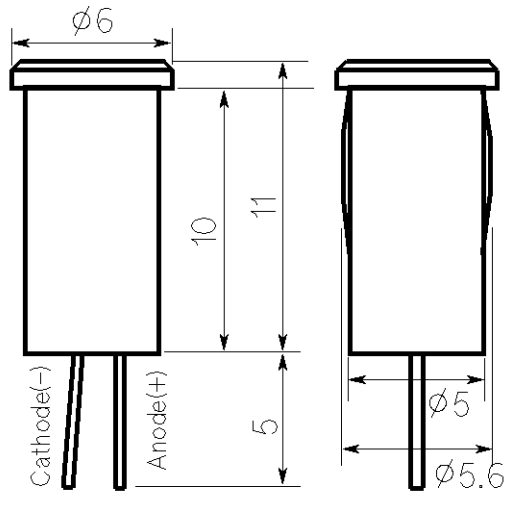

Units: mm UGI01013.50x50

インターロック回路 測定を開始する前に、インターロック回路を測定器のインターロック・コ の接続 ネクタに接続します。

### **Agilent 4155/4156** を使用する場合:

4155/4156 に付属の Agilent 16493J インターロック・ケーブルを使用して、 4155/4156 の Intlk コネクタとインターロック回路を接続します。 直接接続することができます。

**NOTE** Agilent 4155/4156 を使用する場合、以下のようにインターロック回路の動作 を簡単にチェックすることができます。 1. 4155/4156 の Intlk コネクタとシールド・ボックスのインターロック回路 を接続します。 2. **System** キー、CALIB/DIAG ソフト・キーを押します。 SYSTEM: SELF-CALIBRATION/DIAGNOSTICS 画面が表示されます 3. CALIB/DIAG フィールドで、DIAG ソフト・キーを選択します。 4. CATEGORY フィールドで、I/O PERIPH ソフト・キーを選択します。 5. ポインタを 403 (INT.) Interlock LED に移動します。 6. EXECUTE ソフト・キーを選択します。 7. 以下の確認を行います。 • ドアを閉じてから 1 秒以内に LED が点灯すること。 • ドアを開けてから 1 秒以内に LED が消灯すること。 STOP ソフト・キーを選択し、インターロック・テストを終了します。

#### インターロック・コネクタが **BNC** の場合:

以下のように接続します。

• 必要部品:

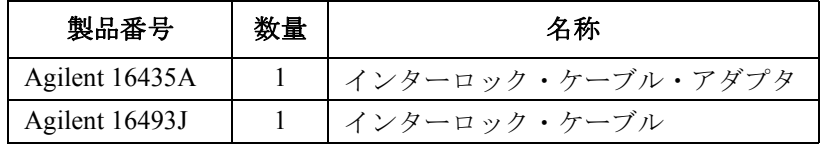

- 接続方法:
	- 1. 16345A に付属している BNC ケーブルを使用して、16435A の BNC コネクタと測定器のインターロック・コネクタを接続します。
	- 2. 16493J インターロック・ケーブルを使用して、16435A とインター ロック回路のコネクタを接続します。

<span id="page-81-0"></span>測定環境の準備 出力接続コネクタの取り付け

# **DUT** までの配線

シールド・ボックスやテスト・フィクスチャに取り付けたコネクタから被 測定デバイス(DUT)までのケーブルの配線方法を説明します。

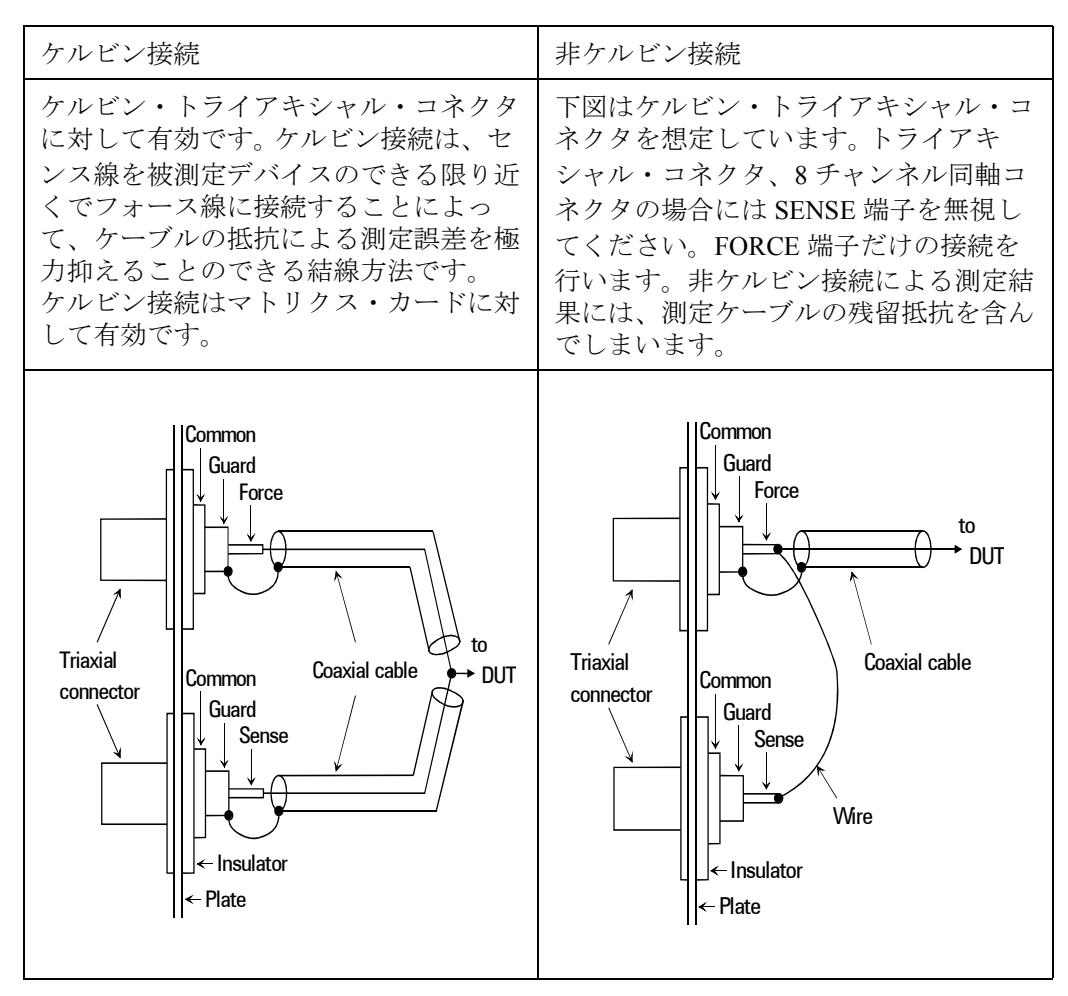

**CAUTION** ガード端子を他の端子に接続しないでください。使用する SMU が故障する 可能性があります。

洩れ電流を極力抑えた高精度の電流印加および測定には、ガード線の延長 をできるだけ被測定デバイスの近くまで施し、ケーブルが動かないように テープで固定することが有効です。

容量測定誤差を抑えるには、同軸ケーブルを固定する時に、同軸ケーブル の外被が、シールド・ボックスなどの接地されたものに接触することが有 効です。また、プローブ・カードを使用する場合には、プローブ・カード の接地を良くとることが有効です。

**NOTE** 配線に使用するケーブルとして、低ノイズ同軸ケーブル(Agilent 部品番号 : 8121-1191)の使用をお奨めします。この同軸ケーブルは下図の構造になっ ており、ガード効果を高めるとともに、ノイズを極力抑えます。

> この同軸ケーブルの配線には、導電層 (Conductive Layer) と中心導体 (Center Conductor) の絶縁をきちんととる必要があります。それには、導電層と絶 縁層(Insulator (Clear))をカッター・ナイフなどで削り、以下のように加 工します。

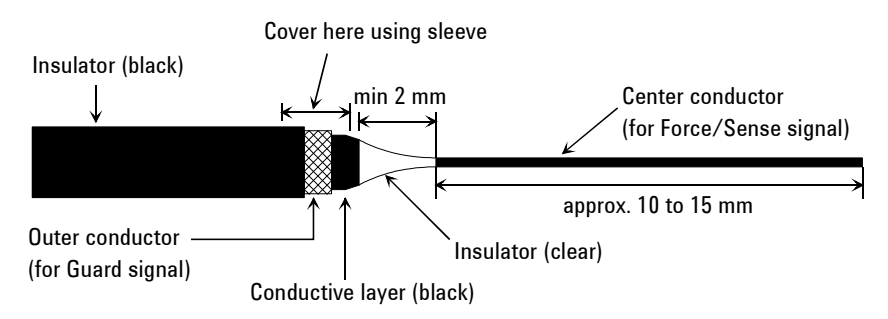

# **E5250A** 入力の接続

ここでは、測定器と Agilent E5250A の接続方法を説明します。

- E5250A 入力コネクタの接続
- E5255A [バイアス入力の接続](#page-86-0)
- GNDU [の接続](#page-86-0)

### **WARNING** 感電事故を防ぐため、接続が完了するまでは **E5250A**、および **E5250A** に接 続する全ての測定器の電源を **OFF** にしてください。

## **E5250A** 入力コネクタの接続

Agilent E5250A には、6 つの SMU 入力コネクタと 4 つの AUX 入力コネク タがあります。

[Table 4-3](#page-84-0) を参照して測定器と E5250A 入力間をケーブルで接続します。

E5250A と各測定器を接続するために必要なケーブルの一覧を [Table 4-3](#page-84-0) に 示します。

Agilent 4156/E5270  $\oslash$  SMU, Agilent 41501  $\oslash$  HPSMU, Agilent 4142B  $\oslash$ SMU のいずれかを使用する場合は、以下のケーブルを使用してケルビン接 続が可能です。

- 4156 および 41501:Agilent 16494B-003
- 4142B: Agilent 16494C-001
- E5270 : Agilent 16494B-001

ケルビン・トライアキシャル・ケーブルを E5250A 入力コネクタに接続す るには、ペアとなる SMU 入力コネクタ(SMU INPUT 1 と 2、3 と 4、また は5と6)に接続します。各入力コネクタに入力される信号は、以下のよ うになります。

- 奇数番号の SMU 入力コネクタ:フォース(FORCE)
- 偶数番号の SMU 入力コネクタ:センス(SENSE)

<span id="page-84-0"></span>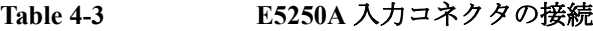

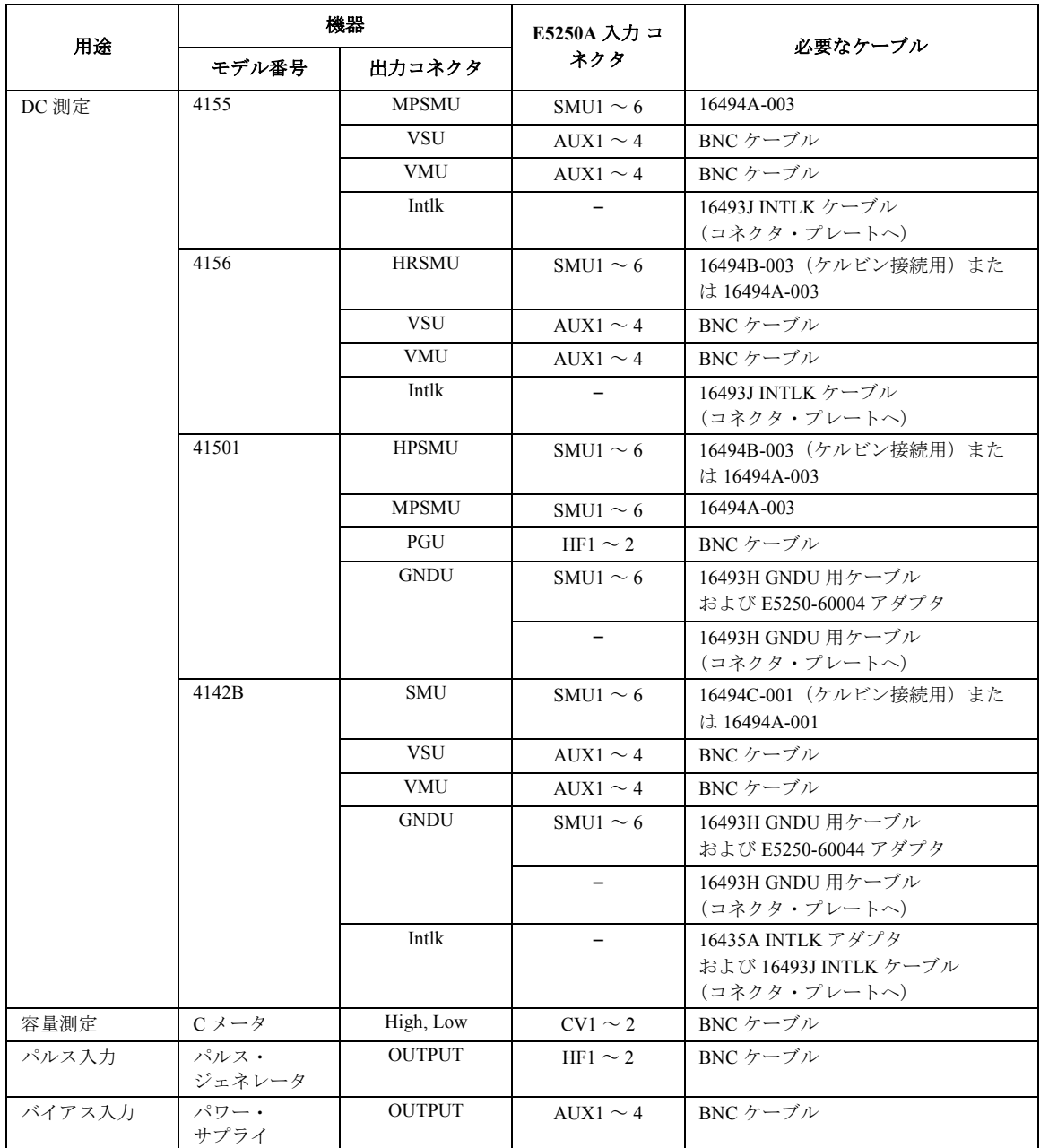

- AUX は、CV1、CV2、HF1、HF2 コネクタを意味します。
- E5250A はインターロック・コネクタを持ちません。コネクタ・プレー トのインターロック・コネクタへ直接接続します。
- 4142B の HCU (41422A)、および HVU (41423A) は使用できません。
- 測定端子の形状がバナナ・プラグになっている測定器との接続には、 デュアル・バナナ・プラグ- BNC アダプタ (Agilent 部品番号: 1251-2277) を使用してください。

Agilent 4156 と Agilent E5250A の接続例を Figure 4-6 に示します。

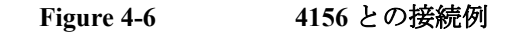

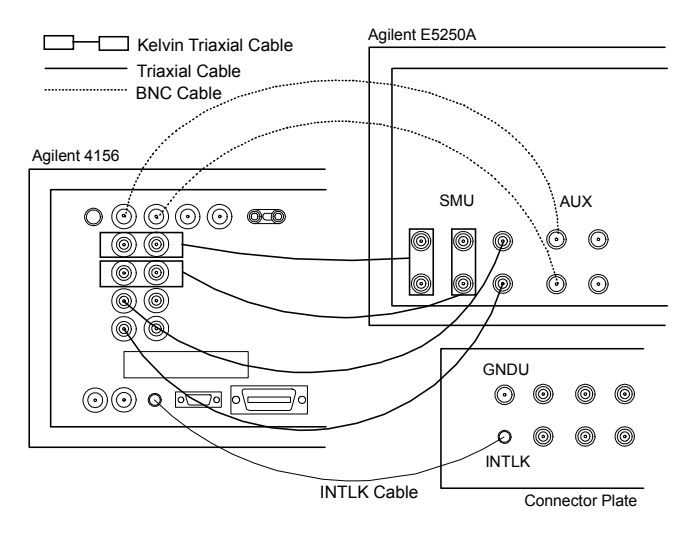

## <span id="page-86-0"></span>**E5255A** バイアス入力の接続

Agilent E5255A のバイアス入力は BNC コネクタです。

BNC ケーブルを用いてバイアス・ソースを E5255A のバイアス入力コネク タに接続します。

出力コネクタがバナナ・プラグになっているバイアス・ソースを使用する 場合には、デュアル・バナナ・プラグ- BNC アダプタ (Agilent 部品番号: 1251-2277) を使用してください。

## **GNDU** の接続

Agilent 4142B モジュラ DC ソース・モニタ、および Agilent 41501 エクスパ ンダの GNDU (グランド・ユニット)は、1A以上の電流をシンクするこ とができます。1 A を超える電流を流す場合には、GNDU を直接コネクタ・ プレートに接続してください。接続には、Agilent 16493H GNDU ケーブル を使用します。

1 A 以上の電流をシンクしないのであれば、GNDU を E5250A に接続する ことも可能です。この場合、以下の接続を行います。

**CAUTION** GNDUをE5250Aに接続する場合には、GNDUに1 A以上の電流を流さないで ください。プラグイン・カードの最大電流は 1 A です。

必要な部品:

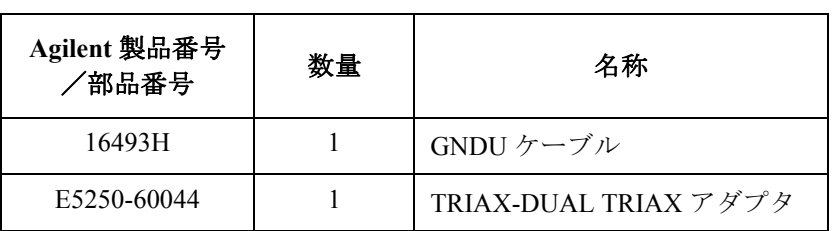

#### 接続方法:

- 1. TRIAX-DUAL TRIAX アダプタを E5250A に接続します。[Figure 4-7](#page-87-0) を参 照してください。TRIAX-DUAL TRIAX アダプタを、ペアとなる SMU 入 力コネクタ(SMU INPUT 1 と 2、3 と 4、または、5 と 6)に接続しま す。
- 2. GNDU ケーブルを用いて、測定器の GNDU コネクタと TRIAX-DUAL TRIAX アダプタを接続します。

測定環境の準備 E5250A 入力の接続

<span id="page-87-0"></span>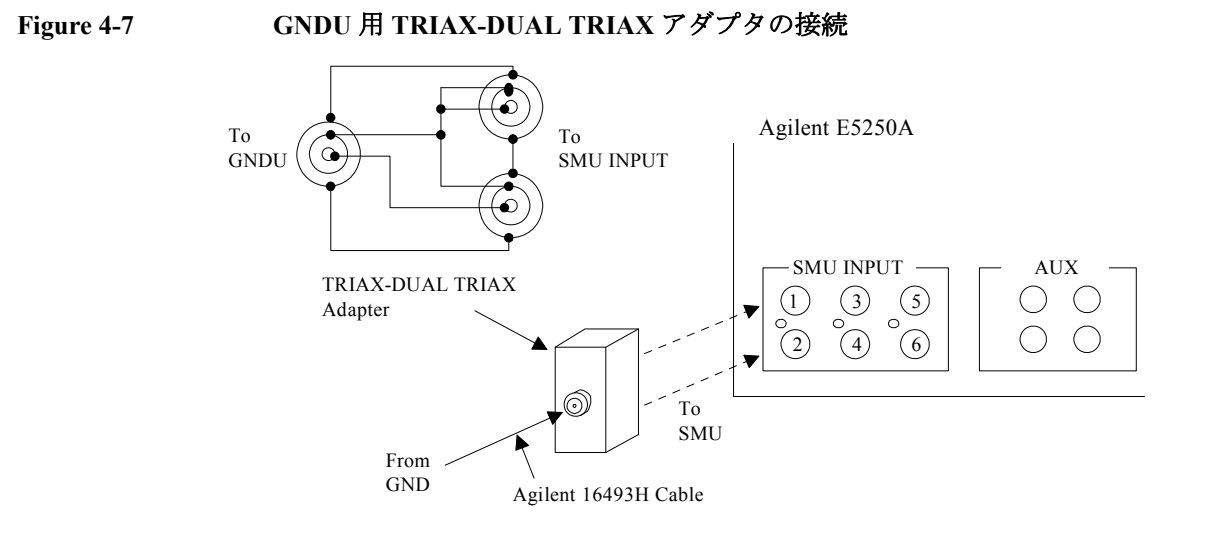

この接続によって、SMU INPUT コネクタの入力信号は以下のようになりま す。E5250A 出力から先を非ケルビン接続にする場合、奇数番号の SMU 入 力ポートだけを使用してください。測定にはフォース信号を使用します。

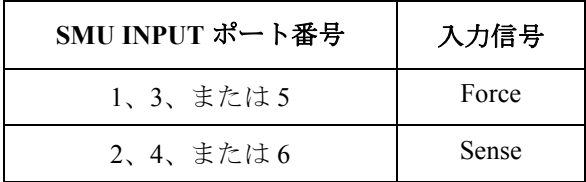

# <span id="page-88-0"></span>**E5250A** 出力の接続

ここでは Agilent E5252A と Agilent E5255A の出力をシールド・ボックス、 テスト・フィクスチャなどに接続する方法について説明します。

- E5252A の出力とコネクタ・プレートの接続
- E5255A [の出力とコネクタ・プレートの接続](#page-90-0)

### **WARNING** 感電事故を防ぐため、接続が完了するまでは **E5250A**、および **E5250A** に接 続する全ての測定器の電源を **OFF** にしてください。

## **E5252A** の出力とコネクタ・プレートの接続

Agilent E5252A の出力コネクタを Figure 4-8 に示します。E5250A の入力か ら E5252A の出力までが内部接続された場合、Figure 4-8 のように E5250A の入力信号(SMU 入力または AUX 入力)が E5252A 出力に出力されます。

#### **Figure 4-8 E5252A** 出力コネクタと出力信号

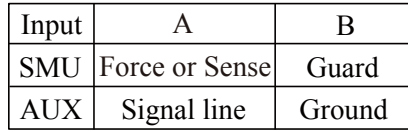

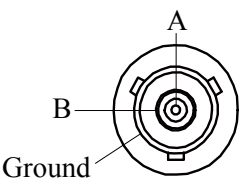

E5252A とコネクタ・プレートの接続は、Table 4-4 に示されるケーブルの使 用によって簡単に行えます。

**Table 4-4 E5252A** 出力接続ケーブル

| モデル番号      | 名称                                   |
|------------|--------------------------------------|
| 16494A-001 | トライアキシャル・ケーブル 1.5 m                  |
| 16494A-002 | トライアキシャル・ケーブル3m                      |
| 16494B-001 | ケルビン・トライアキシャル・ケーブル 1.5m<br>(ケルビン接続用) |
| 16494B-002 | ケルビン・トライアキシャル・ケーブル3m<br>(ケルビン接続用)    |

**Agilent E5250A** ユーザ・ガイド 第 **11** 版 **4-19**

## 測定環境の準備 E5250A 出力の接続

ケルビン接続を行うには [Table 4-4](#page-88-0) に示すケルビン・トライアキシャル・ ケーブルを使用してください。ケルビン出力ポート(1、3、5、7、9、11) は、以下のように 2 つの出力ポートの組み合わせで構成されます。

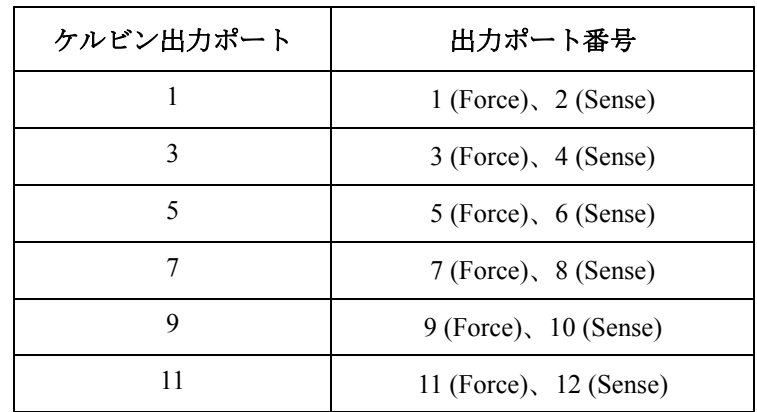

Figure 4-9 に E5252A 用ケルビン・トライアキシャル・ケーブル Agilent 16494B の外観図を示します。

### **Figure 4-9 Agilent 16494B** ケルビン・トライアキシャル・ケーブル

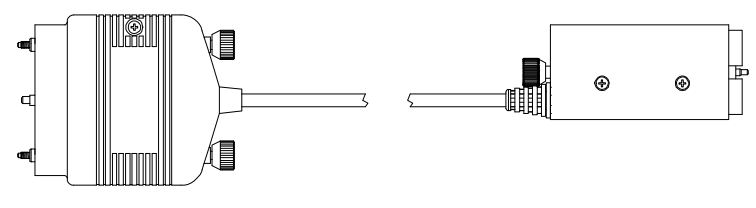

Connector Plate Side **E5252A** Side

# **E5255A** の出力とコネクタ・プレートの接続

E5255A の出力コネクタを Figure 4-10 に示します。入出力端子が内部で接 続されている時には、E5250A の SMU 入力信号または E5255A のバイアス 入力信号は Figure 4-10 に示すように E5255A の出力コネクタに出力されま す。

#### <span id="page-90-0"></span>**Figure 4-10 E5255A** の出力コネクタと出力信号

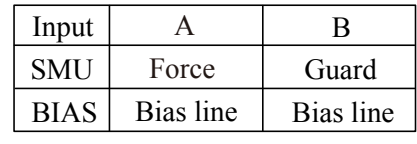

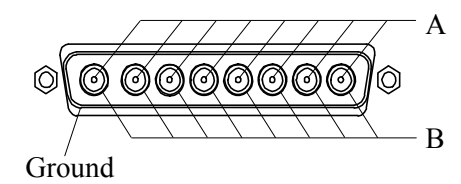

E5252A の出力とコネクタ・プレートの接続には Table 4-5 に示されるケー ブルを使用します。ケーブルは、E5255A 裏面の 1-8、1-8 (9-16)、または 1-8 (17-24) とラベルされたコネクタに接続します。

**Table 4-5 E5255A** 出力接続ケーブル

| モデル番号      | 説明                      |
|------------|-------------------------|
| 16494D-001 | 8チャンネル・シールド同軸ケーブル 1.5 m |
| 16494D-002 | 8チャンネル・シールド同軸ケーブル3m     |

### **Figure 4-11 Agilent 16494D 8** チャンネル・シールド同軸ケーブル

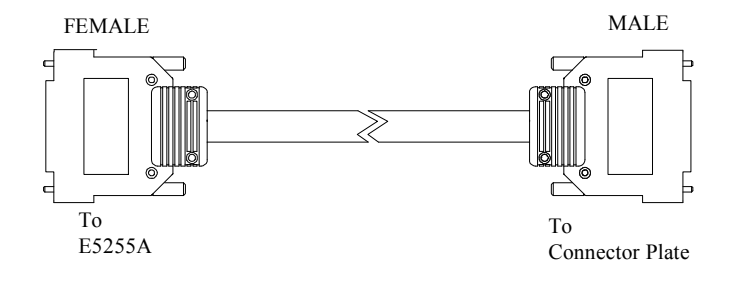

測定環境の準備 測定ケーブルの長さ

# 測定ケーブルの長さ

ここでは、Agilent 4155/4156 半導体パラメータ・アナライザ、Agilent 4142B モジュラ DC ソース・モニタ、Agilent E5270 パラメトリック測定ソ リューションの SMU (ソース・モニタ・ユニット)を使用する場合の測定 ケーブルの長さについて説明します。

SMU を使用する場合、測定ケーブルの長さは、SMU の測定端子から被測 定デバイス側を見たときのガード容量によって制限されます。ここで、 ガード容量とは、信号線(FORCE 端子または SENSE 端子)とガード端子 の間の容量を示します。

[Table 4-6](#page-92-0) に E5250A を使用する測定環境で生じるガード容量を記します。

4155/4156/4142B/E5270 を使用する場合、ガード容量の許容範囲は約 900 pF となります。以下の要素によって生じるガード容量の総和が許容範囲内に 収まるようにケーブル長を決定する必要があります。

- SMU から E5250A までのケーブル
- E5250A とプラグイン・カード
- カードの出力からコネクタ・プレートまでのケーブル
- コネクタ・プレートから被測定デバイスまでのケーブル
- その他(プローブ・カードなど)

例えば、以下の測定環境における SMU 入出力端子からデバイスまでの延 長経路 1 つあたりのガード容量の総和は約 640 pF となります。

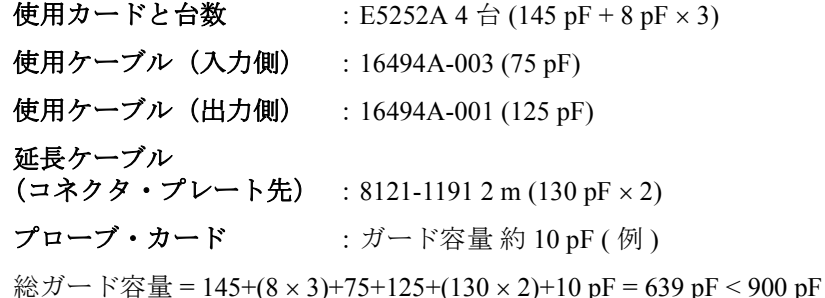

## <span id="page-92-0"></span>**Table 4-6 E5250A** 測定環境のガード容量(参考値)

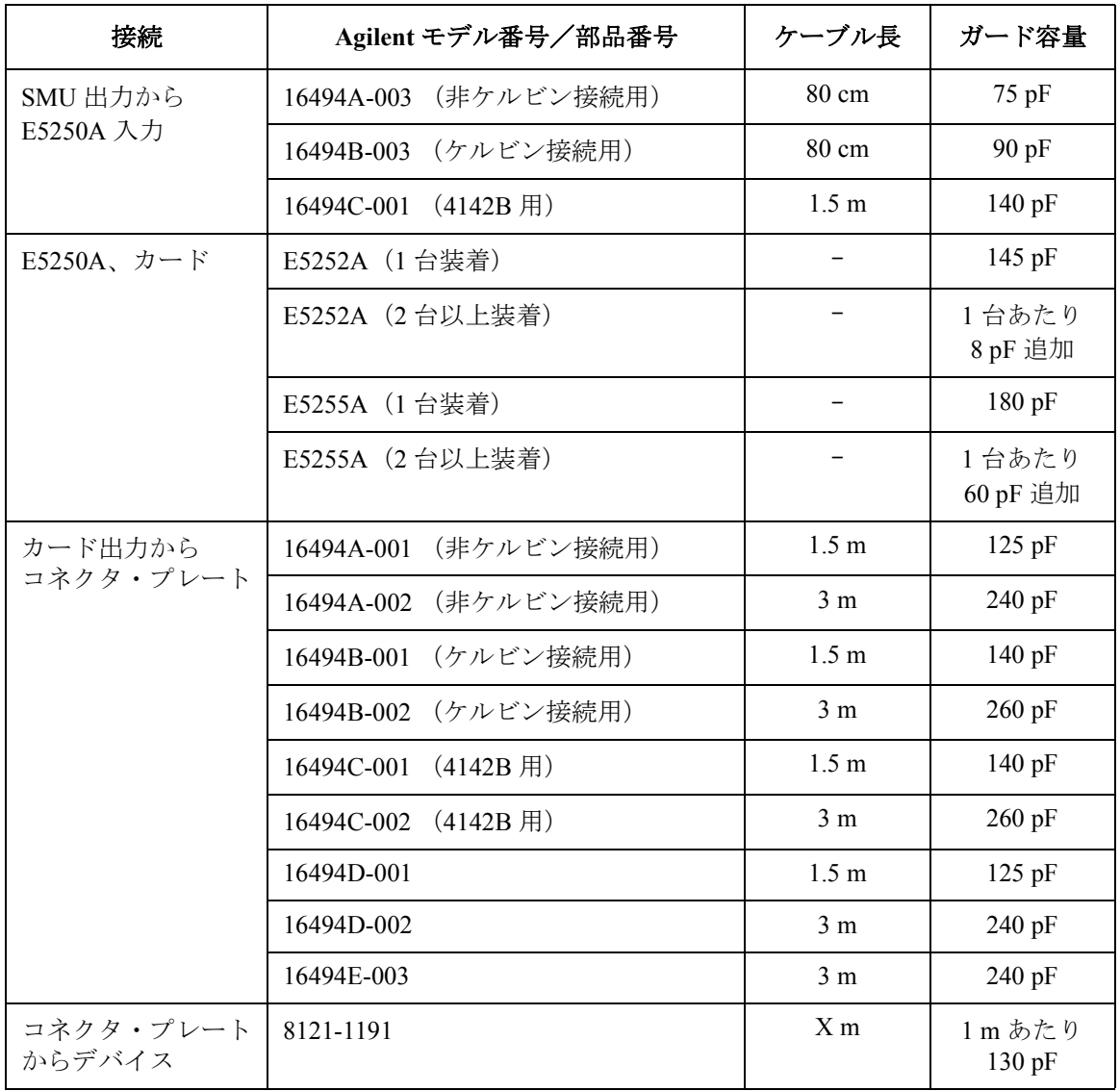

測定環境の準備 測定ケーブルの長さ

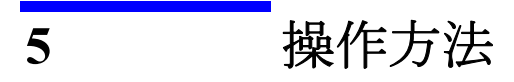

操作方法

この章では、Agilent E5250A の操作方法について説明します。

• [制御方法](#page-96-0)

E5250A の制御方法を紹介します。

• [スイッチ・コントロール機能](#page-99-0)

E5250A 用プラグイン・カード上のリレー・スイッチをコントロールす るうえでの様々な機能について説明します。

• VFP [ユーティリティの操作](#page-119-0)

E5250A 付属のバーチャル・フロント・パネル (VFP) ユーティリティの 操作方法を説明します。

VFP は、Agilent 4155/4156 内蔵の IBASIC コントローラを使用して E5250A を対話形式で制御するプログラムです。

# 制御方法

ここでは、Agilent E5250A を制御する様々な方法を紹介します。Table 5-1 は E5250A の制御方法と、それぞれの制御方法において用いられるオペ レーティング・システムをリストします。

<span id="page-96-0"></span>**Table 5-1** 制御方法

| 制御方法                    | オペレーティング・システム<br>(コントローラ) |                     |                                                |                     |                                                                                               |
|-------------------------|---------------------------|---------------------|------------------------------------------------|---------------------|-----------------------------------------------------------------------------------------------|
|                         | <b>HP BASIC</b><br>а      | RMB/UX <sup>a</sup> | <b>HP BASIC</b><br>for<br>Windows <sup>b</sup> | IBASIC <sup>c</sup> | 参照先                                                                                           |
| プログラムを<br>作成する          |                           |                     |                                                |                     | 「プログラミング (p. 6-1)」、<br>「コマンド・リファレンス<br>$(p. 7-1)$                                             |
| サンプル・<br>プログラム<br>を変更する |                           | $\times$            | $\times$                                       | $\times$            | 「プログラミング (p. 6-1)」、<br>「コマンド・リファレンス<br>$(p. 7-1)$ ], VXIplug&play $\ddot{v}$<br>ライバ (p. 8-1)」 |
| VFP を<br>使用する           | $\times$                  | $\times$            | $\times$                                       | (                   | 「VFP ユーティリティの操<br>作 (p. 5-26)                                                                 |

a. ワークステーションを使用します。

b. PC を使用します。

c. 4155/4156 内蔵の IBASIC コントローラを使用します。

# プログラムを作成する

Agilent E5250A のコントロール・プログラムを作成するには、第 7 章に説明 されている SCPI コマンドを使用します。[Table 5-1](#page-96-0) のすべての環境下で、 プログラムの作成、実行を行うことができます。プログラムの作成方法に ついては「[プログラミング](#page-136-0) (p. 6-1)」を参照してください。

HP BASIC オペレーティング・システムでコントロール・プログラムを作 成する場合には、E5250A 付属の容量補正ルーチンと VFP データ・アップ ロード・ライブラリを使用することができます。

容量補正ルーチンは、Agilent 4284A プレシジョン LCR メータを E5250A の CV1、CV2 入力ポートに接続して容量測定を行った時に生じる容量測定誤 差を補正する HP BASIC サブプログラムです。このサブプログラムは、 4284A の測定値を変数の 1 つとして入力することで、補正された容量値を 返します。このルーチンは、マトリクス・カードに対して有効です(容量 測定にマルチプレクサ・カードを使用してもこのルーチンは使用できませ ん)。使用方法については、「[容量補正ルーチンを使用する](#page-162-0) (p. 6-27)」を参 照してください。

VFP データ・アップロード・ライブラリは、VFP ユーティリティによって 作成された E5250A のコントロール・データを、HP BASIC プログラム上で 使用できるデータにコンバートする HP BASIC サブプログラムです。使用 方法については、[「データ・アップロード・ライブラリを使用する](#page-156-0) (p. [6-21\)](#page-156-0)」を参照してください。

**CAUTION** リレーの接続、開放は以下の手順のように必ずリレーに出力電圧が印加さ れていない状態で行うようプログラムを作成してください。

- 1. バイアス・ソースの出力を停止する
- 2. リレーをクローズする
- 3. バイアス・ソースの出力を行う
- 4. 測定を行う
- 5. バイアス・ソースの出力を停止する
- 6. リレーをオープンする

リレーに出力電圧が印加された状態でリレーの接続、開放を行うとリレー の寿命を縮めるだけでなく損傷を与える可能性があります。

# サンプル・プログラムを変更する

Agilent E5250A 付属のサンプル・プログラムは、HP BASIC オペレーティン グ・システムで動作する測定プログラムです。測定するデバイスにあわせ て変更を施すことによって、実行可能となります。サンプル・プログラム の使い方、変更の仕方などについては「[サンプル・プログラム](#page-256-0) (p. 9-1)」を 参照してください。

容量補正ルーチンや、VFP データ・アップロード・ライブラリを使用する ことも可能です。

# バーチャル・フロント・パネル **(VFP)** を使用する

VFP ユーティリティは、Agilent 4155/4156 半導体パラメータ・アナライザ 内蔵の IBASIC コントローラを使用して E5250A を制御する IBASIC プログ ラムです。VFP を使用すれば、プログラムを作成することなく E5250A を 対話形式でコントロールすることができます。「VFP [ユーティリティの操](#page-119-0) 作 [\(p. 5-26\)](#page-119-0)」を参照してください。

# <span id="page-99-0"></span>スイッチ・コントロール機能

ここでは、Agilent E5250A 用プラグイン・カード上のリレー・スイッチを コントロールする様々な機能について説明します。

- [チャンネル・リストとチャンネル構成](#page-100-0)
- [接続ルール](#page-103-0)
- [接続順序](#page-104-0)
- [バイアス・モード](#page-105-0)
- [カップル・ポート](#page-107-0)
- E5252A [チャンネル・リスト](#page-109-0)
- E5255A [チャンネル・リスト](#page-113-0)

## チャンネル・リストとチャンネル構成

チャンネル・リストは、Agilent E5250A の入力ポートから出力ポートへの 接続状態を定義するために使用するパラメータです。チャンネル・リスト のシンタックスを Figure 5-1 に示します。

<span id="page-100-0"></span>**Figure 5-1** チャンネル・リストのシンタックス

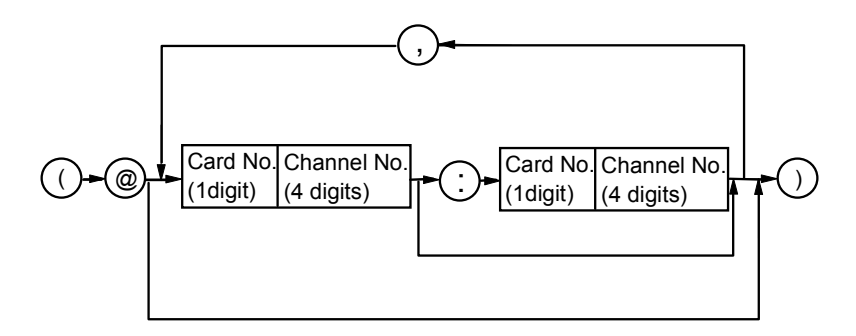

チャンネル・リストの値は、後に述べるチャンネル構成モードの設定状態 に依存します。ひとつのチャンネル・リストには複数のチャンネルを定義 することができ、ひとつのチャンネルは以下のように 5 桁の数字で表現し ます。

カード番号 **:** 1 桁の整数。0 ~ 4。制御を行うプラグイン・カード が装着されている E5250A のスロット番号に相当しま す。

> チャンネル構成モードの設定値に依存します。[Table](#page-101-0)  [5-2](#page-101-0) を参照してください。

#### チャンネル番号 **:** 4 桁の整数。

前 2 桁:入力ポート番号。

後 2 桁:プラグイン・カードの出力ポート番号。

チャンネル構成モードと、プラグイン・カードの種類 に依存します。「E5252A [チャンネル・リスト](#page-109-0) (p. [5-16\)](#page-109-0)」と「E5255A [チャンネル・リスト](#page-113-0) (p. 5-20)」を参

照してください。

<span id="page-101-0"></span>**Table 5-2** カード番号

| チャンネル構成モード<br>設定値 | カードが装着されている<br>スロット番号 | カード番号 |
|-------------------|-----------------------|-------|
| ノーマル構成モード         |                       |       |
|                   |                       |       |
|                   |                       |       |
|                   |                       | 4     |
| オート構成モード          | $\sim$ 4              |       |

チャンネル・リストに複数のチャンネルを定義するには、コンマ (,) とコロ ン (:) を使用します。

コンマ **:** 定義するチャンネルとチャンネルの間におきます。

- (@10101,10102,10103) は 10101、10102、10103 を定義しています。
- (@10112,10202) は 10112 と 10202 を定義しています。
- (@11010,20102) は 11010 と 20102 を定義しています。

コロン **:** 番号が連続したチャンネルを定義する場合に、先頭のチャンネル と最後尾のチャンネルの間におきます。

- (@10101:10103) は 10101、10102、10103 を定義しています。
- (@10112:10202) は 10112、10201、10202 を定義しています。
- (@11012:20102) は 11012、20101、20102 を定義しています。

後半の 2 つの例のように、入力ポートやカード・スロットをまたがる複数 のチャンネルの定義も可能です。

**NOTE** オート構成モードでは、チャンネルのはじめに位置するゼロ (0) を省略する ことができます。たとえば、00101 は 101 と表わすことができます。

チャンネル構成 モード チャンネル構成モードはチャンネル・リストの定義方法を変更します。以 下の 2 つのモードから選択します。チャンネル構成モードの設定は、 [:ROUT]:FUNC コマンドで行います。コマンドについては「[コマンド・リ](#page-168-0) [ファレンス](#page-168-0) (p. 7-1)」を参照してください。

> ノーマル・モード 電源投入時や、\*RST コマンドによって自動的に設定 されます。

> > E5250A に装着されるカードは、カード毎に独立した ものとみなされます。チャンネル番号は、カード番号 (1 桁)、入力ポート番号(2 桁)、出力ポート番号(2 桁)からなる 5 桁の番号で表します。

オート・モード E5250A のカード・スロット番号 1 から順番に同じ種 類のカードが装着されている場合に設定することがで きます。すなわち、スロット 1 ~ 2、スロット 1 ~ 3、 またはスロット 1 ~ 4 に同種のカードが装着されてい る場合に有効です。

> このモードでは、スロット1から装着された同種類の カードは、1枚のカードとしてみなされます。例え ば、E5252A マトリクス・カードがスロット 1 ~ 3 に 装着されている場合、3 枚のカードは、1枚の 36 出 力マトリクス・カードとみなされます。

> チャンネルは、カード番号0(1桁)、入力ポート番号 (2 桁)、出力ポート番号(2 桁)で表します。

詳細については「E5252A [チャンネル・リスト](#page-109-0) (p. 5-16)」および「[E5255A](#page-113-0) [チャンネル・リスト](#page-113-0) (p. 5-20)」を参照してください。

## <span id="page-103-0"></span>接続ルール

接続ルールは、1つの入力ポート(または出力ポート)が同時に接続可能 な出力ポート(または入力ポート)の数を特定します。接続ルールの設定 は、 [:ROUTe]:CONNection:RULE コマンドで行います。コマンドについては 「[コマンド・リファレンス](#page-168-0) (p. 7-1)」を参照してください。

Agilent E5250A には以下の 2 つの接続ルールがあり、E5250A に装着されて いるカード毎に設定を行います。オート構成モードでは、接続ルールの設 定はすべてのカードに共通です。

シングル **:** 1 つの入力ポート(または出力ポート)が接続できる出 力ポート(または入力ポート)の数を 1 つに限定します。 前の接続を開放し、新しい接続を行います。

> 複数のカードが装着されている E5250A がノーマル構成 モードに設定されている場合、カード毎に 1 系統の入出 力パスが有効です。例えば、2 枚の E5252A が装着され ている場合、以下の接続が可能です。

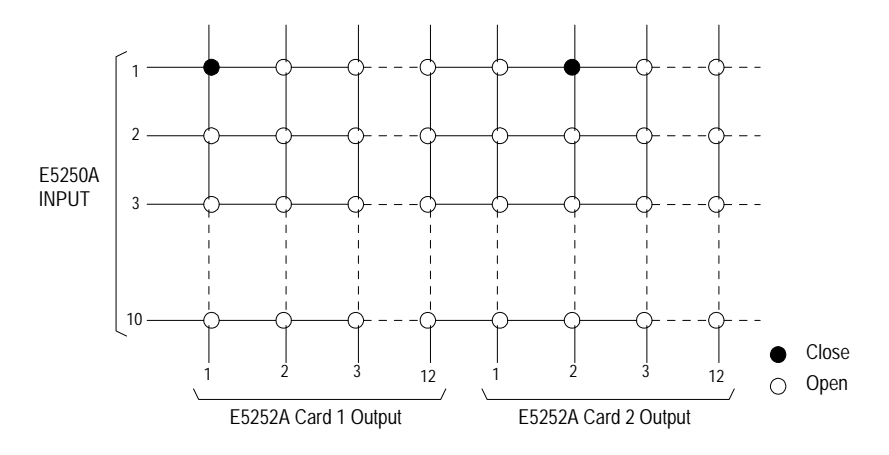

フリー **:** 複数の入出力ポートの接続を可能にします。

**CAUTION** 接続ルールをフリーに設定した場合には、複数の入力ポートを1つの出力 ポートに接続することのないように注意して下さい。入力ポートに接続さ れた測定器や、E5250A を破損する可能性があります。

## 接続順序

<span id="page-104-0"></span>**NOTE** 接続順序は、シングル接続ルールに設定されたカードだけに有効です。 「[接続ルール](#page-103-0) (p. 5-10)」を参照してください。

> 接続順序は、接続チャンネル変更時の、リレーのオープン/クローズの順 序を指定します。接続順序の設定は、[:ROUTe]:CONNection:SEQuence コマ ンドで行います。コマンドについては「[コマンド・リファレンス](#page-168-0) (p. 7-1)」 を参照してください。

> Agilent E5250A には、Table 5-3 にみられる 3 つの接続順序があり、E5250A に装着されているカード毎に設定を行います。オート構成モードでは、接 続順序の設定はすべてのカードに共通です。

#### **Table 5-3** 接続順序

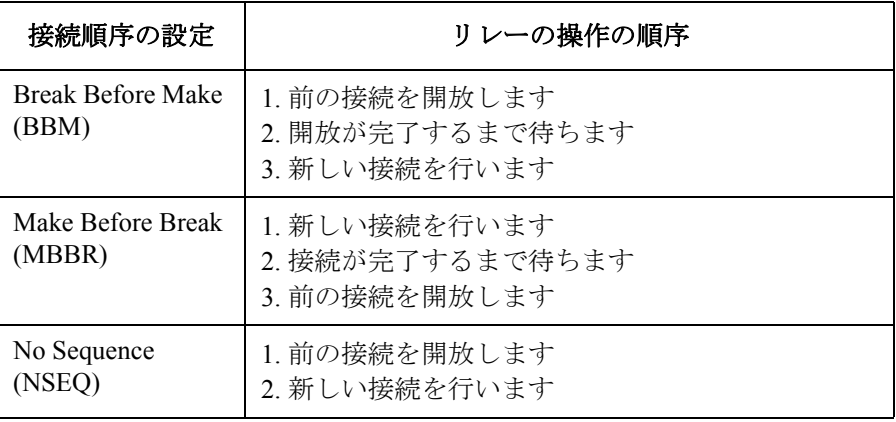

## バイアス・モード

<span id="page-105-0"></span>**NOTE** バイアス・ポートは同時に複数の出力ポートとの接続が可能です。バイア ス・ポートでは、接続ルールの設定は意味を持ちません。

バイアス・ポートの接続順序は、常に Break-Before-Make です。

バイアス・ポートとカップル・ポートを同じ入力ポートに設定することは できません。

バイアス・モードは、以下のバイアス入力ポートに有効です。

- E5255A の場合:常にカード上の BIAS INPUT ポートを使用します。
- E5252A の場合:E5250A の INPUT 1 ~ 10 から選択します。

バイアス・モードを ON に設定すると、すべてのバイアス・イネーブル (有効) な出力ポートをバイアス・ポートに接続します。ただし、既にバイ アス・ポート以外の入力ポートに接続している出力ポートの接続は変わり ません。バイアス・モード ON 時は、バイアス・ポート上のチャンネルの 制御を直接行うことはできません。以下の動作を行います。

- バイアス・イネーブルな出力ポートとバイアス・ポート以外の入力ポー トとの接続をオープンするコマンドが実行されると、その出力ポートは 自動的にバイアス・ポートに接続されます。
- バイアス・イネーブルな出力ポートにバイアス・ポート以外の入力ポー トを接続するコマンドが実行されると、その出力ポートは自動的にバイ アス・ポートからはずされ、指定された入力ポートに接続されます。

バイアス・ディスエーブル(無効)な出力ポートをバイアス・ポートに接 続することはできません。

バイアス・モード OFF 時は、バイアス・ポートを他の入力ポートと同じよ うに直接制御することができます。

バイアス・モードの設定は、[:ROUTe]:BIAS[:STATe] コマンドで行います。 「[コマンド・リファレンス](#page-168-0) (p. 7-1)」を参照してください。この設定は、 E5250A に装着されているカード毎に行うことができます。オート構成モー ドでは、すべてのカードに共通です。

第 6 章にバイアス・モードを使用したプログラム例があります。

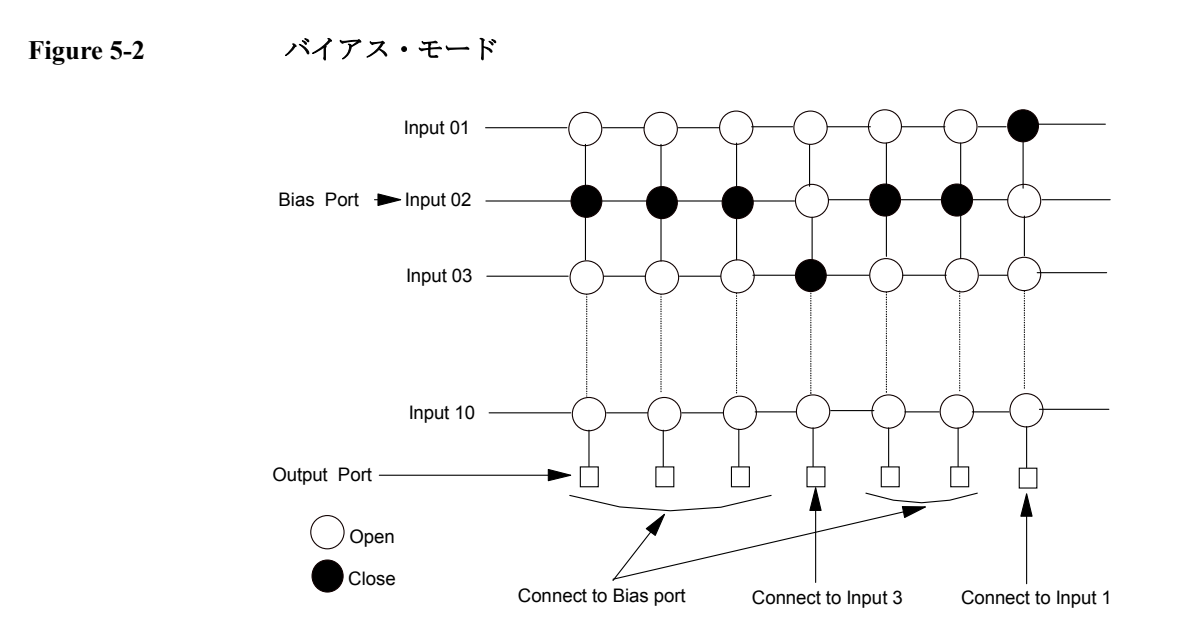

Figure 5-2 にバイアス・ポートの例を示します。この例では、INPUT 2 をバ イアス・ポートに設定しています。バイアス・モードを ON にすると、他 の入力ポートに接続していない、すべてのバイアス・イネーブルな出力 ポートはバイアス・ポートに接続されます。そして、INPUT 1、INPUT 3 に 接続されている出力ポートはバイアス・ポートに接続されずに接続状態を 維持します。

## カップル・ポート

<span id="page-107-0"></span>**NOTE** カップル・ポートは、E5252A マトリクス・カードに有効です。

カップル・ポートとバイアス・ポートを同じ入力ポートに設定することは できません。

この機能はケルビン接続を行うために使用します。カップル・ポートは隣 り合う 2 つの入力ポート、例えば SMU INPUT 1 と 2、をひとつのポートと みなし、隣り合う 2 つの出力ポート、例えば OUTPUT 1 と 2、へ同時に接 続することができます。

カップル・ポートの設定は、[:ROUTe]:COUPle:PORT コマンドで行います。 また、カップル・モードの ON/OFF には、[:ROUTe]:COUPle[:STATe] コマ ンドを使用します。「[コマンド・リファレンス](#page-168-0) (p. 7-1)」を参照してくださ い。第 6 章にカップル・ポートを使用したプログラム例があります。

隣り合う入力ポートは、入力 1 と 2、入力 3 と 4、入力 5 と 6、入力 7 と 8、 入力 9 と 10 などのようにカップルとなって、同期した動作を行います。例 えば、[:ROUTe]:COUPle:PORT コマンドに入力ポート 1 を設定すると、入 力ポート 1 と 2 がカップルとなります。

| 入力ポート                                | 有効な入力<br>ポート番号 | 有効な出力ポート番号                                   |
|--------------------------------------|----------------|----------------------------------------------|
| SMU <sub>1</sub><br>SMU <sub>2</sub> | 01             | 01 ~ 12 (ノーマル構成モード)<br>01~48 (オート構成モード)      |
| SMU3.<br>SMU4                        | 03             | 01 ~ 12 (ノーマル構成モード)<br>01~48 (オート構成モード)      |
| SMU <sub>5</sub> .<br>SMU6           | 05             | 01~12 (ノーマル構成モード)<br>01~48 (オート構成モード)        |
| HF1, HF2                             | 07             | 01~12 (ノーマル構成モード)<br>$01 \sim 48$ (オート構成モード) |
| CV1, CV2                             | 09             | 01 ~ 12 (ノーマル構成モード)<br>01~48 (オート構成モード)      |

**Table 5-4** カップル・ポートのチャンネル番号
OUTPUT 2XM-1 2XM

カップル・ポートが接続される出力ポートは、:ROUT:CLOS コマンドに設 定されるチャンネル・リストで決まります。カップルとなる出力ポートの ポート番号の小さい方は常に奇数になります。

カップル・ポートの動作例を Figure 5-3 に示します。例えば、入力ポート 1 と 2 がカップル・ポートで、カップル・モードが ON に設定されている場 合、カップル・ポート上のチャンネルは以下のように動作します。

- チャンネル 0105 をクローズすると、2 つのチャンネル 0105 と 0206 が クローズします。
- チャンネル 0105 をオープンすると、4 つのチャンネル 0105、0106、 0205、0206 がオープンします。

**Figure 5-3** カップル・ポートの接続動作

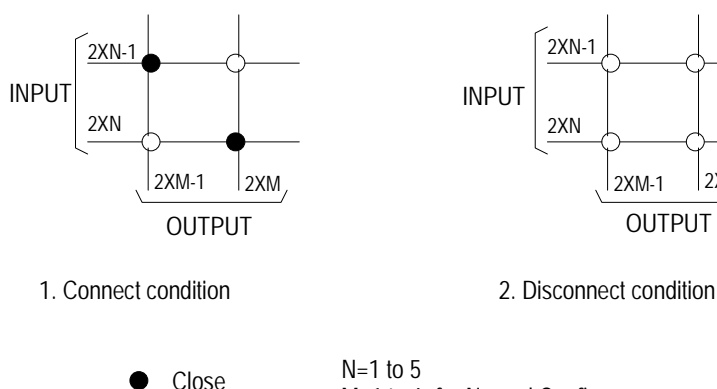

 $\bigcirc$  Open

M=1 to 6 for Normal Config. M=1 to 24 (max) for Auto Config.

**NOTE** E5250A に装着されているすべての E5252A に対して、別々、あるいは同じ カップル・ポートを設定することができます。

操作方法 スイッチ・コントロール機能

## **E5252A** チャンネル・リスト

E5252A マトリクス・カードのチャンネル定義方法を説明します。

ノーマル・モード ノーマル構成モードにおける E5252A のチャンネルは、Table 5-5 にみられ るように、カード番号(1 桁)、入力ポート番号(2 桁)、出力ポート番号 (2桁)からなる5桁の数字で表されます。

**Table 5-5 E5252A** のチャンネル定義(ノーマル構成モード)

| カードを装着する<br>スロット番号 | チャンネル:5桁                 |                  |                  |
|--------------------|--------------------------|------------------|------------------|
|                    | カード番号<br>(1 <sup>2</sup> | チャンネル番号:4桁       |                  |
|                    |                          | 入力ポート番号<br>(前2桁) | 出力ポート番号<br>(後2桁) |
|                    | 1                        | $01 \sim 10$     | $01 \sim 12$     |
| $\mathfrak{D}$     | $\overline{2}$           | $01 \sim 10$     | $01 \sim 12$     |
| 3                  | 3                        | $01 \sim 10$     | $01 \sim 12$     |
| 4                  | 4                        | $01 \sim 10$     | $01 \sim 12$     |

**カード番号:** 1桁。1~4。カードが装着されているスロット番号。 チャンネル番号 **:** 4 桁。

- 前 2 桁 : 入力ポート番号 (01 ~ 10)。
- 後 2 桁 : 出力ポート番号 (01 ~ 12)。

割り当てられているチャンネル番号を [Figure 5-4](#page-110-0) に示 します。

#### **NOTE** 以下の入力ポートの組み合わせは、1 つの入力パスをシェアしています。 これらの入力ポートを同時に指定することはできません。

- SMU5、HF1、CV1 ( 入力ポート番号 05、07、09)
- SMU6、HF2、CV2 (入力ポート番号 06、08、10)

例えば、入力ポート番号 05、07、09 を同時に指定することはできません。

<span id="page-110-0"></span>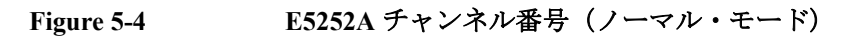

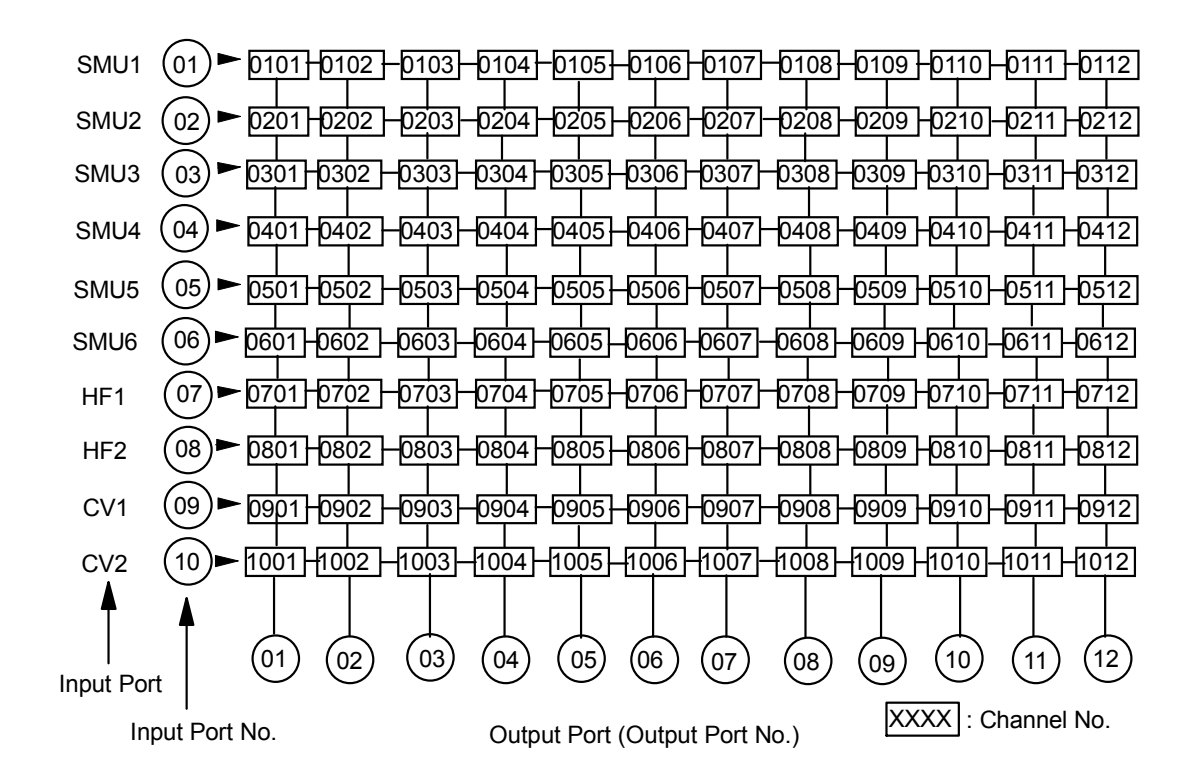

操作方法 スイッチ・コントロール機能

オート・モード このモードを使うためには、Agilent E5252A が E5250A のスロット 1 から 順番に(スロット 1 ~ 2、スロット 1 ~ 3 またはスロット 1 ~ 4 のように) 装着される必要があります。

> オート構成モードにおける E5252A のチャンネルは、Table 5-6 にみられる ように、カード番号(1桁)、入力ポート番号(2桁)、出力ポート番号(2 桁)からなる 5 桁の数字で表されます。

**Table 5-6 E5252A** のチャンネル定義(オート構成モード)

| カードを<br>装着する<br>カード構成<br>スロット<br>番号 |                        | チャンネル:5桁              |                  |                  |
|-------------------------------------|------------------------|-----------------------|------------------|------------------|
|                                     | カード                    | チャンネル番号:4桁            |                  |                  |
|                                     |                        | 番号<br>(1 <sup>2</sup> | 入力ポート番号<br>(前2桁) | 出力ポート番号<br>(後2桁) |
| 1                                   | $10\times12$<br>マトリクス  | $\theta$              | $01 \sim 10$     | $01 \sim 12$     |
| $1 \sim 2$                          | $10\times24$<br>マトリクス  | $\Omega$              | $01 \sim 10$     | $01 \sim 24$     |
| $1 \sim 3$                          | $10\times 36$<br>マトリクス | $\Omega$              | $01 \sim 10$     | $01 \sim 36$     |
| $1 \sim 4$                          | $10\times 48$<br>マトリクス | $\Omega$              | $01 \sim 10$     | $01 \sim 48$     |

カード番号: 1桁。常に 0。

チャンネル番号 **:** 4 桁。

- 前 2 桁 : 入力ポート番号 (01 ~ 10)。
- 後 2 桁 : 出力ポート番号 (01 ~ 48)。

割り当てられているチャンネル番号を [Figure 5-5](#page-112-0) に示 します。

オート構成モードでは、チャンネルのはじめに位置するゼロ (0) を省略す ることができます。例えば、00101 は 101 と表わすことができます。

<span id="page-112-0"></span>**NOTE** 以下の入力ポートの組み合わせは、1 つの入力パスをシェアしています。 これらの入力ポートを同時に指定することはできません。

- SMU5、HF1、CV1 ( 入力ポート番号 05、07、09)
- SMU6、HF2、CV2 ( 入力ポート番号 06、08、10)

例えば、入力ポート番号 05、07、09 を同時に指定することはできません。

#### **Figure 5-5 E5252A** チャンネル番号(オート・モード) **(** 例:**10x48** マトリクス **)**

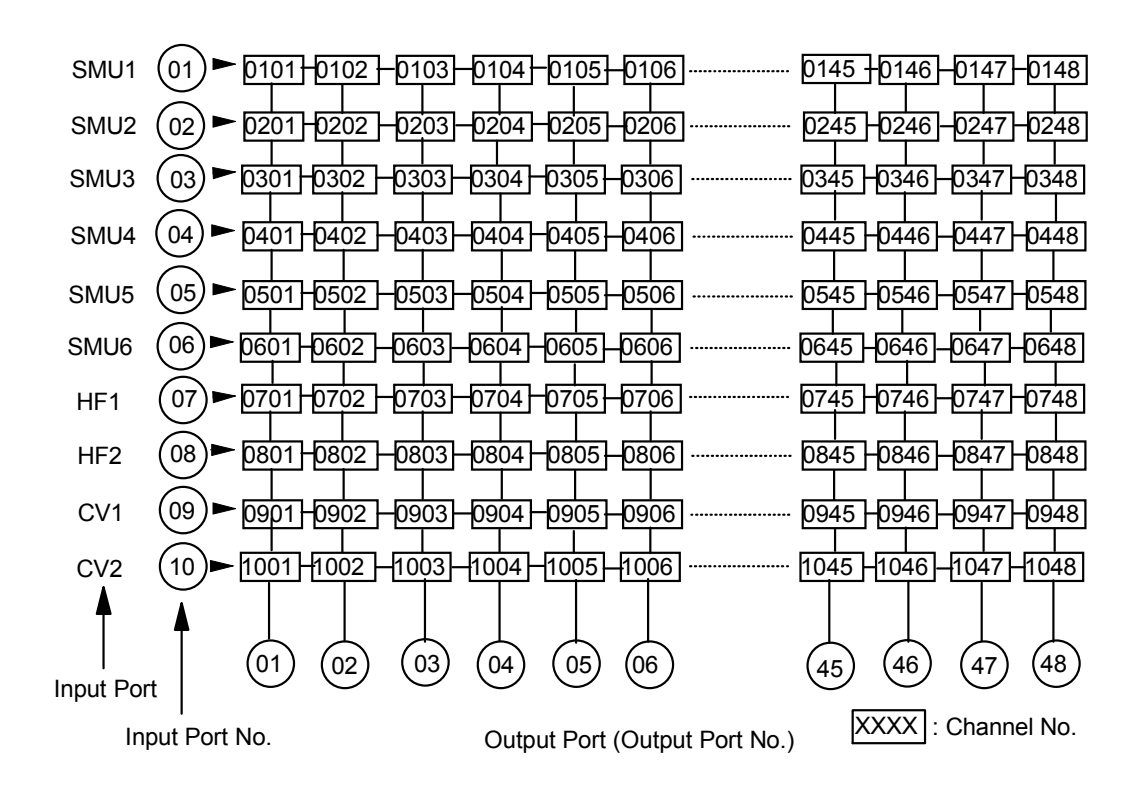

操作方法 スイッチ・コントロール機能

# **E5255A** チャンネル・リスト

E5255A マルチプレクサ・カードのチャンネル定義方法を説明します。

ノーマル・モード ノーマル構成モードにおける E5255A のチャンネルは、Table 5-7 にみられ るように、カード番号(1 桁)、入力ポート番号(2 桁)、出力ポート番号 (2桁)からなる 5 桁の数字で表されます。

**Table 5-7 E5255A** のチャンネル定義(ノーマル構成モード)

| カードを                 |                          | チャンネル:5桁         |                  |              |
|----------------------|--------------------------|------------------|------------------|--------------|
| 装着する                 | E5255A                   | カード番号            | チャンネル番号:4桁       |              |
| ブロック番号<br>スロット<br>番号 | $(1 \nmid \overline{r})$ | 入力ポート番号<br>(前2桁) | 出力ポート番号<br>(後2桁) |              |
| $\mathbf{1}$         | $\mathbf{1}$             | 1                | IV 入力:01         | $01 \sim 08$ |
|                      |                          |                  | BIAS 入力: 51      |              |
|                      | $\overline{2}$           |                  | IV 入力: 02        |              |
|                      |                          |                  | BIAS 入力: 52      |              |
|                      | $\overline{3}$           |                  | IV 入力: 03        |              |
|                      |                          |                  | BIAS 入力: 53      |              |
| $\overline{2}$       | $\mathbf{1}$             | $\overline{2}$   | IV 入力:01         | $01 \sim 08$ |
|                      |                          |                  | BIAS 入力: 51      |              |
|                      | $\overline{2}$           |                  | IV 入力: 02        |              |
|                      |                          |                  | BIAS 入力: 52      |              |
|                      | 3                        |                  | IV 入力: 03        |              |
|                      |                          |                  | BIAS 入力: 53      |              |
| $\overline{3}$       | $\mathbf{1}$             | $\overline{3}$   | IV 入力:01         | $01 \sim 08$ |
|                      |                          |                  | BIAS 入力: 51      |              |
|                      | $\overline{2}$           |                  | IV 入力: 02        |              |
|                      |                          |                  | BIAS 入力: 52      |              |
|                      | $\overline{\mathbf{3}}$  |                  | IV 入力: 03        |              |
|                      |                          |                  | BIAS 入力: 53      |              |
| 4                    | 1                        | $\overline{4}$   | IV 入力:01         | $01 \sim 08$ |
|                      |                          |                  | BIAS 入力: 51      |              |
|                      | $\overline{2}$           |                  | IV 入力: 02        |              |
|                      |                          |                  | BIAS 入力: 52      |              |
|                      | 3                        |                  | IV 入力: 03        |              |
|                      |                          |                  | BIAS 入力: 53      |              |

**5-20 Agilent E5250A** ユーザ・ガイド 第 **11** 版

カード番号 **:** 1 桁。1 ~ 4。カードが装着されているスロット番号。 チャンネル番号 **:** 4 桁。

• 前 2 桁 : IV 入力または BIAS 入力ポート番号。

IV 入力ポート番号: 01 ~ 03 BIAS 入力ポート番号: 51 ~ 53

入力ポート番号はブロック番号に依存します。 IV 入力(SMU 入力)ポートには関係ありません。

• 後 2 桁 : 出力ポート番号。01 ~ 08

割り当てられているチャンネル番号を Figure 5-6 に示 します。

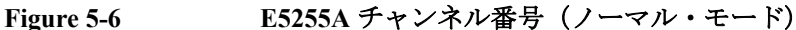

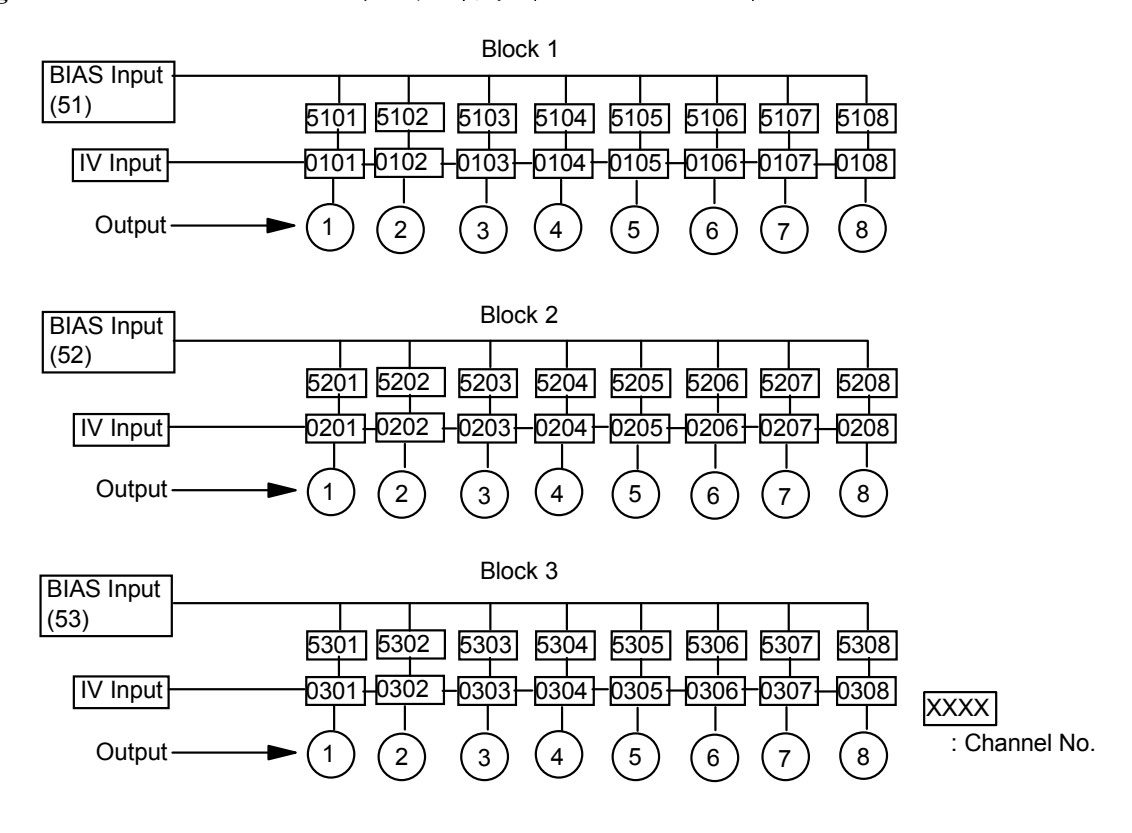

操作方法 スイッチ・コントロール機能

オート・モード このモードを使うためには、Agilent E5255A が E5250A のスロット 1 から 順番に(スロット1~2、スロット1~3またはスロット1~4のように) 装着される必要があります。

> オート構成モードにおける E5255A のチャンネルは、 Table 5-8 にみられるよ うに、カード番号(1桁)、入力ポート番号(2桁)、出力ポート番号(2 桁)からなる 5 桁の数字で表されます。

**Table 5-8 E5255A** のチャンネル定義(オート構成モード)

|                           | チャンネル:5桁                     |                               |                  |
|---------------------------|------------------------------|-------------------------------|------------------|
| IV ポート接続先<br>(SMU入力ポート番号) | カード<br>番号<br>(1 <sup>2</sup> | チャンネル番号 : 4 桁                 |                  |
|                           |                              | 入力ポート番号<br>(前2桁)              | 出力ポート番号<br>(後2桁) |
| SMU1(1)                   | $\theta$                     | IV 入力: 01<br>BIAS 入力 : 11     | $01 \sim 96$     |
| SMU2(2)                   | $\Omega$                     | IV 入力: $02$<br>BIAS 入力 : 12   | $01 \sim 96$     |
| SMU3(3)                   | $\Omega$                     | IV 入力: $03$<br>$BIAS$ 入力 : 13 | $01 \sim 96$     |
| SMU4 (4)                  | $\Omega$                     | IV 入力: 04<br>BIAS 入力 : 14     | $01 \sim 96$     |
| SMU5(5)                   | $\Omega$                     | IV 入力 : 05<br>BIAS 入力: 15     | $01 \sim 96$     |
| SMU6(6)                   | $\theta$                     | IV 入力: $06$<br>BIAS 入力 : 16   | $01 \sim 96$     |

カード番号: 1桁。常に 0。

チャンネル番号 **:** 4 桁。

• 前 2 桁 : IV 入力または BIAS 入力ポート番号。

IV 入力ポート番号 : SMU 入力ポート番号と同じ。 BIAS 入力ポート番号 : IV 入力ポート番号 +10。

• 後 2 桁 : 出力ポート番号。

出力ポート番号の最小値は 01、最大値は同じ SMU 入力ポートに接続されているマルチプレクサの出 力ポート数の和となります。

出力ポート番号 01 は、どのような構成のマルチプ レクサにおいても、スロット番号の最も低いカー ド上、ブロック番号が最も低いマルチプレクサの 出力ポート 01 となります。

オート構成モードでは、チャンネルのはじめに位置するゼロ (0) を省略で きます。例えば、00101 は 101 と表わすことができます。

様々なマルチプレクサの構成例を Figure 5-7、[Table 5-9](#page-117-0)、[Figure 5-8](#page-118-0) に示しま す。この例では、4 つの E5255A を使用し、以下のようなマルチプレクサを 構成します。

• スロット 1 とスロット 2:

6 つのブロックを用いて 2×48 マルチプレクサを構成します。 IV 入力は SMU1 入力ポートに内部接続されています。

- スロット 3 とスロット 4:
	- 2 つのブロック 1 を用いて 2×16 マルチプレクサを構成します。 IV 入力は SMU2 入力ポートに内部接続されています。
	- 2 つのブロック 2 を用いて 2×16 マルチプレクサを構成します。 IV 入力は SMU3 入力ポートに内部接続されています。
	- スロット 3 のブロック 3 が 2×8 マルチプレクサを構成します。 IV 入力は SMU4 入力ポートに内部接続されています。
	- スロット 4 のブロック 3 が 2×8 マルチプレクサを構成します。 IV 入力は SMU5 入力ポートに内部接続されています。

マルチプレクサ構成方法については「設置 [\(p. 2-1\)](#page-32-0)」を参照してください。

**Figure 5-7** マルチプレクサ構成例 (オート・モード)

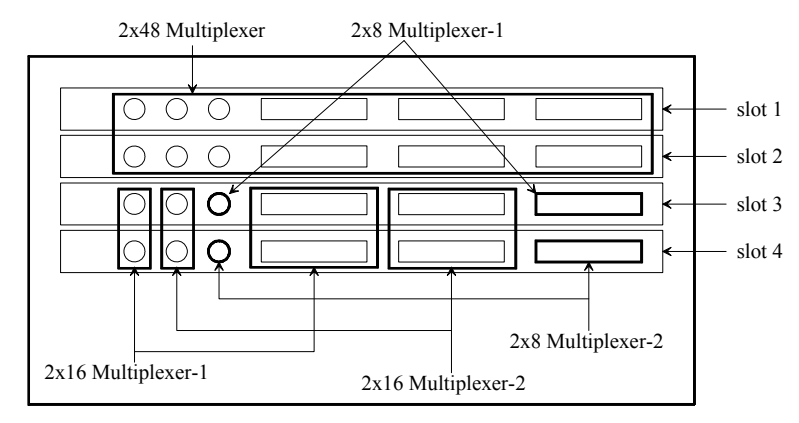

**Agilent E5250A** ユーザ・ガイド 第 **11** 版 **5-23**

操作方法 スイッチ・コントロール機能

### <span id="page-117-0"></span>**Table 5-9** マルチプレクサ構成例の **IV** 入力接続とチャンネル番号

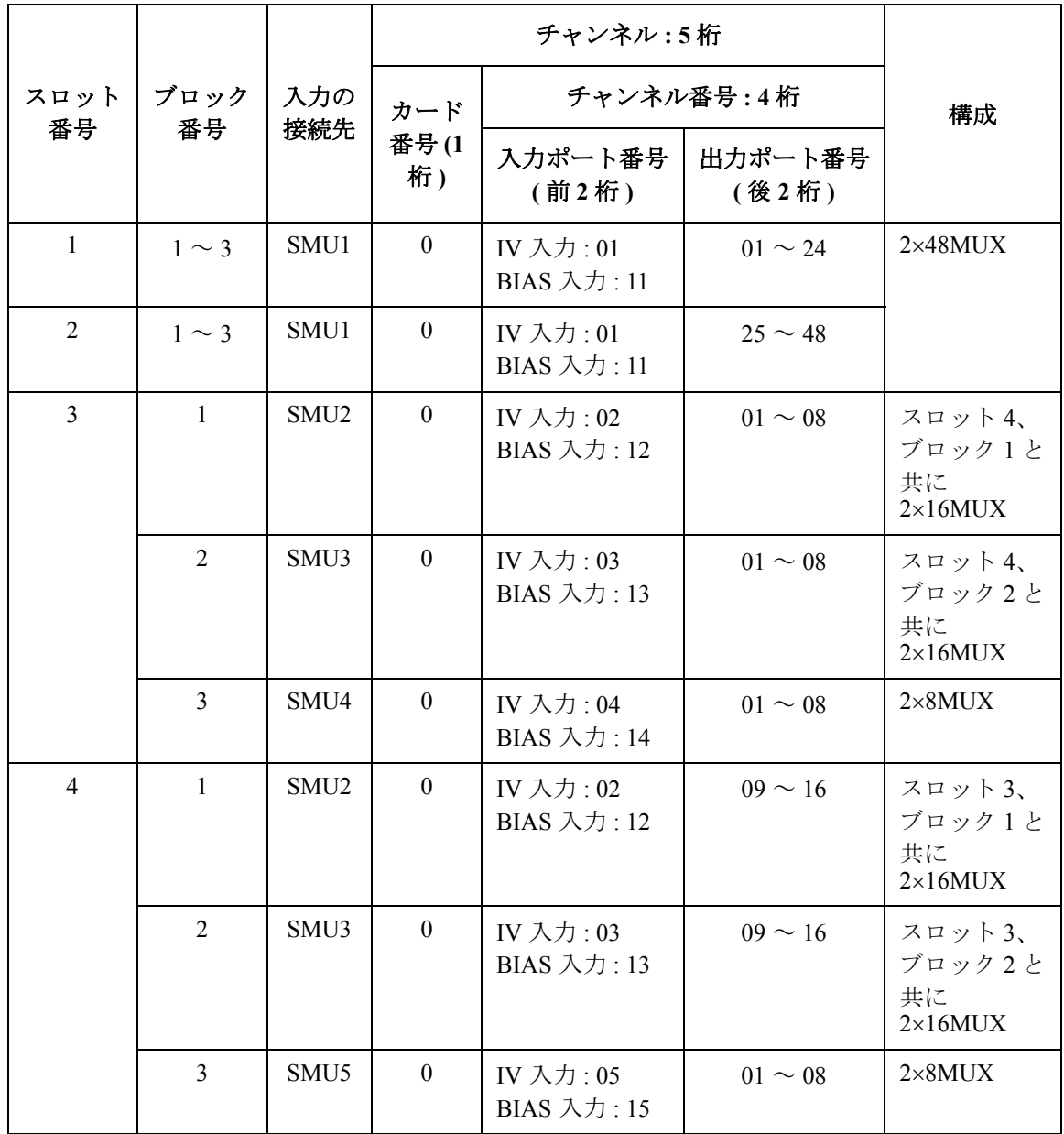

#### <span id="page-118-0"></span>**Figure 5-8** マルチプレクサ構成例のチャンネル番号

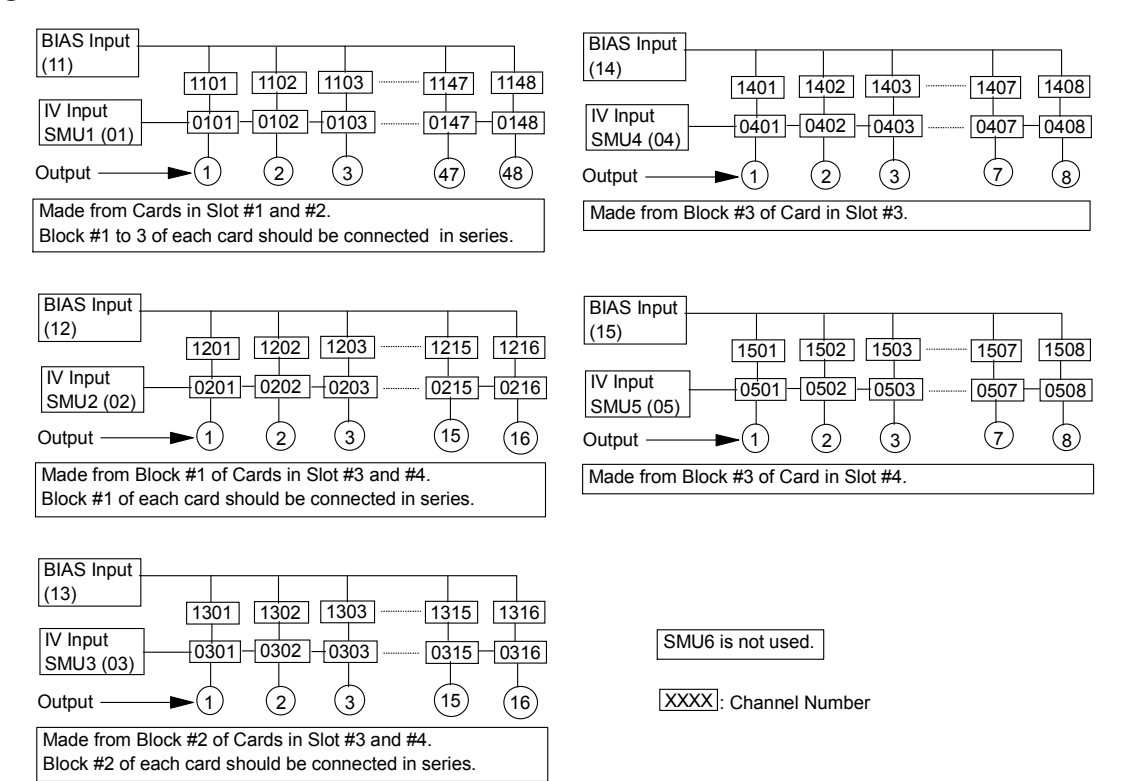

# **VFP** ユーティリティの操作

バーチャル・フロント・パネル(VFP)ユーティリティは、Agilent E5250A 用コントロール・プログラムです。Agilent 4155/4156 半導体パラメータ・ アナライザ内蔵の IBASIC コントローラ上で VFP を実行することによっ て、手軽に E5250A の制御が行えます。

ここでは、VFP ユーティリティの操作方法を説明します。

- VFP [の機能](#page-120-0)
- [必要な装置、部品](#page-121-0)
- VFP [を起動する](#page-121-0)
- [カード構成を確認する](#page-122-0)
- [セットアップ・モードを変更する](#page-123-0)
- [入力ポートにラベルをつける](#page-125-0)
- [チャンネルを制御する](#page-127-0)
- [セットアップ・データをセーブ/ロードする](#page-135-0)

## <span id="page-120-0"></span>**VFP** の機能

VFP ユーティリティは、E5250A のセットアップ・データの作成、チャン ネル接続の制御を対話的に行うプログラムです。 VFP は以下の機能を持っ ています。

- E5250A カード構成の表示
- チャンネル構成モード、バイアス・ポート、バイアス・モードの変更
- E5250A 入力ポートのラベル付け
- チャンネル接続データ(ヤットアップ・データ)の作成
- セットアップ・データが示すチャンネルの接続
- 24 セットアップの保持 (1 セットアップ・データあたり)
- セットアップ・データのセーブ/ロード

セットアップ・データは 24 個のセットアップ・メモリを持ちます。セット アップ・メモリは、1 つの接続条件を設定するためのデータで、セット アップ・データの最小単位です。例えば、MOSFET の Vth 測定時の接続条 件と容量測定の接続条件をセットアップ・メモリに保管し、セットアッ プ・メモリ単位でチャンネル接続の設定、変更を行います。1 セットアッ プ・メモリは、E5250A に装着されているすべてのカード上、すべてのチャ ンネルの設定データを持ちます。

VFP で作成したセットアップ・データは、4155/4156 内蔵のディスク・ド ライブを用いてディスケットにセーブすることができます。また逆に、 セットアップ・データを VFP にロードすることも可能です。さらに、セッ トアップ・データを、HP BASIC プログラムにロードして測定プログラム 上で利用することも可能です。「[プログラミング](#page-136-0) (p. 6-1)」を参照してくだ さい。

VFP では、カップル・ポート機能を使用することはできません。また、接 続ルール、接続順序は常に以下の設定になります。

- 接続ルール : フリー
- 接続順序 : Break-Before-Make

# <span id="page-121-0"></span>必要な装置、部品

VFP を実行するためには、以下の装置、部品が必要です。

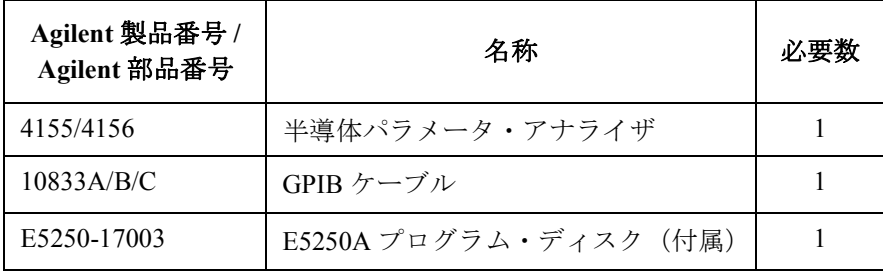

## **VFP** を起動する

- 1. Agilent E5250A と Agilent 4155/4156 の電源を ON する前に、装置間に GPIB ケーブルを接続します。また、測定系の接続を行います。詳細は 「[測定環境の準備](#page-70-0) (p. 4-1)」を参照してください。
- 2. 4155/4156 と E5250A の電源を ON します。
- 3. 4155/4156 の SYSTEM: MISCELLANEOUS 画面を表示し、4155/4156 を SYSTEM CONTROLLER モードに設定します。
- 4. E5250A プログラム・ディスクを 4155/4156 のディスク・ドライブに挿 入します。
- 5. 4155/4156 フロントパネルの IBASIC エリアにある、**Display** キーを 2 度押 し、IBASIC スクリーンを表示します。
- 6. IBASIC スクリーンに表示される GET ソフトキーを押します。以下のス テートメントが表示されます。

 $GET$   $"$   $"$ 

- 7. GET ステートメントのダブル・クオーテーションの間に VFP とタイプ し、**Enter** キーを押します。プログラムのロードが終るまで待ちます。
- 8. 4155/4156 フロントパネルの IBASIC エリアにある **Run** キーを押します。 プログラムが実行され、以下のメッセージが表示されます。

Input Agilent E5250A GPIB Address (default 722) : ?

9. E5250A の GPIB アドレスをタイプし、**Enter** キーを押します。 E5250A のアドレスが 722 であれば、そのまま **Enter** キーを押します。

4155/4156 画面上に、VFP メイン・メニューが表示されます。このとき E5250A は、自動的にセットアップ・メモリ 1 の設定になります。

| ソフトキー                         | 説明                                                                                                    |
|-------------------------------|----------------------------------------------------------------------------------------------------|
| <b>SHOW</b><br><b>CONFIG</b>  | E5250A の各スロットに装着されているカードの構成<br>を確認します。                                                                                                  |
| <b>SETUP</b><br><b>MODE</b>   | VFP セットアップ・モード(チャンネル構成モード、<br>バイアス・ポート、バイアス・モード)を変更しま<br>す。セットアップ・モードが変更されると、セット<br>アップ・データ中のすべてのデータはクリアされ、<br>チャンネルの状態はすべてオープン状態になります。 |
| <b>DEFINE</b><br>LABEL        | E5250A の入力ポートに対して、メモリ・セットアッ<br>プ・パネル上に表示されるラベルを定義します。                                                                                   |
| <b>SETUP</b><br><b>MEMORY</b> | セットアップ・メモリの作成、チャンネルの接続を<br>行います。セットアップ・メモリの設定を変えると、<br>リアル・タイムでカードの設定は変わります。                                                            |
| SAVE/LOAD                     | セットアップ・データのセーブ/ロードを行います。                                                                                                    |
| OUIT                          | VFP ユーティリティを終了します。                                                                                                    |

<span id="page-122-0"></span>以下のソフトキーが画面右側に表示されます。

## カード構成を確認する

SHOW CONFIG ソフトキーを選択肢、SHOW CONFIGURATION MENU を 表示します。E5250A のカード・スロットの構成が表示されます。

E5252A が装着されている場合、以下のメッセージが表示されます。

E5252A 10x12 Matrix Switch

E5255A が装着されている場合には、以下のメッセージが表示されます。

E5255A 24 (8x3) Channel Multiplexer Block 1 : Input 1, No Resistance Block 2 : Input 2, No Resistance Block 3 : Input 3, No Resistance

ここで、Input N の N は 1 から 6 の整数です。これは、各マルチプレクサ・ ブロックの IV 入力が接続されている E5250A SMU 入力ポートの番号を示 します。次のパラメータは、E5255A の BIAS 入力ポートと IV 入力ポート の間に接続される抵抗の状態を表わします。

抵抗が接続されていれば、With Resistance と表示されます。 接続されていなければ、No Resistance と表示されます。

## <span id="page-123-0"></span>セットアップ・モードを変更する

SETUP MODE ソフトキーを押します。以下の項目に対する現在の設定状態 が表示されます。

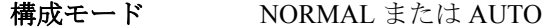

- カード E5252A または E5255A
- バイアス・モード ON または OFF

バイアス・ポート E5252A の場合 : 1 ~ 10 のいずれか。 E5255A の場合 : 表示されません。

ノーマル構成モードにおけるカード番号は 1 から 4、オート構成モードで は 0 です。

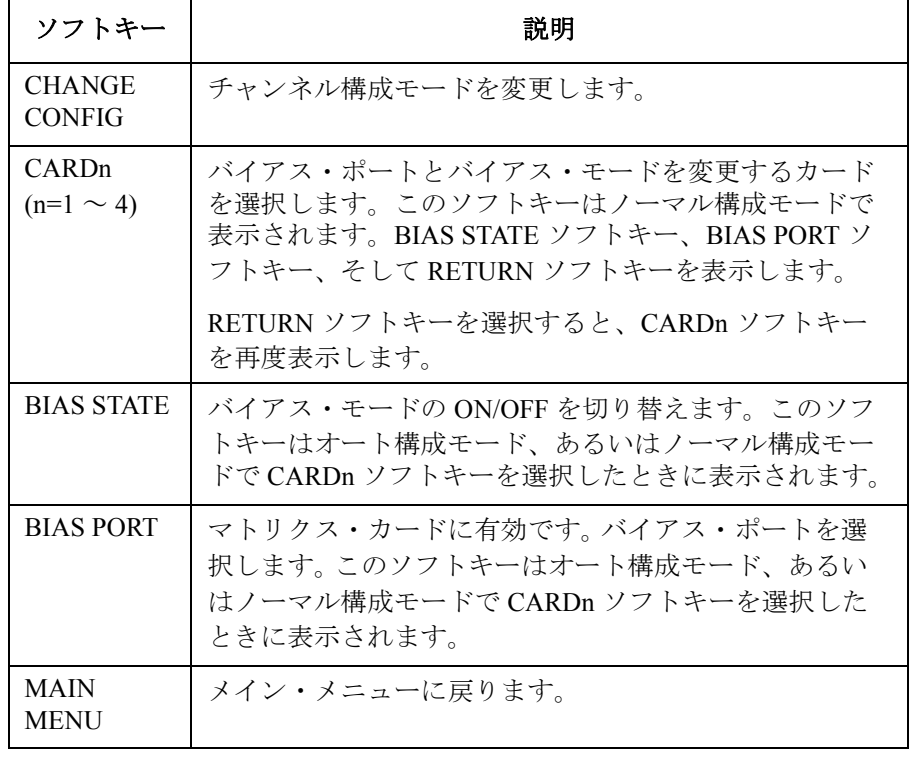

以下のソフトキーが有効です。

**CAUTION** VFP セットアップ・モードの変更を行うと、VFP メイン・メニューに戻っ た時にすべてのセットアップ・メモリのデータはクリアされます。

#### **Figure 5-9 SETUP MODE MENU** 表示例

Agilent E5250A Virtual Front Panel Utility

\*\* SETUP MODE MENU \*\*

CONFIG MODE : NORMAL

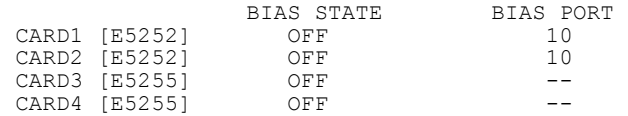

!! CAUTION !! If any setting parameter of this menu is changed, all setup memory will be cleared.

Select desired softkey.

構成モードの変更 CHANGE CONFIG ソフトキーを押します。オート(AUTO)構成モードと ノーマル(NORMAL)構成モードの切り替えを行います。

バイアス・ポートの BIAS PORT ソフトキーを押します。以下のメッセージが表示されます。 変更

Input Bias Port Number.

マトリクス・カードのバイアス・ポートとして設定する入力ポート番号を 入力し、**Enter** キーを押します。1 から 10 が有効です。

入力せずに **Enter** キーを押すと、変更をキャンセルします。

バイアス・モードの BIAS STATE ソフトキーを押します。バイアス・モードの ON と OFF の切 変更 り替えを行います。

メイン・メニューに MAIN MENU ソフトキーを押します。変更せずにこのソフトキーを押すと、 戻る 直ちにメイン・メニューに戻ります。変更を行った後にこのソフトキーを 押すと、以下のメッセージとソフトキーが表示されます。

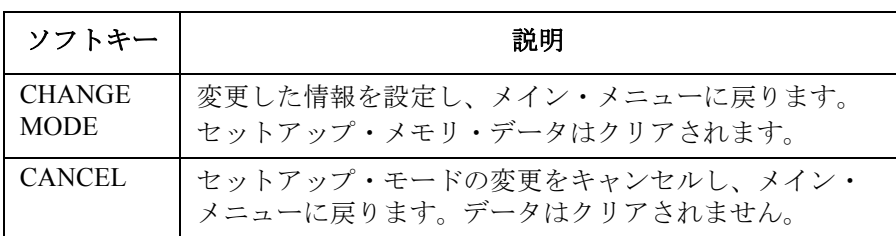

Changing mode will clear all setup memory. OK?

**Agilent E5250A** ユーザ・ガイド 第 **11** 版 **5-31**

# <span id="page-125-0"></span>入力ポートにラベルをつける

E5250A の入力ポートにラベルを定義することができます。ラベルは、メモ リ・セットアップ・パネル上に表示されます。

DEFINE LABEL ソフトキーを押します。 DEFINE LABEL MENU と以下のソ フトキーが表示されます。

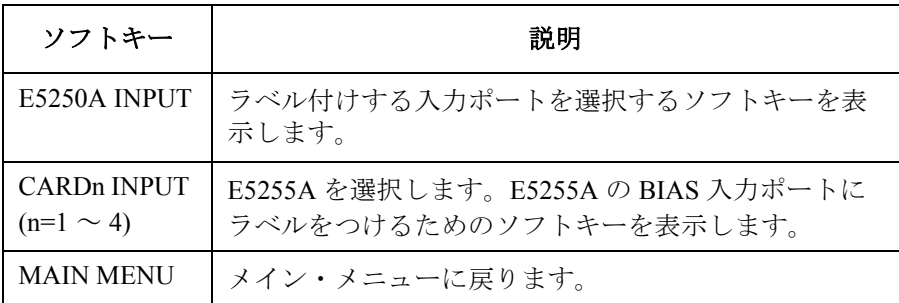

**E5250A** 入力ポート E5250A INPUT ソフトキーを押します。以下のソフトキーが表示されます。

にラベルをつける

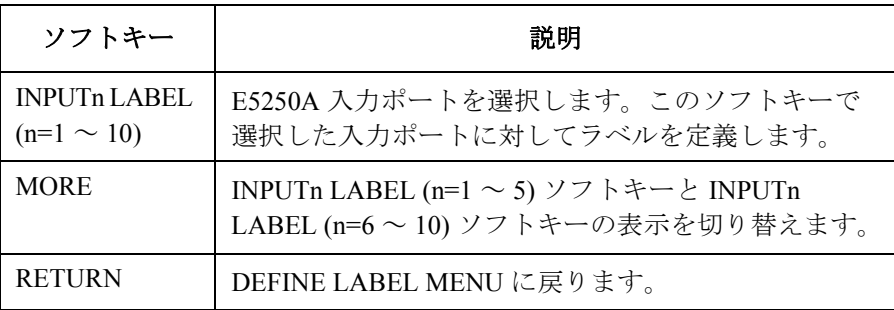

INPUTn LABEL (n=1 ~ 10) ソフトキーを押します。以下のメッセージが表 示されます。

Input Label Name. (Max 5 char string) ラベルの文字(最大 5 文字)を入力し、**Enter** キーを押します。 何も入力せずに **Enter** キーを押すと、ラベルはクリアされます。

**E5255A** バイアス・ CARDn INPUT (n=1 ~ 4) ソフトキーを押します。以下のソフトキーが表示 ポートにラベルを つける されます。

ソフトキー | ファンク 説明 のうちゃく かいしん BIASn LABEL  $(n=1 \sim 3)$ CARDn INPUT ソフトキーで選択した E5255A の BIAS 入力ポートを選択します。 RETURN DEFINE LABEL MENUに戻ります。

BIASn LABEL (n=1 ~ 3) ソフトキーを押します。以下のメッセージが表示 されます。

Input Label Name. (Max 5 char string)

ラベルの文字(最大 5 文字)を入力し、**Enter** キーを押します。

何も入力せずに **Enter** キーを押すと、ラベルはクリアされます。

#### **Figure 5-10 DEFINE LABEL MENU** の表示例

Agilent E5250A Virtual Front Panel Utility

\*\* DEFINE LABEL MENU \*\*

E5250A INPUT1 : " IV1 "<br>  $IPUTT2$  : " IV2 " INPUT2 : " IV2 "<br>INPUT3 : " IV3 " INPUT3 : " IV3 " INPUT4 : " IV4 "<br>INPUT5 : " IV5 " INPUT5 : " IV5 " INPUT6 : " IV6 " : " HF1 " INPUT8 : " HF2 " : " CV1 " INPUT10 : " CV2 " CARD1 E5252A No Bias Input Port No Bias Input Port CARD3 E5255A BIAS1:"C3B1 " BIAS2:"C3B2 " BIAS3:"C3B3" CARD4 E5255A BIAS1:"C4B1 " BIAS2:"C4B2 " BIAS3:"C4B3"

Select desired softkey.

# <span id="page-127-0"></span>チャンネルを制御する

SETUP MEMORY ソフトキーを押します。SETUP MEMORY MENU と以下 のソフトキーが表示され、E5250A にはセットアップ・メモリ番号 1 の設定 が行われます。*Current Setup Memory* は、E5250A に設定されているセット アップ・メモリの番号を示します。

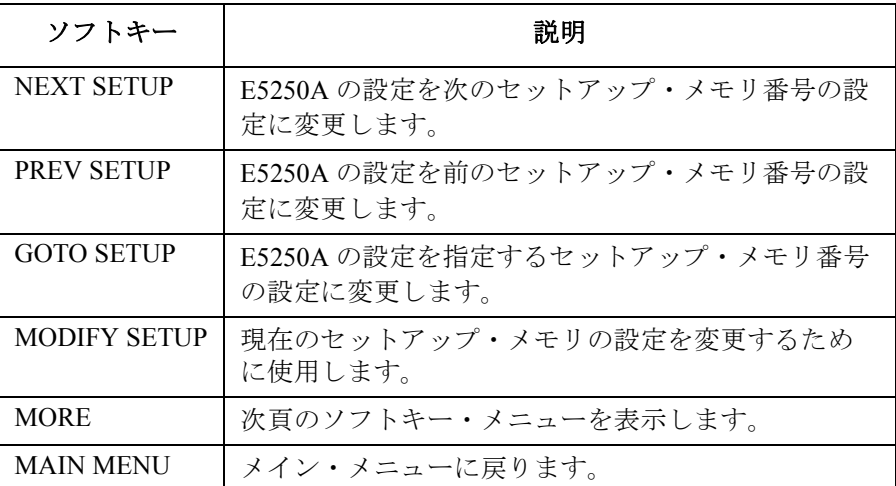

#### **Figure 5-11 SETUP MEMORY MENU** 表示例

Agilent E5250A Virtual Front Panel Utility

\*\* SETUP MEMORY MENU \*\*

Current Setup Memory : 1

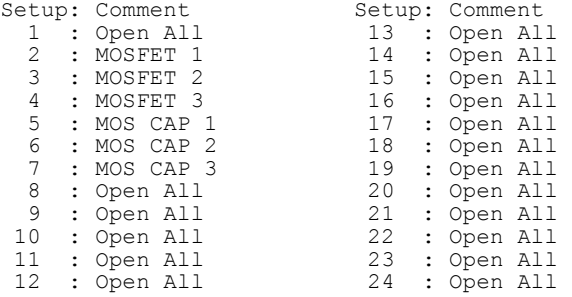

Select desired softkey.

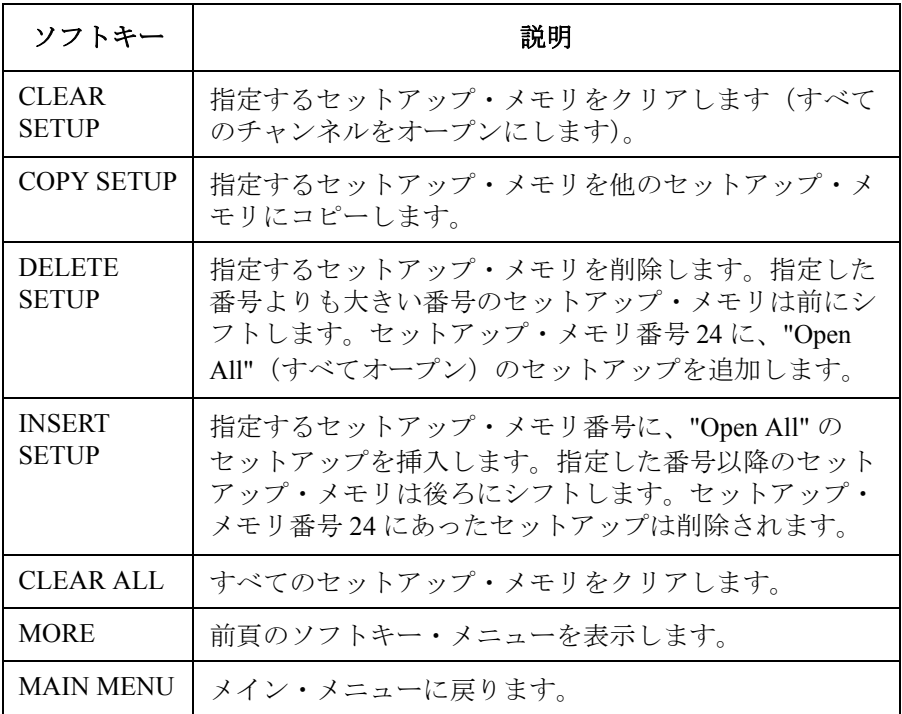

セットアップ・ GOTO SETUP ソフトキーを押します。以下のメッセージが表示されます。

メモリを指定する

Input setup memory number to be connected?

指定するセットアップ・メモリ番号を入力し、**Enter** キーを押します。 *Current Setup Memory* の番号は指定したセットアップ・メモリ番号に変 わ り、E5250A の設定はその設定に変わります。

何も入力せずに **Enter** キーを押すと、セットアップ・メモリの変更はキャン セルされます。

セットアップ・ COPY SETUP ソフトキーを押します。以下のメッセージが表示されます。

メモリをコピーする

Input copy src & dest setup memory number: src,dest

コピー元の番号とコピー先の番号を入力し、**Enter** キーを押します。データ はコピー先に上書きされます。例えば、セットアップ・メモリ 1 をセット アップ・メモリ 5 にコピーするには以下のように入力します。

1,5

何も入力せずに **Enter** キーを押すと、コピーはキャンセルされます。

セットアップ・ メモリを削除する DELETE SETUP ソフトキーを押します。以下のメッセージが表示されま す。

> Input setup memory number to be deleted? ENTER to cancel. 削除するメモリ番号を入力し、**Enter** キーを押します。

例えば、12 を入力した場合、セットアップ・メモリ 12 が削除され、セッ トアップ・メモリ 13 ~ 24 は前へシフトし、セットアップ・メモリ 24 に Open All (すべてオープン)のセットアップ・メモリが追加されます。

何も入力せずに **Enter** キーを押すと、削除はキャンセルされます。

セットアップ・ メモリを挿入する INSERT SETUP ソフトキーを押します。以下のメッセージが表示されます。 Input setup memory number to be inserted? ENTER to cancel. セットアップを挿入するメモリ番号を入力し、**Enter** キーを押します。

> 例えば、12 を入力した場合、セットアップ・メモリ 12 ~ 23 が後ろへシフ トし、セットアップ・メモリ番号 12 に新しい Open All のセットアップが 挿入されます。セットアップ・メモリ 24 は削除されます。

何も入力せずに **Enter** キーを押すと、挿入はキャンセルされます。

セットアップ・ メモリをクリアする します。以下のメッセージが表示されます。 セットアップ・メモリをクリアするには、CLEAR SETUP ソフトキーを押

> Input setup memory number to be cleared? ENTER to cancel. クリアするセットアップ・メモリ番号を入力し、**Enter** キーを押します。指 定されたセットアップ・メモリは Open All になります。

すべてのセットアップ・メモリをクリアするには、CLEAR ALL ソフト キーを押します。以下のメッセージが表示されます。

Clear all setup memory. OK?

また、以下のソフトキーが表示されます。

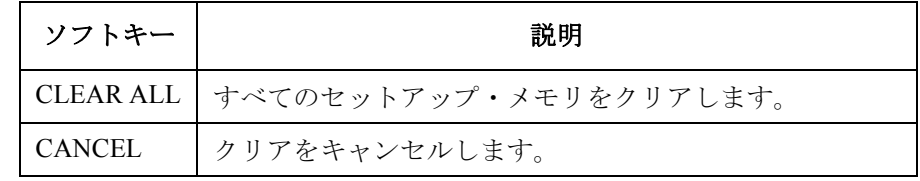

すべてのセットアップ・メモリをクリアするために、CLEAR ALL ソフト キーを押します。

セットアップ・ メモリの設定内容を されます。Figure 5-12 から [Figure 5-14](#page-131-0) にパネルの例を示します。オート構 変更する MODIFY SETUP ソフトキーを押します。MEMORY SETUP PANEL が表示 成モードでは、すべてのカードの設定は 1 つのパネルに要約されます。 ノーマル構成モードでは、カード毎に異なるパネルを使います。

> メモリ・セットアップ・パネル上の入力ポートには、ラベルをつけること ができます。[「入力ポートにラベルをつける](#page-125-0) (p. 5-32)」を参照してくださ い。

> セットアップ・パネル表示中は [Figure 5-10](#page-132-0) のソフトキーが有効です。設定 の変更に使用します。

> 1 つのセットアップ・メモリには、E5250A に装着されたすべてのカードの 接続データを含みます。

#### **Figure 5-12 MEMORY SETUP PANEL**(**E5252A**、オート構成モード)(**10x48MAT)**

Agilent E5250A Virtual Front Panel Utility

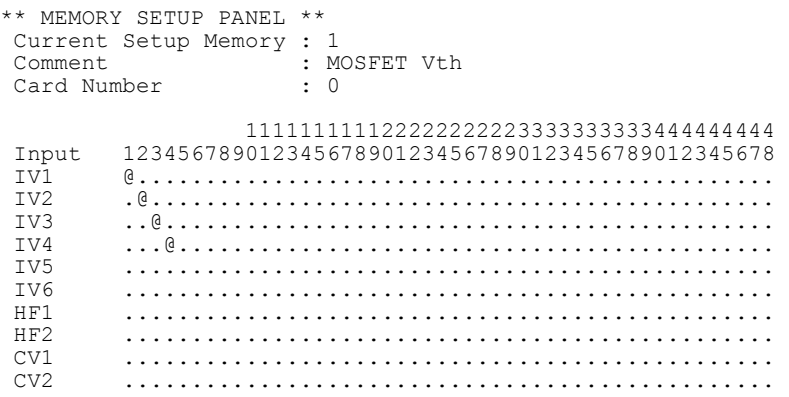

Use softkeys to move cursor and to change status.

#### <span id="page-131-0"></span>**Figure 5-13 MEMORY SETUP PANEL**(**E5255A**、ノーマル構成モード)(**2x24MUX)**

Agilent E5250A Virtual Front Panel Utility

\*\* MEMORY SETUP PANEL \*\* Current Setup Memory : 1 Comment : MOS CAP Card Number : 1

Input 12345678 IV1 @....... BS1 \* .@@@@@@@ IV1 ........ BS1 \* @@@@@@@@ IV1 ........ BS1 \* --------

Use softkeys to move cursor and to change status.

#### **Figure 5-14 MEMORY SETUP PANEL**(**E5255A** 用、オート構成モード)(**2x24MUX)**

Agilent E5250A Virtual Front Panel Utility

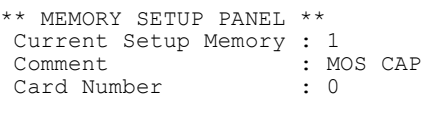

111111111122222 Input 123456789012345678901234 IV1 @....................... BS1 \* .000000000000000000--------

Use softkeys to move cursor and to change status.

#### <span id="page-132-0"></span>**Table 5-10 MEMORY SETUP PANEL** のソフトキー

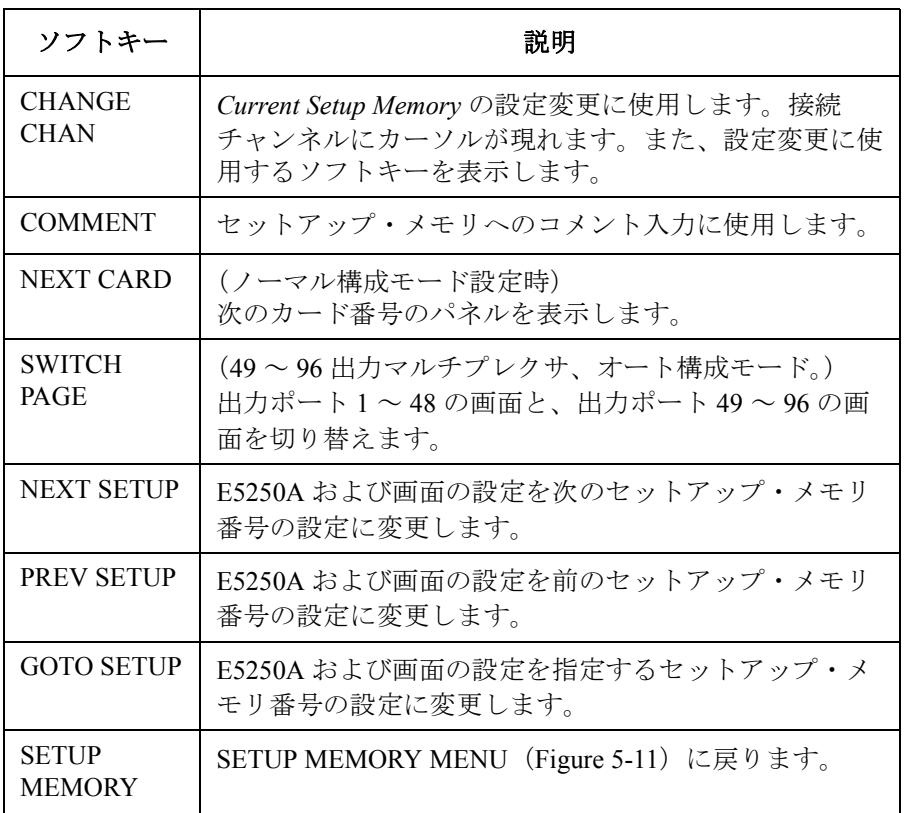

セットアップ・ メモリにコメントを つける COMMENT ソフトキーを押します。以下のメッセージが表示されます。 Input comment for this setup memory. (Max 20 char)

コメントを入力し(最大 20 文字)、**Enter** キーを押します。 何も入力せずに **Enter** キーを押すと、コメントはクリアされます。

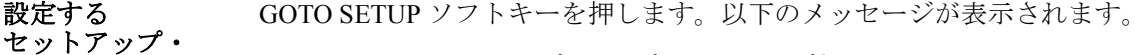

メモリを指定する Input setup memory number to be connected?

設定する

設定するセットアップ・メモリ番号を入力し、**Enter** キーを押します。 何も入力せずに **Enter** キーを押すと、変更はキャンセルされます。

セットアップ・ メモリの設定を 変更する CHANGE CHAN ソフトキーを押します。接続チャンネルにカーソルが現 れ、ソフトキーも変更されます。ソフトキーを使用してセットアップ・メ モリの設定変更を行います。

**Agilent E5250A** ユーザ・ガイド 第 **11** 版 **5-39**

#### **NOTE** カーソルの移動には、UP、LEFT、RIGHT、DOWN ソフトキーを使用しま す。4155/4156 のフロント・パネル上のキーを使用しないでください。

#### **NOTE** 以下の入力ポートの組み合わせは使用できません。

- 1. IV5 (Input 5)  $\geq$  HF1 (Input 7)  $\geq$  CV1 (Input 9)
- 2. IV6 (Input 6)  $\geq$  HF2 (Input 8)  $\geq$  CV2 (Input 10)

たとえば、IV5 が使用されているときには、HF1 と CV1 は使用できませ  $\mathcal{L}_{\circ}$ 

**Table 5-11** ソフトキー・メニュー **1**

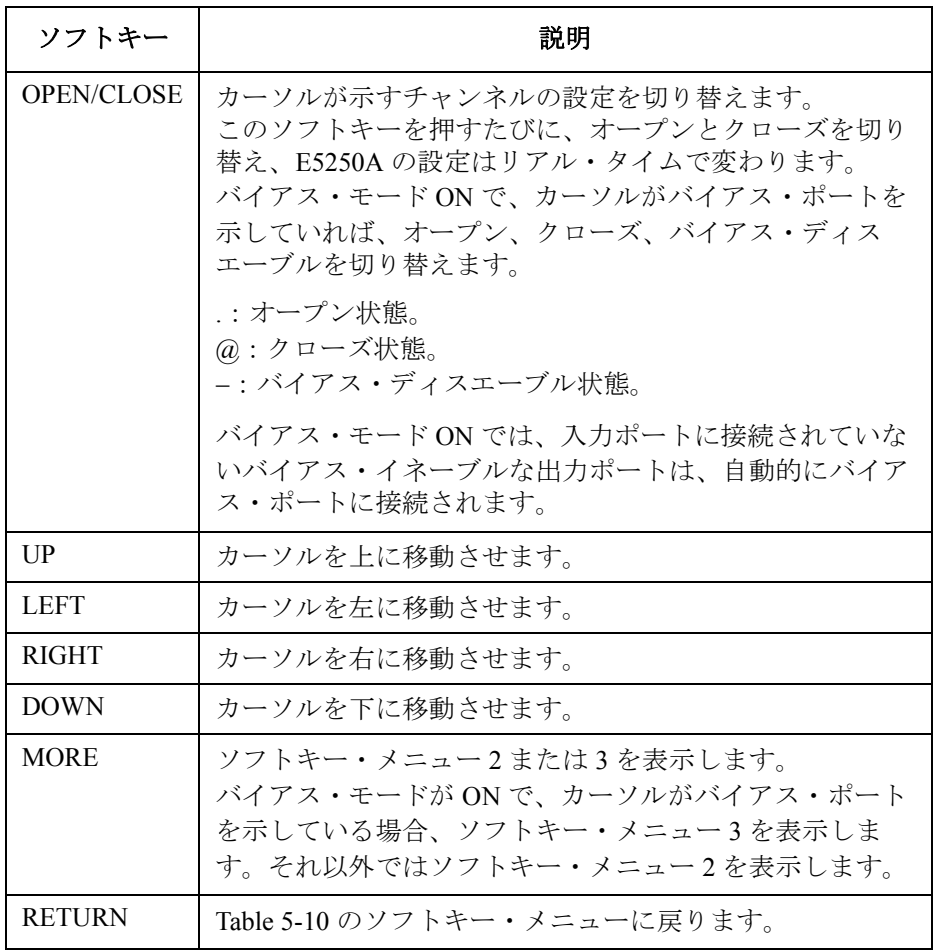

**Table 5-12** ソフトキー・メニュー **2**

| ソフトキー            | 説明                                                                                                    |
|------------------|----------------------------------------------------------------------------------------------------|
| <b>OPEN ALL</b>  | すべてのチャンネルをオープンします。バイアス・モード<br>ON では、バイアス・イネーブルなチャンネルをクローズし<br>ます。                                                 |
| <b>OPEN ROW</b>  | カーソルが示す入力ポートの列(横方向)に並ぶすべての<br>チャンネルをオープンします。バイアス・モードONでは、<br>入力ポートに接続されていないバイアス・イネーブルな出力<br>ポートが、バイアス・ポートに接続されます。 |
| <b>CLOSE ROW</b> | カーソルが示す入力ポートの列(横方向)に並ぶすべての<br>チャンネルをクローズします。すべての出力ポートはバイア<br>ス・ポートからはずされます。                                       |
| <b>MORE</b>      | ソフトキー・メニュー1を表示します。                                                                                                |
| <b>RETURN</b>    | Table 5-10 のソフトキー・メニューに戻ります。                                                                                      |

**Table 5-13** ソフトキー・メニュー **3**

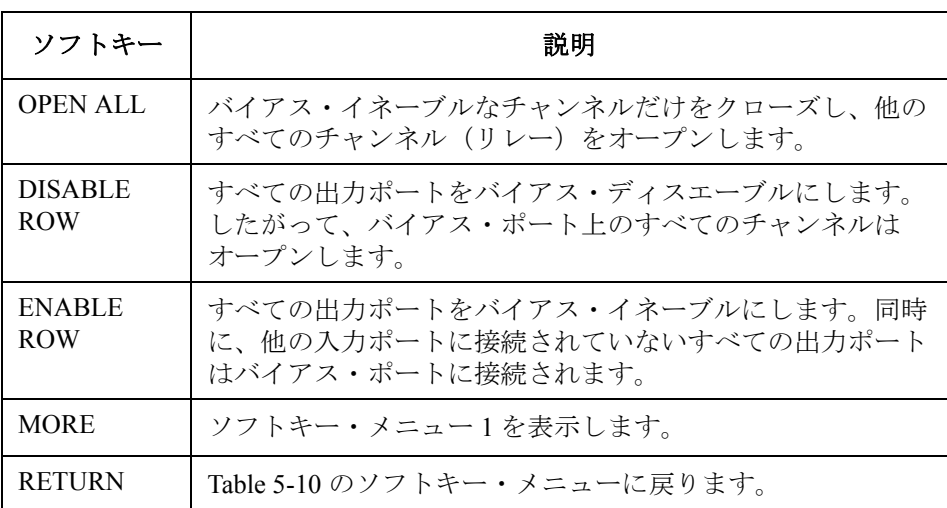

# <span id="page-135-0"></span>セットアップ・データをセーブ/ロードする

SAVE/LOAD ソフトキーを押します。以下のソフトキーが表示されます。

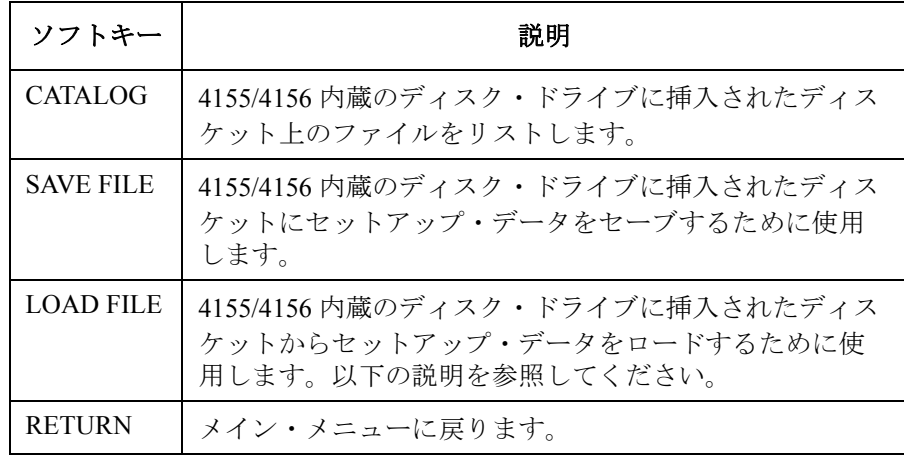

セットアップ・ データをセーブする SAVE FILE ソフトキーを押します。以下のメッセージが表示されます。

Input Save file name

ファイル名を入力し(最大 8 文字)、**Enter** キーを押します。

何も入力せずに **Enter** キーを押すと、データのセーブをキャンセルします。

セットアップ・ データをロードする

LOAD FILE ソフトキーを押します。以下のメッセージが表示されます。

Input Load file name

ファイル名を入力し(最大 8 文字)、**Enter** キーを押します。

VFP セットアップ・データが VFP にロードされます。ロードが終了する と、E5250A の設定はセットアップ・メモリ番号 1 の設定になります。

何も入力せずに **Enter** キーを押すと、データのセーブをキャンセルします。

<span id="page-136-0"></span>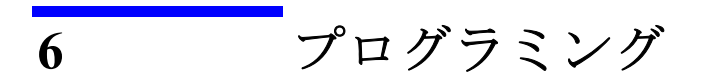

#### プログラミング

SCPI(Standard Commands for Programmable Instruments) は、IEEE 488.1 およ び IEEE 488.2 に基づいた、電気測定器のための共通のプログラミング言語 です。

この章では、Agilent E5250A を制御するための SCPI コマンドを含むプログ ラムの作成について例を示しながら説明します。プログラムの実行は外部 コントローラから行います。

• SCPI [プログラミングの基本](#page-138-0)

E5250A の SCPI コマンドを用いた HP BASIC プログラム作成について の基本事項を説明します。

• [コントロール・プログラムを作成する](#page-140-0)

E5250A コントロールのための典型的なプログラミング・フローを紹介 します。

• [プログラム例](#page-147-0)

HP BASIC を用いた E5250A コントロール・プログラムの作成例を紹介 します。

• [データ・アップロード・ライブラリを使用する](#page-156-0)

E5250A 付属の VFP データ・アップロード・ライブラリの使用方法を説 明します。

• [容量補正ルーチンを使用する](#page-162-0)

E5250A 付属の容量補正ルーチンの使用方法を紹介します。

SCPI コマンドの詳細については「[コマンド・リファレンス](#page-168-0) (p. 7-1)」を参照 してください。

E5250A コントロール・プログラムの作成に対する補足として、「[サンプ](#page-256-0) [ル・プログラム](#page-256-0) (p. 9-1)」を参照してください。この章では、E5250A 付属 のサンプル・プログラムの使い方、変更の仕方を説明しています。

**CAUTION** VFP データ・アップロード・ライブラリ、および、容量補正ルーチンは、 HP BASIC プログラム上で使用可能です。

# <span id="page-138-0"></span>**SCPI** プログラミングの基本

Agilent E5250A をコントロールする SCPI コマンドの構造、基本的な HP BASIC プログラミングについて説明します。

- SCPI コマンド階層構造
- HP BASIC [を使用する](#page-139-0)

## **SCPI** コマンド階層構造

SCPI コマンドは、ファイル・システムと同様に階層構造になっています。 例えば、:ROUT:CONN:RULE コマンドの構造は以下のようになります。

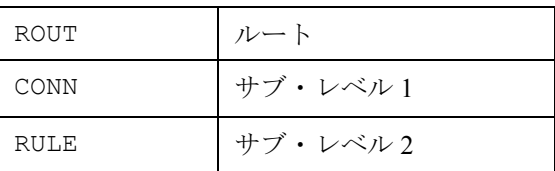

コマンドの先頭にあるコロン (:) はルートを意味します。また、コマンドの キーワード間のコロンは、より低いレベルへ降りることを意味します。

**NOTE** セミコロンは同じサブ・システムの、同じキーワードで分岐するコマンド の連結に使用します。例えば、

#### :ROUT:CONN:RULE ALL,FREE;SEQ ALL,BBM

は、以下の 2 コマンドと同じ意味です。

:ROUT:CONN:RULE ALL,FREE

#### :ROUT:CONN:SEQ ALL,BBM

キャリッジ・リターンなどのコマンド・ターミネータは、ルートへのパス をリセットします。

```
プログラミング
SCPI プログラミングの基本
```
## **HP BASIC** を使用する

1. ASSIGN コマンドを用いて、E5250A をコントロールする I/O パスを指 定します。

以下の例では、外部コントローラのセレクト・コードが 7 で、E5250A の GPIB アドレスが 22 です。

10 ASSIGN @Hp5250 TO 722

- 2. E5250A をコントロールする SCPI コマンドを送るために、OUTPUT コ マンドを使います。
- 3. E5250A からのレスポンスを受けるために、ENTER コマンドを使いま す。

#### 例 **:**

```
10 REAL Complete
\begin{array}{ccc} 20 & 1 \\ 30 & 1 \end{array}30 ASSIGN @Hp5250 TO 722
\begin{matrix} 40 & 1 \\ 50 & 0 \end{matrix}OUTPUT @Hp5250;"*RST"
60 !
    OUTPUT @Hp5250; ":ROUT:FUNC NCON"
80 OUTPUT @Hp5250;":ROUT:CONN:RULE ALL,FREE" 
90 OUTPUT @Hp5250; ":ROUT:CONN:SEQ ALL, BBM"
100 OUTPUT @Hp5250;":ROUT:CLOS (@10101,10202)"
110 !
120 OUTPUT @Hp5250;"*OPC?"
130 ENTER @Hp5250;Complete
140 !
150 END
```
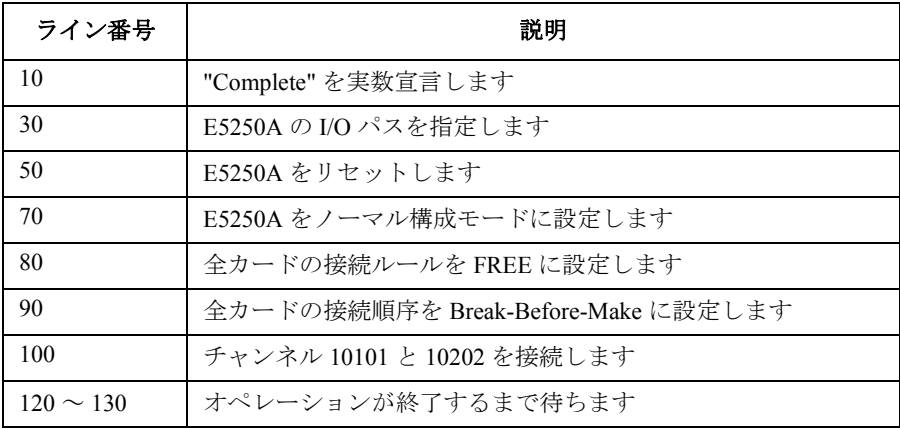

# <span id="page-140-0"></span>コントロール・プログラムを作成する

Agilent E5250A のコントロール・プログラムの作成について説明します。 コントロール・プログラムは、基本的には以下の 6 つのパートから構成さ れます。

- [チャンネル構成モードの定義](#page-142-0)
- [接続ルールの定義](#page-142-0)
- [接続順序の定義](#page-143-0)
- [バイアス・モードを使用する](#page-143-0)
- [カップル・ポートを使用する](#page-145-0)
- [カード上のリレーを制御する](#page-146-0)

[Table 6-1](#page-141-0) は E5250A コントロール・プログラムの各パートのコマンドを要 約しています。パラメータの詳細については「[操作方法](#page-94-0) (p. 5-1)」と[「コマ](#page-168-0) [ンド・リファレンス](#page-168-0) (p. 7-1)」を参照してください。

**NOTE** [Table 6-1](#page-141-0) において、バイアス・ポートとカップル・ポートを同じ入力ポー トに対して設定できません。

**CAUTION** ここで紹介される SCPI コマンドは、E5250A の ROUTe サブ・システム・コマ ンドです。

> E5250A には、ほかにも、DIAGnostic と SYSTem サブ・システム・コマン ドがあります。すべての SCPI コマンドの詳細については[「コマンド・リ](#page-168-0) [ファレンス](#page-168-0) (p. 7-1)」を参照してください。

## プログラミング コントロール・プログラムを作成する

### <span id="page-141-0"></span>**Table 6-1** プログラミング・サマリ

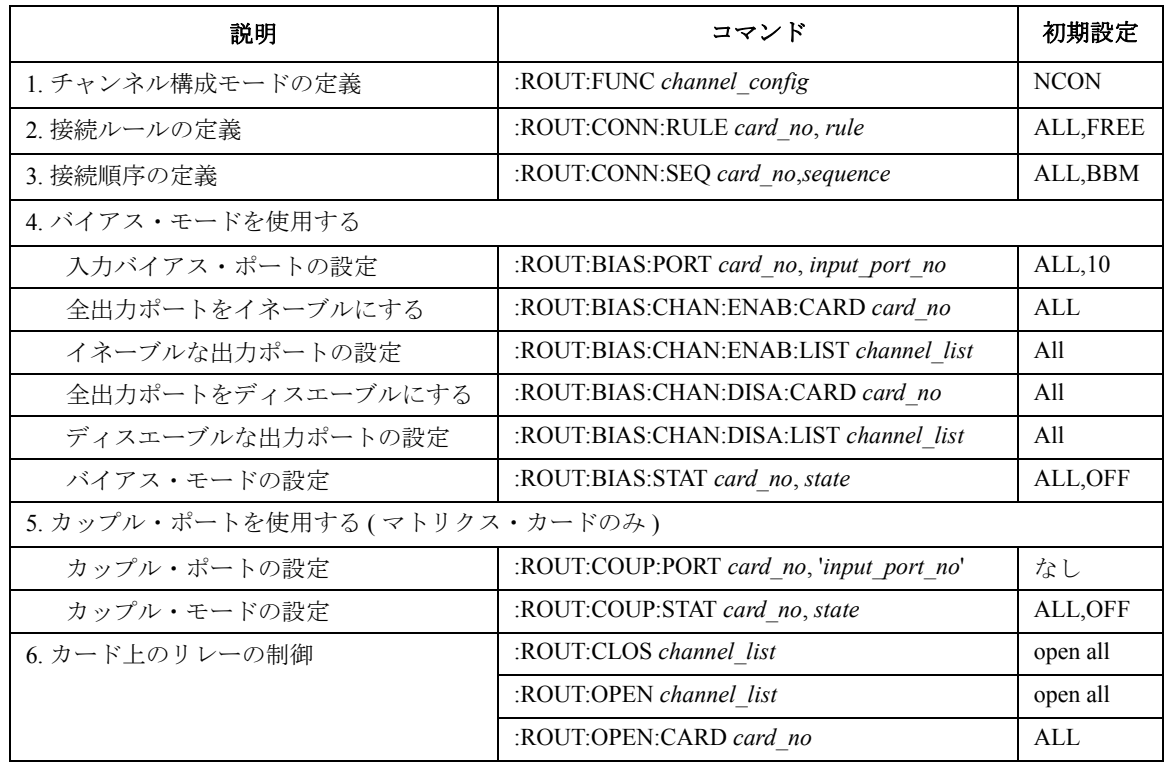

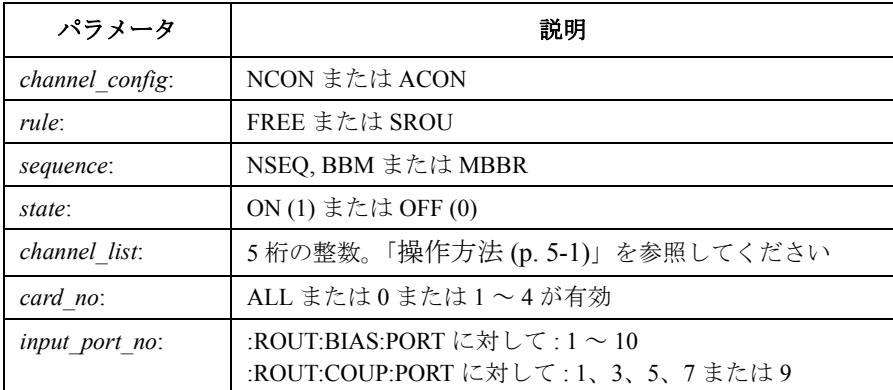

# <span id="page-142-0"></span>チャンネル構成モードの定義

以下のコマンドはチャンネル構成モードを定義するために用います。詳細 は「[操作方法](#page-94-0) (p. 5-1)」を参照してください。

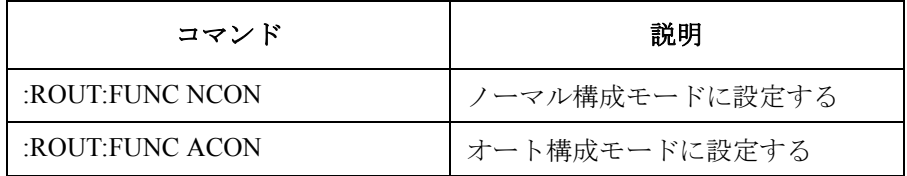

例 :

100 OUTPUT @Hp5250;":ROUT:FUNC NCON"

110 ! Sets E5250A to Normal channel configuration mode.

## 接続ルールの定義

以下のコマンドは接続ルールを定義するために用います。詳細は[「操作方](#page-94-0) 法 [\(p. 5-1\)](#page-94-0)」を参照してください。

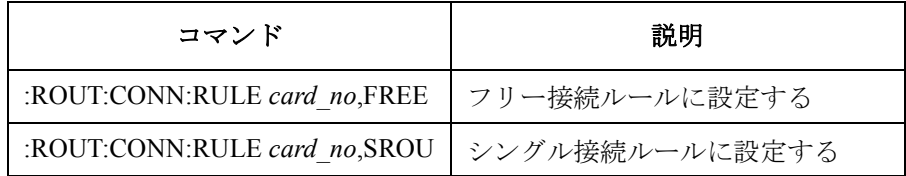

例 :

100 OUTPUT @Hp5250;":ROUT:CONN:RULE ALL,FREE" 110 ! Sets all cards to Free Connection rule.

## <span id="page-143-0"></span>プログラミング コントロール・プログラムを作成する

# 接続順序の定義

以下のコマンドは接続順序を定義するために用います。詳細は「[操作方法](#page-94-0) [\(p. 5-1\)](#page-94-0)」を参照してください。

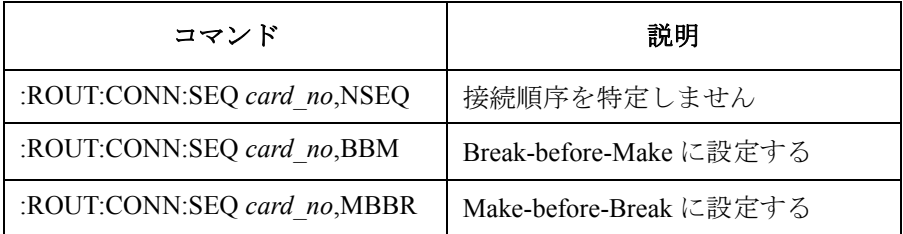

例 :

100 OUTPUT @Hp5250;":ROUT:CONN:SEQ ALL,BBM" 110 ! Sets all cards to Break-before-Make connection sequence.

# バイアス・モードを使用する

バイアス・モードを使用するには、以下のコマンドを使います。詳細は 「[操作方法](#page-94-0) (p. 5-1)」を参照してください。

• バイアス・ポートの設定(マトリクス・カードのみ)

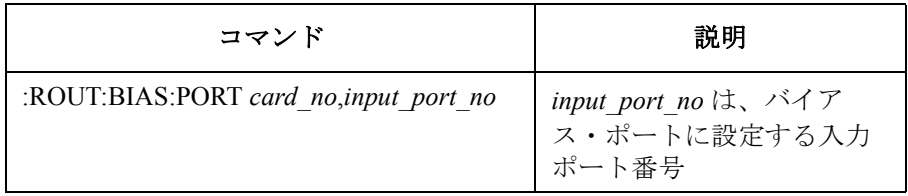

• バイアス・イネーブルな出力ポートの設定

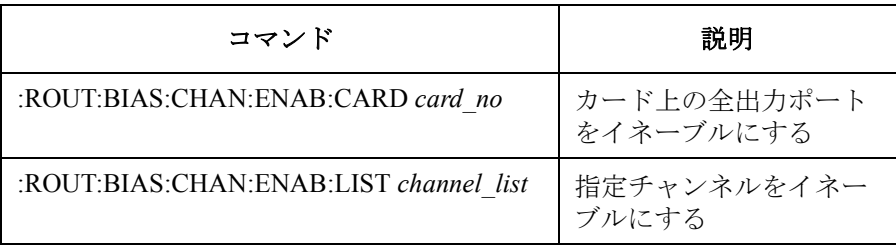
• バイアス・ディスエーブルな出力ポートの設定

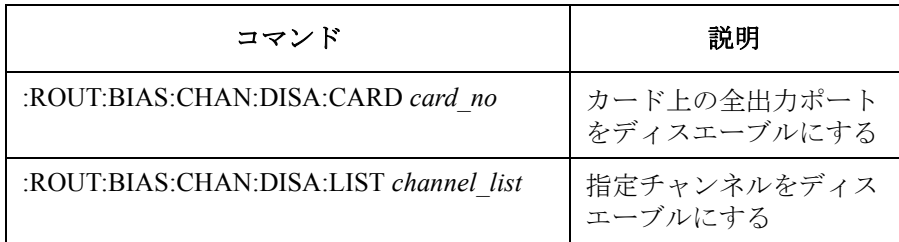

• バイアス・モードの設定

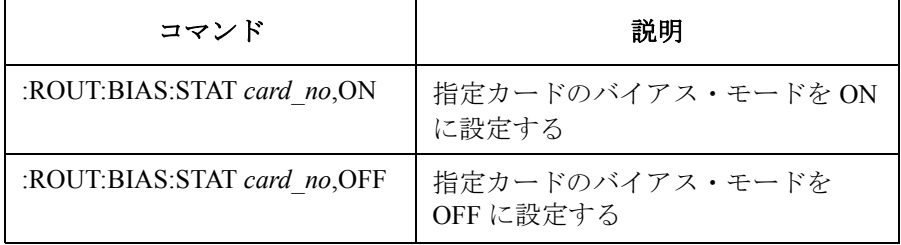

例 :

100 OUTPUT @Hp5250;":ROUT:BIAS:PORT ALL,1" 110 ! Selects SMU1 input port to be input Bias Port for all cards. 120 OUTPUT @Hp5250;":ROUT:BIAS:CHAN:ENAB:CARD ALL" 130 ! Bias enables all output ports on all cards. 140 OUTPUT @Hp5250;":ROUT:BIAS:STAT ALL,ON" 150 ! Turns on the Bias Mode for all cards.

プログラミング コントロール・プログラムを作成する

# カップル・ポートを使用する

カップル・ポートを使用するには、以下のコマンドを使います。詳細は 「[操作方法](#page-94-0) (p. 5-1)」を参照してください。カップル・ポートは E5252A マト リクス・カードに有効です。

• カップル・ポートの設定

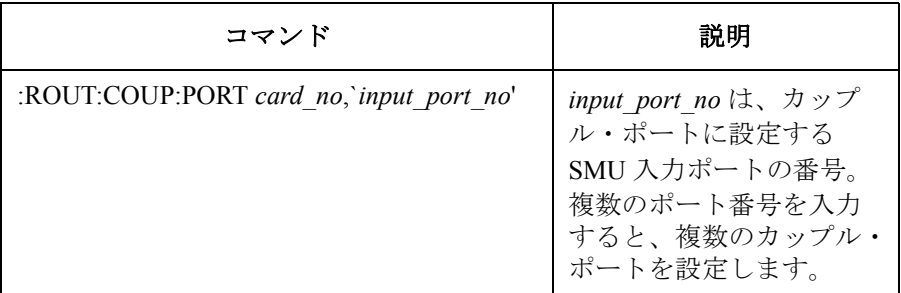

• カップル・ポート・モードの設定

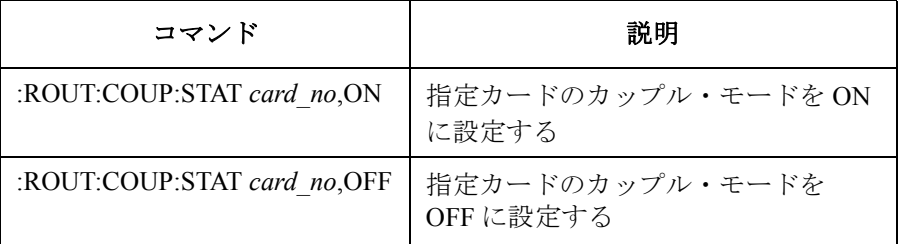

#### 例 :

100 OUTPUT @Hp5250;":ROUT:COUP:PORT ALL,'1,3'" 110 ! Sets up two couple ports (1&2 and 3&4) on all cards. 120 OUTPUT @Hp5250;":ROUT:COUP:STAT ALL,ON" 130 ! Turns on the couple port mode for all cards.

# カード上のリレーを制御する

以下のコマンドは、カード上のチャンネルのオープン/クローズの制御を 行います。詳細は「[操作方法](#page-94-0) (p. 5-1)」を参照してください。

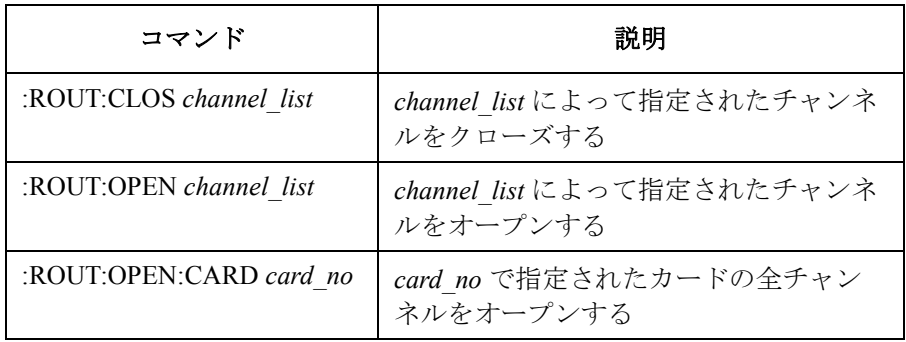

例 :

100 OUTPUT @Hp5250;":ROUT:CLOS (@10101,10202)"

110 ! Closes relays to create channels 10101 and 10202.

```
プログラミング
プログラム例
```
# プログラム例

HP BASIC を用いた E5250A コントロール・プログラムの作成例を紹介しま す。

紹介するプログラムは、変更を加えなくても実行可能ですが、プログラム には、E5250A 以外の測定器のコントロール・ルーチンは含まれていないの で、測定の実行には、使用する測定器のコントロール・ルーチンを追加す る必要があります。

以下の 3 つの例を紹介します。

- [チャンネル接続例](#page-148-0)
- [バイアス・モード使用例](#page-150-0)
- [カップル・ポート使用例](#page-153-0)

各例には、プログラムの実行に必要な条件、プログラム・リスト、プログ ラムの説明が記述されています。

# チャンネル接続例

E5252A カードを用いた、E5250A の典型的なコントロール・プログラムを 紹介します。Figure 6-1 に見られるように、E5250A の入力ポートから E5252A の出力ポートまでの接続を行います。バイアス・モードおよびカッ プル・ポートは使用していません。

<span id="page-148-0"></span>**Figure 6-1 MOSFET** 接続例

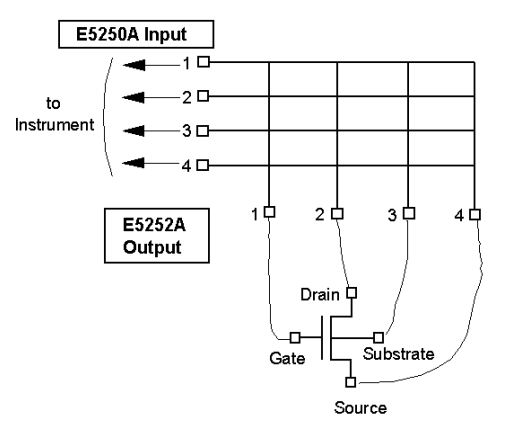

必要条件 **E5250A** に装着するカード **:**

- スロット 1: E5252A
- スロット 2 ~ 4: 使用しません。

#### **E5250A** 入力ポート **:**

- SMU 入力ポート 1 ~ 4: 測定器に接続します。
- SMU 入力ポート 5 ~ 6: 使用しません。
- AUX 入力ポート : 使用しません。

#### **E5252A** 出力ポート **:**

出力ポート 1 ~ 4 を使用します。以下のように接続します。

- 出力ポート 1: ゲート
- 出力ポート 2: ドレイン
- 出力ポート 3: サブストレート
- 出力ポート 4: ソース

プログラミング プログラム例

```
プログラム・リスト 10 ! Example: Creating Connection Channels
                   20<sup>1</sup>30 INTEGER Complete 
                   40 DIM Channel$[100] 
                   50 ! (Gate, Drain, Substrate, Source) 
                   60 Channel$="(@10101,10202,10303,10404)" ! Channels to Create 
                   70 ! 
                   80 ! Put Instrument Initialization Routine here 
                   90 ! 
                   100 ASSIGN @Hp5250 TO 722 ! Assigns E5250A GPIB address to 722 
                   110 OUTPUT @Hp5250;"*RST" 
                   120 OUTPUT @Hp5250;":ROUT:FUNC NCON" ! Sets Normal Config mode 
                   130 OUTPUT @Hp5250;":ROUT:CONN:RULE ALL,SROU"! Sets Single rule 
                   140 OUTPUT @Hp5250;":ROUT:CONN:SEQ ALL,BBM" ! Sets BBM sequence 
                   150 ! 
                   160 OUTPUT @Hp5250;":ROUT:CLOS "&Channel$ ! Creates channels 
                   170 OUTPUT @Hp5250;"*OPC?" 
                   180 ENTER @Hp5250;Complete 
                   190 ! 
                   200 ! Put Measurement Routine here 
                   210 ! 
                   220 OUTPUT @Hp5250;":ROUT:OPEN:CARD ALL" ! Opens all relays 
                   230 OUTPUT @Hp5250;"*OPC?" 
                   240 ENTER @Hp5250;Complete 
                   250 ! 
                   260 OUTPUT @Hp5250;"*RST" 
                   270 ! 
                   280 END
```
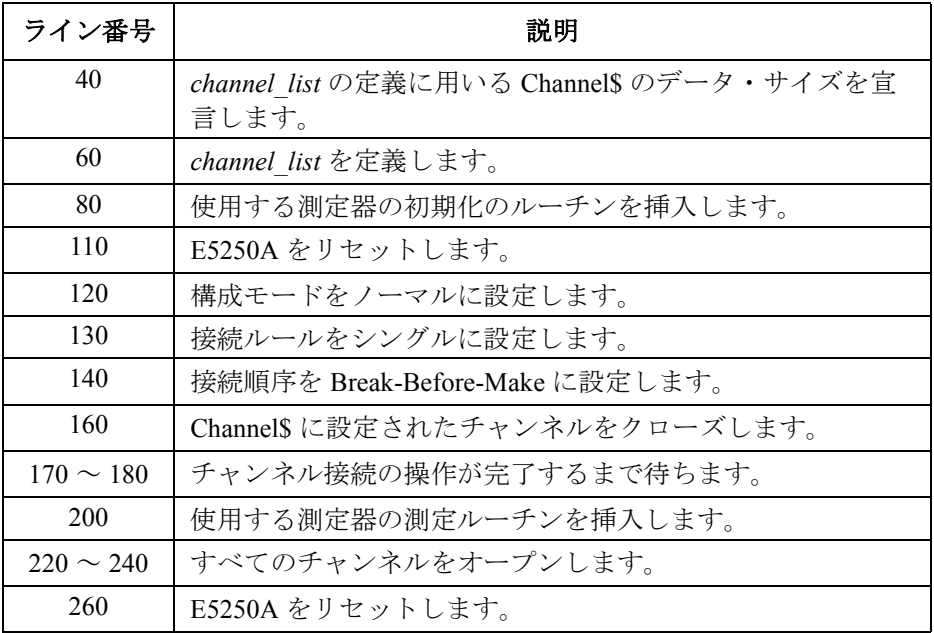

# バイアス・モード使用例

Agilent E5255A を用いたバイアス・モードの使用例を紹介します。

<span id="page-150-0"></span>**Figure 6-2** バイアス・モード使用例

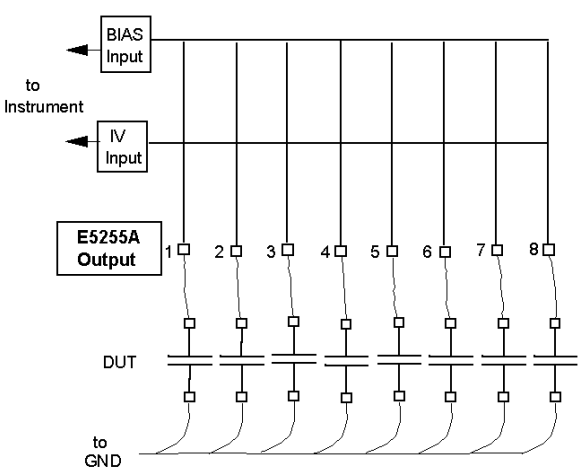

#### 必要条件 **E5250A** に装着するカード **:**

- スロット 1: E5255A
- スロット 2 ~ 4: 使用しません。

#### **E5250A** 入力ポート **:**

- SMU 入力ポート 1: 測定器に接続します。
- SMU 入力ポート 2 ~ 6: 使用しません。
- AUX 入力ポート : 使用しません。

#### **E5255A** の接続状態 **:**

- IV 入力接続 : IVin1 を E5250A SMU 入力 1 に接続します。
- BIAS 入力接続 : BIAS 入力 51 をバイアス・ソースに接続します。 **E5255A** 出力ポート **:**
- ブロック 1: 出力ポート 1 ~ 8 を使用します。
- ブロック 2 ~ 3: 使用しません。

プログラミング プログラム例

```
プログラム・リスト 10 ! Example: Using Bias Mode
                   20 ! 
                   30 INTEGER Complete 
                   40 DIM Channel$[100] 
                   50 Channel$="(@10101:10108)" 
                   60 ! 
                   70 ! Put Instrument Initialization Routine here. 
                   80 ! 
                   90 ASSIGN @Hp5250 TO 722 
                  100 OUTPUT @Hp5250;"*RST"
                  110 OUTPUT @Hp5250;":ROUT:FUNC NCON"
                  120 OUTPUT @Hp5250;":ROUT:CONN:RULE ALL,FREE" 
                  130 !OUTPUT @Hp5250;":ROUT:BIAS:PORT 1,7"
                  140 OUTPUT @Hp5250;":ROUT:BIAS:CHAN:ENAB:CARD 1" 
                  150 OUTPUT @Hp5250;":ROUT:BIAS:STAT 1,ON"
```
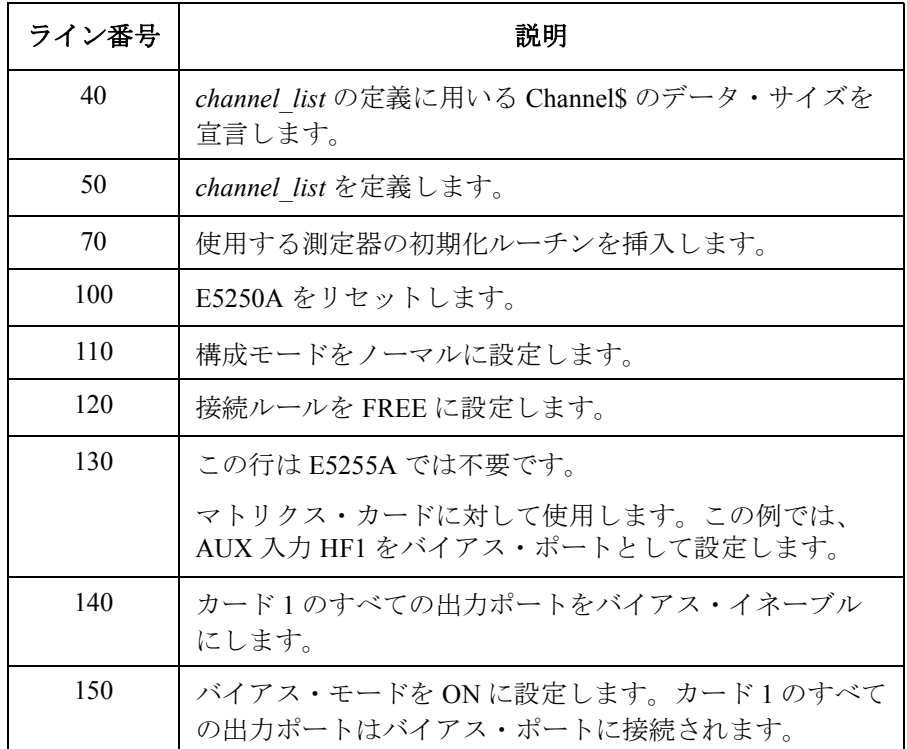

160 ! 170 ! Put Bias Source Control Routine here. 180 ! 190 OUTPUT @Hp5250;":ROUT:CLOS "&Channel\$ 200 OUTPUT @Hp5250;"\*OPC?" 210 ENTER @Hp5250;Complete 220 ! 230 ! Put Measurement Routine here 240 ! 250 OUTPUT @Hp5250;":ROUT:BIAS:STAT ALL,OFF" 260 OUTPUT @Hp5250;":ROUT:OPEN:CARD ALL" 270 OUTPUT @Hp5250;"\*OPC?" 280 ENTER @Hp5250;Complete 290 ! 300 OUTPUT @Hp5250;"\*RST" 310 ! 320 END

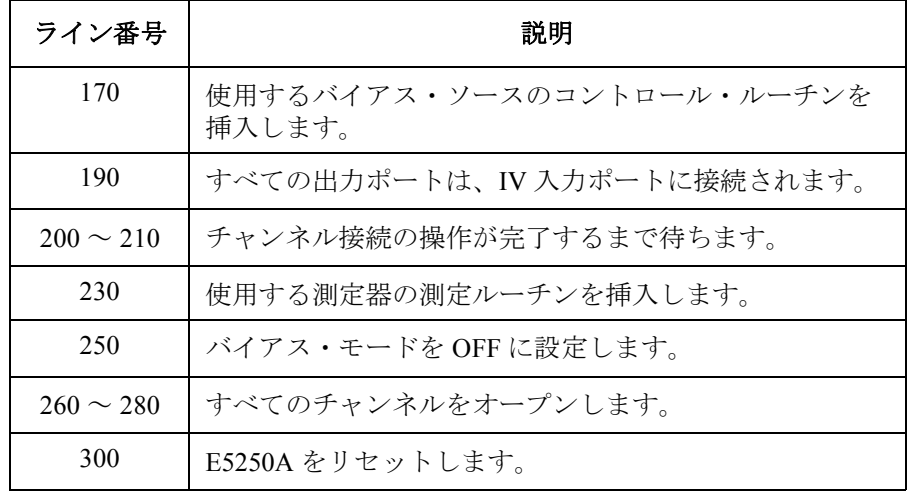

<span id="page-153-0"></span>プログラミング プログラム例

# カップル・ポート使用例

このプログラムは、カップル・ポートの使用例です。この機能は、マトリ クス・カードに対して有効です。

**Figure 6-3** カップル・ポート使用例

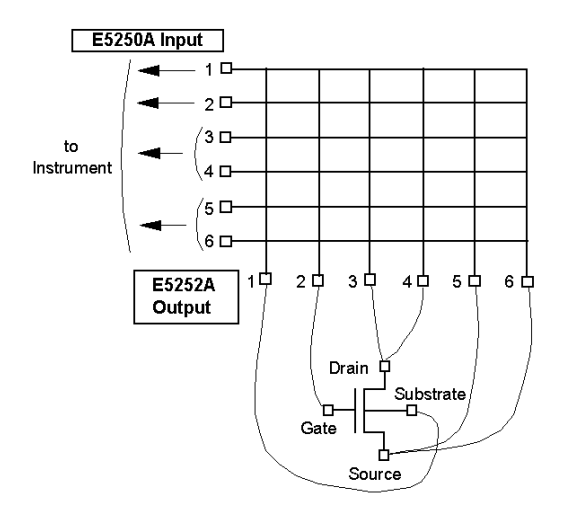

必要条件 **E5250A** に装着するカード **:**

- スロット 1: E5252A
- スロット 2 ~ 4: 使用しません。

#### **E5250A** 入力ポート **:**

- SMU 入力ポート 1: 測定器に接続します。
- SMU 入力ポート 2: 測定器に接続します。
- SMU 入力ポート 3 と 4: 測定器に接続します。カップル・ポート。
- SMU 入力ポート 5 と 6: 測定器に接続します。カップル・ポート。
- AUX 入力ポート : 使用しません。

カップル・ポートの接続には、ケルビン・トライアキシャル・ケーブルを 使用します。

#### **E5252A** 出力ポート **:**

1:サブストレート、2:ゲート、3 と 4:ドレイン、5 と 6:ソース

プログラム・リスト 10 ! Example: Using Couple Port 20 ! 30 INTEGER Complete 40 DIM Channel\$[100] 50 ! (Substrate,Gate,Drain,Source) 60 Channel\$="(@101,202,303,505)" 70 ! 80 ! Put Instrument Initialize Routine here 90 ! 100 ASSIGN @Hp5250 TO 722 110 OUTPUT @Hp5250;"\*RST" 120 OUTPUT @Hp5250;":ROUT:FUNC ACON" 130 OUTPUT @Hp5250;":ROUT:CONN:RULE ALL,SROU"

140 OUTPUT @Hp5250;":ROUT:CONN:SEQ ALL,BBM"

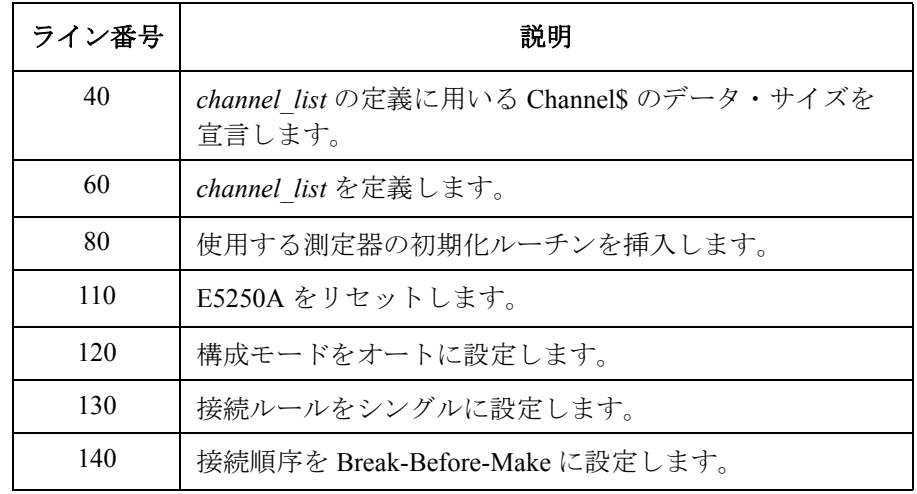

```
プログラミング
プログラム例
```

```
150 OUTPUT @Hp5250;":ROUT:COUP:PORT ALL,'3,5'" 
160 OUTPUT @Hp5250;":ROUT:COUP:STAT ALL,ON" 
170 ! 
180 OUTPUT @Hp5250;":ROUT:CLOS "&Channel$ 
190 OUTPUT @Hp5250;"*OPC?" 
200 ENTER @Hp5250;Complete 
210 ! 
220 ! Put Measurement Routine here 
230 ! 
240 OUTPUT @Hp5250;":ROUT:OPEN:CARD ALL" 
250 OUTPUT @Hp5250;"*OPC?" 
260 ENTER @Hp5250;Complete 
270 ! 
280 OUTPUT @Hp5250;"*RST" 
290 ! 
300 END
```
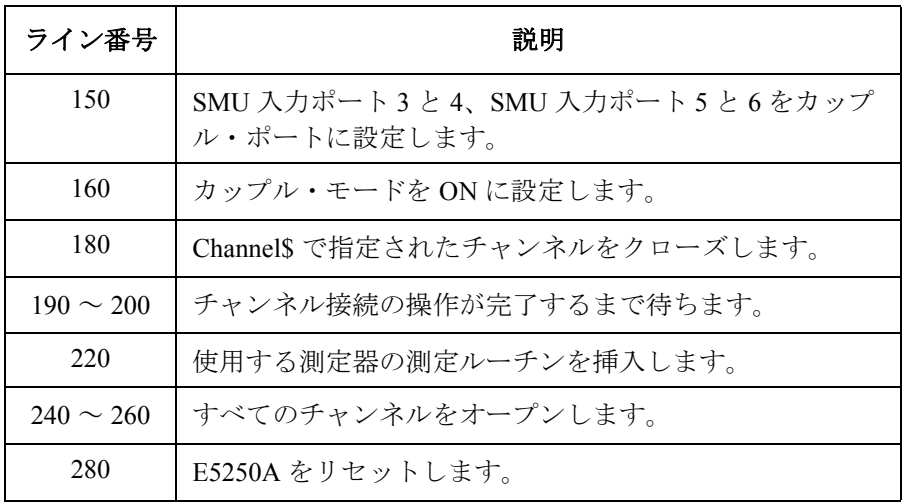

# データ・アップロード・ライブラリを使用する

VFP データ・アップロード・ライブラリの使用方法を説明します。

- VFP データ・アップロード・ライブラリ
- [プログラム例](#page-159-0)
- [プログラムを実行する前に](#page-160-0)
- [エラー・メッセージ](#page-161-0)

バーチャル・フロント・パネル(VFP)については「VFP [ユーティリティ](#page-119-0) の操作 [\(p. 5-26\)](#page-119-0)」を参照してく ださい。

#### **CAUTION** VFP データ・アップロード・ライブラリは HP BASIC プログラムで使用可能 です。

# **VFP** データ・アップロード・ライブラリ

VFP データ・アップロード・ライブラリは、VFP で作成、セーブされた データを HP BASIC プログラムで使用できるようにするサブプログラム・ ライブラリです。4 つのサブプログラムを持ちます。

- Load vfp data
- Init\_vfp\_setup
- Connect vfp
- FNGet vfp comment\$

プログラミング データ・アップロード・ライブラリを使用する

# **Load\_vfp\_data**

VFP で作成され、セーブされたデータを、HP BASIC プログラムにロード します。データ・ファイルは、24 個のセットアップ・メモリと、E5250A の様々なモードを設定するセットアップ・モード・データを含んでいます。

- シンタックス Load vfp data(Address 5250, "LOAD FILE", Setup data\$)
	- **パラメータ Address 5250 E5250A の GPIB アドレス。 LOAD\_FILE** ロードするデータのファイル名。

**Setup\_data\$** ライブラリ内部で使用するデータ・ストリング。 14000 バ イトのデータ・サイズを宣言する必要があります。

 $\varnothing$  CALL Load vfp data(722, "MAT48 1", Mat48 data\$)

### **Init\_vfp\_setup**

Load\_vfp\_data サブプログラムによってロードしたセットアップ・モード・ データに基付いて、E5250A の初期化を行います。このサブプログラムは以 下のパラメータの設定を行います。

- チャンネル構成モード : ノーマル または オート
- 接続ルール : フリー
- 接続順序 : Break Before Make
- バイアス・モード : カード毎に ON または OFF
- バイアス・ポート・カード毎に 1 ~ 10

このサブプログラムの実行前には、Connect vfp サブプログラムの実行が 必要です。

- シンタックス Init\_vfp\_setup(Setup\_data\$)
	- **パラメータ Setup data\$ ライブラリ内部で使用するデータ・ストリング。14000** バイトのデータ・サイズを宣言する必要があります。

 $\varphi$  CALL Init vfp setup(Mat48 data\$)

プログラミング データ・アップロード・ライブラリを使用する

# **Connect\_vfp**

特定するセットアップ・メモリ・データに基づいてチャンネルの接続を行 います。セットアップ・メモリ・データは Load vfp data サブプログラムに よってロードされます。

シンタックス Connect vfp(Setup data\$, Setup num)

パラメータ **Setup\_data\$** ライブラリ内部で使用するデータ・ストリング。 14000 バ イトのデータ・サイズを宣言する必要があります。

- **Setup num** セットアップ・メモリ番号: 1~24
- 例 CALL Connect\_vfp(Mat48\_data\$,1)

#### **FNGet\_vfp\_comment\$**

特定するセットアップ・メモリのコメントを返します。セットアップ・メ モリ・データは Load\_vfp\_data サブプログラムによってロードされます。

シンタックス FNGet vfp comment\$ (Setup data\$, Setup num)

パラメータ **Setup\_data\$** ライブラリ内部で使用するデータ・ストリング。14000 バイトのデータ・サイズを宣言する必要があります。

**Setup num セットアップ・メモリ番号:1~24** 

 $\overline{\varnothing\!}$  Comment\$=FNGet\_vfp\_comment\$(Mat48\_data\$,1) DISP "Comment=";Comment\$

```
プログラミング
データ・アップロード・ライブラリを使用する
```
# プログラム例

以下に、VFP データ・アップロード・ライブラリの使用例を示します。

```
10 ! Example for using VFP Data Upload Library 
20 ! 
30 COM /Vfp_com_data/ Mat48_data$[14000] 
40 DIM Comment$[20] 
50 Address_5250=722 ! E5250A GPIB Address: 722 
                   ! VFP Setup Memory Number: 1
70 ! 
80 OUTPUT Address 5250; "*RST"
90 ! 
100 CALL Load vfp data(Address 5250, "MAT48", Mat48 data$)
110 CALL Init_vfp_setup(Mat48 data$)
120 ! 
130 DISP "SETUP IN PROGRESS. SETUP NO.="; Setup num
140 CALL Connect vfp(Mat48 data$, Setup num)
150 ! 
160 Comment$=FNGet vfp comment$(Mat48 data$, Setup num)
170 ! 
180 DISP "SETUP WAS COMPLETED. SETUP COMMENT:",Comment$ 
190 ! 
200 END
```
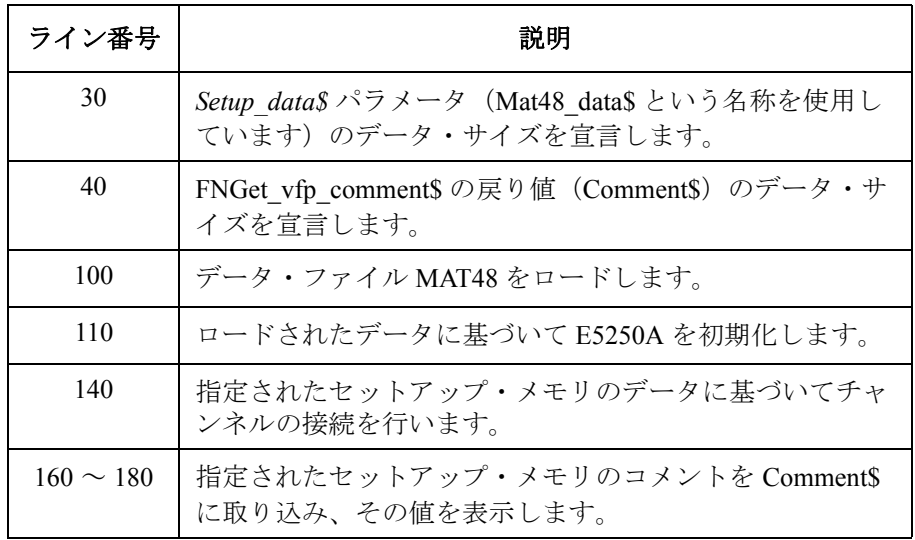

# <span id="page-160-0"></span>プログラムを実行する前に

VFP データ・アップロード・ライブラリを使用するプログラムを実行する 前に、以下を行います。

1. プログラムにライブラリをリンクする。

以下のように、ライブラリをリンクします。VFP データ・アップロー ド・ライブラリは、E5250A プログラム・ディスクに ASCII ファイルで 保存されています。

a. プログラム・ディスクから UPLOAD をゲットします。

GET "UPLOAD"

b. ファイルをリストアします(下の例では U LIB という名前でリスト アします)。

RE-STORE "U\_LIB"

- c. 使用する HP BASIC プログラムをロードします。
- d. LOADSUB ステートメントを使用して、ライブラリをプログラムに リンクします。

LOADSUB ALL FROM "U\_LIB"

2. マス・ストレージ・デバイスを変更する。

プログラムを実行する前に、Load\_vfp\_data サブプログラムを用いて ロードするデータ・ファイルが存在するマス・ストレージ・デバイスを 指定する必要があります。

例えば、データ・ファイルが ":CS80,701,1" にある場合、MSI ステート メントを使用して、以下のように、マス・ストレージ・デバイスを指定 します。

MSI ":CS80,701,1"

あるいは、以下のように、Load\_vfp\_data サブプログラムの Setup\_data\$ パラメータをマス・ストレージ・デバイスと共に指定します。例えば LOAD FILE という名前のファイルをロードする場合、以下のように入 力します。

Load vfp data(Address 5250, "LOAD FILE:CS80,701,1", Setup data\$)

# <span id="page-161-0"></span>プログラミング データ・アップロード・ライブラリを使用する

# エラー・メッセージ

測定プログラムの実行中に、VFP データ・アップロード・ライブラリに関 連したエラーが発生した場合、以下にみられるエラー・メッセージが表示 され、プログラムは中断します。

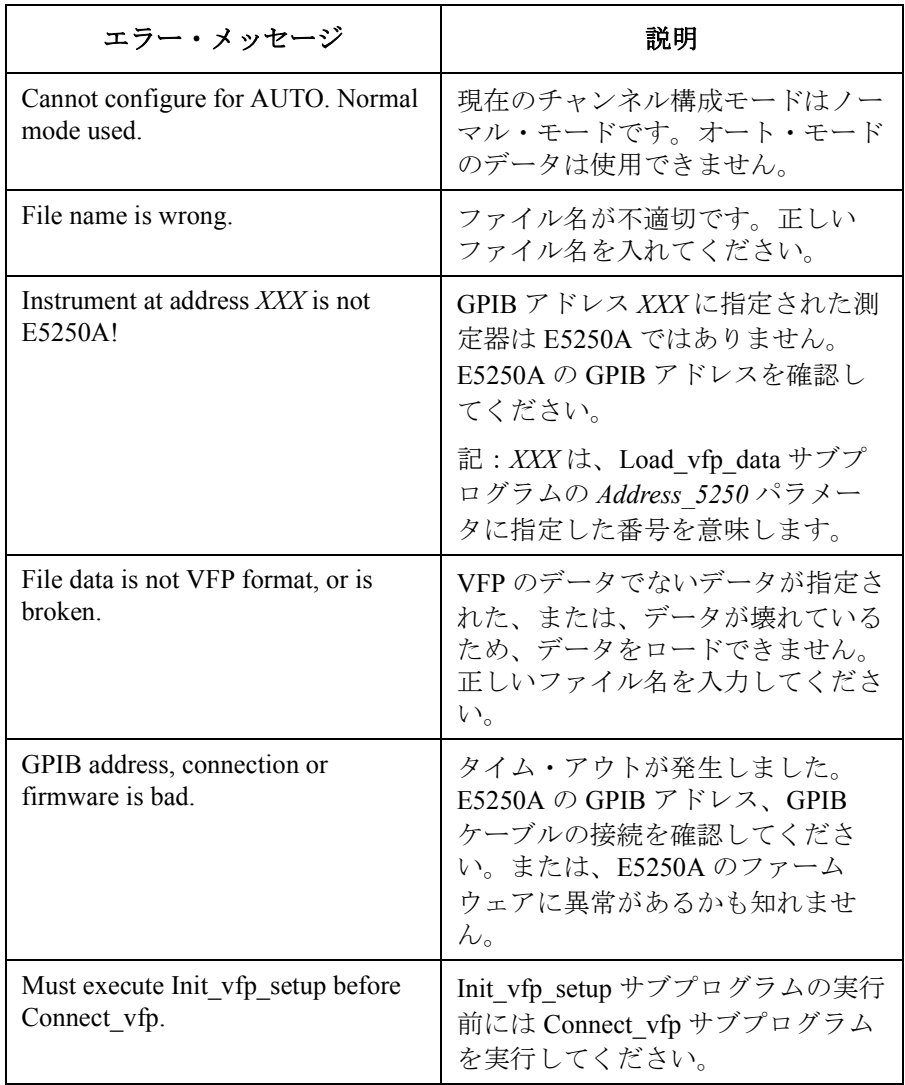

# 容量補正ルーチンを使用する

容量補正ルーチンの使用方法を説明します。

- [容量補正ルーチン](#page-163-0)
- [使用条件](#page-164-0)
- [プログラム例](#page-166-0)
- [プログラムを実行する前に](#page-167-0)
- [エラー・メッセージ](#page-167-0)

**NOTE** 容量補正ルーチンは HP BASIC プログラムで使用可能です。

容量補正ルーチンによる補正値の精度は保証されません。代表値(参考 データ)および、その適用条件を以下に示します。

- 容量測定精度:±1%±0.5 pF (CV ポート)
- 測定条件:
	- 測定周波数: 1 kHz ~ 1 MHz
	- 容量測定値: 最大 1000 pF
	- 測定端子: E5252A 出力端子に接続した 16494A-001 1.5 m トライ アキシャル・ケーブルの先端。16494A より先にケー ブルが接続されている場合には、上記代表値は適用さ れません。
	- その他: サブプログラム使用条件を満足する必要があります。

<span id="page-163-0"></span>プログラミング 容量補正ルーチンを使用する

### 容量補正ルーチン

容量補正ルーチンはマトリクス・カードを装着した E5250A で生じる容量 測定誤差を補正する HP BASIC サブプログラムです。Agilent 4284A プレシ ジョン LCR メータを用いて測定した容量値、コンダクタンス値の補正を行 います。

このサブプログラムは、4284A による容量測定値、コンダクタンス測定値 をパラメータとして入力することで、容量値、コンダクタンス値の補正値 を返します。

- シンタックス Ccompen 5250(Freq,L1,L2\_h,L2\_l,L3\_h,L3\_l,C\_m,G\_m,C\_c,G\_c)
- パラメータ **Freq** 測定周波数(Hz)。1000 Hz から 1000000 Hz (1 MHz)。
	- **L1** マトリクス・カードからコネクタ・プレートまでの 16494A トライアキシャル・ケーブルの長さ(m)。
	- **L2 h** コネクタ・プレートから DUT( 容量の High 端子 ) までの トライアキシャル・ケーブルの長さ (m)。使用していな ければ 0 を入力します。
	- L2 1 コネクタ・プレートから DUT( 容量の Low 端子 ) までの トライアキシャル・ケーブルの長さ (m)。使用していな ければ 0 を入力します。
	- **L3 h コネクタ・プレートから DUT( 容量の High 端子) までの** 同軸ケーブルの長さ (m)。使用していなければ 0 を入力 します。
	- L3 1 コネクタ・プレートから DUT( 容量の Low 端子 ) までの 同軸ケーブルの長さ (m)。使用していなければ 0 を入力 します。
	- **C\_m** 4284A による容量測定値(F)。
	- **G\_m** 4284A によるコンダクタンス測定値(S)。
	- **C\_c** 補正ルーチンが返す容量補正値(F)。
	- G c **doce 補正ルーチンが返すコンダクタンス補正値(S)**。

#### 使用条件

容量補正ルーチンの使用条件を記します。

<span id="page-164-0"></span>**4284A** の設定 必要なオプション 4284A-006 測定周波数 1 kHz から 1 MHz 測定ファンクション Cp-G **E5250A** との接続 Agilent 16048D/E テスト・ケーブルと BNC-T 型 アダプタ(Agilent 部品番号:1250-2405) キャリブレーション Agilent 16048D/E の先端で実施

**E5250A** の CV1、CV2

入力ポート

マトリクス・カード コネクタ・プレートまで 16494A トライアキシャル・ケーブル。

出力の接続 コネクタ・プレートから先 補正誤差を少なくするためには、低ノイズ同 軸ケーブル(Agilent 部品番号:8121-1191)を 使用します。他の同軸ケーブル、トライアキ シャル・ケーブル、これらの組合せも可。

**低ノイズ同軸ケーブ** コネクタ・プレートから先に低ノイズ同軸ケーブルを使用しない場合、容 ルを使用しない場合 量補正ルーチンは十分な補正を行えません。十分な補正を行うためには、 ケーブルの R、L、C 値を測定し、値をサブプログラムに定義します。

> 1. 4284A を用いて、使用する同軸ケーブルの R、L、C 値を測定します。 測定端子は以下を参照してください。

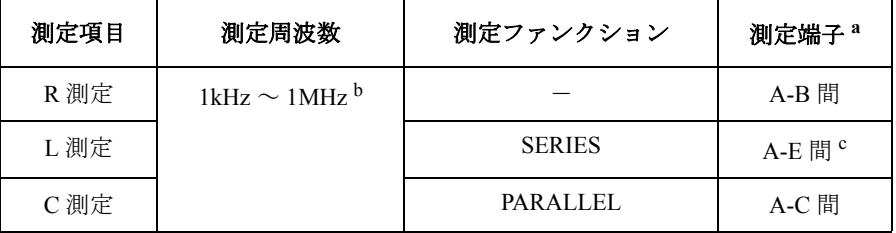

a. [Figure 6-4](#page-165-0) を参照してください。

- b. この範囲内の 1 点を選択します。
- c. トライアキシャル・ケーブルの場合、B-F 間をショートして A-E 間の L を測定します。 同軸ケーブルの場合、B-D 間をショートして A-C 間の L を測定しま す。

**Agilent E5250A** ユーザ・ガイド 第 **11** 版 **6-29**

<span id="page-165-0"></span>プログラミング 容量補正ルーチンを使用する

2. R[ohm]、L[H]、C[F] の測定値をプログラムに定義します。下表の行の データを書き換えます。単位長さ (1 m) に換算した値を定義します。

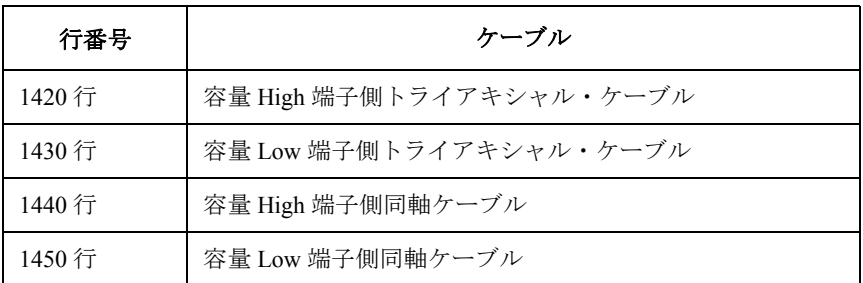

オリジナルでは、"Rlc\_data" ブロックに DATA 文で以下のように定義し ています。

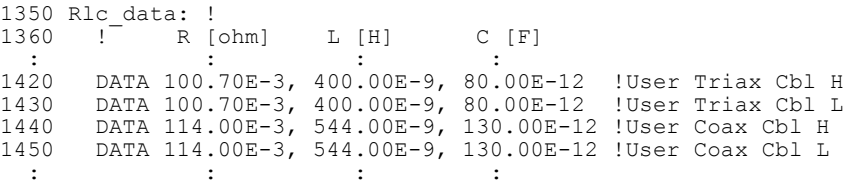

**Figure 6-4** ケーブル容量の測り方

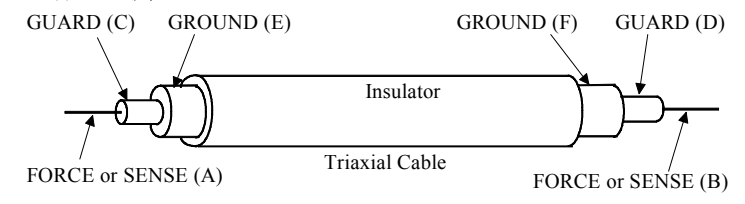

# <span id="page-166-0"></span>プログラム例

以下に、容量補正ルーチンの使用例を示します。 100 ! Example of Capacitance Compensation 110 ! 120 Freq=1.E+6 ! MEASUREMENT FREQUENCY: 1MHz 130 L1=1.5 ! E5252A OUTPUT CABLE: 1.5m 140 L2\_h=0 ! TRIAX CABLE High SIDE: none (0m) 150  $L2^-$ l=0 ! TRIAX CABLE Low SIDE: none (0m) 160 L3\_h=2 ! COAX CABLE High SIDE: 2m 170 L3<sup>-</sup>1=2 ! COAX CABLE Low SIDE: 2m 180 ! 190 OUTPUT @Hp4284;"FUNC:IMP CPG" ! SET Cp-G FUNCTION 200 OUTPUT @Hp4284;"FREQ "&VAL\$(Freq) ! SET MEAS FREQ 210 OUTPUT @Hp4284; "CORR:LENG 2M" 220 OUTPUT @Hp4284;"\*TRG" 230 ENTER @Hp4284;C m,G m, Stat 240 ! 250 Ccompen\_5250(Freq,L1,L2\_h,L2\_l,L3\_h,L3\_l,C\_m,G\_m,C\_c,G\_c) 260 DISP "CORRECTED C DATA= $\overline{''}$ ;c\_c $\overline{ }$ 270 DISP "CORRECTED G DATA="; G c 280 ! 290 END

<span id="page-167-0"></span>プログラミング 容量補正ルーチンを使用する

# プログラムを実行する前に

容量補正ルーチンを使用するプログラムを実行する前に、サブプログラム を以下のようにリンクします。容量補正ルーチンは、E5250A プログラム・ ディスクに ASCII ファイルとしてセーブされています。

1. プログラム・ディスクからC COMPEN をゲットします。

GET "C\_COMPEN"

2. ファイルをリストアします(下の例は C COM という名前でリストアし ます)。

RE-STORE "C\_COM"

- 3. 使用する HP BASIC プログラムをロードします。
- 4. LOADSUB ステートメントを使用して、サブプログラムをプログラムに リンクします。

LOADSUB ALL FROM "C\_COM"

# エラー・メッセージ

測定プログラムの実行中に、容量補正ルーチンに関連したエラーが発生し た場合、以下のエラー・メッセージが表示され、プログラムは中断します。

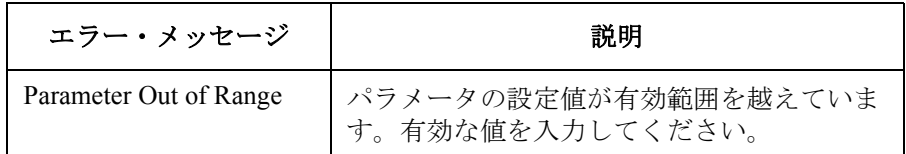

# コマンド・リファレンス

この章では、Agilent E5250A の制御に必要なコマンド、ステータス・レ ポート・ストラクチャについて説明します。

• Agilent E5250A 制御用 SCPI コマンド

SCPI(Standard Commands for Programmable Instruments) は、IEEE 488.1 および IEEE 488.2 に基づいた、電気測定器のための共通プログラミン グ言語です。SCPI コマンドは次の 2 つのタイプに分けられます。

コモン・コマンド:

コモン・コマンドは IEEE 488.2 によって定義されています。測定には 関係のない、ステータス・レジスタ、データ・ストレージなどの管理に 使用します。コモン・コマンドの頭には、\*RST のように、アスタリス クが付いています。

サブシステム・コマンド:

Agilent E5250A には、以下のサブシステム・コマンド群があります。大 半のコマンドは測定に関係しています。

**DIAGnostic** セルフ・テスト用コマンド群。

ROUTe 入出力ポート制御用コマンド群。

**SYSTem** 構成、ファームウェア・レビジョン、ID の確認など に使用するコマンド群。

サブシステム・コマンドは、:DIAG:TEST:CARD:RES のように、キー ワード間にコロンを使用する階層構造になっています。

この章では、アルファベット順でコマンドの説明をしています。

• ステータス・レポート・ストラクチャ

コモン・コマンドを用いて設定、または、読むことができる IEEE 488.2 ステータス・レポート・ストラクチャについて説明します。

SCPI コマンドを使用したプログラミングについては「[プログラミング](#page-136-0) (p. [6-1\)](#page-136-0)」を参照してください。

SCPI コマンドに関するエラー・メッセージについては「[エラー・メッセー](#page-304-0) ジ [\(p. 11-1\)](#page-304-0)」を参照してください。

この章で説明しているすべての SCPI コマンドを簡易的に説明するクイッ ク・リファレンスを第 12 章に掲載しています。

#### 表記の規則:

- 大文字表現 サブシステム・コマンドには、大文字と小文字が続く形 で表されているものがあります。大文字はコマンドを表 すうえで必要な文字であり、それに続く小文字は省略し ても構いません。例えば、:SYSTem:CCONfig? コマンド は、:SYST:CCON? と表すことができます。
- **[ ]** コマンドの表記上、省略可能な部分。例えば、 [:ROUTe]:BIAS:PORT コマンドは、:ROUT:BIAS:PORT あ るいは :BIAS:PORT と表すことができます。
- イタリック コマンドの入力パラメータや、E5250A からのレスポン スを表します。例えば、*card\_number* はカード番号とい うパラメータを表わします。
- **|** コマンド・パラメータの有効値を並べるために用いてい ます。|は、またはと同意味です。
- **{ }** あるか、ないか、が明確でない E5250A のレスポンス。 例えば、*close\_status*{,*close\_status*} は 1 つ以上の *close\_status* が返ることを意味します。
- **< >** 括弧内の文字は、その言葉自体の持つ意味とは関係なく、 何か他の意味を持つものを表わします。例えば、E5250A のレスポンスのターミネータを <newline><^END> と表現 しています。

# コモン・コマンド

コモン・コマンドとそのコマンドに対する Agilent E5250A のレスポンスに ついて説明します。

E5250A に有効なコモン・コマンドを以下にリストします。

| コマンド      | 概略説明                                      |
|-----------|-------------------------------------------|
| *CLS      | ステータスのクリア                                 |
| $*ESE(?)$ | スタンダード・イベント・ステータス・イネーブル・レ<br>ジスタの設定(読み込み) |
| $*ESR?$   | スタンダード・イベント・ステータス・レジスタの読み<br>込み           |
| *IDN?     | デバイス ID の読み込み                             |
| $*OPC(?)$ | OPC ビットの設定/クリア (読み込み)                     |
| *RST      | デバイスのリセット                                 |
| $*SRE(?)$ | SRE ビットの設定(読み込み)                          |
| $*STB?$   | ステータス・バイト・レジスタの読み込み                       |
| $*TST?$   | セルフ・テスト結果の実行/結果の読み込み                      |
| *WAI      | オペレーション終了 (OPC ビット=1) まで待機                |

#### **\*CLS**

ステータス・バイト・レジスタ、スタンダード・イベント・ステータス・ レジスタ、および、エラー・キュー(Error Queue)をクリアします。サー ビス・リクエスト・イネーブル・レジスタ、スタンダード・イベント・ス テータス・イネーブル・レジスタはクリアしません。「[ステータス・レポー](#page-216-0) [ト・ストラクチャ](#page-216-0) (p. 7-49)」を参照してください。また、\*OPC コマンドに よる、オペレーション終了までの待ち状態を止めます。

シンタックス \*CLS

例 OUTPUT @Hp5250;"\*CLS"

#### **\*ESE**

スタンダード・イベント・ステータス・イネーブル・レジスタを設定しま す。

- イネーブル: 1
- ディスエーブル(マスク): 0

「[ステータス・レポート・ストラクチャ](#page-216-0) (p. 7-49)」を参照してください。

シンタックス \*ESE *enable\_number*

パラメータ *enable\_number* 整数。スタンダード・イベント・ステータス・イネー ブル・レジスタの設 定値をバイナリ値、16 進数、8 進 数、または、10 進数で入力します。

レスポンス *enable\_number* <newline><^END> スタンダード・イベント・ステータス・イネーブル・レジスタの設定値を 10 進数で返します。

意味 スタンダード・イベント・ステータス・イネーブル・レジスタは、スタン ダード・イベント・ステータス・レジスタの、どのビットをイネーブルに するかを決定します。イネーブルになっているビットのステータスは、互 いに OR 演算されて、その結果はステータス・バイト・レジスタのビット 5 に出力されます。

#### \*ESE

スタンダード・イベント・ステータス・イネーブル・レジスタは、16 ビッ トからなり、スタンダード・イベント・ステータス・レジスタのビット数 に相当する下位 8 ビットが使用されます。

スタンダード・イベント・ステータス・イネーブル・レジスタのオペレー ションについては、「[ステータス・レポート・ストラクチャ](#page-216-0) (p. 7-49)」を参 照してください。

次頁の表は、スタンダード・イベント・ステータス・レジスタと、それぞ れのビットの表わす 10 進数を示します。

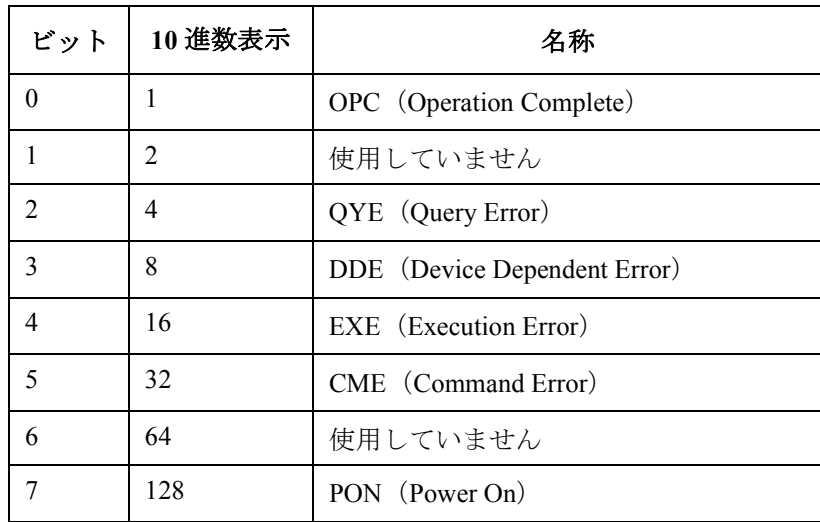

**例 そうしゃ あい あい さんの例は、同じビット(CME)をイネーブルにします。** 

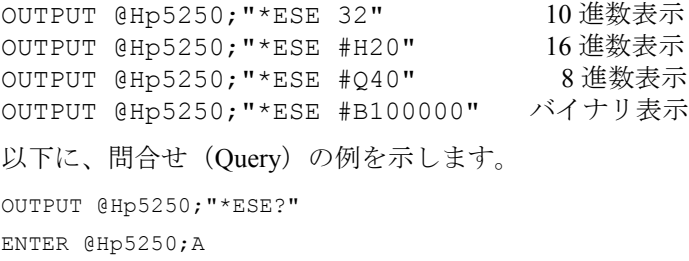

#### **\*ESR?**

スタンダード・イベント・ステータス・レジスタの現在の状態を返します。 「[ステータス・レポート・ストラクチャ](#page-216-0) (p. 7-49)」を参照してください。

シンタックス \*ESR?

レスポンス *register* <newline><^END>

整数。スタンダード・イベント・ステータス・レジスタの状態を 10 進数で 返します。

意味 まんの表は、スタンダード・イベント・ステータス・レジスタと、それぞれ のビットの表わす 10 進数を示します。

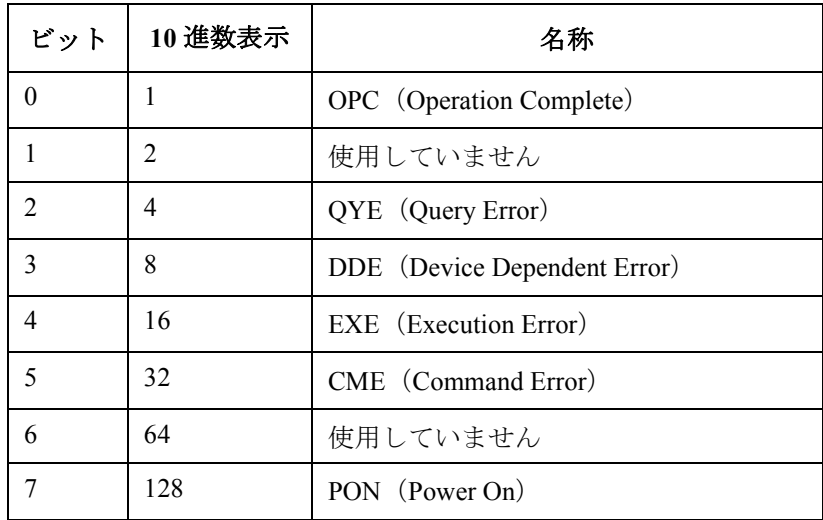

例 OUTPUT @Hp5250;"\*ESR?" ENTER @Hp5250;A

コマンド・リファレンス \*IDN?

#### **\*IDN?**

E5250A のモデル番号とレビジョン番号を返します。

シンタックス \*IDN?

レスポンス HEWLETT-PACKARD,*model*,0,*revision* <newline><^END> *model* = E5250A *revision* = A.01.00 または それ以降。

例 OUTPUT @Hp5250;"\*IDN?" ENTER @Hp5250;A\$

#### **\*OPC**

オペレーションが終了したかどうかをモニタします。そして、スタンダー ド・イベント・ステータス・レジスタの OPC ビットは、以下のように設定 されます。

- すべてのオペレーションが終了したとき: 1
- 終了していないオペレーションがあるとき: 0

\*OPC コマンドは、OPC ビットをイネーブルにするために必要です。OPC ビットをディスエーブルにするため(オペレーション終了のモニタを止め るため)には、\*CLS コマンドを使用します。

スタンダード・イベント・ステータス・レジスタについては、「[ステータ](#page-216-0) [ス・レポート・ストラクチャ](#page-216-0) (p. 7-49)」を参照してください。また「[\\*WAI](#page-181-0)  [\(p. 7-14\)](#page-181-0)」を参照してください。

- シンタックス \*OPC
- レスポンス 1 <newline><^END> すべてのオペレーションが終了したときに、出力待ち列(Output Queue) に 1 が出力されます。 出力待ち列 (Output Queue) については、[「ステータス・レポート・ストラ](#page-216-0) クチャ [\(p. 7-49\)](#page-216-0)」を参照してください。

例 OUTPUT @Hp5250;"\*OPC" 問合せ (Query) の例を以下に示します。 OUTPUT @Hp5250;"\*OPC?" ENTER @Hp5250;A

コマンド・リファレンス \*RST

# **\*RST**

E5250A を初期化します。

**Table 7-1 \*RST** 実行後の状態

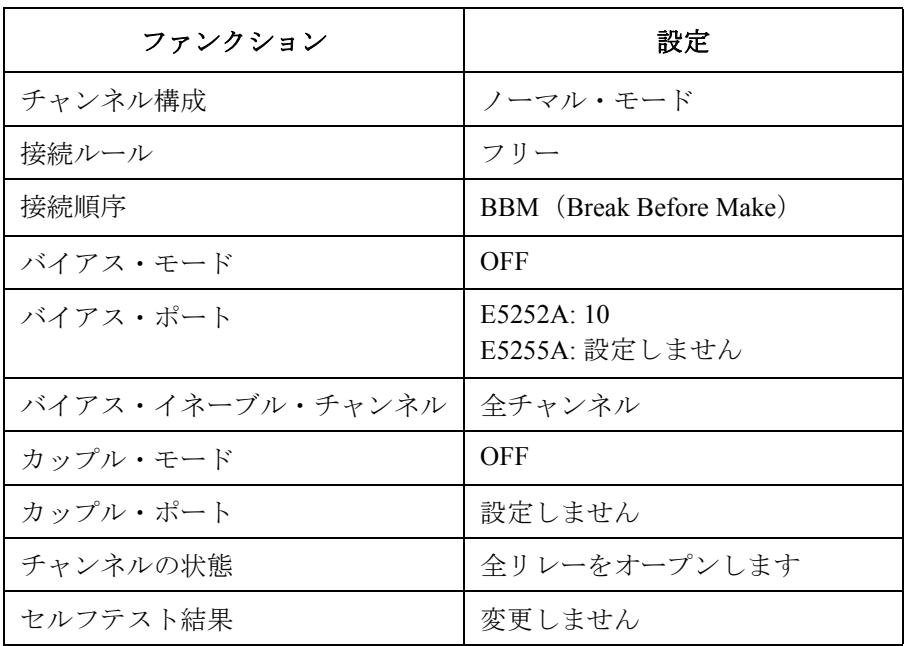

#### シンタックス \*RST

例 OUTPUT @Hp5250;"\*RST"

#### **\*SRE**

サービス・リクエスト・イネーブル・レジスタを設定します。

- イネーブル: 1
- ディスエーブル(マスク): 0
- シンタックス \*SRE *enable\_number*

パラメータ *enable\_number* 整数。サービス・リクエスト・イネーブル・レジスタ の設定値をバイナリ値、16 進数、8 進数、または、10 進数で表わします。

レスポンス *enable\_number* <newline><^END>

意味 ちゅうしゃ サービス・リクエスト・イネーブル・レジスタは 8 ビットからなり、ス テータス・バイト・レジスタ上のイネーブルにするビットを決定します。

> イネーブルになっているビットのステータスは、互いに OR 演算されて、 その結果はステータス·バイト·レジスタのビット6 (MSS ビット)に出 力されます。

> 詳細については、「[ステータス・レポート・ストラクチャ](#page-216-0) (p. 7-49)」を参照 してください。

> 次頁の表は、ステータス・バイト・レジスタと、それぞれのビットの表わ す 10 進数を示します。

例 次の 4 つの例は、同じビット(4 と 5)をイネーブルにします。

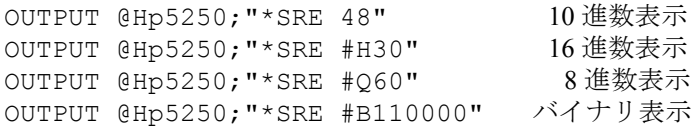

以下に、問合せ (Query) の例を示します。

OUTPUT @Hp5250;"\*SRE?"

ENTER @Hp5250;A

```
コマンド・リファレンス
*SRE
```
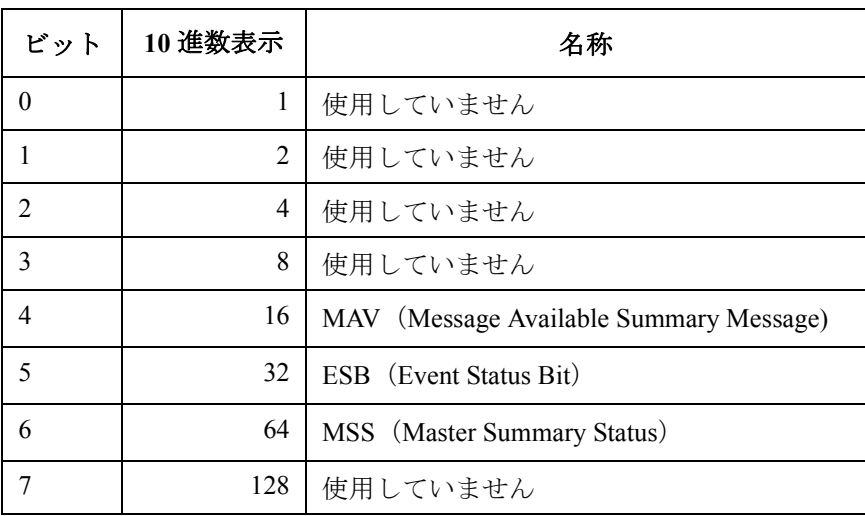
#### **\*STB?**

ステータス・バイト・レジスタを読みます。[「ステータス・レポート・ス](#page-216-0) [トラクチャ](#page-216-0) (p. 7-49)」を参照してください。

シンタックス \*STB?

レスポンス *register* <newline><^END> ステータス・バイトの設定値を 10 進数表示で返します。

意味 リントの表は、ステータス・バイト・レジスタと、それぞれのビットの10進 数表示を示します。

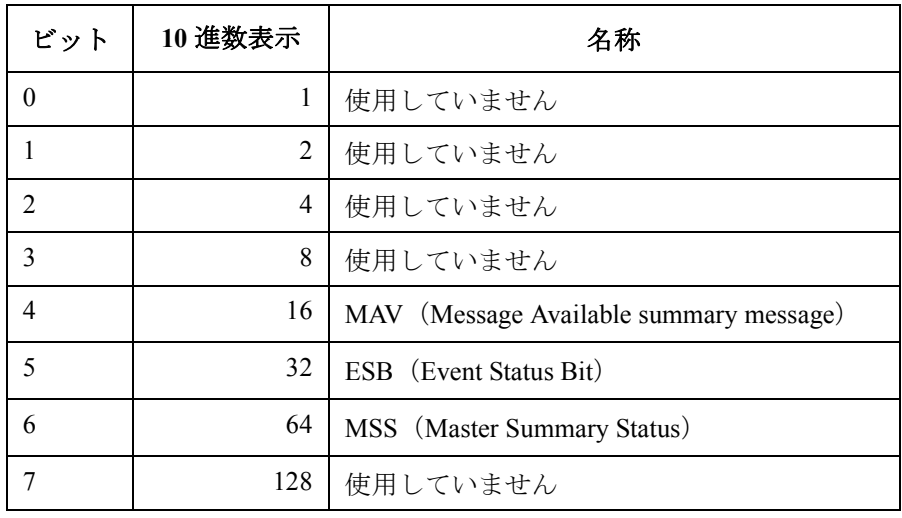

例 OUTPUT @Hp5250;"\*STB?" ENTER @Hp5250;A

コマンド・リファレンス \*TST?

#### **\*TST?**

セルフ・テストを実行し、結果を返します。このコマンドの実行後、 E5250A は \*RST コマンド実行後と同じ状態になります。

- シンタックス \*TST?
- レスポンス *test\_result* <newline><^END> テスト結果。1: フェイル。0: パス。

例 OUTPUT @Hp5250;"\*TST?" ENTER @Hp5250;A

#### **\*WAI**

OPC ビットが 1 に設定されるまでコマンドの実行を待ちます。「[\\*OPC \(p.](#page-176-0)  [7-9\)](#page-176-0)」を参照してください。

シンタックス \*WAI

例 OUTPUT @Hp5250;"\*WAI"

# **DIAGnostic** サブシステム

DIAGnostic サブシステムは、セルフ・テストを実行するためのコマンド群 です。

**NOTE DIAGnostic サブシステム・コマンドは、設定されているチャンネル構成** モードに関係なく、カード番号(1、2、3、4 または ALL)の指定を必要と します。

#### **DIAGnostic** コマンド・ツリー

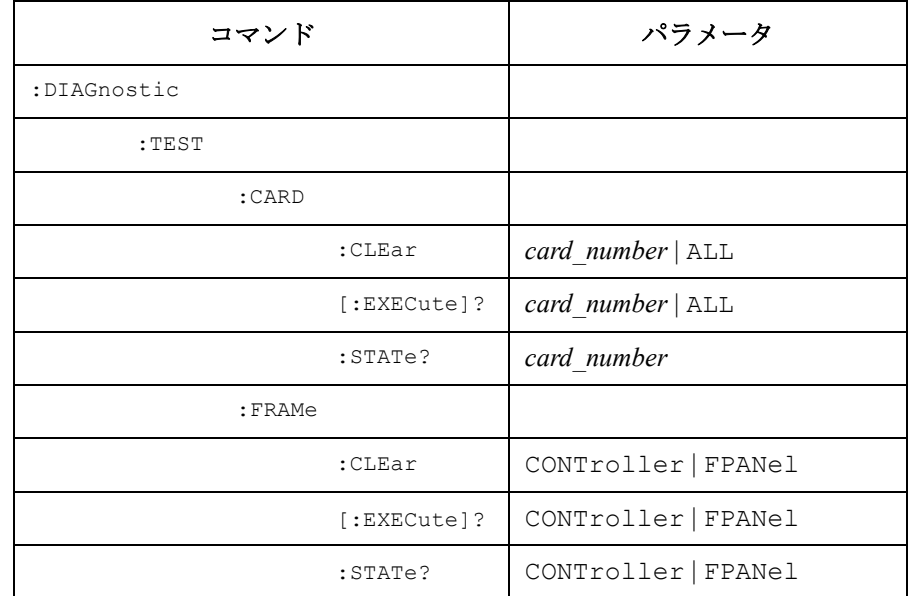

パラメータ値:

*card\_number* 1 | 2 | 3 | 4

コマンド・リファレンス :DIAGnostic:TEST:CARD:CLEar

#### **:DIAGnostic:TEST:CARD:CLEar**

指定されたカードのリレー・テスト結果(パスまたはフェイル)をクリア します。

- シンタックス :DIAGnostic:TEST:CARD:CLEar *card\_number*
- パラメータ *card\_number* カード番号: 1、2、3、4、または ALL

例 OUTPUT @Hp5250;":DIAG:TEST:CARD:CLE 1"

#### **:DIAGnostic:TEST:CARD[:EXECute]?**

指定されたカードのリレー・テストを実行し、テスト結果を返します。

- **NOTE** コマンドを実行する前に、リレー・テスト・アダプタを装着してください。 実行後の状態は、:SYST:CPON コマンド実行後と同じ設定になります。
- シンタックス :DIAGnostic:TEST:CARD[:EXECute]? *card\_number*

**パラメータ card number** カード番号: 1、2、3、4 または ALL

- レスポンス *test\_result* <newline><^END> テスト結果。1 = フェイル。0 = パス。
- 例 OUTPUT @Hp5250;":DIAG:TEST:CARD? ALL"

#### **:DIAGnostic:TEST:CARD:STATe?**

指定されたカードのリレー・テスト結果の中で、最も新しい結果を返しま す。

- シンタックス :DIAGnostic:TEST:CARD:STATe? *card\_number*
- **パラメータ card number** カード番号: 1、2、3 または 4
- レスポンス *test\_result* <newline><^END> テスト結果。1=フェイル。0=パス。 - 1=テスト実行前。
- 例 OUTPUT @Hp5250;":DIAG:TEST:CARD:STAT? 1" ENTER @Hp5250;A

### **:DIAGnostic:TEST:FRAMe:CLEar**

指定されたテスト(コントローラ・テストまたはフロントパネル・インタ フェース・テスト)のテスト結果をクリアします。

- シンタックス :DIAGnostic:TEST:FRAMe:CLEar CONTroller | FPANel
- パラメータ CONTroller コントローラ・テスト FPANel フロント・パネル・インタフェース・テスト
- 例 OUTPUT @Hp5250;":DIAG:TEST:FRAM:CLE CONT"

コマンド・リファレンス :DIAGnostic:TEST:FRAMe[:EXECute]?

#### **:DIAGnostic:TEST:FRAMe[:EXECute]?**

指定されたテスト(コントローラ・テストまたはフロントパネル・インタ フェース・テスト)を実行し、テスト結果を返します。

コントローラ・テスト実行後、\*RST 実行後と同じ設定になります。フロン トパネル・インタフェース・テスト実行後、設定変更はありません。

- **NOTE** フロントパネル・インタフェース・テストは、フロントパネルのキー操作 を必要とします。**Local/Self Test** キーを 10 秒以内に押さなければ、テストに フェイルします。
- シンタックス :DIAGnostic:TEST:FRAMe[:EXECute]? CONTroller | FPANel
- パラメータ CONTroller コントローラ・テスト

FPANel フロント・パネル・インタフェース・テスト

- レスポンス *test\_result* <newline><^END> テスト結果。1 = フェイル。0 = パス。
- 例 OUTPUT @Hp5250;":DIAG:TEST:FRAM? CONT"

#### **:DIAGnostic:TEST:FRAMe:STATe?**

指定されたテストに対する、最も新しいテスト結果を返します。

- シンタックス :DIAGnostic:TEST:FRAMe:STATe? CONTroller | FPANel
- パラメータ CONTroller コントローラ・テスト
	- FPANel フロント・パネル・インタフェース・テスト
- レスポンス *test\_result* <newline><^END> テスト結果。1 = フェイル。0 = パス。
- **例** OUTPUT @Hp5250;":DIAG:TEST:FRAM:STAT? CONT" ENTER @Hp5250;A

# **ROUTe** サブシステム

ROUTe サブシステムは、E5250A の入力/出力ポートの接続を制御するコ マンド群です。

チャンネルのオープンとクローズは、以下を意味します。

- オープン:入出力パスの接続をはずすこと。
- クローズ:入出力パスの接続を行うこと。

## **ROUTe** コマンド・ツリー

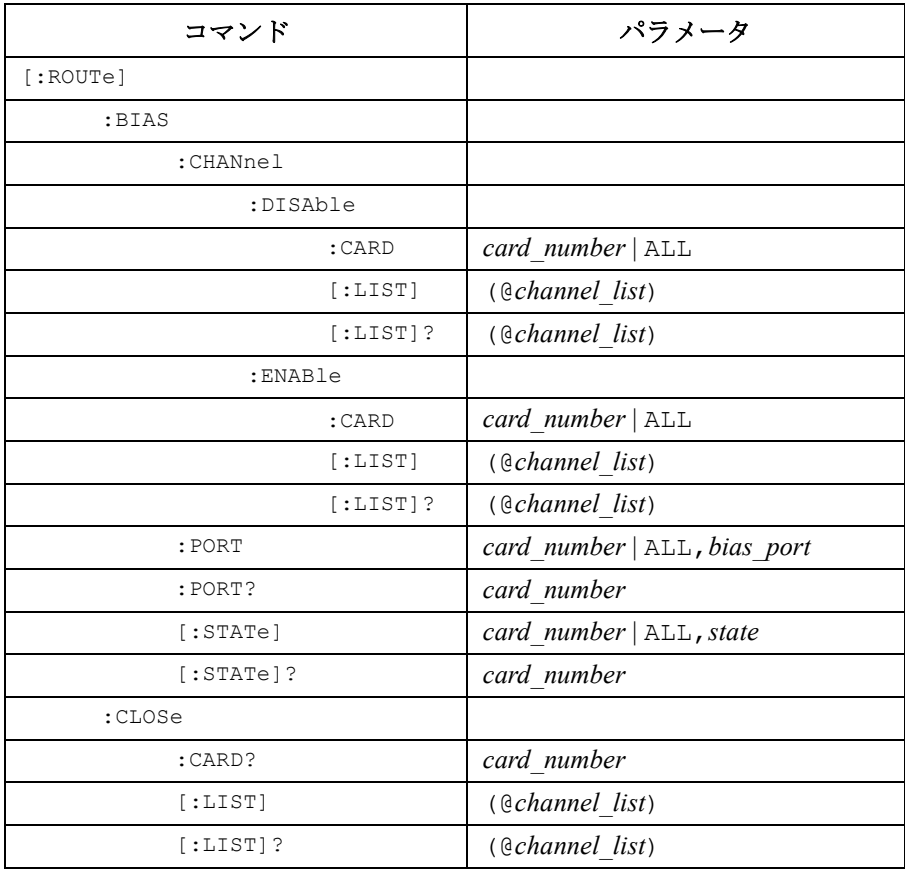

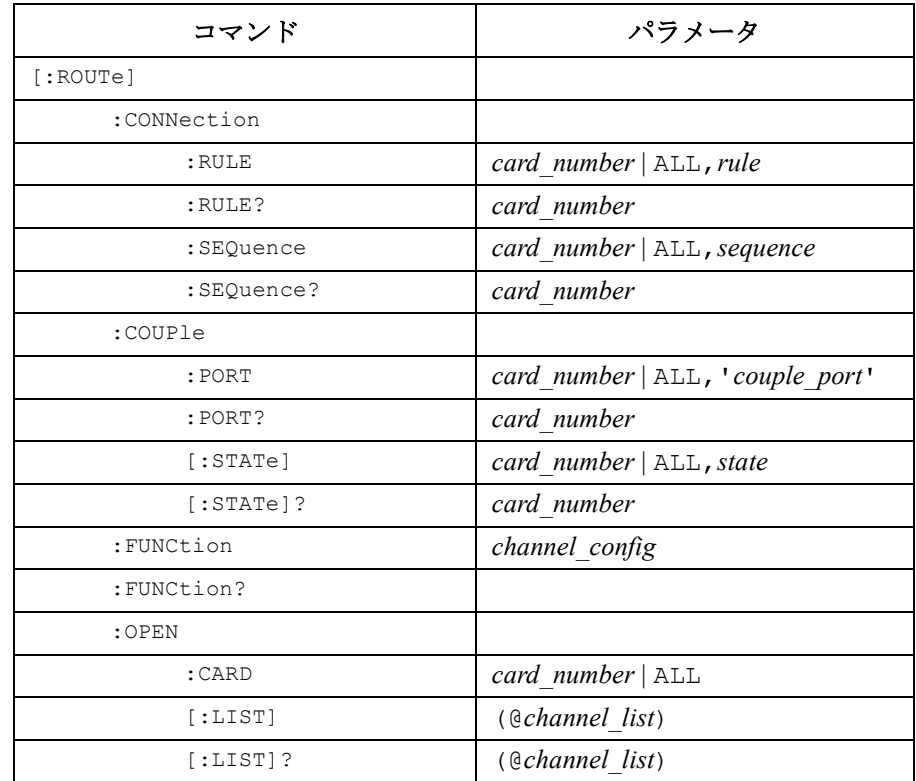

#### パラメータ値:

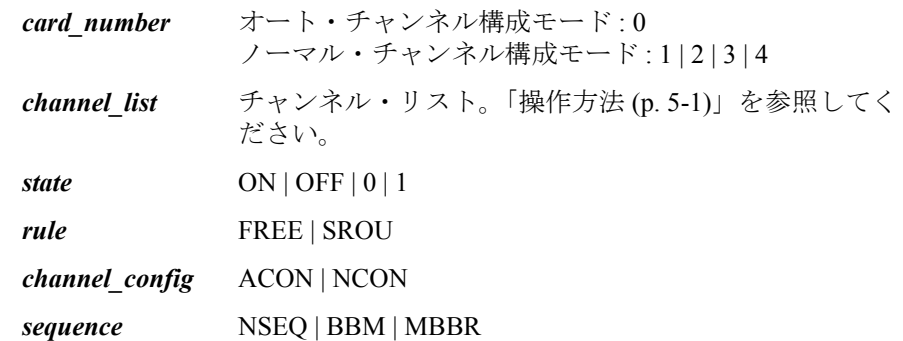

コマンド・リファレンス [:ROUTe]:BIAS:CHANnel:DISable:CARD

## **[:ROUTe]:BIAS:CHANnel:DISable:CARD**

指定されたカードのすべての出力ポートに対してバイアス・モードを無効 にします。

このコマンドによって指定されたカード上のすべての出力ポートは、バイ アス・モードが ON になっても、バイアス・ポートに接続されません。 「[\[:ROUTe\]:BIAS\[:STATe\] \(p. 7-30\)](#page-197-0)」を参照してください。

\*RST コマンドは、すべての出力ポートに対してバイアス・モードを有効に します。

シンタックス [:ROUTe]:BIAS:CHANnel:DISable:CARD *card\_number*

パラメータ *card\_number* カード番号。 オート構成モード:0 または ALL ノーマル構成モード:1、2、3、4 または ALL

例 OUTPUT @Hp5250;":ROUT:BIAS:CHAN:DIS:CARD ALL"

### **[:ROUTe]:BIAS:CHANnel:DISable[:LIST]**

*channel\_list* によって指定されたすべての出力ポートに対してバイアス・ モードを無効にします。

*channel\_list* によって指定されたすべての出力ポートは、バイアス・モード が ON になっても、バイアス・ポートに接続されません。 「[\[:ROUTe\]:BIAS\[:STATe\] \(p. 7-30\)](#page-197-0)」を参照してください。

\*RST コマンドは、すべての出力ポートに対してバイアス・モードを有効に します。

シンタックス [:ROUTe]:BIAS:CHANnel:DISable[:LIST] (@*channel\_list*)

パラメータ *channel\_list* バイアス・モードを無効にするチャンネル。*channel\_list* の詳細については[「操作方法](#page-94-0) (p. 5-1)」を参照してくださ い。 入力ポートには、バイアス・ポートが自動設定されます。 従って、*channel\_list* に設定する入力ポート番号は意味を 持ちません。しかし、省略することはできません。

例 OUTPUT @Hp5250;":ROUT:BIAS:CHAN:DIS (@10301,10402)"

この例は、カード 1 の出力ポート 1 と 2 に対してバイアス・モードを無効 にします。

コマンド・リファレンス [:ROUTe]:BIAS:CHANnel:DISable[:LIST]?

## **[:ROUTe]:BIAS:CHANnel:DISable[:LIST]?**

*channel\_list* によって指定されたチャンネルの状態(バイアス・モードの有 効/無効)を返します。この時、返される値の順番は、指定した *channel\_list* の順番と同じです。1:無効、0:有効。

シンタックス [:ROUTe]:BIAS:CHANnel:DISable[:LIST]? (@*channel\_list*)

パラメータ *channel\_list* バイアス・モードの状態を確認するチャンネル。 *channel\_list* の詳細については[「操作方法](#page-94-0) (p. 5-1)」を参照 してください。

> 入力ポートには、バイアス・ポートが自動設定されます。 従って、*channel\_list* に設定する入力ポート番号は意味を 持ちません。しかし、省略することはできません。

レスポンス *disable\_status*{*,disable\_status*} <newline><^END> バイアス・モード有効(0)または、無効(1)。

 $\bm{\vartheta}$   $\bm{\theta}$   $\bm{\$ OUTPUT @Hp5250;":ROUT:BIAS:CHAN:DIS (@10101)" OUTPUT @Hp5250;":ROUT:BIAS:CHAN:DIS? (@10101,10102,10201)" ENTER @Hp5250;A\$ この例では、A\$ は以下のようになります。 1,0,1 指定された入力ポート番号は意味を持たないので、10101 と 10201 は、同 じ意味を持ちます。

### <span id="page-192-0"></span>**[:ROUTe]:BIAS:CHANnel:ENABle:CARD**

指定されたカードのすべての出力ポートに対してバイアス・モードを有効 にします。

バイアス・モードが ON になると、このコマンドによって指定されたカー ド上で他の入力ポートに接続されていないすべての出力ポートは、自動的 にバイアス・ポートに接続されます。「[\[:ROUTe\]:BIAS\[:STATe\] \(p. 7-30\)](#page-197-0)」を 参照してください。

\*RST コマンドは、すべての出力ポートに対してバイアス・モードを有効に します。

#### シンタックス [:ROUTe]:BIAS:CHANnel:ENABle:CARD *card\_number*

**パラメータ card number** カード番号。 オート構成モード:0 または ALL ノーマル構成モード:1、2、3、4 または ALL

**例** OUTPUT @Hp5250;":ROUT:BIAS:CHAN:ENAB:CARD ALL"

<span id="page-193-0"></span>コマンド・リファレンス [:ROUTe]:BIAS:CHANnel:ENABle[:LIST]

#### **[:ROUTe]:BIAS:CHANnel:ENABle[:LIST]**

*channel\_list* によって指定されたすべての出力ポートに対してバイアス・ モードを有効にします。

バイアス・モードが ON になると、*channel\_list* によって指定されたすべて の出力ポートは、バイアス・ポートに接続されます。このとき、既に他の 入力ポートに接続されている出力ポートは、バイアス・ポートに接続され ません。「[\[:ROUTe\]:BIAS\[:STATe\] \(p. 7-30\)](#page-197-0)」を参照してください。

\*RST コマンドは、すべての出力ポートに対してバイアス・モードを有効に します。

シンタックス [:ROUTe]:BIAS:CHANnel:ENABle[:LIST] (@*channel\_list*)

パラメータ *channel\_list* バイアス・モードを有効にするチャンネル。*channel\_list* の詳細については[「操作方法](#page-94-0) (p. 5-1)」を参照してくださ い。 入力ポートには、バイアス・ポートが自動設定されます。 従って、*channel\_list* に設定する入力ポート番号は意味を 持ちません。しかし、省略することはできません。

 $\hat{M}$  OUTPUT @Hp5250;":ROUT:BIAS:CHAN:ENAB (@10401,10502)" この例は、カード 1 の出力ポート 1 と 2 に対してバイアス・モードを有効 にします。

## **[:ROUTe]:BIAS:CHANnel:ENABle[:LIST]?**

*channel\_list* によって指定されたチャンネルの状態(バイアス・モードの有 効/無効)を返します。この時、返される値の順番は、指定した *channel\_list* の順番と同じです。 1: 有効、0: 無効。

シンタックス [:ROUTe]:BIAS:CHANnel:ENABle[:LIST]? (@*channel\_list*)

パラメータ *channel\_list* バイアス・モードの状態を確認するチャンネル。 *channel\_list* の詳細については[「操作方法](#page-94-0) (p. 5-1)」を参照 してください。

入力ポートには、バイアス・ポートが自動設定されます。 従って、*channel\_list* に設定する入力ポート番号は意味を 持ちません。しかし、省略することはできません。

レスポンス *enable\_status*{*,enable\_status*} <newline><^END> バイアス・モード有効(1)または、無効(0)。

 $\bm{\vartheta}$   $\bm{\theta}$   $\bm{\$ OUTPUT @Hp5250;":ROUT:BIAS:CHAN:ENAB (@10101)" OUTPUT @Hp5250;":ROUT:BIAS:CHAN:ENAB? (@10101,10102,10201)" ENTER @Hp5250;A\$ この例では、A\$ は以下のようになります。

1,0,1

指定された入力ポート番号は意味を持たないので、10101 と 10201 は、同 じ意味を持ちます。

コマンド・リファレンス [:ROUTe]:BIAS:PORT

### **[:ROUTe]:BIAS:PORT**

<span id="page-195-0"></span>**NOTE** このコマンドは、E5252A カードに対して有効です。

E5255A のバイアス・ポートは、常に付属のバイアス・ポートになります。 バイアス・ポートとカップル・ポートを、同じ入力ポートに対して設定す ることはできません。

指定されたカードに対するバイアス・ポートを、入力ポート 1 ~ 10 の中か ら選択します。カード毎に、同じ、または、異なるバイアス・ポートを設 定できます。詳細については「[操作方法](#page-94-0) (p. 5-1)」を参照してください。

\*RST コマンドによって、E5252A のバイアス・ポートは 10 に設定されま す。

シンタックス [:ROUTe]:BIAS:PORT *card\_number*,*bias\_port*

**パラメータ card number** カード番号。 オート構成モード:0 または ALL ノーマル構成モード:1、2、3、4 または ALL

*bias\_port* 入力ポート番号:1 ~ 10

例 OUTPUT @Hp5250;":ROUT:BIAS:PORT ALL,6"

# **[:ROUTe]:BIAS:PORT?**

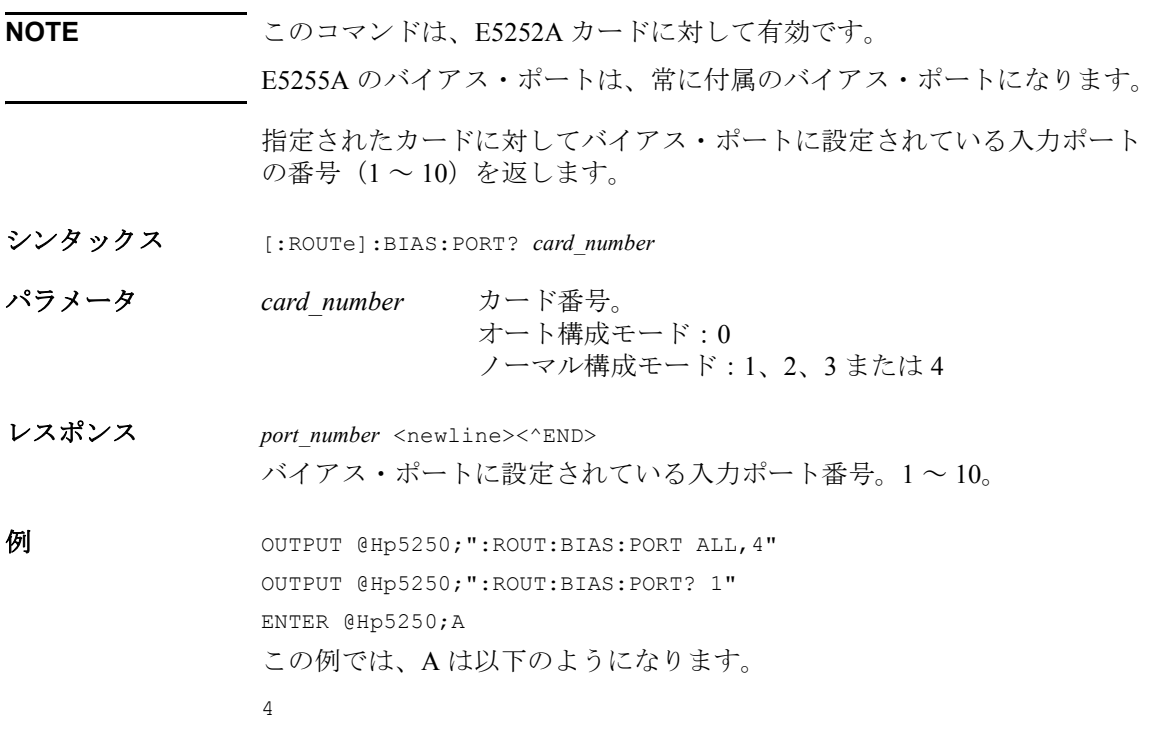

<span id="page-197-0"></span>コマンド・リファレンス [:ROUTe]:BIAS[:STATe]

#### **[:ROUTe]:BIAS[:STATe]**

指定されたカードに対するバイアス・モード(ON または OFF)を設定し ます。詳細は「[操作方法](#page-94-0) (p. 5-1)」を参照してください。

バイアス・モードが ON になると、バイアス・ポートに設定されている入 力ポートは、他の入力ポートに接続されていない、すべてのバイアス・イ ネーブル(有効)な出力ポートに接続されます。バイアス・ディスエーブ ル(無効)な出力ポートは、バイアス・ポートに接続されません。

出力ポートをバイアス・ポートに対してイネーブルにするには 「[\[:ROUTe\]:BIAS:CHANnel:ENABle:CARD \(p. 7-25\)](#page-192-0)」または 「[\[:ROUTe\]:BIAS:CHANnel:ENABle\[:LIST\] \(p. 7-26\)](#page-193-0)」を参照してください。

バイアス・ポートとして使用する入力ポートの選択には 「[\[:ROUTe\]:BIAS:PORT \(p. 7-28\)](#page-195-0)」を参照してください。

バイアス・モードが ON のときには、:ROUT:OPEN や :ROUT:CLOSE コマ ンドを使用して、バイアス・ポートの接続を直接制御することはできませ ん。バイアス・ポートの接続は、バイアス・ポート以外の入力ポートの接 続を制御することによって、自動的に行われます。

バイアス・モードが OFF のときには、バイアス・ポートに設定されている 入力ポートは、バイアス・ポートとしてみなされません。従って、バイア ス・ポートの接続を直接制御することができます。

\*RST コマンドによって、バイアス・モードは OFF に設定されます。

- シンタックス [:ROUTe]:BIAS[:STATe] *card\_number*,*state*
- パラメータ *card\_number* カード番号。 オート構成モード:0 または ALL ノーマル構成モード:1、2、3、4 または ALL *state* **ON または 1: バイアス・モード ON**。 OFF または 0: バイアス・モード OFF。

 $\hat{\mathcal{P}}$   $\hat{\mathcal{P}}$   $\hat{\mathcal{P}}$ 

#### **[:ROUTe]:BIAS[:STATe]?**

指定されたカードに対するバイアス·モード (ON または OFF) を返しま す。

- シンタックス [:ROUTe]:BIAS[:STATe]? *card\_number*
- **パラメータ card number** カード番号。 オート構成モード:0 ノーマル構成モード:1、2、3 または 4
- レスポンス *mode\_status* <newline><^END> 0: バイアス・モード OFF。 1: バイアス・モード ON。
- **例** OUTPUT @Hp5250;":ROUT:BIAS:STAT ALL, ON" OUTPUT @Hp5250;":ROUT:BIAS:STAT? 4" ENTER @Hp5250;A この例では、A は以下のようになります。 1

コマンド・リファレンス [:ROUTe]:CLOSe:CARD?

# **[:ROUTe]:CLOSe:CARD?**

指定されたカード上のすべてのクローズ(接続されている)チャンネルの *channel\_list* を返します。

- シンタックス [:ROUTe]:CLOSe:CARD? *card\_number*
- パラメータ *card\_number* カード番号。 オート構成モード:0 ノーマル構成モード:1、2、3 または 4
- レスポンス *channel\_list* <newline><^END> チャンネル・リスト。詳細は「[操作方法](#page-94-0) (p. 5-1)」を参照してください。
- **例** OUTPUT @Hp5250;":ROUT:OPEN:CARD ALL" OUTPUT @Hp5250;":ROUT:CLOS (@10101,10202)" OUTPUT @Hp5250;":ROUT:CLOS:CARD? 1" ENTER @Hp5250;A\$ この例では、A\$ は以下のようになります。 @10101,10202

#### **[:ROUTe]:CLOSe[:LIST]**

*channel\_list* で特定される入力ポートと出力ポートを接続します。

接続ルール、カップル・モード、バイアス・モードなどの設定によって、 接続時の動作が異なります。詳細は「[操作方法](#page-94-0) (p. 5-1)」を参照してくださ い。

例えば、バイアス・モードが ON の時には、バイアス・ポート上のチャン ネルをこのコマンドで直接制御することはできません。しかし、バイア ス・ポートに接続されている出力ポートを他の入力ポートに接続するよう な *channel\_list* を指定した場合、その出力ポートは、自動的にバイアス・ ポートからはずれて、指定された入力ポートに接続されます。詳細は 「[\[:ROUTe\]:BIAS\[:STATe\] \(p. 7-30\)](#page-197-0)」を参照してください。

- シンタックス [:ROUTe]:CLOSe[:LIST] (@*channel\_list*)
- パラメータ *channel\_list* クローズ(接続)するチャンネル。チャンネル・リスト の詳細については[「操作方法](#page-94-0) (p. 5-1)」を参照してくださ い。
- 例 OUTPUT @Hp5250;":ROUT:CLOS (@10101,10202)"

### **[:ROUTe]:CLOSe[:LIST]?**

*channel\_list* に特定されるチャンネルの状態を返します。返される値の順番 は、このコマンドで指定するチャンネル・リストの順番と同じです。 0: オープン状態、1: クローズ (接続)状態。

シンタックス [:ROUTe]:CLOSe[:LIST]? (@*channel\_list*)

**パラメータ channel list** チャンネル・リスト。詳細については[「操作方法](#page-94-0) (p. [5-1\)](#page-94-0)」を参照してください。

レスポンス *close\_status* <newline><^END> 1: クローズ (接続)、0: オープン。

例 OUTPUT @Hp5250;":ROUT:CLOS (@10101,10202)" OUTPUT @Hp5250;":ROUT:CLOS? (@10101,10102,10201,10202)" ENTER @Hp5250;A\$ この例では、A\$ は以下のようになります。 1,0,0,1

**Agilent E5250A** ユーザ・ガイド 第 **11** 版 **7-33**

<span id="page-201-0"></span>コマンド・リファレンス [:ROUTe]:CONNection:RULE

#### **[:ROUTe]:CONNection:RULE**

指定されたカードの接続ルール(フリーまたはシングル)を設定します。 詳細は「[操作方法](#page-94-0) (p. 5-1)」を参照してください。

\*RST コマンドによって、全カードの接続ルールはフリーに設定されます。

- シンタックス [:ROUTe]:CONNection:RULE *card\_number*,*rule*
- パラメータ *card\_number* カード番号。 オート構成モード:0 または ALL ノーマル構成モード:1、2、3、4 または ALL

*rule* FREE: フリー接続ルール。 SROUte: シングル接続ルール。

**例** OUTPUT @Hp5250;":ROUT:CONN:RULE ALL, SROU"

### **[:ROUTe]:CONNection:RULE?**

指定されたカードの接続ルールの設定値を返します。

- シンタックス [:ROUTe]:CONNection:RULE? *card\_number*
- パラメータ *card\_number* カード番号。 オート構成モード:0 ノーマル構成モード:1、2、3 または 4
- レスポンス *rule\_status* <newline><^END> FREE: フリー接続ルール、SROU: シングル接続ルール。
- **例** OUTPUT @Hp5250;":ROUT:CONN:RULE ALL, SROU" OUTPUT @Hp5250;":ROUT:CONN:RULE? 1" ENTER @Hp5250;A\$ この例では、A\$ は以下のようになります。 **SROU**

#### **[:ROUTe]:CONNection:SEQuence**

接続順序(接続チャンネルが変更されるときのチャンネルのオープンとク ローズの順序)を設定します。詳細は「[操作方法](#page-94-0) (p. 5-1)」を参照してくだ さい。

接続順序は、シングル接続ルールに設定されたカードに対して有効です。 「[\[:ROUTe\]:CONNection:RULE \(p. 7-34\)](#page-201-0)」を参照してください。\*RST コマン ドによって、接続順序は Break-before-make(前の接続が開放されたことを 確認してから次の接続を行います)に設定されます。

シンタックス [:ROUTe]:CONNection:SEQuence *card\_number*,*sequence*

パラメータ *card\_number* カード番号。 オート構成モード:0 または ALL ノーマル構成モード:1、2、3、4 または ALL sequence NSEO: 開放完了を確認せずに次を接続します。 BBM: 開放完了を確認してから次を接続します。 MBBR: 接続完了を確認してから前接続を開放します。

**例** OUTPUT @Hp5250;":ROUT:CONN:SEQ ALL,MBBR"

#### **[:ROUTe]:CONNection:SEQuence?**

指定されたカードの接続ルールの設定値を返します。

- シンタックス [:ROUTe]:CONNection:SEQuence? *card\_number*
- パラメータ card number カード番号。オート構成モード:0 ノーマル構成モード:1、2、3 または 4

レスポンス *sequence\_status* <newline><^END> NSEQ、BBM、または MBBR。

**例** OUTPUT @Hp5250;":ROUT:CONN:SEQ ALL,MBBR" OUTPUT @Hp5250;":ROUT:CONN:SEQ? 0" ENTER @Hp5250;A\$ この例では、A\$= MBBR となります。

コマンド・リファレンス [:ROUTe]:COUPle:PORT

#### **[:ROUTe]:COUPle:PORT**

<span id="page-203-0"></span>**NOTE** このコマンドは、E5252A カードに有効です。

カップル・モードは、E5255A カードでは使えません。

バイアス・ポートとカップル・ポートを、同じ入力ポートに対して設定す ることはできません。

このコマンドは、カップル・ポートの設定を行います。詳細は「[操作方法](#page-94-0) [\(p. 5-1\)](#page-94-0)」を参照してください。

入力ポート番号を指定することによって、その入力ポートと隣の入力ポー トはカップル・ポートとして設定されます。カップル・ポートを接続する と、隣り合う 2 つの入力ポートは、チャンネル・リストで指定される隣り 合う出力ポートに接続されます。この時、カップルとなる 2 つの入出力 ポートのポート番号は、1 と 2、3 と 4、5 と 6 のようになります。そして、 入力と出力との接続は、奇数番号と奇数番号、偶数番号と偶数番号で行わ れます。下の例を参照してください。

カップル・モードの ON/OFF については「[\[:ROUTe\]:COUPle\[:STATe\] \(p.](#page-205-0)  [7-38\)](#page-205-0)」を参照してください。

カップル・ポートは、カード毎に設定することも、全カードに共通で設定 することも可能です。

このコマンドは、前のカップル・ポートの設定を消去します。複数のカッ プル・ポートを設定するには、1 つのコマンドで行ってください。

\*RST コマンドは、カップル・ポートの設定を行いません。

- シンタックス [:ROUTe]:COUPle:PORT *card\_number*,'*couple\_port*'
- パラメータ *card\_number* カード番号。 オート構成モード:0 または ALL ノーマル構成モード:1、2、3、4 または ALL *couple\_port* 入力ポート番号(複数設定可能): 1、3、5、7、または 9 が有効。

入力ポート番号は、シングル・クォーテーションで囲み ます。複数の入力ポート番号の入力には、以下のように コンマ(,)を使用します。

例: '1,5'

 $\hat{\varnothing}$  OUTPUT @Hp5250;":ROUT:COUP:PORT ALL, '1,3'"

OUTPUT @Hp5250;":ROUT:CLOS (@10104)"

この例では、入力ポート 1 と出力ポート 3、入力ポート 2 と出力ポート 4 が接続されます。

この例のように、:ROUT:CLOS コマンドのチャンネル・リストに偶数番号 の出力ポートを指定しても、奇数番号の入力ポートは奇数番号の出力ポー トに、偶数番号の入力ポートは偶数番号の出力ポートに接続されます。

#### **[:ROUTe]:COUPle:PORT?**

**NOTE** このコマンドは、E5252A カードに有効です。

カップル・ポートに設定されている入力ポートのポート番号を返します。 2 つの入力ポートのうち、番号の小さいポート番号だけを返します。

- シンタックス [:ROUTe]:COUPle:PORT? *card\_number*
- パラメータ card number カード番号。オート構成モード:0 ノーマル構成モード:1、2、3 または 4
- レスポンス *port\_number*{,*port\_number*} <newline><^END> カップル・ポート番号: 1、3、5、7 または 9

例 OUTPUT @Hp5250;":ROUT:COUP:PORT ALL,'1,3'" OUTPUT @Hp5250;":ROUT:COUP:PORT? 1" ENTER @Hp5250;A\$ この例では、A\$= 1,3 となります。

コマンド・リファレンス [:ROUTe]:COUPle[:STATe]

# **[:ROUTe]:COUPle[:STATe]**

<span id="page-205-0"></span>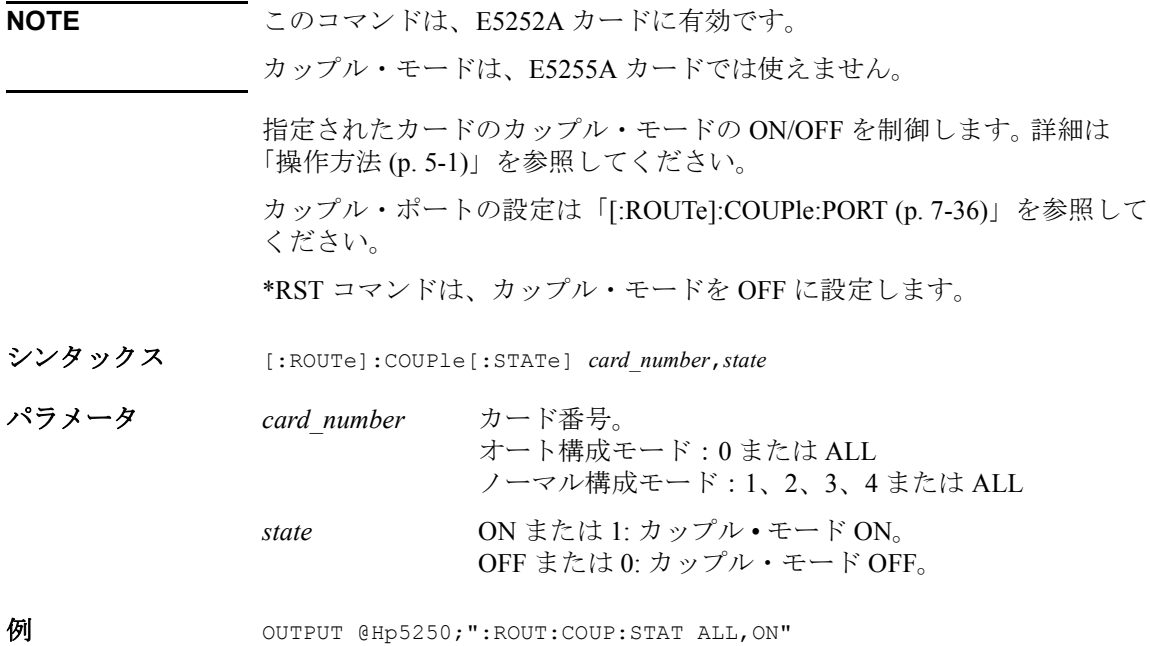

# **[:ROUTe]:COUPle[:STATe]?**

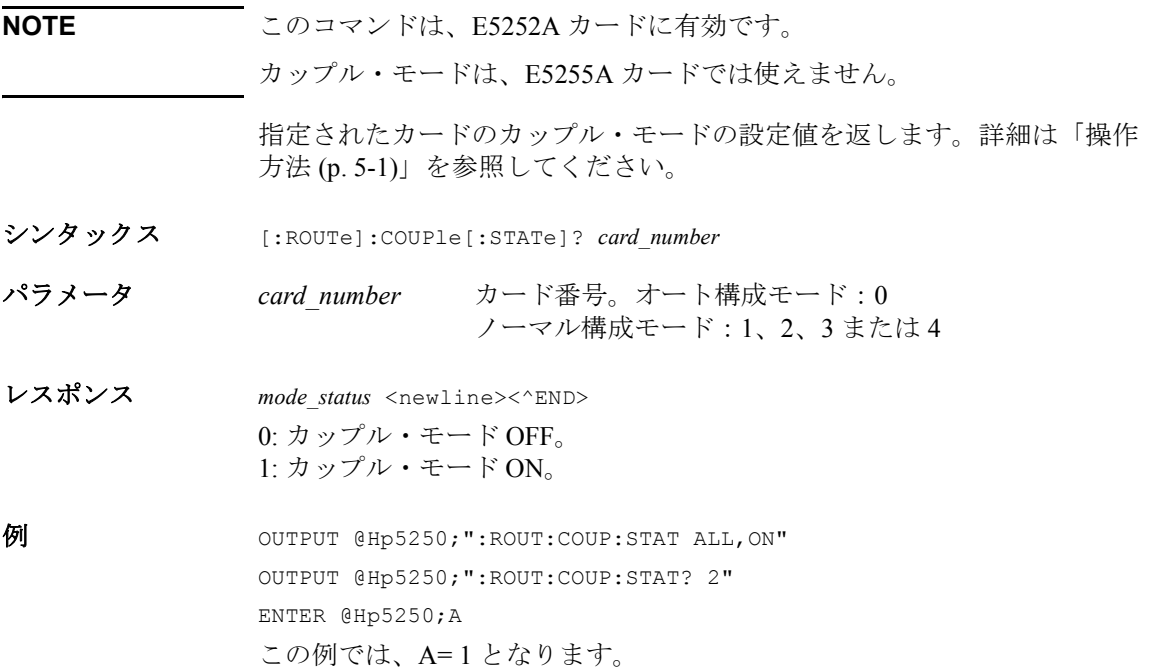

コマンド・リファレンス [:ROUTe]:FUNCtion

#### **[:ROUTe]:FUNCtion**

チャンネル構成モードを設定します。チャンネル構成モードは、他のコマ ンドのパラメータである、*channel\_list* や *card\_number* の指定方法に影響を 与えます。詳細については「[操作方法](#page-94-0) (p. 5-1)」を参照してください。

:ROUT:FUNC コマンドによって、チャンネル構成モードが変更されると、 すべてのチャンネルはオープンされ、SYSTem:CPON ALL コマンドを実行 した後と同じ状態になります。

\*RST コマンドは、チャンネル構成モードをノーマルに設定します。

シンタックス [:ROUTe]:FUNCtion *channel\_config*

**パラメータ channel config チャンネル構成モード。** ACONfig:オート構成モード。 NCONfig:ノーマル構成モード。

**例** OUTPUT @Hp5250;":ROUT:FUNC ACON"

#### **[:ROUTe]:FUNCtion?**

チャンネル構成モードの設定値を返します。詳細は「[操作方法](#page-94-0) (p. 5-1)」を 参照してください。

- シンタックス [:ROUTe]:FUNC?
- レスポンス *channel\_config* <newline><^END> ACON: オート構成モード。 NCON: ノーマル構成モード。
- 例 OUTPUT @Hp5250;":ROUT:FUNC ACON" OUTPUT @Hp5250;":ROUT:FUNC?" ENTER @Hp5250;A\$ この例では、A\$= ACON となります。

## **[:ROUTe]:OPEN:CARD**

指定されたカード上のすべての入出力ポートの接続をはずします。バイア ス・モードが ON のときには、バイアス・イネーブルな出力ポートはバイ アス・ポートに接続されます。詳細は、:ROUTe:BIAS:STATe コマンド、お よび「[操作方法](#page-94-0) (p. 5-1)」を参照してください。

- シンタックス [:ROUTe]:OPEN:CARD *card\_number*
- **パラメータ card number** カード番号。 オート構成モード:0 または ALL ノーマル構成モード:1、2、3、4 または ALL
- **例** OUTPUT @Hp5250;":ROUT:OPEN:CARD ALL"

コマンド・リファレンス [:ROUTe]:OPEN[:LIST]

## **[:ROUTe]:OPEN[:LIST]**

指定したチャンネルの接続をはずします。接続ルール、カップル・モード、 バイアス・モードなどの設定によって、オープンの動作が異なります。詳 細は「[操作方法](#page-94-0) (p. 5-1)」を参照してください。

例えば、バイアス・モードが ON の時には、バイアス・ポート上のチャン ネルを、このコマンドで直接制御することはできません。バイアス・ポー ト以外の入力ポートとの接続を制御することによって、間接的に制御しま す。詳細は「[\[:ROUTe\]:BIAS\[:STATe\] \(p. 7-30\)](#page-197-0)」を参照してください。

シンタックス [:ROUTe]:OPEN[:LIST] (@*channel\_list*)

**パラメータ** *channel list* オープン (開放) するチャンネル。チャンネル・リスト の詳細については[「操作方法](#page-94-0) (p. 5-1)」を参照してくださ い。

例 OUTPUT @Hp5250;":ROUT:OPEN (@10101,10202)"

#### **[:ROUTe]:OPEN[:LIST]?**

指定するチャンネルの接続状態(0または1)を返します。この時、返され る値の順番は、チャンネル・リストで指定したチャンネルの順番と同じで す。0:クローズ、1:オープン。

- シンタックス [:ROUTe]:OPEN[:LIST]? (@*channel\_list*)
- パラメータ *channel\_list* チャンネル・リスト。詳細は「[操作方法](#page-94-0) (p. 5-1)」を参照 してください。
- レスポンス *open\_status* <newline><^END> 0: クローズ(接続)状態。 1: オープン(非接続)状態。
- $\hat{\varnothing}$  OUTPUT @Hp5250;":ROUT:OPEN:CARD ALL" OUTPUT @Hp5250;":ROUT:CLOS (@10101,10202)" OUTPUT @Hp5250;":ROUT:OPEN? (@10101,10102,10201,10202)" ENTER @Hp5250;A\$ この例では、A\$ は以下のようになります。 0,1,1,0

# **SYSTem** サブシステム

SYSTem サブシステムは、E5250A の構成、ファームウェア・レビジョン、 ID の確認などに使用するコマンド群です。

#### **SYSTem** コマンド・ツリー

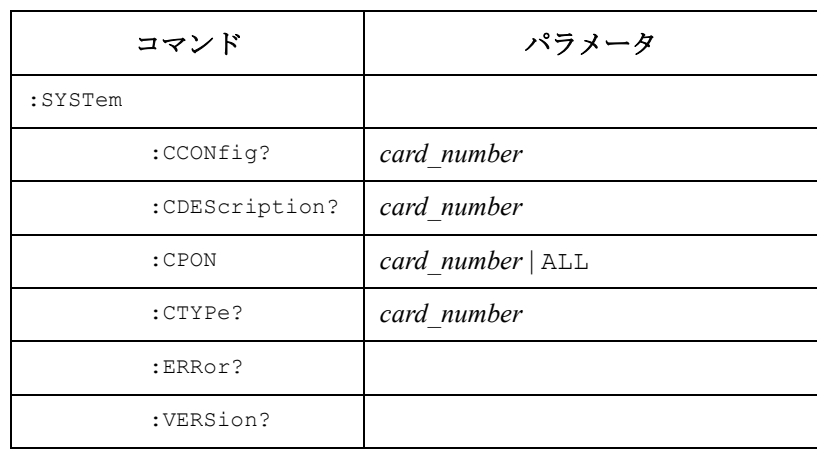

パラメータ値:

card number: オート・チャンネル構成モード: 0 ノーマル・チャンネル構成モード: 1 | 2 | 3 | 4

コマンド・リファレンス :SYSTem:CCONfig?

#### **:SYSTem:CCONfig?**

E5250A のカード構成の設定値を返します。

シンタックス :SYSTem:CCONfig? *card\_number*

**パラメータ card number カード番号。1、2、3 または 4** 

レスポンス *card\_configuration* <newline><^END> E5252A が装着されている場合:#10

E5255A が装着されている場合:#16*ABCDEF*

ここで、*A* から *F* の各文字は、8 ビット・バイナリ・データで、以下の値 を返します。

- **A** ブロック 1 のマルチプレクサの IV 入力が接続されている入力 ポートのポート番号 (1から6)を返します。
- B ブロック 1 に保護抵抗が装着されているか (1) または装着され ていないか(0)を返します。
- **C** ブロック 2 のマルチプレクサの IV 入力が接続されている入力 ポートのポート番号 (1から6)を返します。
- **D** ブロック2に保護抵抗が装着されているか(1)または装着され ていないか(0)を返します。
- **E** ブロック 3 のマルチプレクサの IV 入力が接続されている入力 ポートのポート番号 (1から6)を返します。
- **F** ブロック 3 に保護抵抗が装着されているか(1)または装着され ていないか (0) を返します。

```
例 OUTPUT @Hp5250;":SYST:CCON? 1"
     ENTER @Hp5250;A$
     ENTER A$ USING "3X,6A";B$
     FOR I=1 TO 6
     C=NUM(B$[I;1])PRINT "BYTE No."; I; "= "; C
    NEXT I
```
#### **:SYSTem:CDEScription?**

指定されたカードの構成内容を返します。

- シンタックス :SYSTem:CDEScription? *card\_number*
- **パラメータ card number** カード番号。 オート構成モード:0 ノーマル構成モード:1、2、3 または 4

レスポンス "*card\_description*" <newline><^END>

#### **E5252A** の場合:

• オート構成モードの場合:以下のどれかを返します。 "E5252A 10x12 Matrix Switch" "E5252A 10x24 Matrix Switch"

"E5252A 10x36 Matrix Switch"

- "E5252A 10x48 Matrix Switch"
- ノーマル構成モードの場合:

"E5252A 10x12 Matrix Switch"

#### **E5255A** の場合:

• オート構成モードの場合:

"E5255A *I1*,*I2*,*I3*,*I4*,*I5*,*I6* Channel Multiplexer" ここで、*In* は、入力ポート番号 *n* に接続されているマルチプレクサの出 力ポート数を表します。以下にレスポンス例を示します。

"E5255A 24,24, 0,16,16,16 Channel Multiplexer"

• ノーマル構成モードの場合:

"E5255A 24 (8x3) Channel Multiplexer"

もし、カードが装着されていない、あるいは、初期化にフェイルした場合 には、"No Card" を返します。

例 OUTPUT @Hp5250;":SYST:CDEScription? 1" ENTER @Hp5250;A\$

コマンド・リファレンス :SYSTem:CPON

#### **:SYSTem:CPON**

指定されたカードの状態を電源投入時の状態に設定します。パラメータが ALL のときには、すべてのカードの状態が電源投入時の状態になります。

#### **Table 7-2 :SYST:CPON** 実行後の状態

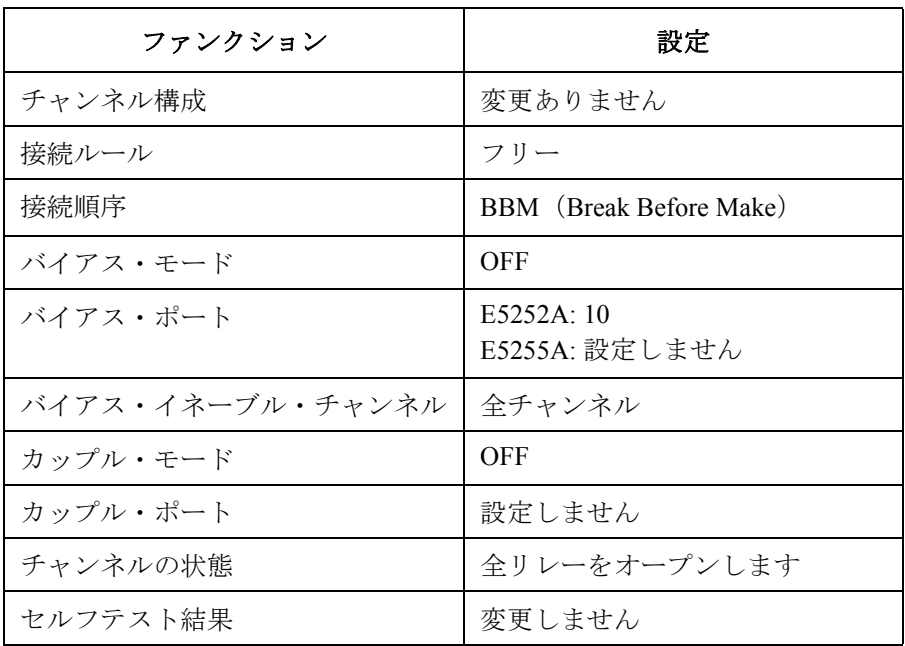

シンタックス :SYSTem:CPON *card\_number*

**パラメータ card number** カード番号。 オート構成モード:0 または ALL ノーマル構成モード:1、2、3、4 または ALL

**例** OUTPUT @Hp5250;":SYST:CPON ALL"

#### **:SYSTem:CTYPe?**

指定されたカードの ID を返します。

- シンタックス :SYSTem:CTYPe? *card\_number*
- **パラメータ card number** カード番号。 オート構成モード:0 ノーマル構成モード:1、2、3 または 4

レスポンス HEWLETT-PACKARD,*model*,0,*revision* <newline><^END> *model* = E5252A または E5255A *revision* = A.01.00 またはそれ以降のバージョン カードが装着されていない、あるいは、初期化でフェイルした場合、 `NONE,NONE,0,0' を返します。 例 OUTPUT @Hp5250;":SYST:CTYPE? 1"

ENTER @Hp5250;A\$

コマンド・リファレンス :SYSTem:ERRor?

#### **:SYSTem:ERRor?**

発生したエラー番号とエラー・メッセージを返します。

シンタックス :SYSTem:ERRor? レスポンス *err\_no*,"*message*" <newline><^END> *err\_no* :エラー番号。 *message* :エラー・メッセージ。 エラーが発生していない場合には、以下のようなレスポンスがあります。 0,"No error" 例 OUTPUT @Hp5250;":SYST:ERR?" ENTER @Hp5250;A,B\$

### **:SYSTem:VERSion?**

E5250A が対応している SCPI のバージョン番号を返します。

- シンタックス :SYSTem:VERSion?
- レスポンス *YYYY.V* <newline><^END> *YYYY* :年号 ( 例:1995) *V* :バージョン番号
- 例 OUTPUT @Hp5250;":SYST:VERS?" ENTER @Hp5250;A\$
# ステータス・レポート・ストラクチャ

ここでは、E5250A が使用しているステータス・レポート・ストラクチャに ついて説明します。IEEE 488.2 ステータス・ストラクチャは、[「コモン・コ](#page-171-0) マンド [\(p. 7-4\)](#page-171-0)」に説明されている SCPI コモン・コマンドを使用すること によって設定または、読むことができます。

ステータス・レポート・ストラクチャは以下から構成されています。

- ステータス・バイト・レジスタ
- サービス・リクエスト・イネーブル・レジスタ
- スタンダード・イベント・ステータス・レジスタ
- スタンダード・イベント・ステータス・イネーブル・レジスタ
- 出力待ち列(Output Queue)

ステータス・レポート・ストラクチャは、サービス・リクエスト(SRQ) によって割り込みを要求したり、オペレーション・コンプリート(OPC) などの特定の状態を知るためなどに用いられます。

次の図は E5250A のステータス・レポート・ストラクチャを示しています。

Summary Message from Standard Event Queue Non-empty **Status Register** Output SRQ to Controller Queue Not Used RQS is read by Not Used  $\mathbf y$ Serial Poll laos Service 3 2 Status Byte Register Request  $\overline{7}$ 6 **ESBMAV**  $\left( \right)$ O Generation ... MSS is read by \*STB? Œ ō  $\&$  $\overline{a}$ 8 ਹੁ Service Request "Enable" Register 5 4 3 2 \*SRE  $*SRF?$ 

**Figure 7-1 E5250A** ステータス・レポート・ストラクチャ

PG04001 120x120

上図は、サービス・リクエスト発生のモデルを示しています。E5250A は、 異常、または割り込みを要求する何かが発生した時にステータス・バイト のリクエスト・サービス・ビット (ROS、ビット 6) をセットします。す ると、サービス・リクエスト(SRQ)が GPIB バスを介してコントローラ に送られます。

コントローラは、あらかじめプログラム中に作られている割り込みルーチ ンを実行します。そして、割り込みルーチンは、シリアル・ポールなどに よって、GPIB バスに接続されている機器のステータス・バイトを読んで サービス・リクエストを送った機器の確認を行います。

#### ステータス・バイト・レジスタ

E5250A のステータス・バイト・レジスタは、他のレジスタから送られるス テータス・サマリ・メッセージに対応するビット(ESB、MAV)を持って います。これらのビットの状態は、スタンダード・イベント・ステータ ス・レジスタ、出力待ち列(Output Queue)の状態に依存します。また、 サービス・リクエストが起こると、ステータス・バイトのビット 6(RQS) がセットされます。

E5250A ステータス・バイト・レジスタについては、 Figure 7-2 と [Table 7-3](#page-219-0) を参照してください。

**Figure 7-2 E5250A** ステータス・バイト・レジスタ

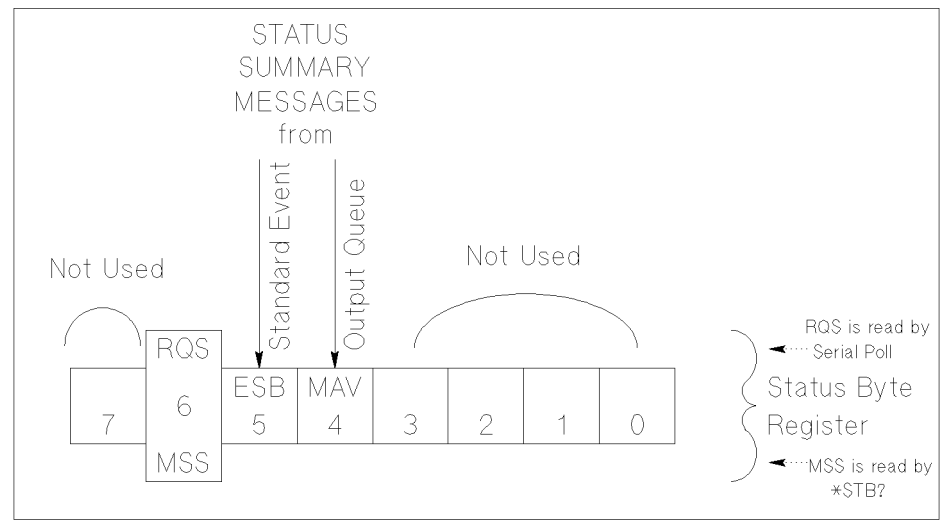

PG04002 120x80

ステータス・バイト・レジスタは、シリアル・ポールや \*STB? コマンドを 用いて読まれます。

シリアル・ポールを HP BASIC プログラムで実行するには、以下にみられ るようなプログラム・ラインを使用します。

Status=SPOLL(@Hp5250)

シリアル・ポールと \*STB? は、同様にステータス・バイト・レジスタを読 みますが、以下の点で異なります。

- SPOLL:ビット 6 は RQS を意味します。
- \*STB?:ビット 6 は MSS を意味します。

<span id="page-219-0"></span>コマンド・リファレンス ステータス・バイト・レジスタ

RQS と MSS は、常に同じ値なので、上記の 2 つの方法で読まれたステー タス・バイトはいずれも同じ値です。

一般的に、コントロール・プログラム中の割り込みルーチンではシリア ル・ポールを使用し、それ以外で、ステータス・バイトを読みたい時には \*STB? を使用します。

**Table 7-3 E5250A** ステータス・バイト・レジスタ

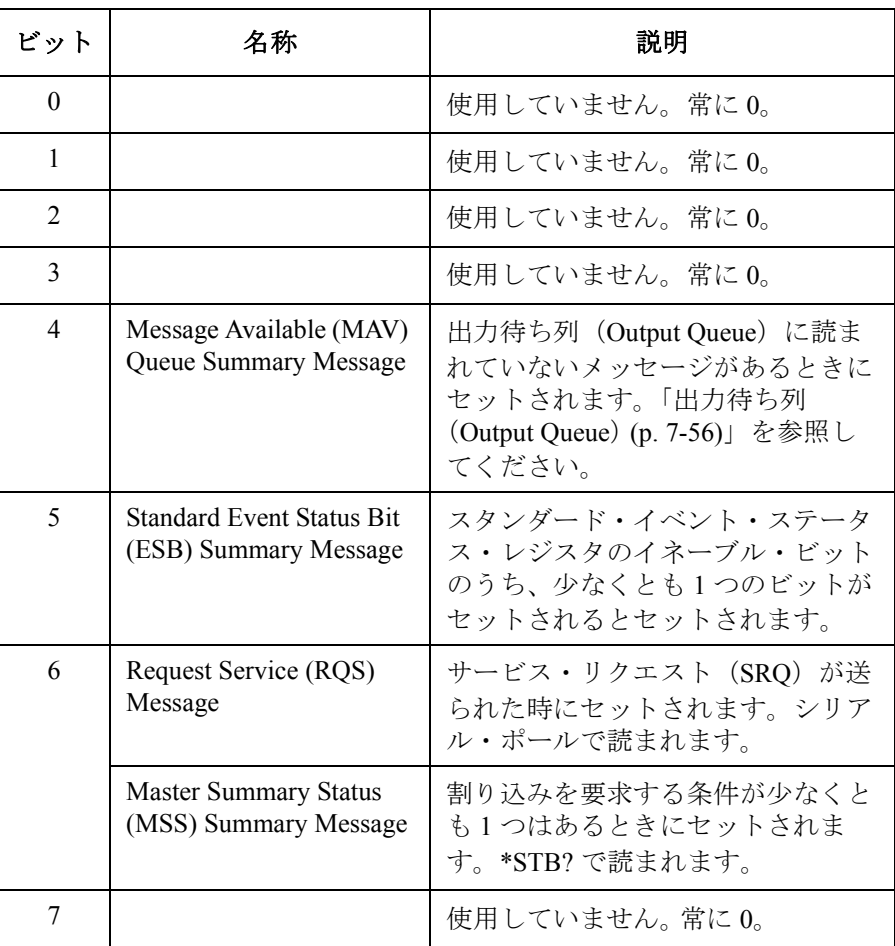

#### サービス・リクエスト・イネーブル・レジスタ

サービス・リクエスト・イネーブル・レジスタは、サービス・リクエスト を起こすステータス・バイト・レジスタのサマリ・メッセージを設定する 8 ビットのレジスタです。

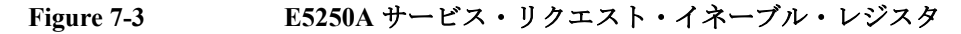

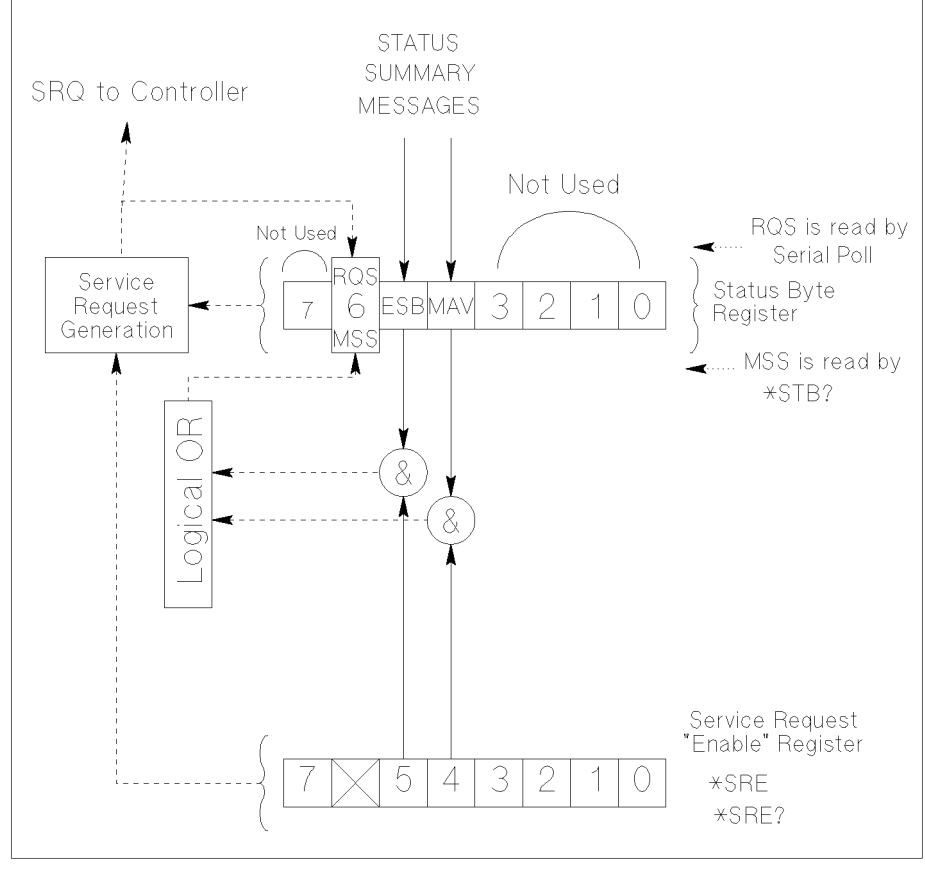

PG04003 120x120

<span id="page-221-0"></span>コマンド・リファレンス スタンダード・イベント・ステータス・レジスタ

#### スタンダード・イベント・ステータス・レジスタ

スタンダード・イベント・ステータス・レジスタは、各ビットに特有のイ ベントがアサインされているレジスタです。Figure 7-4 と [Table 7-4](#page-222-0) を参照 してください。

**Figure 7-4 E5250A** スタンダード・イベント・ステータス・レジスタ

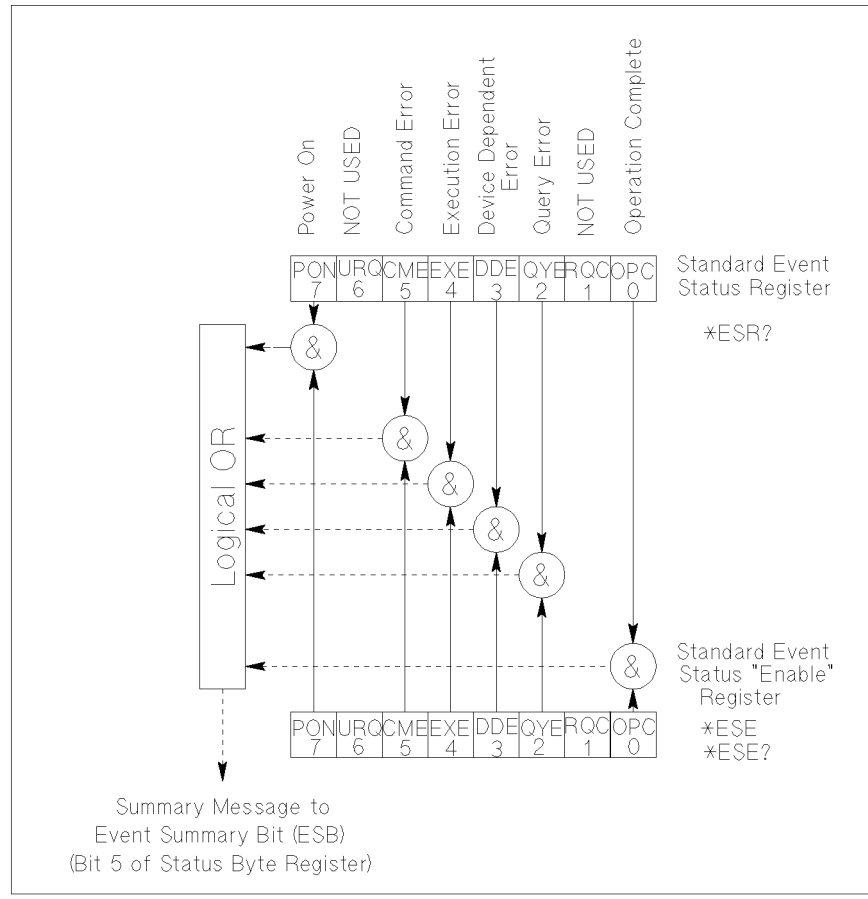

pg04004 100x100

<span id="page-222-0"></span>**Table 7-4 E5250A** スタンダード・イベント・ステータス・レジスタ

| ビット                      | 名称                                 | 説明                                                             |
|--------------------------|------------------------------------|----------------------------------------------------------------|
| $\theta$                 | Operation<br>Complete (OPC)        | すべてのオペレーションが終了することに<br>よってセットされます。「*OPC(p.7-9)」を<br>参照してください。  |
| 1                        |                                    | 使用していません。常に0。                                                  |
| 2                        | Query Error<br>(QYE)               | 出力待ち列 (Output Queue) にデータがない<br>時にデータを読もうとすることによって<br>セットされます。 |
| 3                        | Device<br>Dependent Error<br>(DDE) | QYE、EXE、CME 以外のエラーが発生した<br>場合にセットされます。                         |
| $\overline{4}$           | <b>Execution Error</b><br>(EXE)    | 現在の E5250A の状態では実行不可能なコ<br>マンドを受けた場合にセットされます。                  |
| $\overline{\mathcal{L}}$ | Command Error<br>(CME)             | コマンド・シンタックス・エラーを検知し<br>た場合にセットされます。                            |
| 6                        |                                    | 使用していません。常に0。                                                  |
| 7                        | Power On (PON)                     | E5250A の電源 ON 時にセットされます。                                       |
| $8 \sim 15$              |                                    | 使用していません。 常に 0。                                                |

## スタンダード・イベント・ステータス・イネーブル・ レジスタ

スタンダード・イベント・ステータス・イネーブル・レジスタは、スタン ダード・イベント・ステータス・レジスタ上の有効なビットを設定する 8 ビットのレジスタです。有効なビットの設定状態は、OR 演算を施され、 その結果がステータス・バイト・レジスタの ESB ビット(ビット 5)に出 力されます。

スタンダード・イベント・ステータス・イネーブル・レジスタの 8 つの ビットは、スタンダード・イベント・ステータス・レジスタの 8 つのビッ トと対応しています。詳細は、[Figure 7-4](#page-221-0) を参照してください。

<span id="page-223-0"></span>コマンド・リファレンス 出力待ち列(Output Queue)

# 出力待ち列(**Output Queue**)

出力待ち列 (Output Queue) は、レスポンス・メッセージを格納します。 このメッセージは読まれるまで残ります。読まれていないメッセージが存 在するとき、ステータス・バイト・レジスタのビット 4 は 1 に設定されま す。ビット 4 は、コントローラとの情報交換を同調して行うために使用さ れます。Figure 7-5 を参照してください。

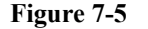

**Figure 7-5 E5250A** 出力待ち列(**Output Queue**)

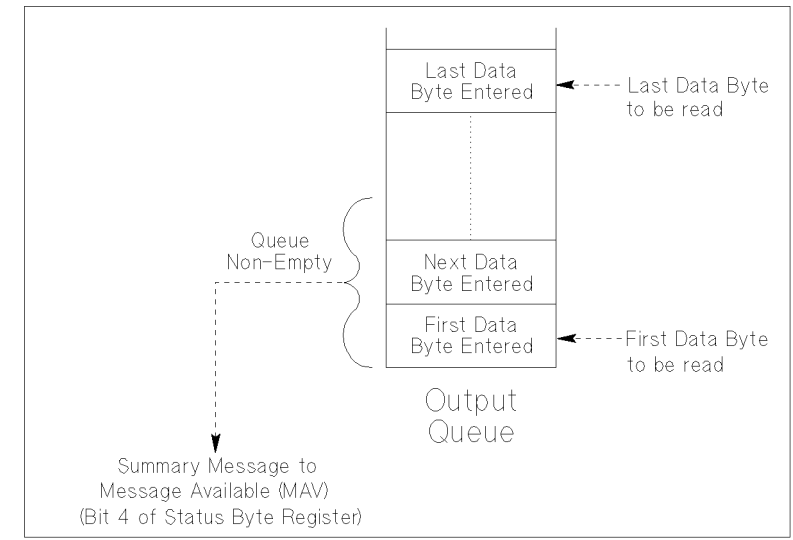

pg04005 120x100

コントローラから問合せ (Query) コマンドを受けると、出力待ち列には データ・バイト・メッセージと END メッセージが置かれます。コントロー ラがメッセージを読むと、出力待ち列のメッセージは削除されます。

# **8 VXI***plug&play* ドライバ

#### VXIplug&play ドライバ

この章では Agilent E5250A をコントロールする VXI*plug&play* ドライバに ついて説明します。

- [システム要求](#page-226-0)
- [インスタレーション](#page-227-0)
- [ドライバ・ファンクション](#page-228-0)

## <span id="page-226-0"></span>システム要求

以下のシステム環境が必要です。

• オペレーティング・システム

Microsoft Windows 7 Professional、Windows Vista Business、または Windows XP Professional。アプリケーション開発環境と VISA I/O ライブ ラリによってサポートされていること。

• アプリケーション開発環境(プログラミング言語)

Microsoft Visual Basic、Microsoft Visual C++、Borland C++Builder、 National Instruments LabWindows、、National Instruments LabVIEW、また は Agilent VEE。VISA I/O ライブラリによってサポートされていること。

• GPIB (IEEE 488) インタフェースと VISA I/O ライブラリ

Agilent GPIB インタフェース (Agilent IO ライブラリ付属)または同等 のもの。

• コンピュータと周辺機器

必要な仕様はアプリケーション開発環境に依存します。開発環境のマ ニュアルを参照してください。

• 最小ディスク・スペース

4155/4156 ドライバ: 2 MB

E5270A ドライバ: 1 MB

**NOTE** 最新のシステム要件 を入手するには Agilent Technologies サポートサイト (http://www.agilent.com)にアクセスし、ページトップの検索フィールドに E5250A と入力して検索を行ってください。

<span id="page-227-0"></span>VXIplug&play ドライバ インスタレーション

# インスタレーション

インスタレーションの流れを以下に記します。GPIB カード、VISA I/O ラ イブラリ、プログラミング・ソフトウェアのインスタレーションが完了し ている場合には、ステップ 1 から 4 をスキップします。

1. GPIB カードをインストールします。

インタフェース・カードのマニュアルを参照してください。また、イン タフェースの製品番号を控えてください。ステップ 3 でインタフェース の構築を行う時に必要となるかもしれません。

2. VISA I/O ライブラリをインストールします。

I/O ライブラリのセットアップ・プログラムに従って作業を行います。

3. GPIB インタフェースの構築とチェックを行います。

I/O ライブラリのマニュアルを参照してください。

- 4. プログラミング・ソフトウェアをインストールします。 セットアップ・プログラムに従って作業を行います。
- 5. 以下のように VXI*plug&play* ドライバをインストールします。
	- a. E5250A Plug&Play Driver ディスクをドライブに挿入します。
	- b. ディスク内の SETUP.EXE を実行します。下記ファイル(ドライバ) が <install folder>\Winnt\Hpe5250a フォルダにインストールされます。 <install folder> はコマンド・プロンプトで echo %VXIPNPPATH% を 実行することで確認できます。
		- hpe5250a.bas
		- hpe5250a.c
		- hpe5250a.def
		- hpe5250a.fp
		- hpe5250a.GID
		- hpe5250a.h
		- hpe5250a.hlp
		- readme.txt
		- DelsL1 isu

# ドライバ・ファンクション

Agilent E5250A 用 VXI*plug&play* ドライバを Table 8-1 にリストします。

<span id="page-228-0"></span>**Table 8-1 E5250A** ドライバ・ファンクション

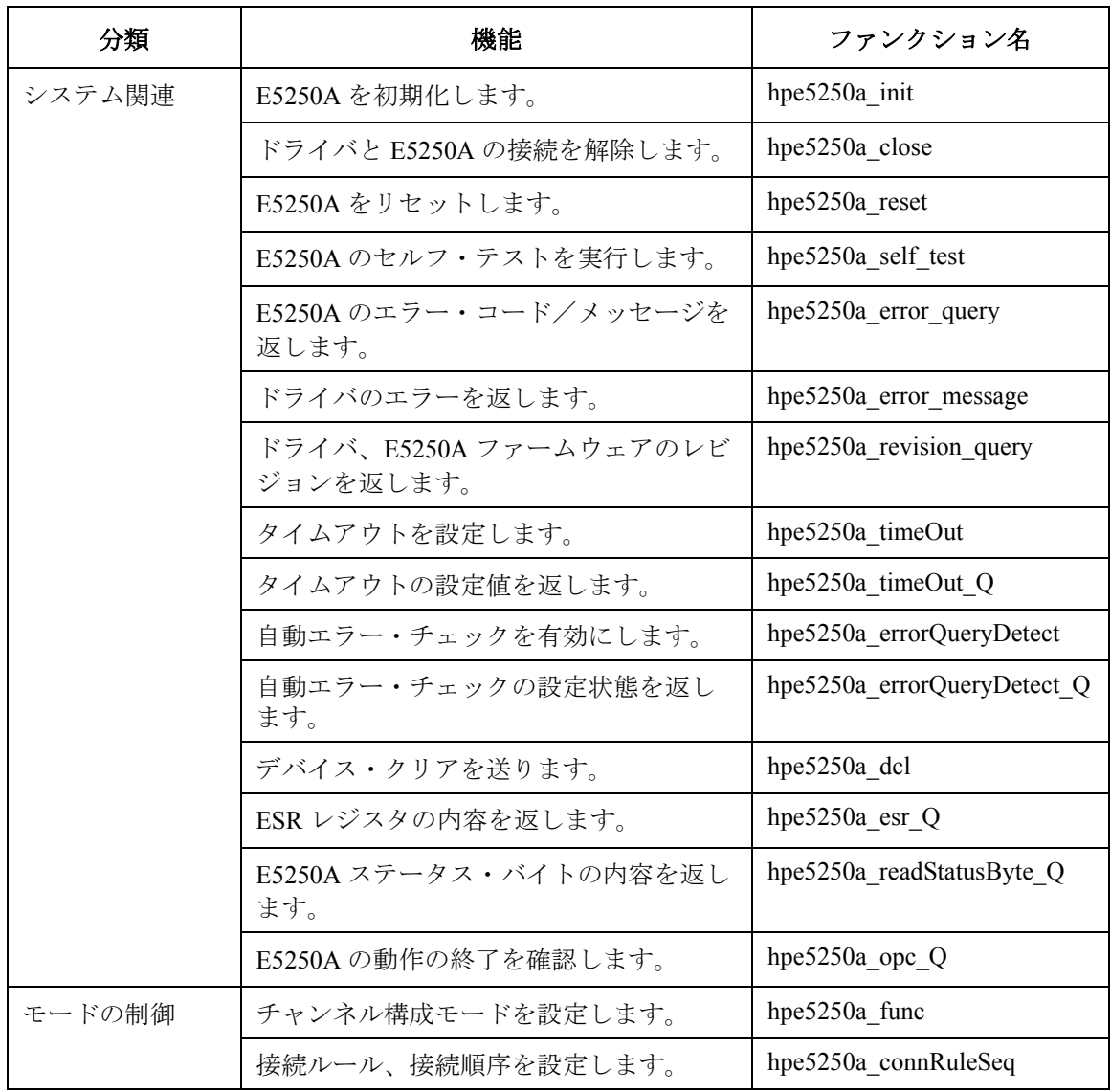

**Agilent E5250A** ユーザ・ガイド 第 **11** 版 **8-5**

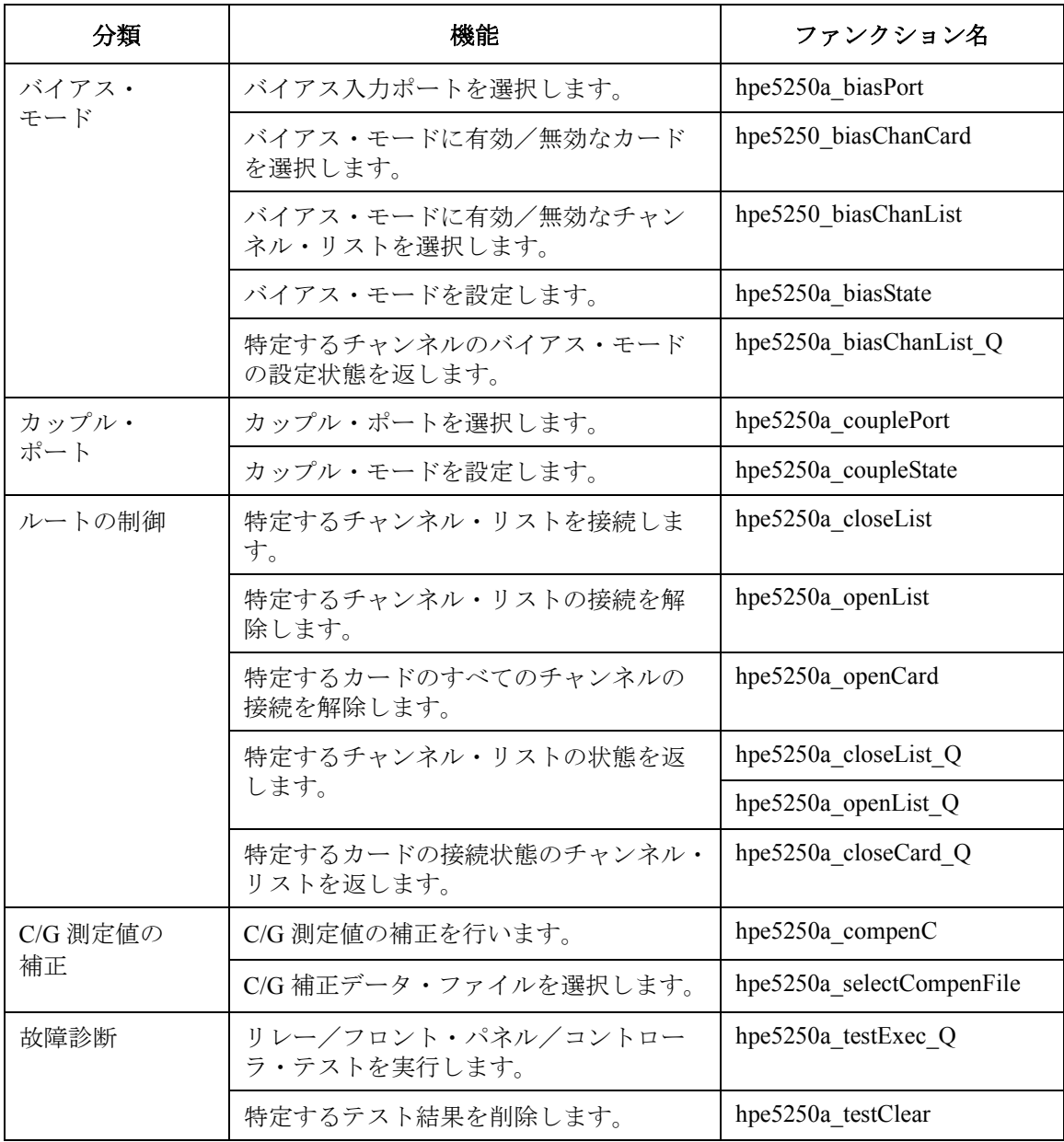

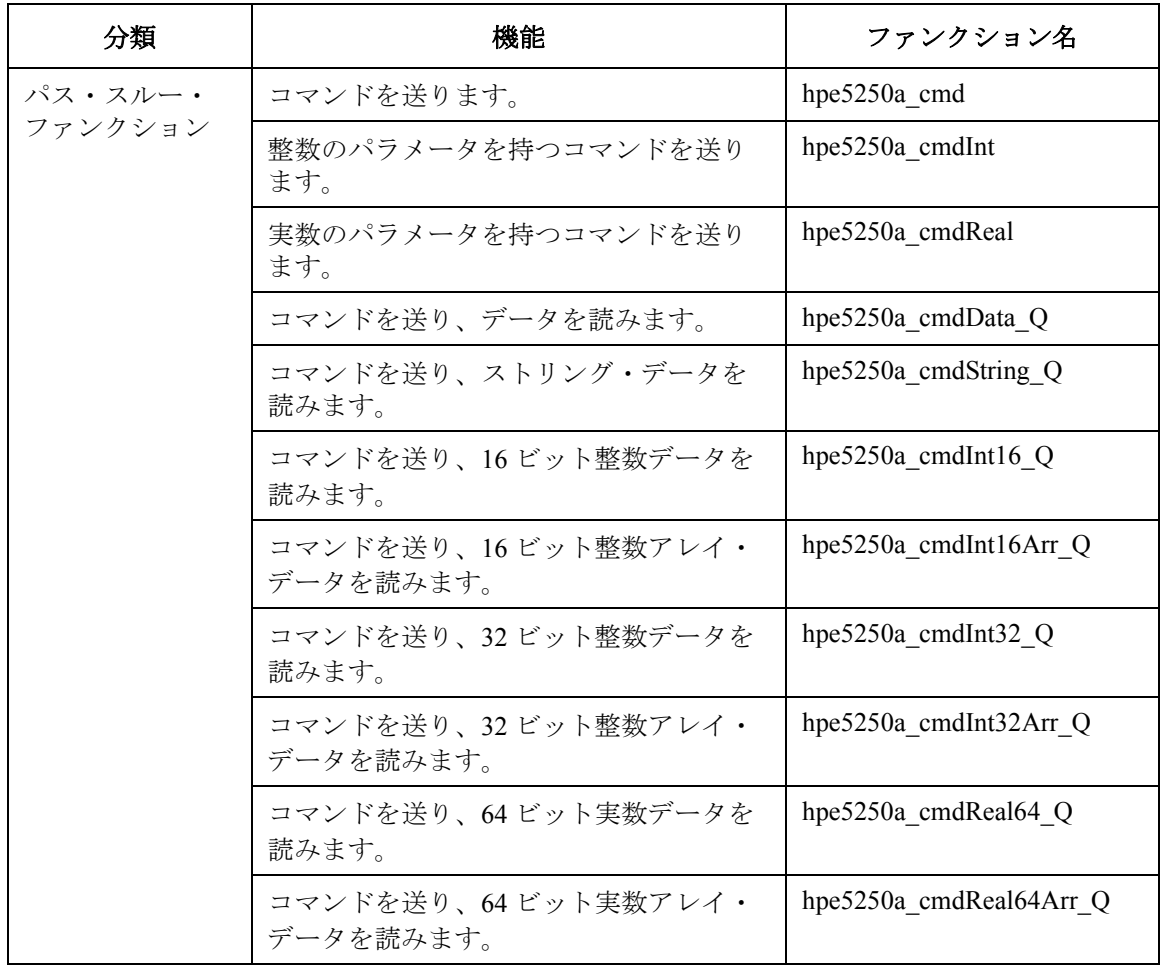

ファンクションの説明、シンタックス、パラメータについては、以降のセ クションを参照してください。アルファベット順で説明しています。

また、オンライン・ヘルプもご活用ください。ドライバがインストールさ れたディレクトリにある HPE5250A.HLP ファイルがオンライン・ヘルプで す。

#### **hpe5250a\_biasChanCard**

特定するカードのすべての出力ポートに対して、バイアス・モードを有効 あるいは無効にします。

シンタックス ViStatus VI\_FUNC hpe5250a\_biasChanCard(ViSession vi, ViInt16 disable\_enable, ViInt16 bias\_cardno);

**パラメータ vi hpe5250a\_init( ) が返すインスツルメント・ハンドル。** disable enable バイアス・ステータス 0 (有効)または 1 (無効)。 **bias cardno** カード番号。 ノーマル・モード:1、2、3、4、または 5(全カード) オート・モード:0(全カード) モードについては、hpe5250a\_func を参照してください。

## **hpe5250a\_biasChanList**

特定するチャンネル・リストの出力ポートに対して、バイアス・モードを 有効または無効にします。

biaschan\_list パラメータは整数の配列です。個々の整数はチャンネルを表わ します。配列の最後には 0 を入力してください。0 はチャンネル・リスト の終わりを意味します。最大 100 個のチャンネルを定義することができま す。

シンタックス ViStatus VI FUNC hpe5250a biasChanList(ViSession vi, ViInt16 biaschan\_disen, ViInt32 \_VI\_FAR biaschan\_list[ ] );

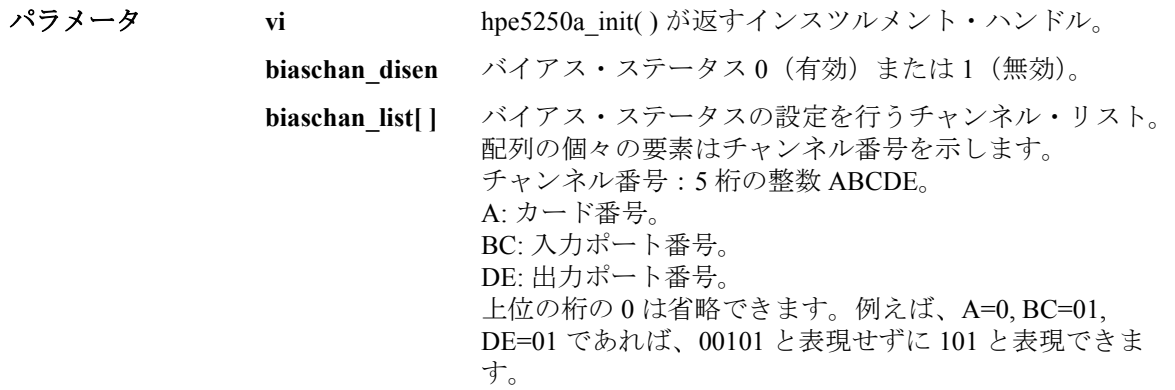

#### **hpe5250a\_biasChanList\_Q**

特定するチャンネル・リストのバイアス・モードの設定状態を確認し、設 定状態を返します。

biaschan\_list パラメータは整数の配列です。個々の整数はチャンネルを表わ します。配列の最後には 0 を入力してください。0 はチャンネル・リスト の終わりを意味します。最大 100 個のチャンネルを定義することができま す。

bias\_status パラメータはクエリの戻り値を受ける整数配列です。bias\_status 配列内の戻り値の順番は、biaschan\_list 配列内の値の順番に対応していま す。戻り値すべてを受けるのに十分な大きさの配列を宣言してください。

シンタックス ViStatus VI\_FUNC hpe5250a\_biasChanList\_Q(ViSession vi, ViInt16 bias\_disen, ViInt32 VI\_FAR biaschan\_list[ ], ViInt32 \_VI\_FAR bias\_status[ ] );

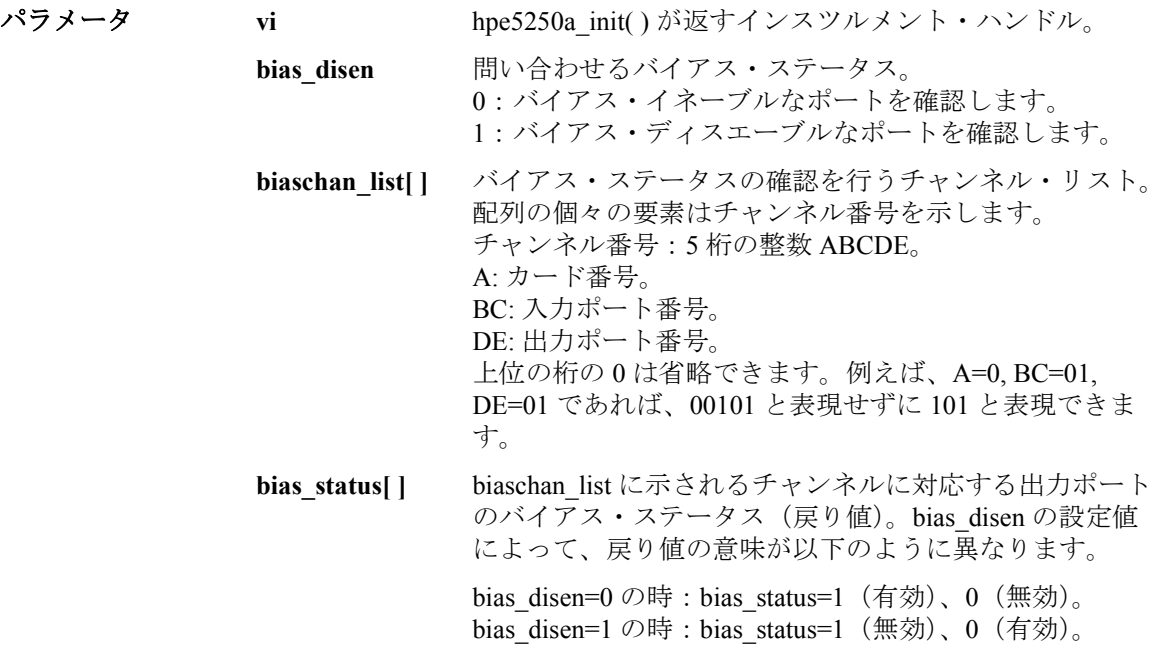

#### **hpe5250a\_biasPort**

指定するカードのバイアス入力ポートを設定します。ノーマル構成モード では、カード毎に設定が行えます。E5252A マトリクス・カードに有効。

シンタックス ViStatus VI\_FUNC hpe5250a\_biasPort(ViSession vi, ViInt16 biasport\_cardno, ViInt16 bias\_port);

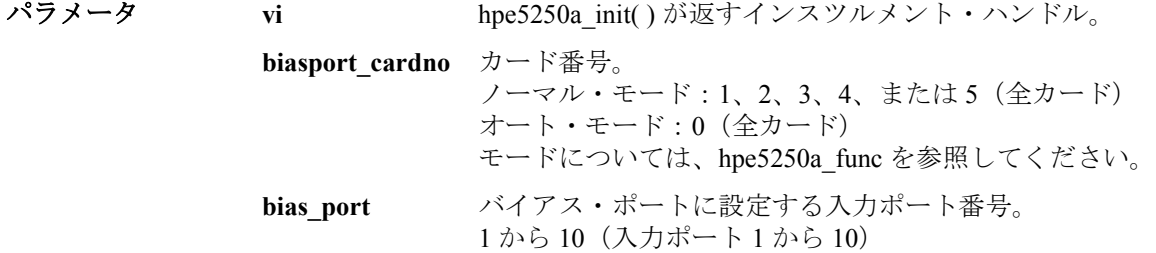

#### **hpe5250a\_biasState**

特定するカードのバイアス・モードを制御します。 ON に設定すると、バイ アス入力ポートはバイアス・イネーブルな出力ポートに接続されます。た だし、他の入力ポートに接続している出力ポート、および、バイアス・ ディスエーブルな出力ポートはバイアス入力ポートに接続されません。

シンタックス ViStatus VI\_FUNC hpe5250a\_biasState(ViSession vi, ViInt16 biasstate\_cardno, ViInt<sub>16</sub> state);

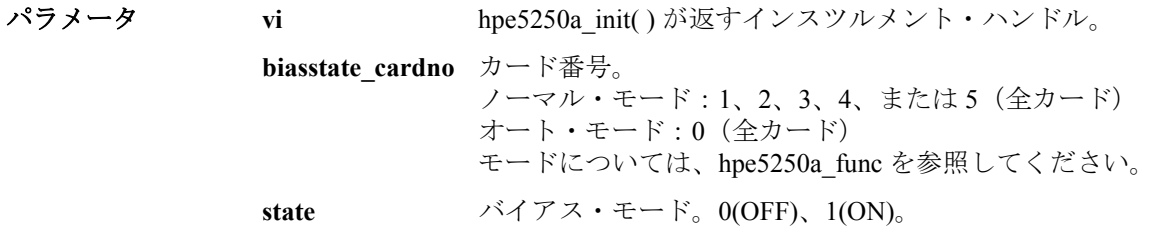

#### **hpe5250a\_close**

E5250A との接続を終了し、システム・リソースの割り当てを解除します。 E5250A の制御終了時に、このファンクションを実行します。

- シンタックス ViStatus VI FUNC hpe5250a close(ViSession vi);
- **パラメータ vi hpe5250a\_init() が返すインスツルメント・ハンドル。**

#### **hpe5250a\_closeCard\_Q**

指定するカード上のチャンネルの状態を確認し、接続状態にあるチャンネ ル・リストを返します。

closechan\_list はクエリの戻り値を受ける整数配列です。配列の最後には 0 が入ります。0 は接続状態にあるチャンネルがこれ以上ないことを示しま す。戻り値すべてを受けるのに十分な大きさの配列を宣言してください。

シンタックス ViStatus VI\_FUNC hpe5250a\_closeCard\_Q(ViSession vi, ViInt16 close\_card, ViInt32 VI\_FAR closechan\_list[ ] );

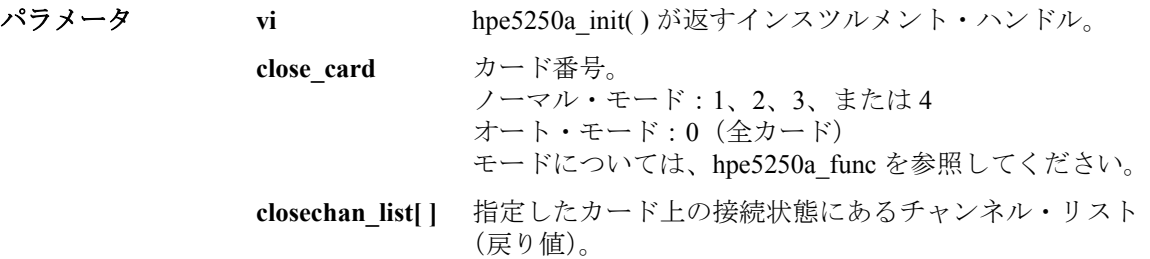

#### **hpe5250a\_closeList**

チャンネル・リストに指定された入出力ポートの接続を行います。

closechan\_list パラメータは整数の配列です。個々の整数はチャンネルを表 わします。配列の最後には 0 を入力してください。0 はチャンネル・リス トの終わりを意味します。最大 100 個のチャンネルを定義することができ ます。

- シンタックス ViStatus VI FUNC hpe5250a closeList(ViSession vi, ViInt32 VI\_FAR closechan\_list[ ] );
- **パラメータ vi hpe5250a\_init( ) が返すインスツルメント・ハンドル。**

**closechan\_list[ ]** 接続するチャンネル・リスト。 配列の個々の要素はチャンネル番号を示します。 チャンネル番号:5 桁の整数 ABCDE。 A: カード番号。 BC: 入力ポート番号。 DE: 出力ポート番号。 上位の桁の 0 は省略できます。例えば、A=0, BC=01, DE=01 であれば、00101 と表現せずに 101 と表現できま す。

#### **hpe5250a\_closeList\_Q**

チャンネル・リストに指定された入出力ポートの接続状態の確認を行いま す。

closechan\_list パラメータは整数の配列です。個々の整数はチャンネルを表 わします。配列の最後には 0 を入力してください。0 はチャンネル・リス トの終わりを意味します。最大 100 個のチャンネルを定義することができ ます。

close\_status パラメータはクエリの戻り値を受ける整数配列です。 close\_status 配列内の戻り値の順番は、closechan\_list 配列内の値の順番に対 応しています。戻り値すべてを受けるのに十分な大きさの配列を宣言して ください。

シンタックス ViStatus VI\_FUNC hpe5250a\_closeList\_Q(ViSession vi, ViInt32 VI\_FAR closechan\_list[ ], ViInt32 \_VI\_FAR close\_status[ ] );

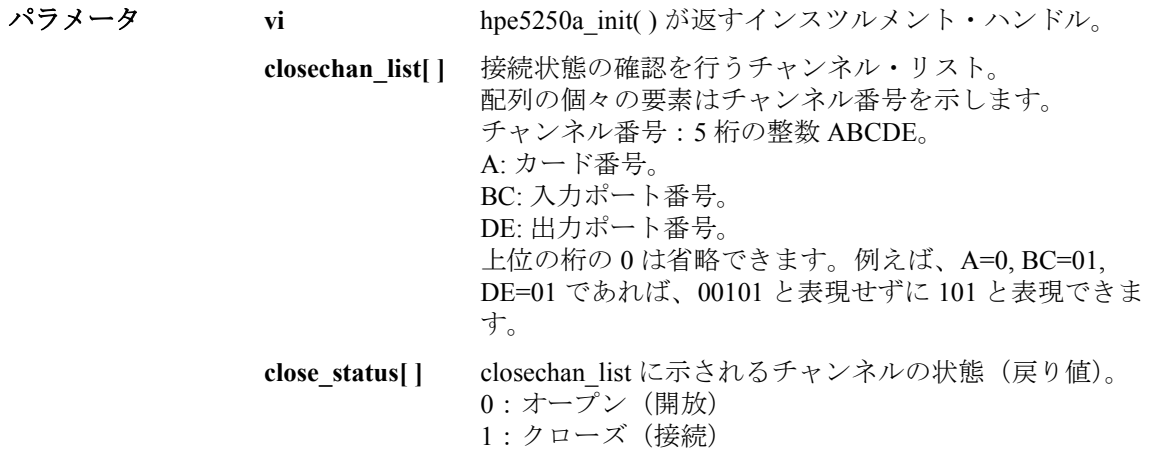

#### **hpe5250a\_cmd**

E5250A にコマンド・ストリングを送ります。

- シンタックス ViStatus VI\_FUNC hpe5250a\_cmd(ViSession vi, ViString cmd\_str);
- **パラメータ vi hpe5250a\_init( ) が返すインスツルメント・ハンドル。**

**cmd\_str** E5250A に送るコマンド。256 バイト以内。

#### **hpe5250a\_cmdData\_Q**

E5250A にコマンド・ストリングを送り、E5250A からのレスポンスを待ち ます。配列 result に戻り値を受けます。

シンタックス ViStatus VI\_FUNC hpe5250a\_cmdData\_Q(ViSession vi, ViString cmd\_str, ViInt32 size, ViChar VI\_FAR result[ ] );

**パラメータ vi hpe5250a\_init( ) が返すインスツルメント・ハンドル。** 

**cmd\_str** E5250A に送るコマンド。256 バイト以内。

**size** result の大きさ。2 バイトから 32767 バイトまで。

**result[ ]** E5250A のレスポンス(戻り値)。

## **hpe5250a\_cmdInt**

E5250A にコマンド名、スペース、整数のパラメータで構成されるコマン ド・ストリングを送ります。Int16 または Int32 のパラメータを、Int16 のパ ラメータとして送ります。

- シンタックス ViStatus VI\_FUNC hpe5250a\_cmdInt(ViSession vi, ViString cmd\_str, ViInt32 value);
- **パラメータ vi hpe5250a\_init( ) が返すインスツルメント・ハンドル。**

**cmd\_str** E5250A に送るコマンド。256 バイト以内。

**value** コマンド・パラメータ。 -2147483647 から 2147483647 の整数。

#### **hpe5250a\_cmdInt16Arr\_Q**

E5250A にコマンド・ストリングを送り、E5250A からのレスポンスを待ち ます。配列 result に戻り値を受けます。受けることのできる値は 16 ビット の整数です。

- シンタックス ViStatus VI\_FUNC hpe5250a\_cmdInt16Arr\_Q(ViSession vi, ViString cmd\_str, ViInt32 size, ViInt16 VI\_FAR result[ ], ViPInt32 count);
- **パラメータ vi hpe5250a\_init( ) が返すインスツルメント・ハンドル。 cmd\_str E5250A に送るコマンド。256 バイト以内。 size** 配列 result の大きさ。1 から 2147483647 個まで。 **result[ ] http://definal/englerate.com/E5250A** のレスポンス(戻り値)。 **count** result[ ] 内の有効なデータの数。

## **hpe5250a\_cmdInt16\_Q**

E5250A にコマンド・ストリングを送り、E5250A からのレスポンスを待ち ます。変数 result に戻り値を受けます。受けることのできる値は 16 ビット の整数です。

- シンタックス ViStatus VI\_FUNC hpe5250a\_cmdInt16\_Q(ViSession vi, ViString cmd\_str, ViPInt16 result);
- **パラメータ vi hpe5250a\_init() が返すインスツルメント・ハンドル。 cmd\_str** E5250A に送るコマンド。256 バイト以内。 **result** E5250A のレスポンス (戻り値)。

**パラメータ** 

**パラメータ** 

## **hpe5250a\_cmdInt32Arr\_Q**

E5250A にコマンド・ストリングを送り、E5250A からのレスポンスを待ち ます。配列 result に戻り値を受けます。受けることのできる値は 32 ビット の整数です。

シンタックス ViStatus VI\_FUNC hpe5250a\_cmdInt32Arr\_Q(ViSession vi, ViString cmd\_str, ViInt32 size, ViInt32 \_VI\_FAR result[ ], ViPInt32 count);

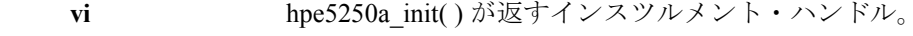

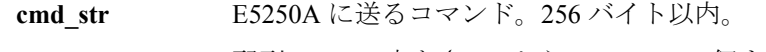

**size** 配列 result の大きさ。1 から 2147483647 個まで。

**result[ ]** E5250A のレスポンス(戻り値)。

**count result[** ] 内の有効なデータの数。

## **hpe5250a\_cmdInt32\_Q**

E5250A にコマンド・ストリングを送り、E5250A からのレスポンスを待ち ます。変数 result に戻り値を受けます。受けることのできる値は 32 ビット の整数です。

シンタックス ViStatus VI\_FUNC hpe5250a\_cmdInt32\_Q(ViSession vi, ViString cmd\_str, ViPInt32 result);

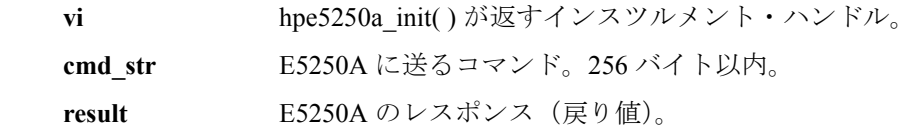

#### **hpe5250a\_cmdReal**

E5250A にコマンド名、スペース、実数のパラメータで構成されるコマン ド・ストリングを送ります。Real32 または Real64 のパラメータを、Real32 のパラメータとして送ります。

- シンタックス ViStatus VI\_FUNC hpe5250a\_cmdReal(ViSession vi, ViString cmd\_str, ViReal64 value);
- **パラメータ vi hpe5250a\_init( ) が返すインスツルメント・ハンドル。 cmd\_str E5250A に送るコマンド。256 バイト以内。 value** コマンド・パラメータ。 -1E+300 から 1E+300 の実数。

#### **hpe5250a\_cmdReal64Arr\_Q**

E5250A にコマンド・ストリングを送り、E5250A からのレスポンスを待ち ます。配列 result に戻り値を受けます。受けることのできる値は 64 ビット の実数です。

- シンタックス ViStatus VI\_FUNC hpe5250a\_cmdReal64Arr\_Q(ViSession vi, ViString cmd\_str, ViInt32 size, ViReal64 \_VI\_FAR result[ ], ViPInt32 count);
- **パラメータ vi hpe5250a\_init( ) が返すインスツルメント・ハンドル。 cmd\_str** E5250A に送るコマンド。256 バイト以内。 **size** 配列 result の大きさ。1 から 2147483647 個まで。 **result[ ] http://definal/englerate.com/E5250A** のレスポンス(戻り値)。 **count** result[ ] 内の有効なデータの数。

## **hpe5250a\_cmdReal64\_Q**

E5250A にコマンド・ストリングを送り、E5250A からのレスポンスを待ち ます。変数 result に戻り値を受けます。受けることのできる値は 64 ビット の実数です。

シンタックス ViStatus VI\_FUNC hpe5250a\_cmdReal64\_Q(ViSession vi, ViString cmd\_str, ViPReal64 result);

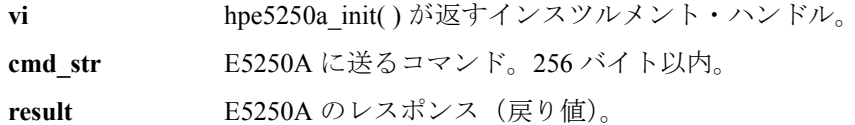

#### **hpe5250a\_cmdString\_Q**

**パラメータ** 

E5250A にコマンド・ストリングを送り、E5250A からのレスポンスを待ち ます。配列 result に戻り値を受けます。受けることのできる値はストリン グ(文字データ)です。

シンタックス ViStatus VI\_FUNC hpe5250a\_cmdString\_Q(ViSession vi, ViString cmd\_str, ViInt32 size, ViChar \_VI\_FAR result[ ] );

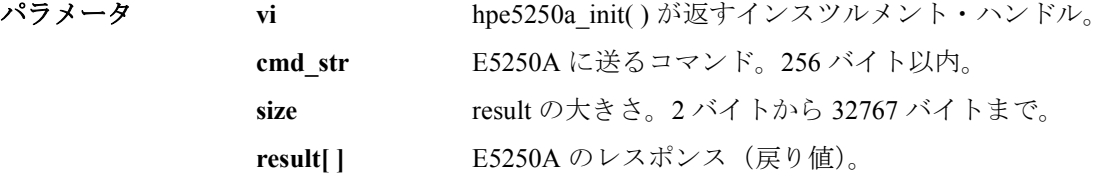

#### **hpe5250a\_compenC**

**パラメータ** 

( レビジョン A.03.00 以降 ) E5252A マトリクス・カードに有効。

Agilent 4284A LCR メータを使用した容量測定値、コンダクタンス測定値の 補正を行い、補正値を返します。第 6 章で推奨される測定ケーブルを使用 しない場合には、使用するケーブルの補正データを求めて補正データ・ ファイルを作成し、プログラムでは hpe5250a\_selectCompenFile を用いて データ・ファイルを指定してからこのファンクションを実行します。

シンタックス ViStatus VI\_FUNC hpe5250a\_compenC(ViSession vi,ViReal64 frequency, ViReal64 len\_hptrx, ViReal64 len\_usrtrx\_h, ViReal64 len\_usrtrx\_l, ViReal64 len\_usrcoax\_h, ViReal64 len\_usrcoax\_l, ViReal64 raw\_c, ViReal64 raw\_g, ViPReal64 compen\_c, ViPReal64 compen\_g);

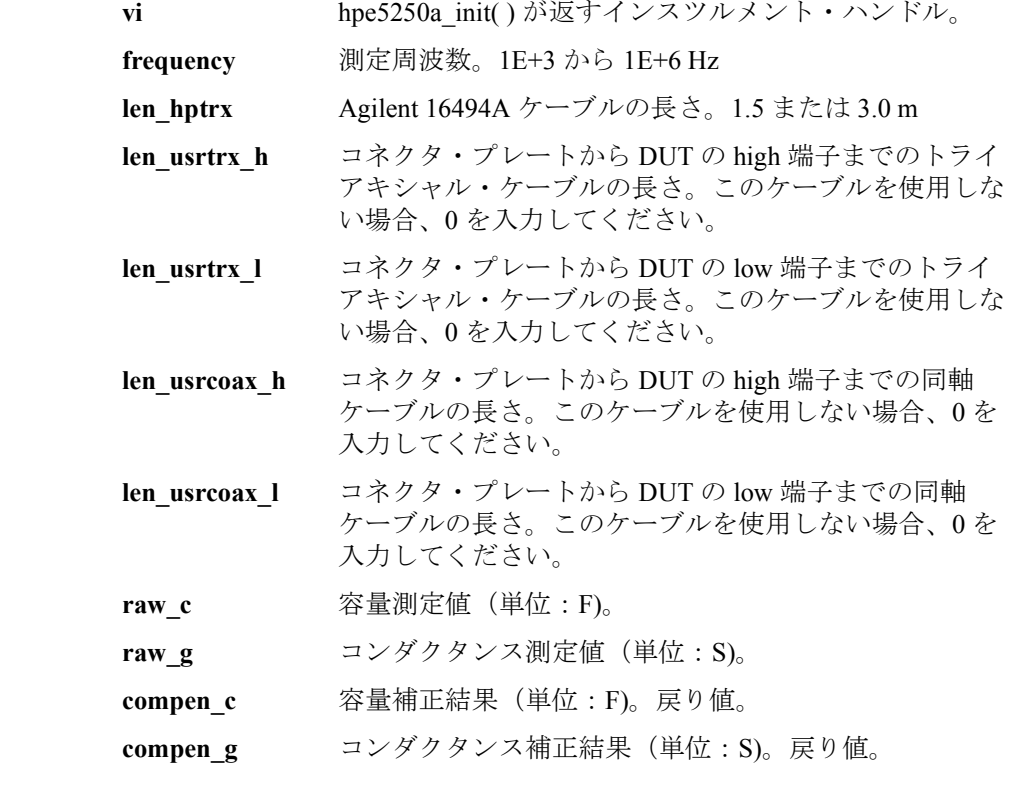

#### **hpe5250a\_connRuleSeq**

指定するカードの接続ルールと接続順序を設定します。

シンタックス ViStatus VI\_FUNC hpe5250a\_connRuleSeq(ViSession vi, ViInt16 cardno\_ruleseq, ViInt16 rule, ViInt16 sequence);

パラメータ **vi vi** hpe5250a\_init( ) が返すインスツルメント・ハンドル。 cardno\_ruleseq カード番号。 ノーマル・モード:1、2、3、4、または 5(全カード) オート・モード:0(全カード) モードについては、hpe5250a\_func を参照してください。 **rule** 接続ルール。0:フリー、または1:シングル **sequence** 接続順序。 0 : NSEQ (No sequence) 1:BBM (Break-before-make) 2:MBBR (Make-before-break)

#### **hpe5250a\_couplePort**

指定するカードのカップル・ポートを設定します。カップル・ポートは、 隣り合う 2 入力ポートを 1 つのポートとみなします。カップル・ポートを クローズする場合、隣り合う 2 出力ポートに接続します。例えば、入力 ポート1と2がカップル・ポートに設定されている場合、このカップル・ ポートの接続先に出力ポート 1 を指定すると、入力ポート 1 は出力ポート 1に、入力ポート 2 は出力ポート 2 に、それぞれ接続されます。ノーマル 構成モードでは、カード毎に異なるカップル・ポートを設定することも、 すべてのカードに同じカップル・ポートを設定することもできます。

この機能は、E5252A マトリクス・カードに有効です。カップル・ポートは ケルビン接続を行う場合に使用します。カップル・モードの制御には hpe5250a\_coupleState ファンクションを使用します。

シンタックス ViStatus VI\_FUNC hpe5250a\_couplePort(ViSession vi, ViInt16 coupleport cardno, ViInt16 port1, ViInt16 port3, ViInt16 port5, ViInt16 port7, ViInt16 port9);

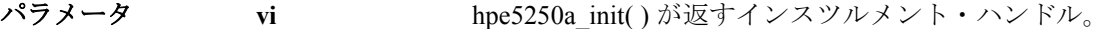

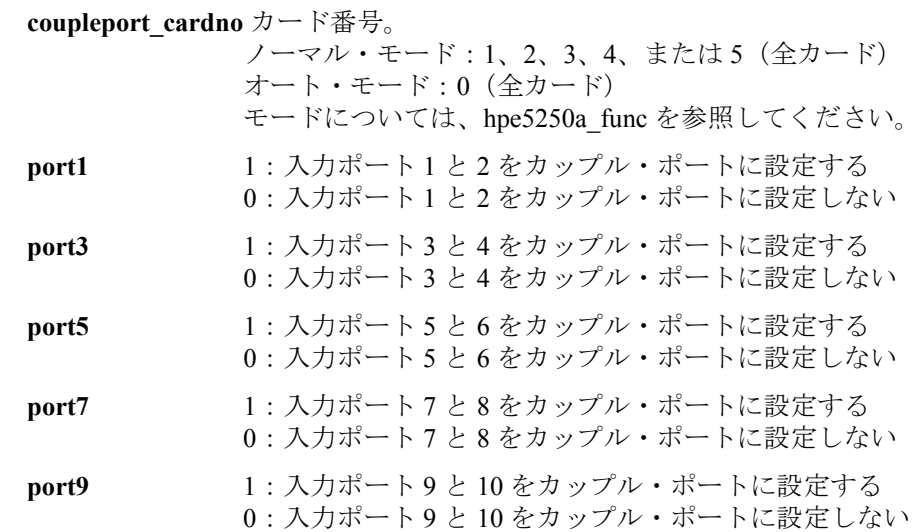

#### **hpe5250a\_coupleState**

特定するカードのカップル・モードを制御します。このファンクションは E5252A マトリクス・カードに有効です。

シンタックス ViStatus VI\_FUNC hpe5250a\_coupleState(ViSession vi, ViInt16 couplestate\_cardno, ViInt16 couple\_state);

**パラメータ vi hpe5250a\_init( ) が返すインスツルメント・ハンドル。** 

**couplestate cardno** カード番号。

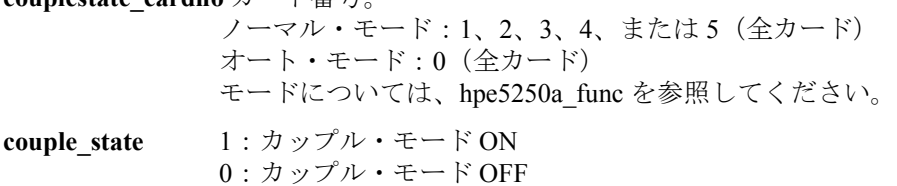

## **hpe5250a\_dcl**

E5250A にデバイス・クリア (DCL) を送ります。デバイス・クリアは現在 のオペレーションをアボートするので、E5250A は、新規コマンド、または クエリを受けることができるようになります。

E5250A の現在の状態がわからなくなった場合には、このファンクションを 送ります。E5250A は、次のファンクションを正しく実行できる状態になり ます。

- シンタックス ViStatus VI FUNC hpe5250a\_dcl(ViSession vi);
- パラメータ **vi** hpe5250a\_init( ) が返すインスツルメント・ハンドル。

#### **hpe5250a\_error\_message**

ドライバのエラー・コードを解読します。

- シンタックス ViStatus VI\_FUNC hpe5250a\_error\_message(ViSession vi, ViStatus error\_number, ViChar \_VI\_FAR message[ ] );
- **パラメータ vi hpe5250a\_init( ) が返すインスツルメント・ハンドル。 error\_number** ドライバ・ファンクションが返すエラー・コード。 **message[ ]** エラー・メッセージ。256 文字以下。

#### **hpe5250a\_error\_query**

E5250A のエラー・キュー (Error Queue) 内のエラー・コード、エラー・ メッセージを返します。エラー・コード、エラー・メッセージについては 「[エラー・メッセージ](#page-304-0) (p. 11-1)」を参照してください。

不適切な順番でファンクションを実行した場合などに、エラーが発生しま す。自動的にエラー・チェックを行うには、hpe5250a\_errorQueryDetect ファンクションを使用します。

- シンタックス ViStatus VI\_FUNC hpe5250a\_error\_query(ViSession vi, ViPInt32 error\_number, ViChar VI\_FAR error\_message[ ] );
- **パラメータ vi hpe5250a\_init( ) が返すインスツルメント・ハンドル。 error number エラー・コード。** 
	- **error\_message[ ]** エラー・メッセージ。256 文字以下。

#### **hpe5250a\_errorQueryDetect**

自動エラー・チェックを有効/無効にします。有効に設定すると、ドライ バ・ファンクションの実行毎にエラー・チェックを行います。

- シンタックス ViStatus \_VI\_FUNC hpe5250a\_errorQueryDetect(ViSession vi, ViBoolean errorQueryDetect);
- **パラメータ vi hpe5250a\_init( ) が返すインスツルメント・ハンドル。**

**errorQueryDetect** VI\_TRUE:エラー・チェック有効 VI\_FALSE:エラー・チェック無効

## **hpe5250a\_errorQueryDetect\_Q**

自動エラー・チェック機能の設定を返します。

- シンタックス ViStatus VI\_FUNC hpe5250a\_errorQueryDetect\_Q(ViSession vi, ViPBoolean pErrDetect);
- **パラメータ vi hpe5250a\_init() が返すインスツルメント・ハンドル。 pErrDetect** VI\_TRUE:エラー・チェック有効 VI\_FALSE:エラー・チェック無効

## **hpe5250a\_esr\_Q**

イベント・ステータス・レジスタ (ESR) と等価なメッセージを返します。

シンタックス ViStatus \_VI\_FUNC hpe5250a\_esr\_Q(ViSession vi, ViChar \_VI\_FAR errstr[ ] ); パラメータ **vi vi** hpe5250a\_init() が返すインスツルメント・ハンドル。 **errstr[ ]** E5250A からのメッセージ。 ビット値 メッセージ "ESR\_OPC" "ESR\_RQL" "ESR\_QYE\_ERROR" "ESR\_DEVICE\_DEPENDENT\_ERROR" "ESR\_EXECUTION\_ERROR" "ESR\_COMMAND\_ERROR" "ESR\_URQ" "ESR\_PON" その他 "ESR\_MULTI\_EVENT"

#### **hpe5250a\_func**

チャンネル構成モードを設定します。

シンタックス ViStatus VI\_FUNC hpe5250a\_func(ViSession vi, ViInt16 channel\_config);

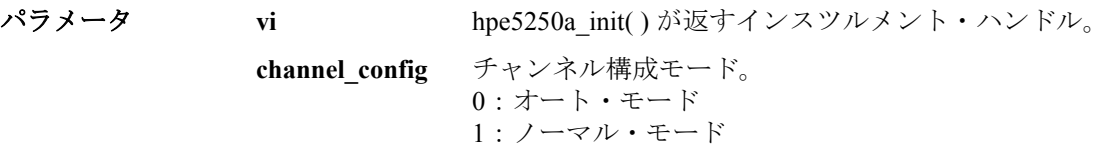

#### **hpe5250a\_init**

E5250A のソフトウェア的な接続を初期化します。また、測定システムにお ける E5250A の存在確認や、E5250A の初期化を行うこともできます。

このファンクションでエラーが起こった場合、vi に VI\_NULL を返します。

シンタックス ViStatus VI\_FUNC hpe5250a\_init(ViRsrc InstrDesc, ViBoolean id\_query, ViBoolean do\_reset, ViPSession vi);

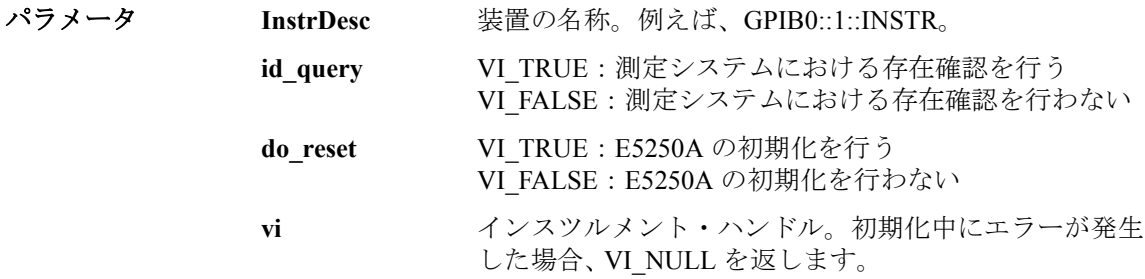

## **hpe5250a\_opc\_Q**

\*OPC? コモン・コマンドを実行します。

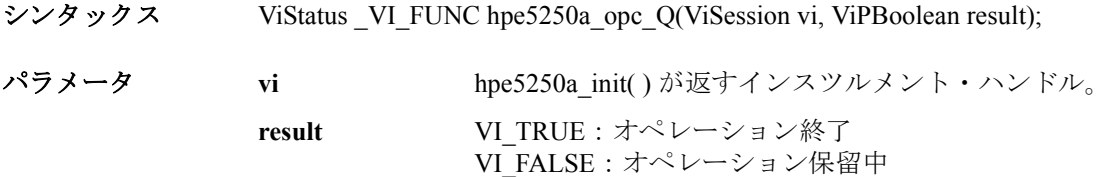

#### **hpe5250a\_openCard**

指定するカード上のすべてのチャンネルの接続を解除します。バイアス・ モード ON 時には、バイアス入力ポートはすべてのバイアス・イネーブル な出力ポートに接続されます。

シンタックス ViStatus VI\_FUNC hpe5250a\_openCard(ViSession vi, ViInt16 open\_cardno);

**パラメータ vi hpe5250a\_init( ) が返すインスツルメント・ハンドル。 open cardno** カード番号。 ノーマル・モード:1、2、3、4、または 5(全カード) オート・モード:0(全カード) モードについては、hpe5250a\_func を参照してください。

## **hpe5250a\_openList**

特定するチャンネル・リストの接続を解除します。

openchan\_list パラメータは整数の配列です。個々の整数はチャンネルを表 わします。配列の最後には 0 を入力してください。0 はチャンネル・リス トの終わりを意味します。最大 100 個のチャンネルを定義することができ ます。

- シンタックス ViStatus VI\_FUNC hpe5250a\_openList(ViSession vi, ViInt32\_VI\_FAR openchan\_list[] );
- **パラメータ vi hpe5250a\_init( ) が返すインスツルメント・ハンドル。**

**openchan\_list[ ]** 接続を解除するチャンネル・リスト。 配列の個々の要素はチャンネル番号を示します。 チャンネル番号:5 桁の整数 ABCDE。 A: カード番号。 BC: 入力ポート番号。 DE: 出力ポート番号。 上位の桁の 0 は省略できます。例えば、A=0, BC=01, DE=01 であれば、00101 と表現せずに 101 と表現できま す。

#### **hpe5250a\_openList\_Q**

チャンネル・リストに指定された入出力ポートの接続状態の確認を行いま す。

openchan\_list パラメータは整数の配列です。個々の整数はチャンネルを表 わします。配列の最後には 0 を入力してください。0 はチャンネル・リス トの終わりを意味します。最大 100 個のチャンネルを定義することができ ます。

open\_status パラメータはクエリの戻り値を受ける整数配列です。 open\_status 配列内の戻り値の順番は、openchan\_list 配列内の値の順番に対 応しています。戻り値すべてを受けるのに十分な大きさの配列を宣言して ください。

シンタックス ViStatus VI\_FUNC hpe5250a\_openList\_Q(ViSession vi, ViInt32 VI\_FAR openchan\_list[ ], ViInt32 \_VI\_FAR open\_status[ ] );

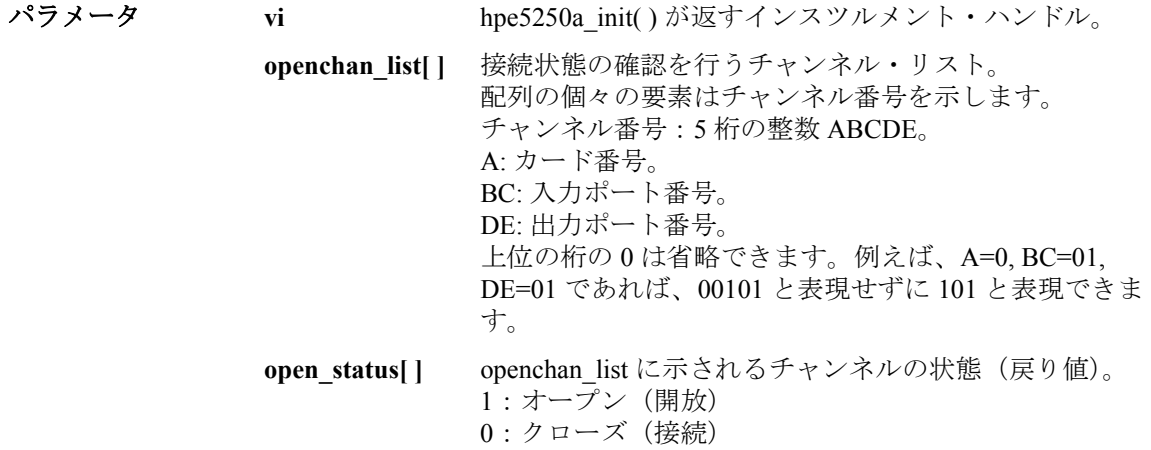

#### **hpe5250a\_readStatusByte\_Q**

ステータス・バイト・レジスタの内容を返します。

- シンタックス ViStatus \_VI\_FUNC hpe5250a\_readStatusByte\_Q(ViSession vi, ViPInt16 statusByte);
- **パラメータ vi hpe5250a\_init( ) が返すインスツルメント・ハンドル。**

**statusByte** ステータス・バイトの値(戻り値)。

#### **hpe5250a\_reset**

E5250A の設定状態を初期状態にリセットします。E5250A がリセットを行 えるように、hpe5250a\_dcl (デバイス・クリア) を送ってからこのファン クションを送ってください。

- シンタックス ViStatus VI\_FUNC hpe5250a\_reset(ViSession vi);
- **パラメータ vi hpe5250a\_init( ) が返すインスツルメント・ハンドル。**

#### **hpe5250a\_revision\_query**

インスツルメント・ドライバのレビジョンと E5250A のファームウェア・ レビジョンを返します。

- シンタックス ViStatus VI\_FUNC hpe5250a\_revision\_query(ViSession vi, ViChar\_VI\_FAR driver\_rev[ ], ViChar\_VI\_FAR instr\_rev[ ] );
- **パラメータ vi hpe5250a\_init( ) が返すインスツルメント・ハンドル。** 
	- driver\_rev[ ] ドライバのレビジョン。256 文字以内。
	- **instr\_rev[ ] E5250A のファームウェア・レビジョン。256 文字以内。**
## **hpe5250a\_selectCompenFile**

( レビジョン A.03.00 以降 ) E5252A マトリクス・カードに有効。

hpe5250a\_compenC ファンクションが使用する補正データ・ファイルを選択 します。第 6 章に推奨される測定ケーブルを使用する場合には、このファ ンクションは必要ありません。

推奨ケーブルを使用しない場合には、使用するケーブルの補正データを求 め、補正データ・ファイルを作成しておく必要があります。 そして hpe5250a\_compenC 実行前に、このファンクションを実行します。 補正データの求め方は「[容量補正ルーチンを使用する](#page-162-0) (p. 6-27)」を参照し てください。

シンタックス ViStatus \_VI\_FUNC hpe5250a\_selectCompenFile(ViSession vi, ViString file\_name);

**パラメータ vi hpe5250a\_init( ) が返すインスツルメント・ハンドル。** file\_name <br>
補正データのファイル名。絶対パスで指定してください。 NULL ストリングはデフォルト・ファイルを使用します。

補足 補正データを変更する場合、デフォルト・データをコピーし、使用する ケーブルのデータに書き換えます。測定系の配線の仕方によって、下例の DATA05 と 06、さらに DATA07 と 08 の変更を行います。詳細は「[容量補](#page-162-0) [正ルーチンを使用する](#page-162-0) (p. 6-27)」を参照してください。

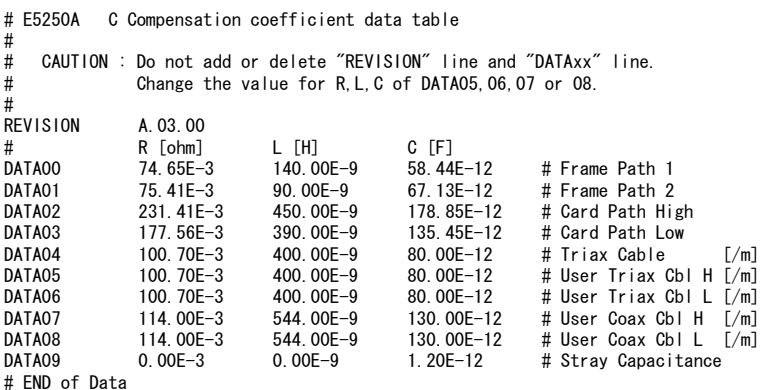

VXIplug&play ドライバ ドライバ・ファンクション

# **hpe5250a\_self\_test**

E5250A のセルフ・テストを実行し、結果を返します。

シンタックス ViStatus VI\_FUNC hpe5250a\_self\_test(ViSession vi, ViPInt16 test\_result, ViChar\_VI\_FAR test\_message[ ] );

**パラメータ vi hpe5250a\_init( ) が返すインスツルメント・ハンドル。** test result **セルフ・テスト結果コード。正常であれば 0 が返ります。** test message[] セルフ・テスト・ステータス・メッセージ。256 文字以 内。

## **hpe5250a\_testClear**

E5250A が記憶しているテスト結果を消去します。framecard\_clear パラメー タは消去するテスト結果を指定します。

シンタックス ViStatus VI\_FUNC hpe5250a\_testClear(ViSession vi, ViInt16 framecard\_clear);

**パラメータ vi hpe5250a\_init() が返すインスツルメント・ハンドル。 framecard clear** 消去するテスト結果を以下の値で指定します。 :すべてのテスト結果 1:カード1のリレー・テスト結果 :カード 2 のリレー・テスト結果 :カード 3 のリレー・テスト結果 :カード 4 のリレー・テスト結果 :すべてのカードのリレー・テスト結果 :フロントパネル・テスト結果 :コントローラ・テスト結果

# **hpe5250a\_testExec\_Q**

E5250A のテストを実行し、テスト結果を返します。

リレー・テスト実行前には、リレー・テスト・アダプタを装着してくださ い。また、フロントパネル・テストでは、このファンクションを送った後、 10 秒以内にフロントパネルのキーを押してください。押さないとテストに フェイルします。

シンタックス ViStatus VI\_FUNC hpe5250a\_testExec\_Q(ViSession vi, ViInt16 framecard\_exec, ViPInt16 exec\_result);

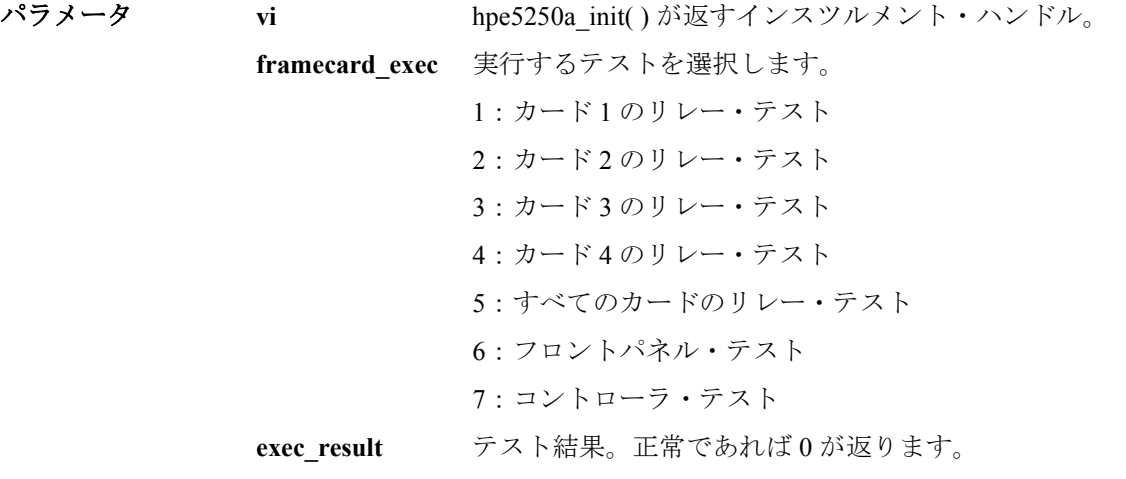

## **hpe5250a\_timeOut**

すべてのドライバ・ファンクションに対する I/O のタイムアウト時間を設 定します。

- シンタックス ViStatus\_VI\_FUNC hpe5250a\_timeOut(ViSession vi, ViInt32 timeOut);
- **パラメータ vi hpe5250a\_init( ) が返すインスツルメント・ハンドル。 timeOut** タイムアウト。単位:ミリ秒。 0 から 2147483647 まで。 デフォルト値:2 秒。

VXIplug&play ドライバ ドライバ・ファンクション

# **hpe5250a\_timeOut\_Q**

設定されているタイムアウト時間を返します。単位:ミリ秒。

- シンタックス ViStatus\_VI\_FUNC hpe5250a\_timeOut\_Q(ViSession vi, ViPInt32 pTimeOut);
- パラメータ **vi vi** hpe5250a\_init( ) が返すインスツルメント・ハンドル。 **pTimeOut** タイムアウト。単位:ミリ秒。

サンプル・プログラム

#### サンプル・プログラム

Agilent E5250A に付属されているサンプル・プログラムの使い方を説明し ます。E5250A には以下のプログラムが付属されています。

- Vth [/容量測定プログラム](#page-258-0)
- HCI [測定/解析プログラム](#page-272-0)

サンプル・プログラムは、E5250A に付属されているプログラム・ディスク (HP LIF フォーマット、3.5 インチ・ディスケット ) にセーブされています。 プログラム・ディスクには、プログラムの実行に使用する測定器 Agilent 4155/4156 半導体パラメータ・アナライザの設定ファイルも含まれていま す。

**NOTE** サンプル・プログラムは HP BASIC 言語で作成されています。

測定の実行には、E5250A 以外に、Agilent 4155/4156、Agilent 4284A プレシ ジョン LCR メータ、そして、バイアス・ソースを使用します。

プログラムを実行するには、HP BASIC ワークステーションとこれらの測 定器を用意してください。

**CAUTION** 本プログラムは、あくまでサンプルです。実際の測定には、デバイスの特 性や測定環境に合わせたプログラムの変更を行ってください。

> なお、プログラムの実行によるデバイス破壊等の責は負いかねますのでご 了承ください。

**NOTE** サンプル・プログラムをオリジナルの状態で保管するために、プログラ ム・ディスクのコピーを作成し、実際の測定にはコピーを使用することを おすすめします。

> また、プログラム・コードに変更を加えた場合には、異なるファイル名で 保存することをおすすめします。

# <span id="page-258-0"></span>**Vth** /容量測定プログラム

Vth /容量測定プログラムの使い方、ならびに、プログラムの変更方法を 説明します。

- 概要
- [必要な測定環境](#page-262-0)
- [プログラムの実行](#page-264-0)
- [プログラムの変更](#page-266-0)

## 概要

本プログラムは、 Table 9-1 にみられるデバイスのパラメータ測定を行いま す。測定には、Agilent 4155/4156 半導体パラメータ・アナライザ、Agilent 4284A プレシジョン LCR メータ、および、E5252A カードを装着した E5250A を使用します。

[Table 9-2](#page-259-0) にプログラム・フローを示します。このプログラムでは、 「E5252.MES」という名前で E5250A プログラム・ディスクに保存されてい るセットアップ・ファイルを使用して 4155/4156 の設定を行います。 従って、プログラムを実行するときには、4155/4156 内蔵のディスク・ドラ イブにプログラム・ディスクを挿入する必要があります。

**Table 9-1** 測定デバイスと測定パラメータ

| デバイス        | 数量 | 測定パラメータ     | 使用測定器     |
|-------------|----|-------------|-----------|
| N-ch MOSFET |    | しきい値電圧(Vth) | 4155/4156 |
| コンデンサ       |    | 容量          | 4284A     |

## <span id="page-259-0"></span>**Table 9-2 Vth** /容量測定フロー

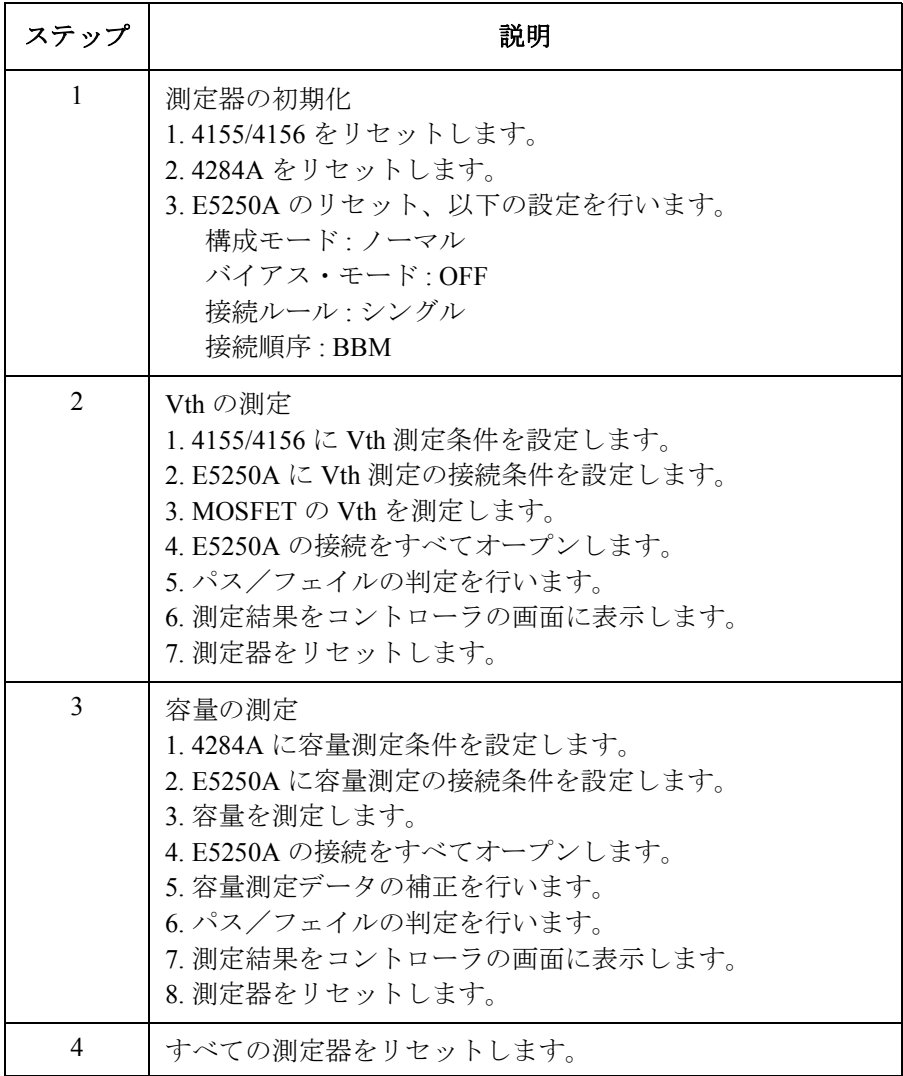

**Vth** 測定条件 Vth 測定に使用する E5250A と 4155/4156 の設定条件を以下に示します。

• E5250A/E5252A の設定条件 :

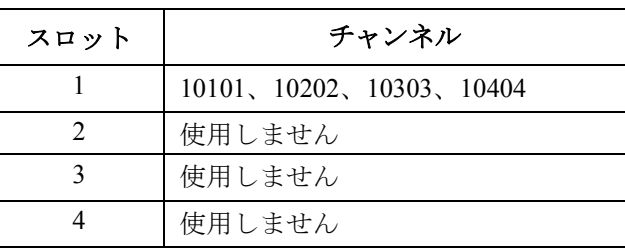

• 4155/4156 の設定条件 :

セットアップ・ファイル E5252.MES による 4155/4156 の設定条件を以 下に示します。設定の詳細は、4155/4156 を用いてセットアップ・ファ イルを GET し、画面の設定条件を参照してください。

**SMU** チャンネル、ソース・セットアップ:

| <b>SMU</b>       | <b>VNAME</b> | <b>I NAME</b> | <b>MODE</b>   | <b>FUNCTION</b> | <b>Source Setup</b> |
|------------------|--------------|---------------|---------------|-----------------|---------------------|
| SMU1             | Vd           | Id            |               | <b>CONST</b>    | 5 V                 |
| SMU <sub>2</sub> | Vg           | lg            |               | VAR1            | 0~5 V.50 mVステップ     |
| SMU3             | Vs           | Is            | <b>COMMON</b> | <b>CONST</b>    | Common              |
| SMU4             | Vsb          | Isb           |               | <b>CONST</b>    | 0V                  |

#### ユーザ・ファンクション:

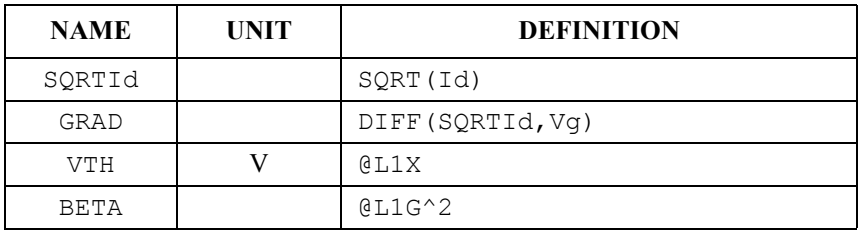

## ディスプレイ・セットアップ:

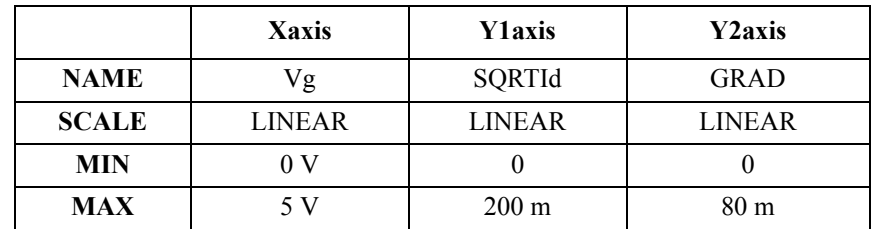

さらに、DATA VARIAVLES 欄には VTH と BETA を設定しています。

## オート・アナリシス・セットアップ:

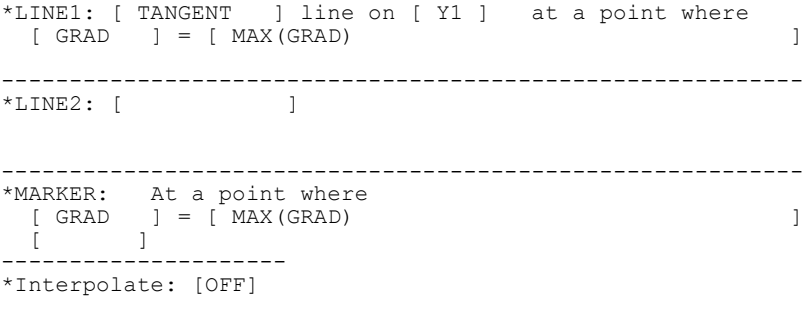

容量測定条件 容量測定に使用する E5250A と 4284A の設定条件を以下に示します。

• E5250A/E5252A の設定条件 :

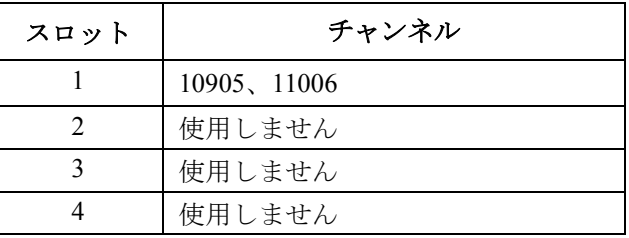

• 4284A の設定条件 :

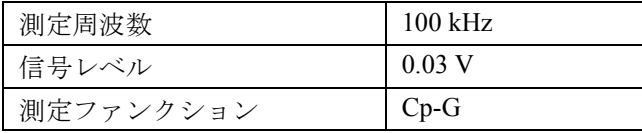

## <span id="page-262-0"></span>必要な測定環境

プログラムを実行する前に、Table 9-3 にリストされる装置を [Figure 9-1](#page-263-0) の ようにセットアップします。

E5250A の出力と測定デバイスを接続します。詳細については、「[測定環境](#page-70-0) の準備 [\(p. 4-1\)](#page-70-0)」を参照してください。

すべての装置を、[Figure 9-1](#page-263-0)、[Table 9-4](#page-263-0) にみられるように接続します。 ここで、E5250A のスロット1には E5252A を装着します。

**Table 9-3** 必要な装置

| 必安な装直 |  |  |
|-------|--|--|
|       |  |  |

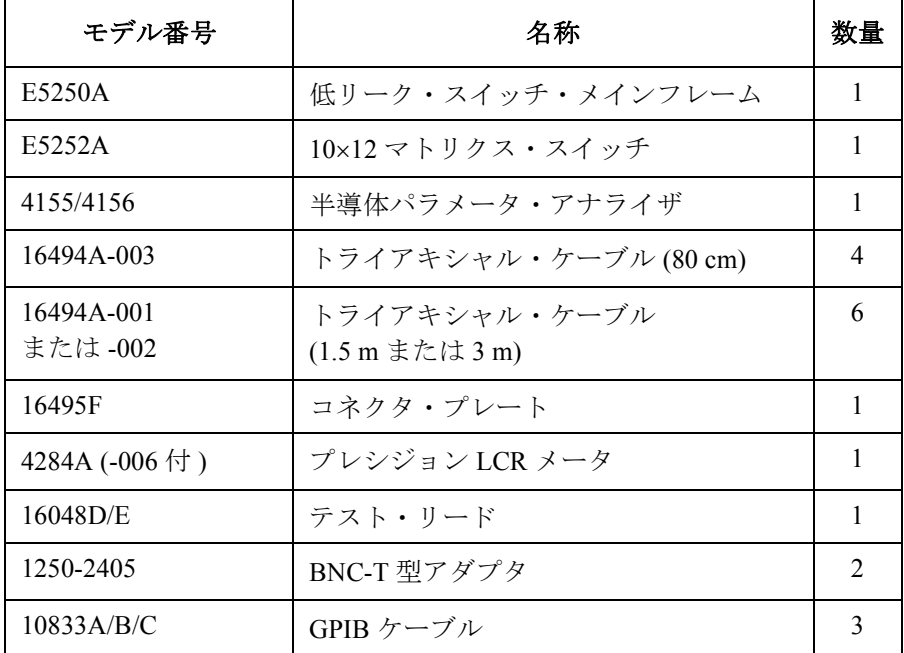

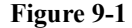

## <span id="page-263-0"></span>**Figure 9-1 Vth** /容量測定セットアップとデバイスの接続

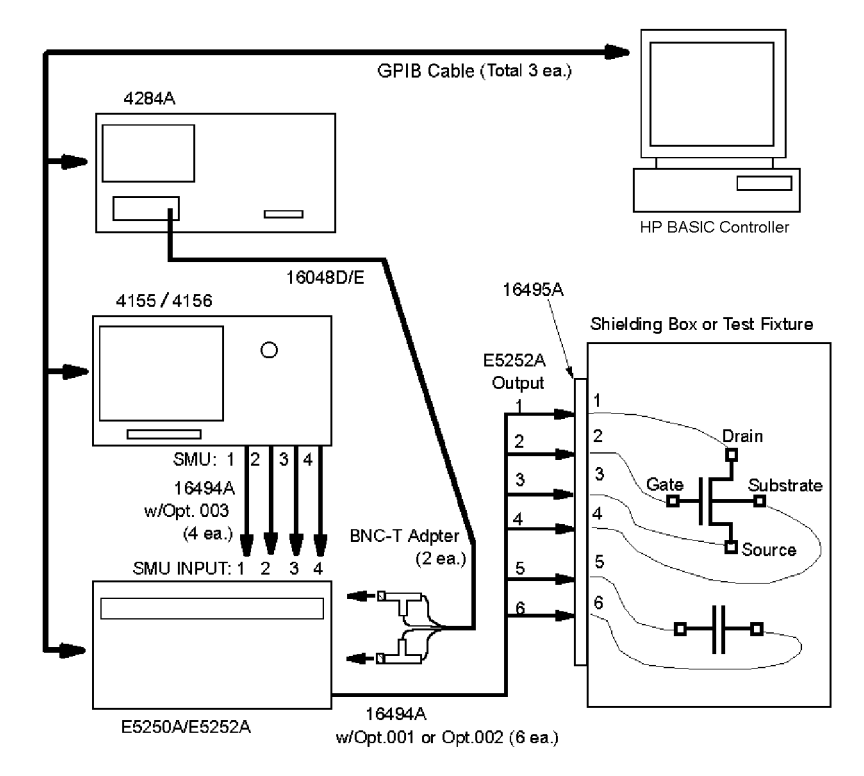

**Table 9-4** 測定器と測定デバイスの接続

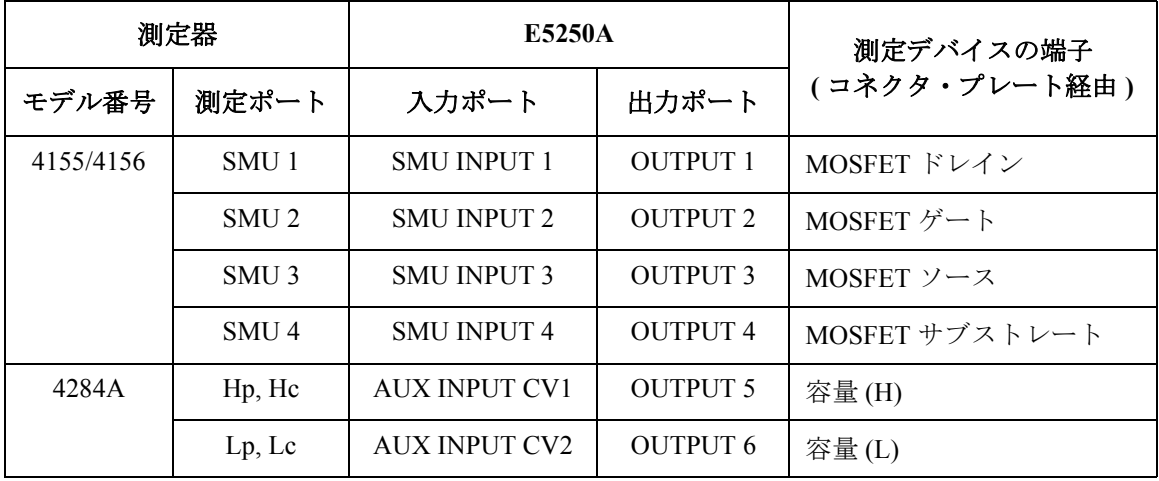

## <span id="page-264-0"></span>プログラムの実行

プログラムを実行する前に、以下を行います。

- 1. 各測定器の GPIB アドレスを以下のように設定します。
	- $\cdot$  4155/4156: 717
	- 4284A: 724
	- E5250A: 722
- 2. すべての測定器を ON します。
- 3. HP BASIC オペレーティング・システムをブート・アップします。
- 4. 4155/4156 の SYSTEM: MISCELLANEOUS 画面において、4155/4156 を NOT SYSTEM CONTROLLER に設定します。
- 5. HP BASIC コントローラに接続されているディスク・ドライブに、プロ グラム・ディスクを挿入します。
- 6. プログラム・ディスクが挿入されたドライブのマス・ストレージ・デバ イスを指定します。

例えば、":CS80,702,1" であれば、以下のコマンドを入力します。

MSI ":CS80,702,1"

7. プログラム・ディスクから SP\_MAT ファイルをゲット(GET)し、プ ログラム (PROG) ファイルでストアします。下の例では P\_MAT の名 前でストアします。

GET "SP\_MAT"

RE-STORE "P\_MAT"

8. プログラム・ディスクから C COMPEN ファイルをゲット (GET) し、 プログラム (PROG) ファイルでストアします。下の例では C COM の 名前でストアします。

```
GET "C_COMPEN"
```
RE-STORE "C\_COM"

容量補正ルーチンの詳細については、「[容量補正ルーチンを使用する](#page-162-0) (p. [6-27\)](#page-162-0)」を参照してください。

<span id="page-265-0"></span>プログラムを実行します。

1. サンプル・プログラム (この例では P\_MAT プログラム)をロード (LOAD)します。

LOAD "P\_MAT"

2. 容量補正ルーチン (この例では C COM プログラム)を LOADSUB ス テートメントを用いて P\_MAT プログラムにリンクします。

LOADSUB ALL FROM "C\_COM"

- 3. コントローラに接続されているディスク・ドライブからプログラム・ ディスクを抜き取ります。
- 4. プログラム・ディスクを 4155/4156 内蔵のディスク・ドライブに挿入し ます。Vth 測定には、プログラム・ディスクにセーブされている設定 ファイル E5252.MES を使用します。
- 5. プログラムを実行 (RUN) します。
- 6. 測定実行後、Figure 9-2 の例のように、測定結果がコントローラの画面 に表示されます。

#### **Figure 9-2 Vth** /容量測定結果表示例

Comment : Vth & C Meas. Sample Program Test Time : 30 Sep 1995 10:29:27<br># P/F Min. Meas. 1 # P/F Min. Meas. Max. Comment 1 P 10.000E-002 18.255E-001 20.000E-001 MOSFET Vth Measurement 2 F 8.000E-12 2.164E-11 2.000E-11 Capacitance Measurement

# <span id="page-266-0"></span>プログラムの変更

ここでは、サンプル・プログラムの変更方法を説明します。

- GPIB アドレスの変更
- 測定レポートのヘッダの変更
- 測定レポートの自動プリント
- 4155/4156 キャリブレーションの自動実行
- 4155/4156 データの自動保存
- Vth 測定条件の変更
- 容量測定条件の変更
- VFP ライブラリの使用

**GPIB** アドレスの 変更 Init\_setting サブプログラム内の以下のパラメータ値を変更します。

| パラメータ   | 説明                    | 初期値 |
|---------|-----------------------|-----|
| Hpib sc | GPIB セレクト・コード         |     |
| Ad415x  | 4155/4156 の GPIB アドレス | 17  |
| Ad4284  | 4284A の GPIB アドレス     | 24  |
| Ad5250  | E5250A の GPIB アドレス    | 22  |

測定レポートの ヘッダの変更

Init\_setting サブプログラムの以下のパラメータ値を変更します。これは、 コントローラの画面に表示されるレポートのヘッダです。表示例は [Figure](#page-265-0)  [9-2](#page-265-0) を参照してください。

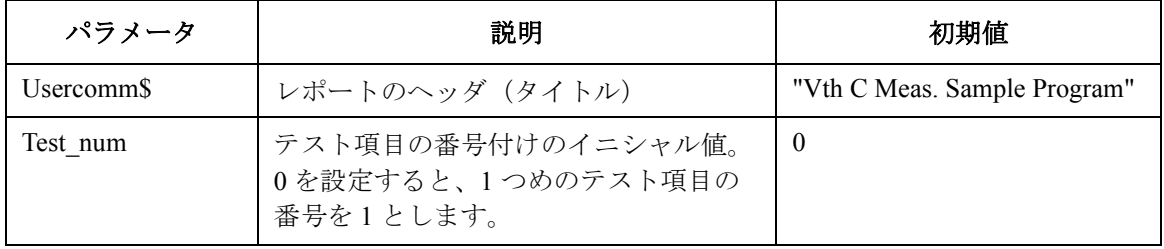

測定レポートの 自動プリント Init setting サブプログラム中の以下のパラメータ値を変更します。GPIB ケーブルを用いて、プリンタをコントローラに接続すれば、[Figure 9-2](#page-265-0) のよ うなレポートが自動的にプリントされます。

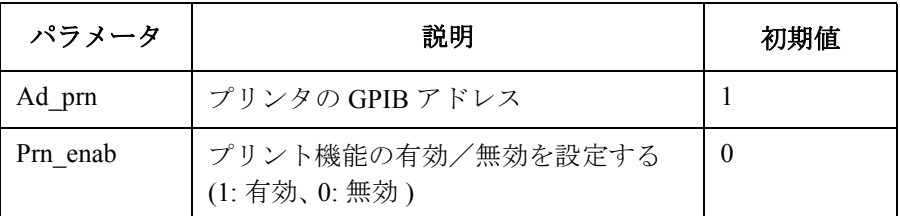

**4155/4156 キャリブ** 以下のプログラム・ライン先頭の感嘆符( ! )を削除して ENTER します。 レーションの 自動実行 これらのプログラム・ラインは、Init\_instrument サブプログラムにありま す。測定実行前に自動的にキャリブレーションを実行します。

> ! CALL Cal415x ! DISP "Agilent 4155/4156 Calibration Completed"

**4155/4156 データの** 以下のプログラム・ライン先頭の感嘆符( ! )を削除して ENTER します。 自動保存 これらのラインは、Meas\_vth サブプログラムの Save Measurement Data ブ ロックにあります。

> ! OUTPUT @Hp415x;":MMEM:STOR:TRAC DEF,'VTH.DAT','DISK'" ! OUTPUT @Hp415x;"\*OPC?" ! ENTER @Hp415x; A

Vth 測定データは、測定実行後、4155/4156 内蔵のディスク・ドライブに挿 入されたディスケットに VTH.DAT というファイル名で自動的に保存され ます。ファイル名の変更は、上記プログラム・ライン内の VTH.DAT を、 希望するファイル名に変更することで行えます。

**Vth** 測定条件の 変更 Meas\_vth サブプログラムの Constant Definition ブロック内の以下のパラメー タ値を変更します。

| パラメータ                       | 説明                              | 初期値                              |
|-----------------------------|---------------------------------|----------------------------------|
| Test comm\$                 | 測定項目に対するコメント                    | "MOSFET Vth Measurement"         |
| Param file <sub>s</sub>     | 使用する 4155/4156 セットアップ・<br>ファイル名 | "E5252.MES"                      |
| V <sub>th</sub> max         | Vth テスト・リミットの最大値(V)             | 2.0                              |
| Vth min                     | Vth テスト・リミットの最小値(V)             | 0.1                              |
| <b>Channel</b> <sup>§</sup> | Vth 測定の接続チャンネル                  | "((@10101, 10202, 10303, 10404)" |

- E5250A 入出力ポートの接続を変更するには、Channel\$ パラメータ値を 変更します。E5250A の接続機能(チャンネル構成モードなど)を変更 するには、Set5250init サブプログラムを変更します。
- 4155/4156 の測定条件を変更するには、Param\_file\$ パラメータ値を使用 するセットアップ・ファイル名に変更します。
- 4155/4156 から取り込むパラメータを変更するには、以下の 4 つのプロ グラム・ライン中のパラメータ名 VTH と Vth を変更します。ここで、 VTH は 4155/4156 セットアップ・ファイル E5252.MES に定義されてい るパラメータ名を示しています。
	- Meas\_vth サブプログラム、Measurement ブロック :

OUTPUT @Hp415x;":TRAC? 'VTH'" ENTER @Hp415x;Vth

• Meas vth サブプログラム、Test measurement data ブロック :

IF Vth<Vth min OR Vth>Vth max THEN

• Meas vth サブプログラム、Reset Instrument ブロック :

```
OUTPUT Out str$ USING Img1;Test num, Result$, Vth min, Vth, Vth
max, Test_comm$
```
容量測定条件の 変更 Meas\_c サブプログラムの Constant Definition ブロック内の以下のパラメー タ値を変更します。

| パラメータ                        | 説明                        | 初期値                       |
|------------------------------|---------------------------|---------------------------|
| Test_comm\$                  | 測定項目に対するコメント              | "Capacitance Measurement" |
| Capa max                     | 容量テスト・リミットの最大値 (F)        | $2.0E-11$                 |
| Capa_min                     | 容量テスト・リミットの最小値(F)         | 8.0E-12                   |
| Sig_volt                     | 容量測定の信号レベル (V)            | 0.03                      |
| Meas_freq                    | 容量測定の周波数 (Hz)             | $1.0E + 5$                |
| Cable_len                    | 16048D/E のケーブル長 (m)       | $\overline{2}$            |
| Clen_hptriax                 | 出力側 16494A のケーブル長(m)      | 1.5                       |
| Clen usrtriax h              | 容量 (H) 用の TRIAX ケーブル長 (m) | $\theta$                  |
| Clen usrtriax 1              | 容量 (L) 用の TRIAX ケーブル長 (m) | $\theta$                  |
| Clen usrcoax h               | 容量(H) 用の同軸ケーブル長(m)        | 1.0                       |
| $Clen_usrcoax_1$             | 容量 (L) 用の同軸ケーブル長 (m)      | 1.0                       |
| <b>Channel</b> <sup>\$</sup> | 容量測定の接続チャンネル              | "((@10905,11006)"         |

E5250A 入出力ポートの接続を変更するには、Channel\$ パラメータ値を変 更します。E5250A の接続機能(チャンネル構成モードなど)を変更するに は、Set5250init サブプログラムを変更します。

#### **VFP** ライブラリの 使用 VFP ユーティリティを用いて作成したコントロール・データをプログラム 内で使用するには、プログラムを以下のように変更します。

プログラム実行前には VFP データを作成し、ディスケットに保存しておき ます。また、VFP データ・アップロード・ライブラリを測定プログラムに リンクすることも必要です。詳細は、「[バーチャル・フロント・パネル](#page-98-0) (VFP) [を使用する](#page-98-0) (p. 5-5)」および「[データ・アップロード・ライブラリを](#page-156-0) [使用する](#page-156-0) (p. 6-21)」を参照してください。

1. 以下のラインの先頭に感嘆符(!)を挿入して ENTER します。

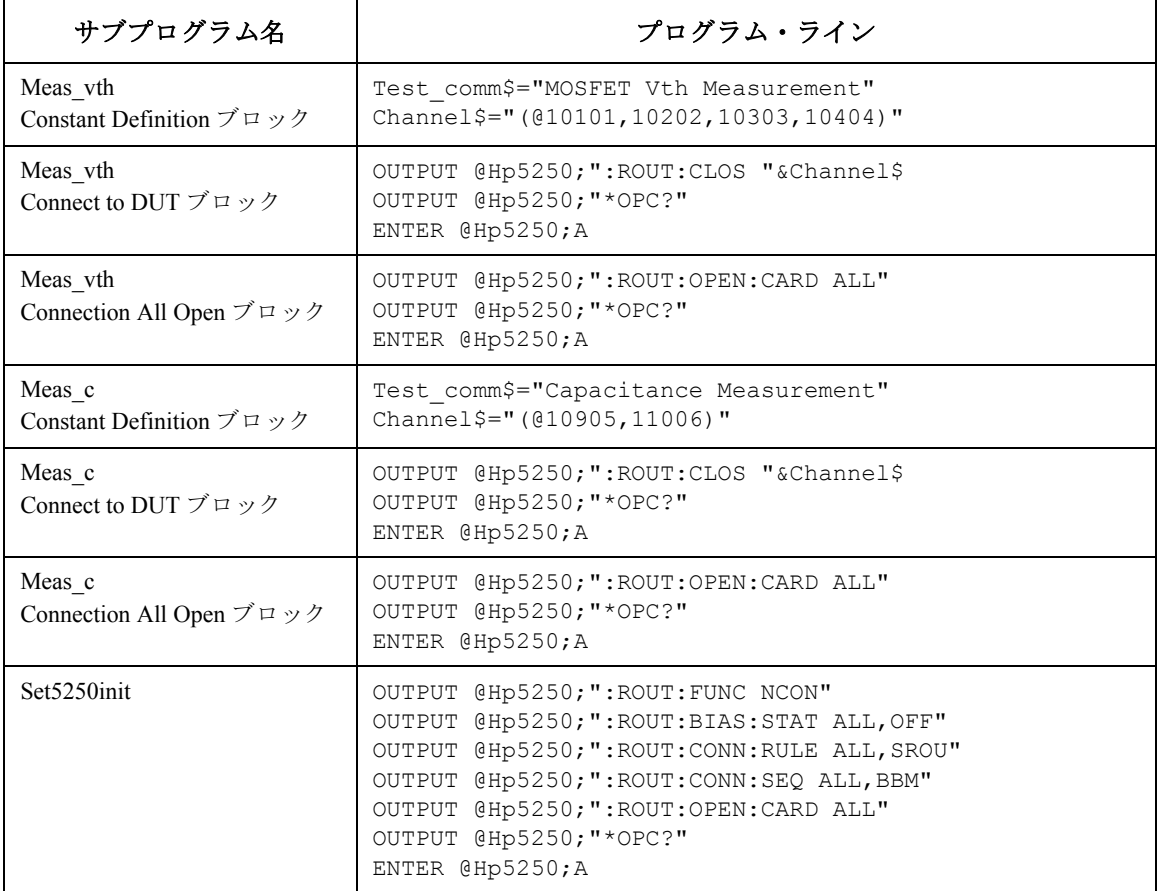

2. 以下のラインの先頭にある感嘆符(!)を削除して ENTER します。

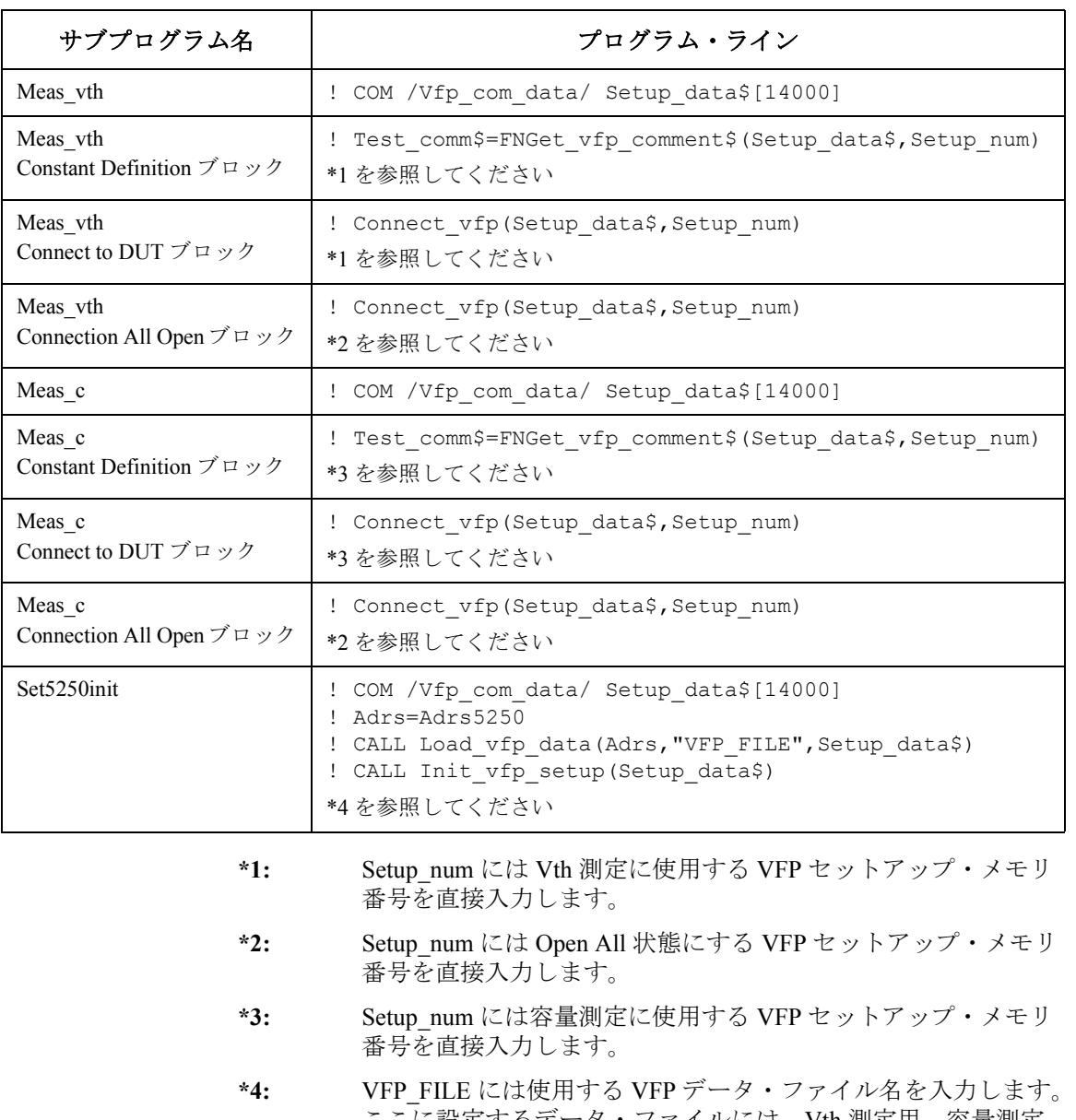

ここに設定するデータ・ファイルには、Vth 測定用、容量測定 用、Open All 用の 3 つのセットアップ・メモリをストアしてお きます。

# <span id="page-272-0"></span>**HCI** 測定/解析プログラム

ここでは、MOSFET のホット・キャリア効果 (Hot Carrier Induced degradation)の評価を行う測定/解析プログラムの使い方、ならびに、測 定プログラムの変更方法について説明します。

測定プログラムは、JEDEC 29-JULY-93 スタンダードに準拠しています。

- 概要
- [バイアス・ソース制御ルーチンの追加](#page-278-0)
- [必要な測定環境](#page-280-0)
- [プログラムの実行](#page-283-0)
- [プログラムの変更](#page-291-0)

### 概要

MOSFET のホット・キャリア効果の評価(HCI テスト)を行うために、以 下の2つのプログラムを使用します。

- SP\_MUX\_M: JEDEC 29-JULY-93 スタンダードに準拠する測定プログラ ム
- SP\_MUX\_A: ホット・キャリア寿命を抽出する解析プログラム

測定には、E5255A を装着した E5250A、Agilent 4155/4156 半導体パラメー タ・アナライザ、およびバイアス・ソースを使用します。

[Table 9-5](#page-273-0) に測定プログラムのプログラム・フローを示します。測定プログ ラムは、E5250A プログラム・ディスクに保存されているセットアップ・ ファイルを使用して 4155/4156 の設定を行います。ファイル名は [Table 9-5](#page-273-0) を参照してください。

詳細な設定条件については、4155/4156 を用いてセットアップ・ファイル を GET し、画面に現れる設定条件を参照してください。

**NOTE インスポティアウムには、バイアス・ソースのコントロール・ルーチンは含ま** れていません。バイアス・ソースのコントロール・ルーチンを追加するに は、[「バイアス・ソース制御ルーチンの追加](#page-278-0) (p. 9-23)」を参照してくださ い。

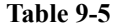

<span id="page-273-0"></span>**Table 9-5 HCI** テスト・プログラム・フロー

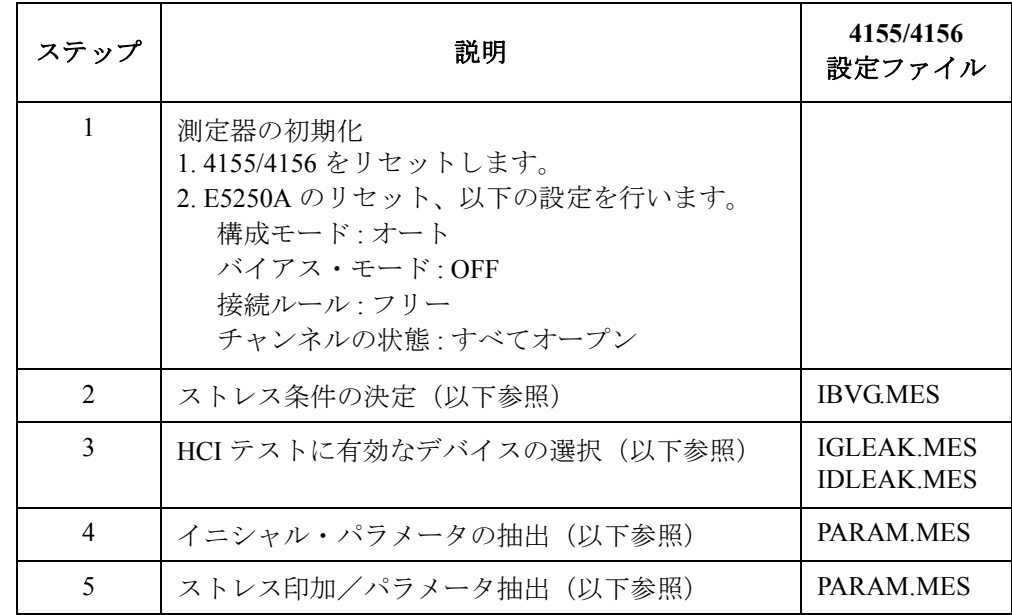

ステップ 2 ストレス条件の決定

Id-Vg 特性の測定を行い、その測定結果から、MOSFET のゲート端子に印 加するストレス条件(ゲート・ストレス電圧:Vgstr)を決定します。スト レス印加はステップ 5 で行います。

**NOTE** ここで使用したデバイスを、HCI テストに使用しないでください。テスト には、バイアス印加を行ったことのないデバイスを使用します。

#### ステップ **3** 有効なデバイスの選択

ゲート洩れ電流測定とドレイン洩れ電流測定の結果から、HCI テストに有 効なデバイスの選択を行います。[Table 9-6](#page-274-0) に示すように一度に 24 個の MOSFET を接続し、1 つずつ洩れ電流を測定します。ここで GNDU はコネ クタ・プレートの GNDU 端子へ接続することを意味しています。

測定結果がテスト・リミットに収まらなかった場合、そのデバイスは不良 デバイス扱いとなり、ステップ 4 以降の測定を行いません。パラメータ抽 出の結果はすべて 0.0 と記録されます。

<span id="page-274-0"></span>**Table 9-6 E5255A** 出力ポートとデバイスの接続

| 端子      | デバイス1       | デバイス2       | デバイス3       |   | デバイス24      |
|---------|-------------|-------------|-------------|---|-------------|
| ゲート     | 出力 1        | 出力 2        | 出力 3        | . | 出力 24       |
| ドレイン    | 出力 25       | 出力 26       | 出力 27       |   | 出力 48       |
| サブストレート | 出力 49       | 出力 50       | 出力 51       |   | 出力 72       |
| ソース     | <b>GNDU</b> | <b>GNDU</b> | <b>GNDU</b> |   | <b>GNDU</b> |

**NOTE** HCI テスト・プログラムでは、24 個の MOSFET に対する HCI テストを実行し ます。ストレス条件の決定に使用するデバイスは HCI テストに使用しない ので、最低でも 25 個の MOSFET を用意する必要があります。

#### ステップ **4** イニシャル・パラメータの抽出

ステップ 3 で選択された有効なデバイスに対して、パラメータ抽出を行い ます。ここで抽出した値はイニシャル・パラメータ値として、ステップ 5 のストレス印加/パラメータ抽出の繰り返し条件の判定に使用されます。 抽出するパラメータは Idlin、Gmmax、Vtext、Vtci です。

パラメータ抽出に使用する 4155/4156 の測定条件の設定には、PARAM.MES セットアップ・ファイルを使用します。条件を以下にまとめます。

| <b>SMU</b>  | V NAME | <b>I NAME</b> | <b>MODE</b>   | <b>FUNCTION</b> | <b>Source Setup</b>      |
|-------------|--------|---------------|---------------|-----------------|--------------------------|
| SMU1        | VG     | IG            | V             | VAR1            | $0 \sim 5$ V, 20 mV ステップ |
| SMU3        | VD     | ID            | V             | <b>CONST</b>    | 0.1V                     |
| SMU4        | VB     | IΒ            | V             | <b>CONST</b>    | 0 <sub>V</sub>           |
| <b>GNDU</b> | VS     | IS            | <b>COMMON</b> | <b>CONST</b>    | Common                   |

**SMU** チャンネル、ソース・セットアップ:

ユーザ・ファンクション:

| <b>NAME</b> | <b>UNIT</b> | <b>DEFINITION</b>                 |
|-------------|-------------|-----------------------------------|
| Gm          |             | DIFF(ID, VG)                      |
| Vtext       |             | $QMX - (QMY1/QMY2) - AT(VD, 1)/2$ |
| Gmmax       |             | MAX (Gm)                          |
| Vtci        |             | 0L2X                              |
| Idlin       |             | QLIY1                             |

#### ディスプレイ・セットアップ:

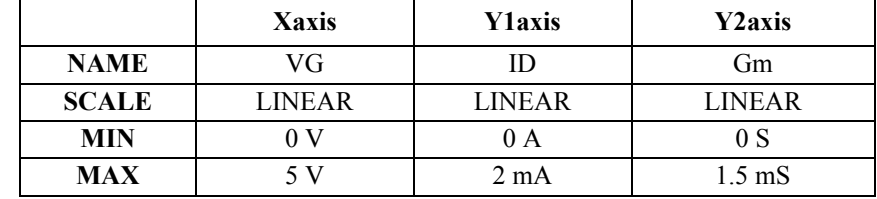

さらに、DATA VARIAVLES 欄には Vtext と Idlin を設定しています。

#### オート・アナリシス・セットアップ:

\*LINE1: [ GRAD ] line on [ Y1 ] at a point where  $[VG \quad ] = [5$  $[$ Gradient:  $[0$ ----------------------------------------------------------- \*LINE2: [ NORMAL ] line on [ Y1 ] at a point where [ ID ] = [ 10u ]  $[$   $]$ and a point [WHERE] [ ID ] = [ 10u ] ----------------------------------------------------------- \*MARKER: At a point where<br> $[ Gm ] = [ MAX(Gm) ]$  $[$   $] = [$   $MAX(Gm)$   $]$ [ ] --------------------- \*Interpolate: [ON ]

**NOTE** PARAM.MES セットアップ・ファイルでは、4155/4156 のユーザ・ファンク ションとオート・アナリシス機能を使用して、Idlin と Vtci を抽出していま す。各パラメータは、以下の条件で抽出されます。

- Idlin:ゲート電圧 5 V、サブストレート電圧 0 V
- Vtci:ゲート幅/ゲート長 = 10 μm/1 μm

条件の変更については [「プログラムの変更](#page-291-0) (p. 9-36)」を参照してください。

#### ステップ **5** ストレス印加/パラメータ抽出

このステップでは以下のことを行います。

1. テストに有効なすべてのデバイスに、同時にストレス印加を行います。 ストレスは Vgstr (ゲート電圧)と Vdstr (ドレイン電圧)です。

Vgstr はステップ 2 で自動的に決定される電圧値です。

Vdstr は、測定プログラムの実行を開始する前に、マニュアルで、Id-Vd 特性を測定し、その測定結果から決定される電圧値です。値の決定、お よび、プログラムへの入力については 「[プログラムの実行](#page-283-0) (p. 9-28)」を 参照してください。

- 2. デバイス毎にパラメータ(Idlin、Gmmax、Vtext、Vtci)を抽出します。 パラメータ抽出には PARAM.MES セットアップ・ファイルを使用しま す。
- 3. 以下の条件すべてに該当するデバイスは、上記 1 ~ 2 を繰り返します。 該当するデバイスがなくなった場合、または、累積ストレス印加時間が 100,000 秒に達した場合には、プログラムを終了します。
	- Idlin 値がイニシャル値の ±10 % 以内にある。
	- Gmmax 値がイニシャル値の ±10 % 以内にある。
	- Vtext 値がイニシャル値の ±20 mV 以内にある。
	- Vtci 値がイニシャル値の ±20 mV 以内にある。

ストレス時間は、以下のように設定されています。ストレス時間の変更 には[「プログラムの変更](#page-291-0) (p. 9-36)」を参照してください。

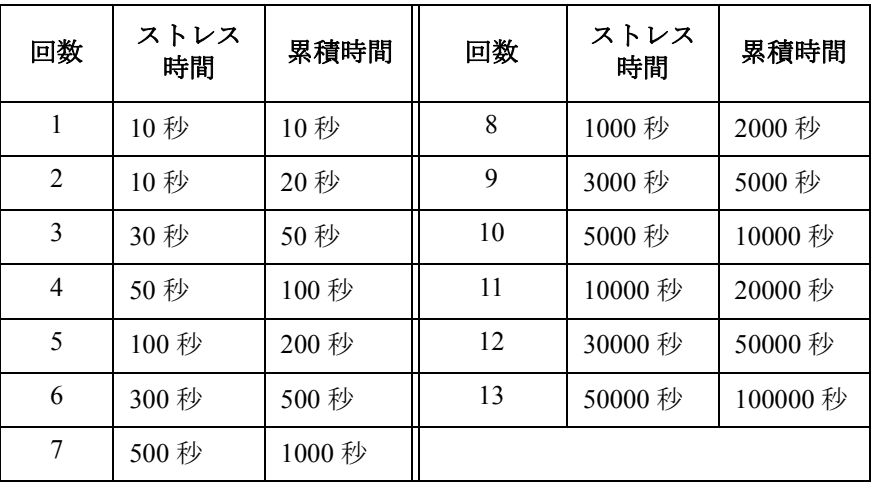

<span id="page-277-0"></span>テストが終了すると、プログラムは自動的に以下のファイル名でデータ保 存を行います。

- ID*XX*: Idlin 変化率 (%)
- GM*XX*: Gmmax 変化率 (%)
- VTE*XX*: Vtext 変化量
- VTI*XX*: Vtci 変化量

ここで、*XX* は、テスト・デバイスの番号を示します。

必要な装置 利定プログラムの実行に必要な装置を Table 9-7 にリストします。

#### **Table 9-7** 必要な装置

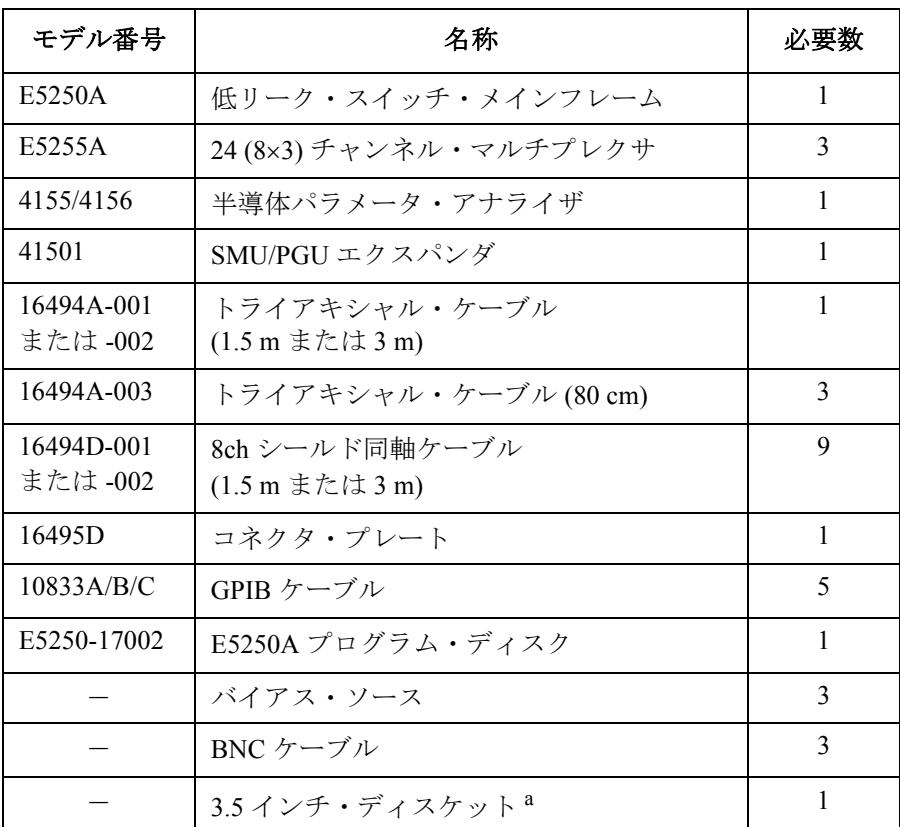

a. 初期化済みのディスケット。必ず用意してください。測定プロ グラム、テスト・データ、解析データの保存に使用します。

## <span id="page-278-0"></span>バイアス・ソース制御ルーチンの追加

測定プログラムには、ストレス印加に必要なバイアス・ソース制御ルーチ ンを含んでいません。従って、バイアス・ソース制御ルーチンを追加して からプログラムを実行してください。

制御ルーチンの追加は、測定プログラム中の以下のサブプログラムを変更 する、あるいは、プログラムに新しく追加することで行います。

測定プログラムには、以下のサブプログラムがコメント文で書かれていま す。このサブプログラムは、SCPI をサポートするバイアス・ソースに使用 可能です。このサブプログラムを使用するには、以下のようにプログラム の変更を行います。

1. HP BASIC ワークステーション上で SP\_MUX\_M プログラムを GET しま す。

GET "SP\_MUX\_M"

- 2. 以下の2行のプログラム・ライン先頭の感嘆符(!)を削除します。プ ログラム・ラインを簡単に検索するには FIND ステートメントを使用し ます。
	- ! CALL Bias\_source\_on
	- : : 7: ! CALL Bias source off
- 3. 以下のプログラム・ライン先頭の感嘆符 (!) を削除します。

使用するバイアス・ソースにあわせて、OUTPUT 文のパラメータを変 更します。"SOUR XXX" コマンドは、バイアス・ソースの出力を制御 する SCPI コマンドです。

SP\_MUX\_M プログラムでは、3 台のバイアス・ソースを使用します。 各バイアス・ソースの GPIB アドレスは 701、702、703 を想定していま す。

```
!Bias source on: SUB Bias source on
! !===========================================================
! ! Bias Source On 
! !-----------------------------------------------------------
! COM /Meas info5/ REAL Vdstr,Vgstr,Vdd,Vbb,Gate length,Gate w
idth 
! !-----------------------------------------------------------
! OUTPUT 701;"SOUR "&VAL$(Vgstr) ! Set Gate Stress Voltage 
! OUTPUT 702;"SOUR "&VAL$(Vdstr) ! Set Drain Stress Voltage 
! OUTPUT 703;"SOUR 0.0" ! Set Substrate Stress Voltage 
!SUBEND 
! !=========================================================== 
!Bias source off: SUB Bias source off
! !===========================================================
! ! Bias Source Off 
! !----------------------------------------------------------- 
! COM /Meas info5/ REAL Vdstr,Vgstr,Vdd,Vbb,Gate length,Gate w
idth 
! !----------------------------------------------------------- 
! OUTPUT 701;"SOUR 0.0" ! Set Gate Voltage to 0.0V 
! OUTPUT 702;"SOUR 0.0" ! Set Drain Voltage to 0.0V 
! OUTPUT 703;"SOUR 0.0" ! Set Substrate Voltage to 0.0V 
!SUBEND
```
4. 3.5 インチ・ディスケットを用意し、プログラムを保存します。以下の 例は SP\_MUX というプログラム名で保存します。

RE-STORE "SP\_MUX"

**NOTE** ディスケットはプログラムの実行、テスト・データの保存(測定プログラ ム実行後)、解析データの保存(解析プログラム実行後)に使用します。

# <span id="page-280-0"></span>必要な測定環境

プログラムを実行する前に、以下のセットアップを行います。

- 1. [Table 9-7](#page-277-0) にリストされる測定プログラムの実行に必要な装置を用意しま す。
- 2. E5255A をメインフレームに装着する前に、内部配線と DIP スイッチの 設定を行います。[Figure 9-3](#page-281-0) を参照してください。

3 枚の E5255A マルチプレクサ・カードを使用します。これらの内部配 線は以下を除いて、ほとんど同じです。

• IVin1 内部配線([Figure 9-3](#page-281-0) の 1):

スロット 1:IVin1 を SMU1 に接続

スロット 2:IVin1 を SMU3 に接続

スロット 3:IVin1 を SMU4 に接続

- DIP の設定はカード毎に異なります。各カードの上では、SW1、 SW2、SW3 の設定は同じです。[Figure 9-3](#page-281-0) を参照してください。
- 3. すべての装置を [Figure 9-4](#page-282-0)、[Table 9-8](#page-281-0) のように接続します。デバイスと の接続の詳細については「[測定環境の準備](#page-70-0) (p. 4-1)」を参照してくださ い。

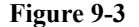

<span id="page-281-0"></span>**Figure 9-3 E5255A** 内部配線と **DIP** スイッチの設定

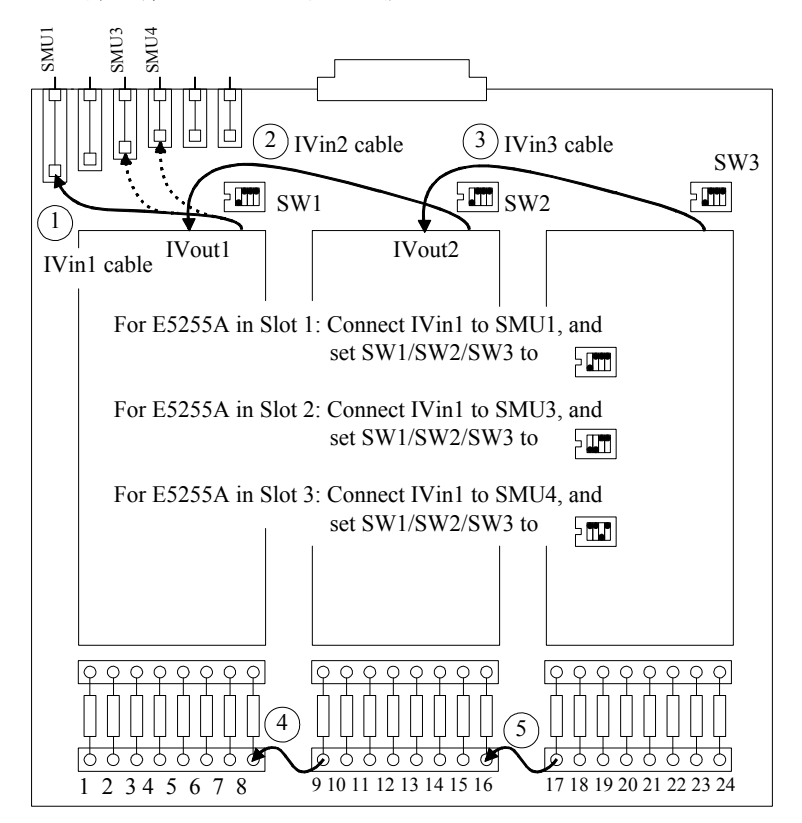

**Table 9-8 E5250A** 入出力の接続

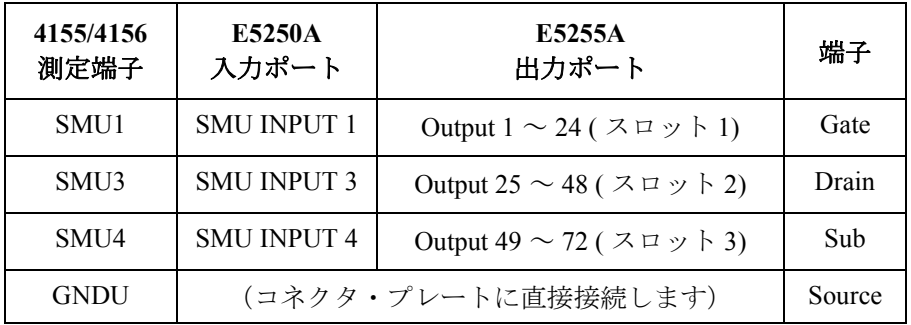

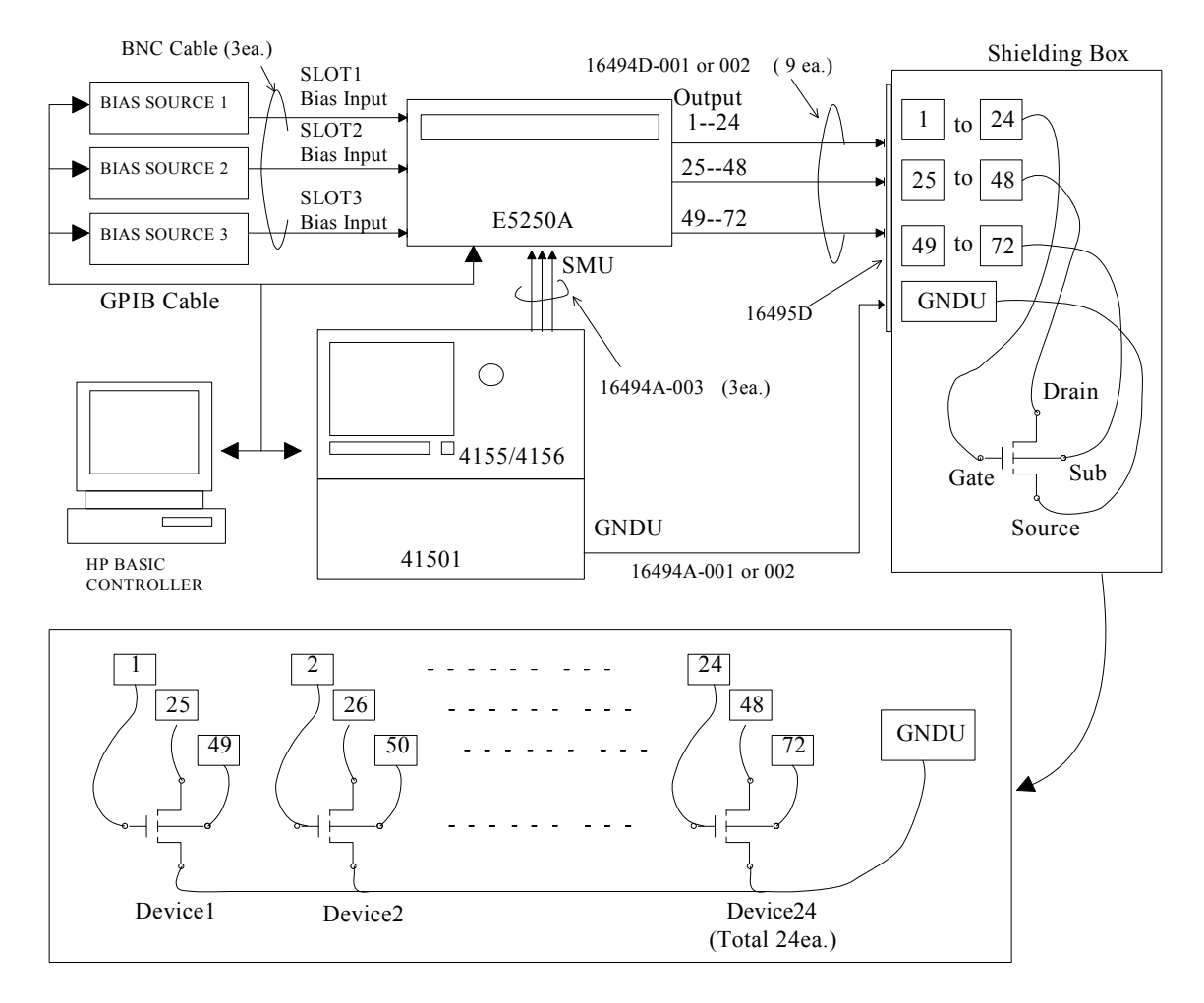

## <span id="page-282-0"></span>**Figure 9-4 HCI** テストのセットアップとデバイスの接続

### **NOTE** ストレス条件の決定に使用するデバイス

測定プログラム (SP\_MUX\_M) は、上図の Device1 を使用してストレス条件 (Vdstr と Vgstr) を決定します。ストレス条件の決定に使用したデバイスを テストに使用することはできないので、条件決定後、忘れずに Device1 の 交換を行ってください。

# <span id="page-283-0"></span>プログラムの実行

バイアス・ソース制御ルーチンの追加、および、測定環境のセットアップ を行った後、プログラムを実行するために以下を行います。

- 1. 測定器の GPIB アドレスを以下のように設定します。
	- 4155/4156: 717 (解析プログラムの実行にも使用します。)
	- E5250A: 722
	- バイアス・ソース:追加した制御ルーチンに合うようにアドレスを 設定してください。SP\_MUX\_M p プログラムの初期値では 701、 702、703 に設定しています。
- 2. すべての測定器、コンピュータの電源を ON します。
- 3. HP BASIC オペレーティング・システムをブート・アップします。
- 4. 「[バイアス・ソース制御ルーチンの追加](#page-278-0) (p. 9-23)」にみられるように変 更を加えた測定プログラムを保存しているディスケットを、コンピュー タに接続されているディスク・ドライブに挿入します。
- 5. ディスケットが挿入されたドライブのマス・ストレージ・デバイスを MSI ステートメントを用いて指定します。

例えば、":CS80,702,1" であれば、以下のコマンドを入力します。

MSI ":CS80,702,1"

6. 測定プログラムをロードします。以下の例では SP\_MUX プログラムを ロードします。

```
LOAD "SP_MUX" 
EDIT
```
- 7. E5250A プログラム・ディスクを 4155/4156 内蔵のディスク・ドライブ に挿入し、IDVD.MES セットアップ・ファイルを GET します。
- 8. コンピュータのコマンド・ラインから以下のコマンドを実行します。

OUTPUT 722;":ROUT:CLOS (@10101,20101,30101)"

9. 4155/4156 のフロント・パネル上の Single キーを押します。

Id-Vd 特性の測定を実行し、4155/4156 の画面に測定結果を表示します。 [Figure 9-5](#page-284-0) に測定結果例を示します。

#### <span id="page-284-0"></span>**Figure 9-5 Id-Vd** 特性測定例

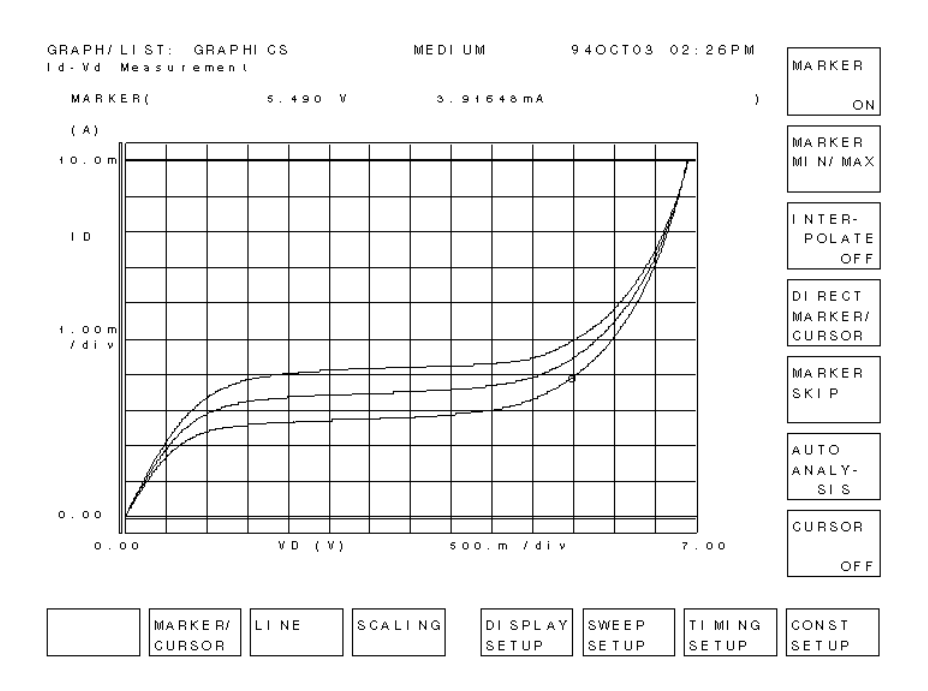

10. Id-Vd 特性測定結果からドレイン・ストレス電圧 (Vdstr) を決定します。 ブレークダウンを起こす電圧よりも 0.5 V 程度低い値を上限として Vdstr 値を決定することをお奨めします。

測定プログラム中の(この例では SP\_MUX プログラム中の) Vdstr 設定 値を変更します。下の例では、5 V に設定しています。

!-- Drain stress voltage should be determined by Id-Vd charact eristics

! Drain stress voltage

Vdstr 設定値の変更後、測定プログラムを RE-STORE します。

測定プログラムの 実行 1. 測定プログラム(この例では SP\_MUX プログラム)をロードし、RUN キーを押します。プログラムが実行され、以下のメッセージを表示しま す。

Enter directory name for saving data. (default: test data)

2. テスト・データを保存するディレクトリ名を入力して Enter キーを押し ます。テスト終了後、ここで指定したディレクトリにテスト・データが 保存されます。何も入力しないで Enter キーを押すと test\_data という ディレクトリに保存されます。

Isub-Vg 特性の測定が実行されて、4155/4156 の画面に測定結果が表示さ れます。そして、ゲート・ストレス電圧 (Vgstr) を自動的に抽出しま す。 Figure 9-6 に Isub-Vg 特性測定例を示します。

#### **Figure 9-6 Isub-Vg** 特性測定例

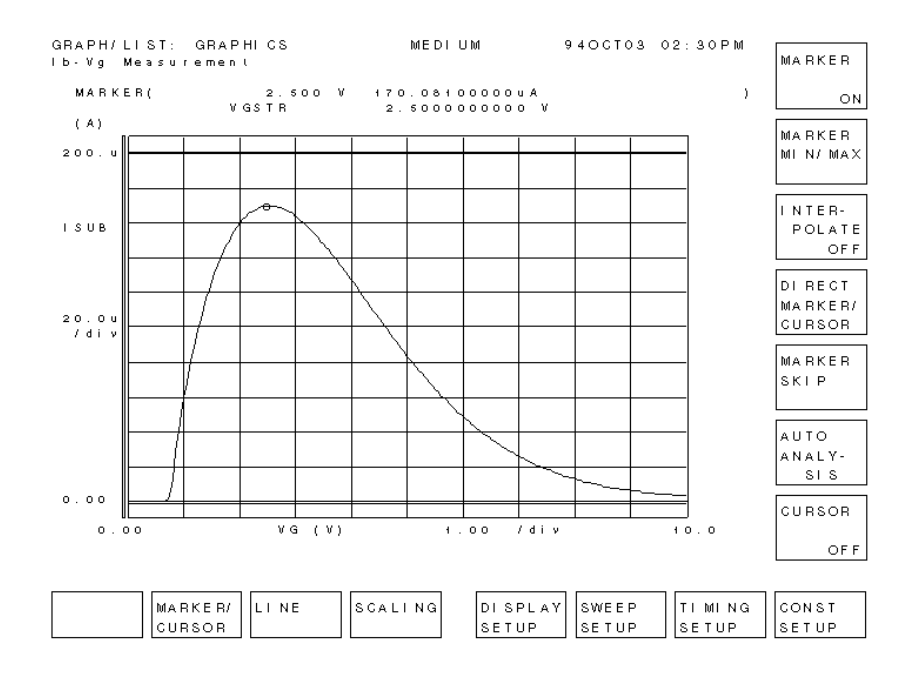

3. 以下のメッセージがコンピュータの画面に表示されたら、E5255A 出力 ポート 1、25、49 に接続されているデバイス(Device1)を取り外し、 新しいデバイスと交換します。

"Connect HCI degradation test devices"

4. デバイスを交換した後、Continue キーを押して、プログラムを再開しま す。

プログラムはテストに有効なデバイスを選別するために、漏れ電流測定 を行います。

測定データがテスト・リミットの範囲内であれば、以下のメッセージが 表示されます。

"Device No. = *XX* can be used"

測定データがテスト・リミットの範囲外であれば、以下のメッセージが 表示されます。

"Device No. = *XX* shall not be used"

次にプログラムは、接続されているすべての有効なデバイスに対してイ ニシャル・パラメータ抽出を行います。

そして、終了条件が成立するまで、ストレス印加/パラメータ抽出を繰 り返します。パラメータ抽出では、Idlin、Gmmax、Vtext、Vtci を求め ます。測定例を Figure 9-7 に示します。

**Figure 9-7** パラメータ抽出結果示例

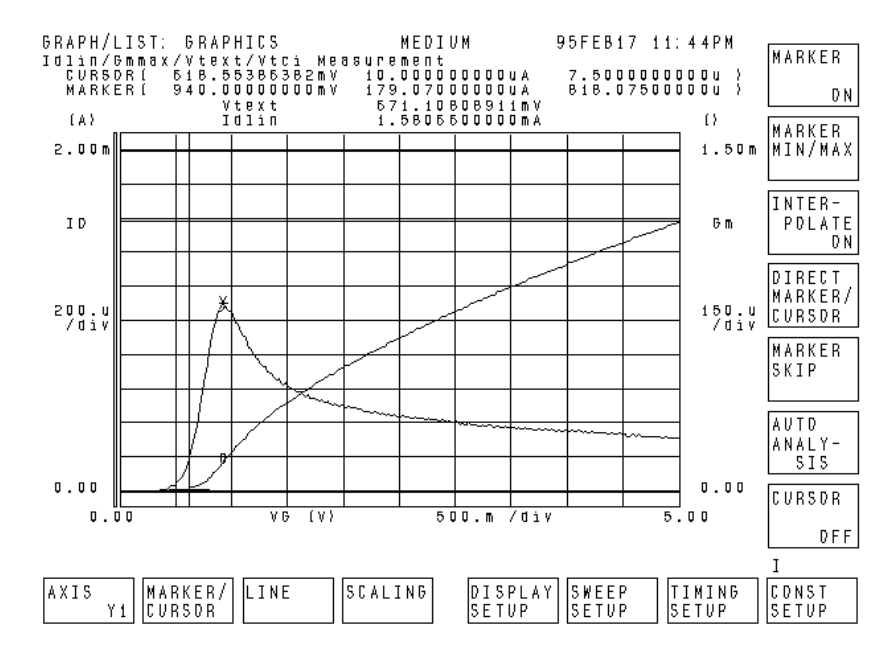

パラメータ抽出毎に、パラメータのストレス印加時間特性を 4155/4156 の画面に表示します。表示例を Figure 9-8 に示します。

テストが終了すると、プログラムは、コンピュータに接続されたディス ク・ドライブ内のディスケットにテスト・データを保存し、以下のメッ セージを表示します。

"HCI Degradation Test is Completed!!"

#### **Figure 9-8** ストレス印加時間 対 パラメータ変化量特性示例

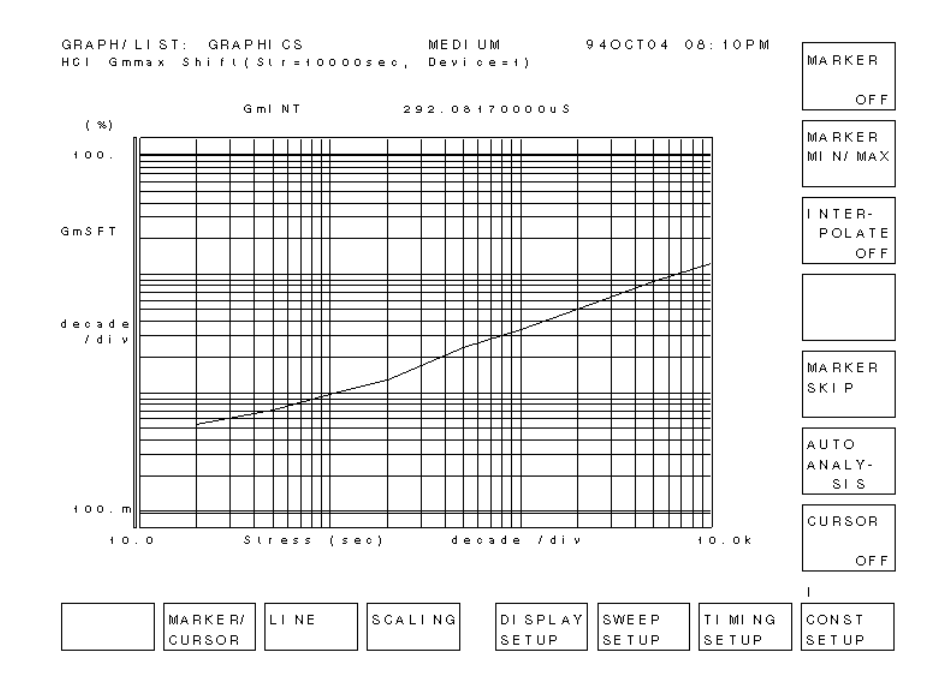
解析プログラムの 解析プログラムを実行する前に以下を行います。

実行

- - 1. E5250A プログラム・ディスクをコンピュータに接続されているディス ク・ドライブに挿入します。
	- 2. プログラム・ディスクが挿入されたドライブのマス・ストレージ・デバ イスを指定します。例えば、":CS80,702,1" であれば、以下のコマンドを 入力します。

MSI ":CS80,702,1"

3. プログラム・ディスクから SP\_MUX\_A ファイルを GET します。

GET "SP\_MUX\_A"

- 4. プログラム・ディスクをディスク・ドライブから取り出します。
- 5. テスト・データを保存しているディスケットをディスク・ドライブに挿 入します。
- 6. テスト・データを保存しているディレクトリを指定します。例えば、 ディレクトリ名が /test\_data であれば、以下のコマンドを入力します。

MSI"/test\_data"

解析プログラムを以下のように実行します。

1. RUN キーを押し、解析プログラムを実行します。以下のメッセージが表 示されます。

"Enter number of devices. (default:24)"

2. 解析を行うデバイスの数を入力します。デバイス 24 個のデータを解析 する場合には、なにも入力せずに Enter キーを押します。

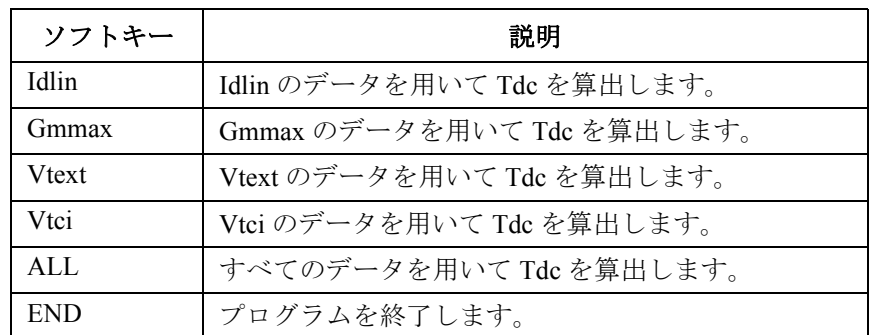

以下のソフトキーがコンピュータの画面に表示されます。

Tdc はホット・キャリア寿命を表しています。解析プログラムは、測定 プログラムが保存したテスト・データを読んで Tdc を抽出します。

3. 前ページの表にみられるソフトキーから 1 つを選択してホット・キャリ ア寿命 Tdc の算出に使用するパラメータを特定します。

デバイス番号 1 のテスト・データの解析結果が、4155/4156 の画面に表 示され、プログラムはポーズします。Figure 9-9 を参照してください。 ポーズ中、解析結果を 4155/4156 の DAT 形式ファイルに保存できます。

4. Continue キーを押してプログラムを再開します。

ステップ 3 で ALL ソフトキーを選択した場合、同じデバイス番号の次 のパラメータのグラフを 4155/4156 画面に表示し、ポーズします。

ステップ 3 でパラメータを特定するソフトキーを選択した場合、次のデ バイス番号のグラフを 4155/4156 画面に表示し、ポーズします。

このステップは設定したデバイス数と選択したソフトキーにしたがっ て、繰り返されます。プログラムの再開には Continue キーを押します。

#### **Figure 9-9 HCI** テスト・データ解析結果示例

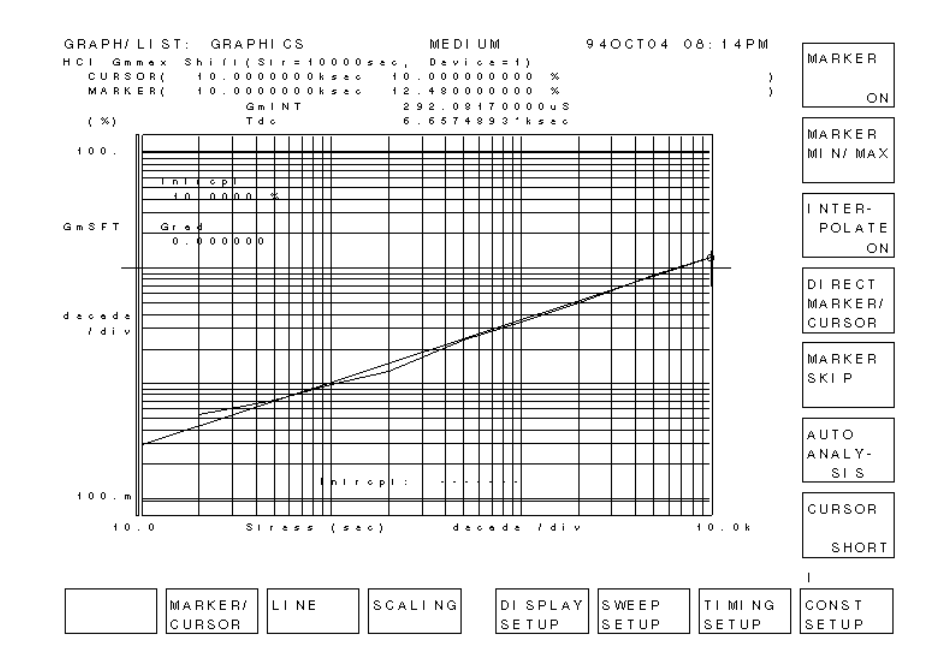

**NOTE** プログラムの実行をポーズさせなくすることもできます。それには、解析 プログラム内で使われている Pause to save 変数を 0 に設定します。プログ ラムは Tdc の抽出、データ保存を自動的に行い、終了します。

5. 計算された全データはコンピュータに接続されたディスク・ドライブ内 のディスケットに ANAHCI という名前で保存されます。このデータ・ ファイルは ASCII ファイルです。また、データは 4155/4156 画面上にリ ストされます。その後、4155/4156 は初期化されます。

例えば、ステップ 3 で Idlin ソフトキーを選択した場合、ANAHCI には 以下の情報が書き込まれます。

- デバイスの数
- Vdstr、Vgstr、ゲート長、ゲート幅
- Idlin
- Device, Validity, Tdc\_idlin 最初のデバイス番号、0 または 1、Tdc 値 : :: 最後のデバイス番号、0 または 1、Tdc 値
- Averaged Tdc\_idlin

Tdc\_idlin の平均値

ここで、0 は有効なデバイス、1 は無効なデバイスを示しています。 4 5, 1.95, 1.E-6, 1.E-5 Idlin Device Validity Tdc\_idlin 1, 0, 835.5786 2, 0, 3401.432 3, 0, 6269.047 4, 0, 24366.79 Averaged Tdc\_idlin 8718.2119

### プログラムの変更

ここでは、測定プログラム (SP\_MUX\_M)、および、PARAM.MES セット アップ・ファイルの変更方法を説明します。

- GPIB アドレスの変更
- 4155/4156 設定ファイルの変更
- Vtci 抽出条件の変更
- Idlin、Gmmax 抽出条件の変更
- デバイス数の変更
- ストレス印加時間の変更
- テスト・リミットの変更
- 4155/4156 に表示するデータの特定
- データ保存タイミングの変更

**GPIB** アドレスの 変更 プログラム始めに書かれている GPIB Setup ブロックの以下のパラメータの 設定値を変更します。

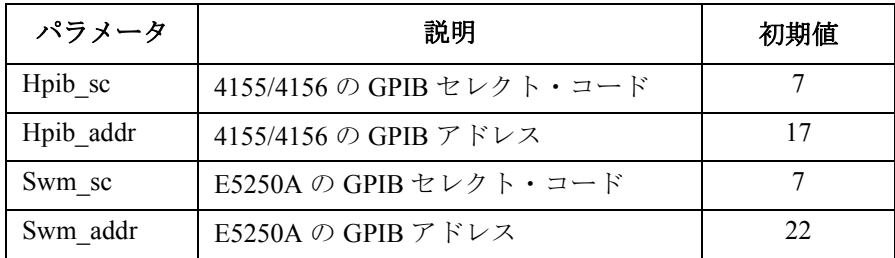

### **4155/4156**

設定ファイルの変更 イル名を変更して保存してください。 またプログラム中の Definition of measurement and stress setup files ブロック の以下のパラメータの設定値を変更します。

測定に使用する 4155/4156 設定ファイルの変更を行う場合には、必ずファ

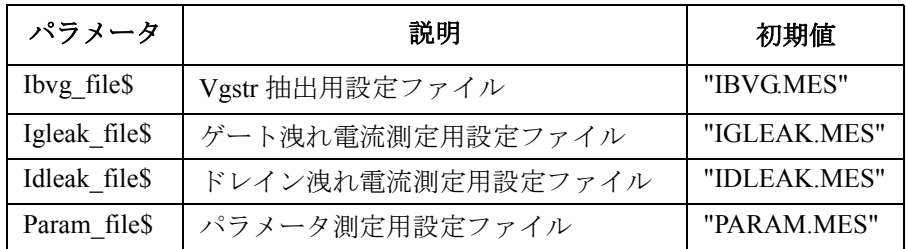

**Vtci** 抽出条件の 変更 Vtci を抽出するために必要なゲート長、ゲート幅の値を以下のように変更 します。

- 1. 4155/4156 で PARAM.MES 設定ファイルを GET します。
- 2. ANALYSIS SETUP 画面で LINE2 に設定されている ID の設定値を変更 します。ID の設定値は、以下の式から求めます。

 $ID=1$  mA  $\times$  W/L

- ここで、W はゲート幅 (m)、L はゲート長 (m) を示しています。
- 3. プログラム内の Device geometries ブロックの以下のパラメータの設定値 を変更します。

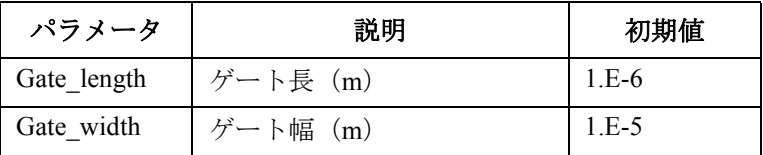

**Idlin**、**Gmmax** 抽出条件の変更 Idlin、Gmmax を抽出するために必要なゲート電圧、サブストレート電圧の 設定値を以下のように変更します。

- 1. 4155/4156 で PARAM.MES 設定ファイルを GET します。
- 2. SOURCE SETUP 画面でサブストレート電圧(VB)の設定値を変更しま す。
- 3. ANALYSIS SETUP 画面で LINE1 に設定されている VG の設定値を変更 します。

デバイス数の変更 プログラムの Input Parameters ブロックの No\_of\_devices 変数の設定値を変 更します。

> テスト・デバイス数が 25 を越える場合には、E5250A メインフレームの構 成を変更する必要があります。「設置 [\(p. 2-1\)](#page-32-0)」を参照してください。

ストレス印加時間の プログラムの Stress duration setup ブロックに書かれている DATA ステート 変更 メントのデータを変更します。各データの値は、累積印加時間を表してい ます。

例:

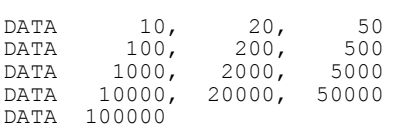

DATA ステートメントに設定するデータ数を変更した場合には、Input Parameters ブロックの Meas\_points 変数の設定値を変更します。

Meas\_points 変数には、DATA ステートメントに指定したデータ数を設定し ます。上の例では、以下のように設定します。

Meas points=13

テスト・リミットの テストに有効なデバイスの選別は、ゲート洩れ電流、ドレイン洩れ電流の 変更 測定結果とテスト・リミットを比較して行われます。テスト・リミットを 変更するには Limits for leakage tests ブロックの以下のパラメータの設定値 を変更します。

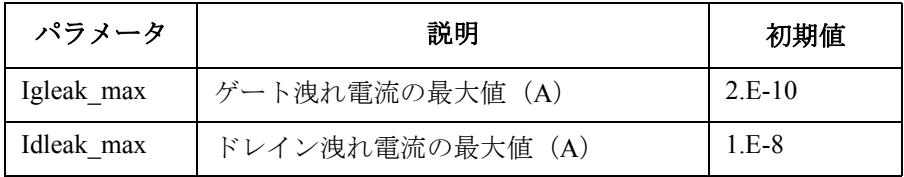

**4155/4156 に表示す** プログラムの Setup for drawing / saving data in main menu ブロックの以下のパ るデータの特定 ラメータの設定値を変更します。

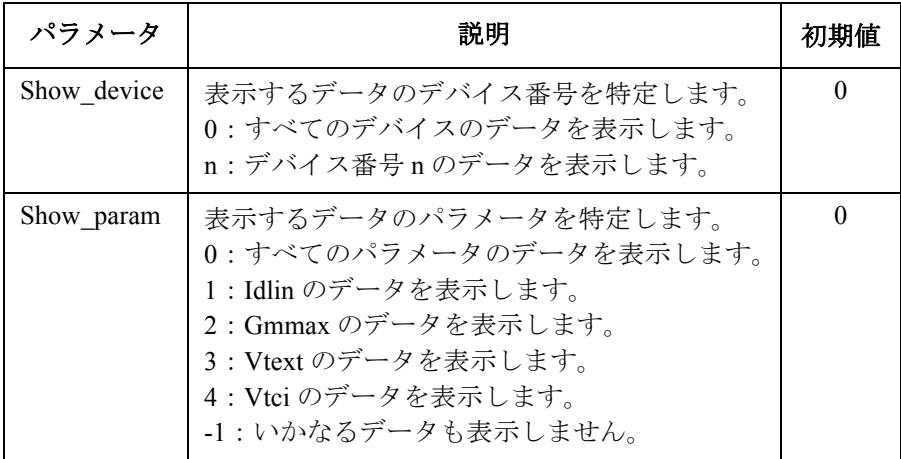

データ保存 タイミングの変更 プログラムの Setup for drawing / saving data in main menu ブロックの以下のパ ラメータの設定値を変更します。

- Save at last=0: パラメータ測定実行毎にデータを保存します。
- Save at last=1:すべての HCI テストが終了した時に保存します。

初期設定は 1 です。

仕様

Agilent E5250A、E5252A、E5255A の仕様、参考データを記します。

- Agilent E5250A 低リーク・スイッチ・メインフレーム
- Agilent E5252A 10×12 マトリクス・スイッチ
- Agilent E5255A 24(8×3) チャンネル・マルチプレクサ
- アクセサリ
- Agilent 4155/4156 使用時のシステム精度 ( 参考データ )

仕様は、検査された製品の性能として保証されるデータを示します。

参考データは、仕様として保証されない性能に対する代表的なデータであ り、製品を使用するうえでの参考値として提示されています。

仕様、および、参考データは、特に記述がない限り、以下の条件において 規定されています。

温度:23 °C ± 5 °C

相対湿度:< 60 % RH

# 一般仕様

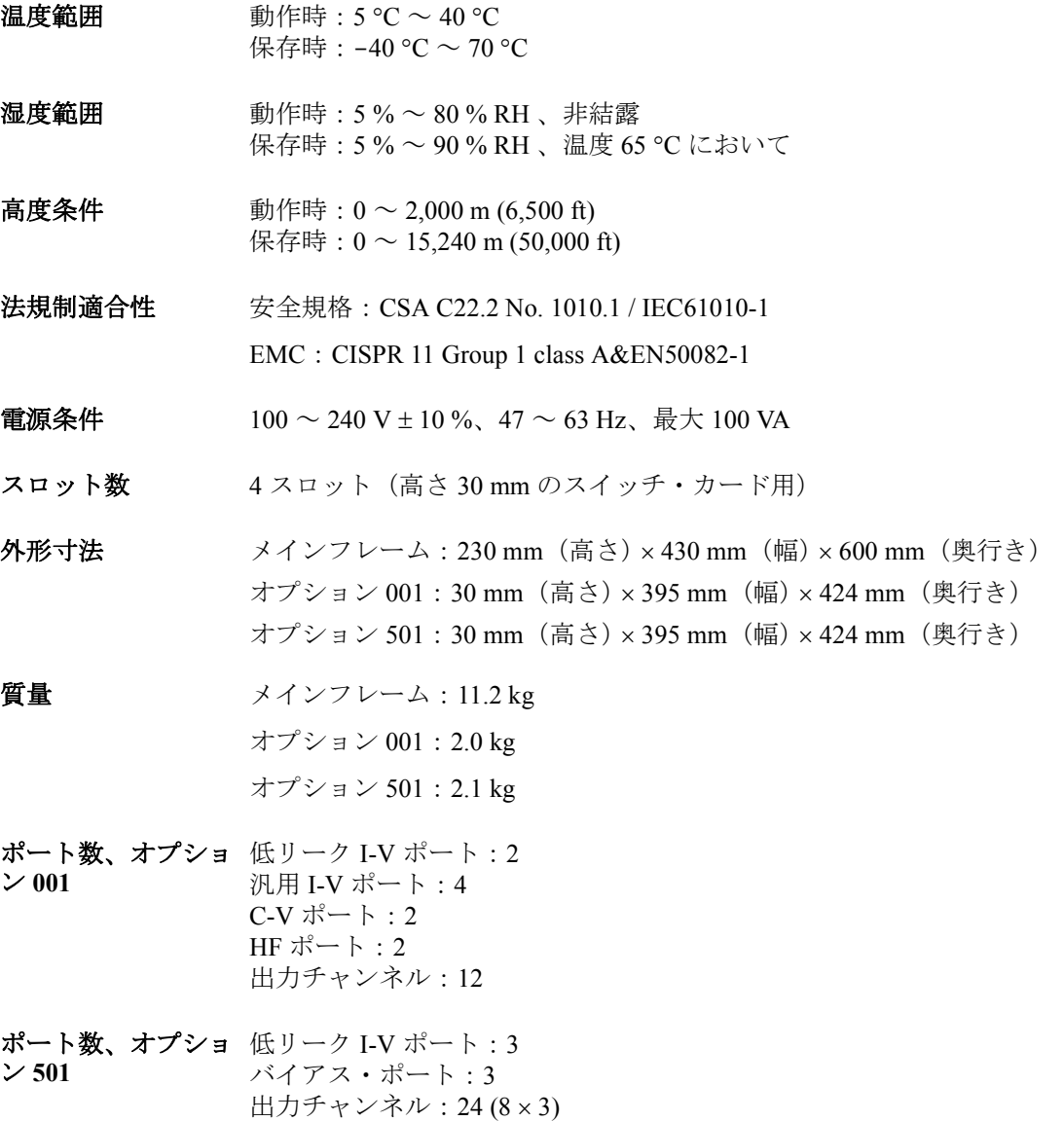

# オプション **001** マトリクス・スイッチ

## 仕様

モジュールがメインフレームに装着された状態での仕様を以下に記します。 仕様値は、以下の温度・湿度条件に依存します。

- 条件 A: 23 °C ± 5 °C、5 % ~ 60 % RH
- $\text{\&} \# \text{B}: 5 \text{°C} \sim 18 \text{°C}, 28 \text{°C} \sim 40 \text{°C}, 5 \text{%} \sim 60 \text{°M}, \text{RH}$
- 条件 C:28 °C ~ 40 °C、60 % ~ 80 % RH

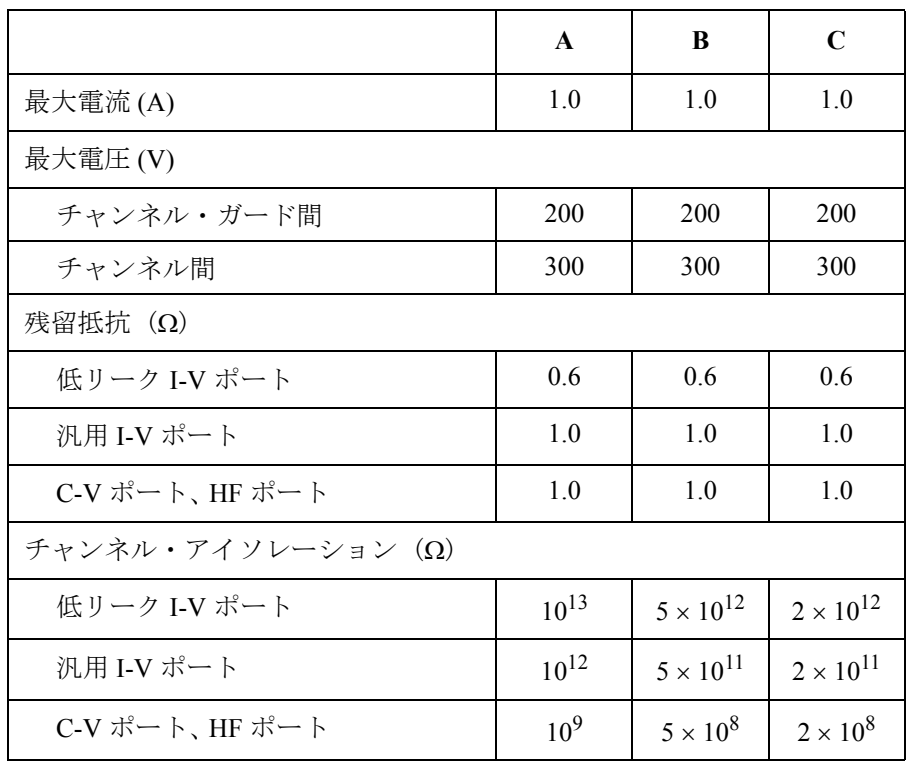

仕様 オプション 001 マトリクス・スイッチ

# 代表値(参考データ) オフセット電流 **\*1** < 0.1 pA ( 低リーク I-V ポート ) < 1000 pA ( 汎用 I-V ポート ) チャンネル・クロストーク容量 < 0.3 pF /チャンネル オフセット電圧 **(EMF)\*2** < 80 μV ( 低リーク I-V ポート ) < 110 μV ( 汎用 I-V ポート ) < 110 μV (C-V ポート、 HF ポート ) **ガード容量<sup>\*3</sup> < 145 pF ( 低リーク I-V ポート )** < 123 pF ( 汎用 I-V ポート ) 容量測定追加誤差 **\*4** < ± 1 % ± 0.5 pF (C-V ポート )

- **\*1** すべての入出力チャンネルに 0V 印加している時。
- **\*2** Electro Motive Force の略。記述の値は 5 分経過後の値。
- **\*3** E5252A 1 枚だけ装着されている場合に、ただ 1 つ接続さ れている入出力パスにおいて。
- **\*4** 以下の測定条件における追加誤差。容量補正ルーチンに よる補正後の値に適用。
	- 測定周波数:  $1 \text{ kHz} \sim 1 \text{ MHz}$
	- 容量測定値: 最大 1000 pF
	- 測定端子: E5252A 出力端子に接続した Agilent 16494A オプション 001 1.5 m トライア キシャル・ケーブルの先端において。

### 参考データ

- 帯域幅 **(-3dB)** < 10 MHz (C-V ポート、 HF ポート )
- リレー寿命  $>10^8$  回 ( ドライ・スイッチング時 )
- セトリング時間 < 3.5 秒(低リーク I-V ポート)

10 V 印加後、最終値から 400 fA 以内の値に落ち着くまで の時間。

# オプション **501** マルチプレクサ

### 仕様

モジュールがメインフレームに装着された状態での仕様を以下に記します。 仕様値は、以下の温度・湿度条件に依存します。

- 条件 A:  $23 \text{ °C} \pm 5 \text{ °C}$ ,  $5\% \sim 60\% \text{ RH}$
- $\text{\&} \# \text{B}: 5 \text{°C} \sim 18 \text{°C}, 28 \text{°C} \sim 40 \text{°C}, 5 \text{%} \sim 60 \text{°M}, \text{RH}$
- 条件 C:28 °C ~ 40 °C、60 % ~ 80 % RH

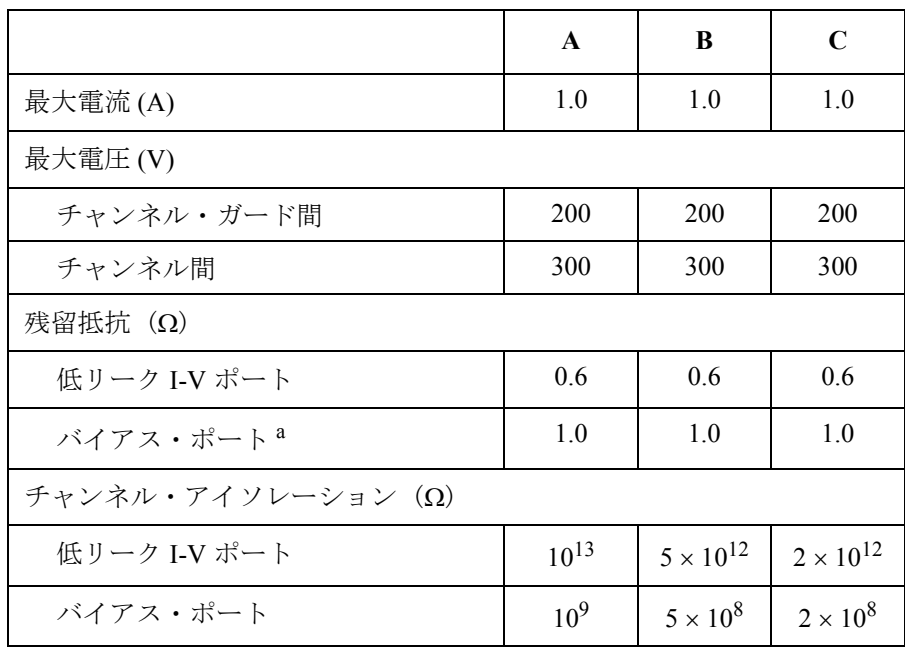

a. カード内部に 0Ωの保護抵抗が装着されている場合。他の抵抗 が装着されている場合には保証されません。

### 仕様 オプション 501 マルチプレクサ

# 代表値 (参考データ) オフセット電流 **\*1** < 0.1 pA ( 低リーク I-V ポート ) チャンネル・クロストーク容量 < 0.4 pF /チャンネル ( 低リーク I-V ポート ) < 5 pF /チャンネル(バイアス・ポート) オフセット電圧 **(EMF)\*2** < 80 μV ( 低リーク I-V ポート ) ガード容量  $< 180 \,\mathrm{pF}^{\,*3}$  (低リーク I-V ポート)  $< 60$  pF ( 低リーク I-V ポート、オープン時 )

- **\*1** すべての入出力チャンネルに 0V 印加している時。 **\*2** Electro Motive Force の略。記述の値は 5 分経過後の値。
- **\*3** E5255A 1 枚だけ装着されている場合に、ただ 1 つ接続さ れている入出力パスにおいて。

### 参考データ

- リレー寿命 >  $10^8$ 回(ドライ・スイッチング時)
- セトリング時間 < 3.5 秒(低リーク I-V ポート)

10 V 印加後、最終値から 400 fA 以内の値に落ち着くまで の時間。

仕様 アクセサリ

# アクセサリ

以下の仕様は、下にリストされるアクセサリに適用されます。

- Agilent 16494A トライアキシャル・ケーブル
- Agilent 16494B ケルビン・トライアキシャル・ケーブル
- Agilent 16494C 4142B 用ケルビン・トライアキシャル・ケーブル
- Agilent 16494D 8 チャンネル・シールド同軸ケーブル
- Agilent 16495C コネクタ・プレート(シールド同軸 6 端子付)
- Agilent 16495D コネクタ・プレート(シールド同軸 12 端子付)
- Agilent 16495E ハーフ・サイズ・ブランク・プレート
- Agilent 16495F コネクタ・プレート(トライアキシャル 12 端子付)
- Agilent 16495G コネクタ・プレート(トライアキシャル 24 端子付)

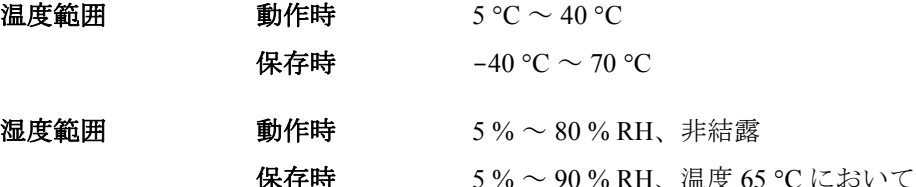

以下の仕様は、Agilent 16494E 8 チャンネル・シールド同軸ケーブル(高低 温対応 − 片端コネクタ付き)に適用されます。

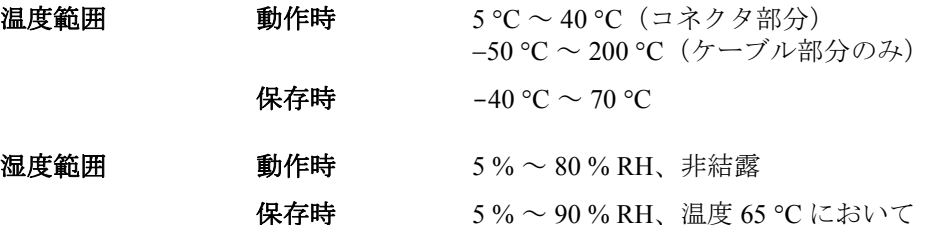

# **Agilent 4155/4156** 使用時のシステム精度 (参考データ)

Agilent 4155/4156 を E5250A の低リーク I-V ポートに接続して測定を実行す る場合のシステム精度(参考値)を以下に示します。 Iout は出力電流 (A)、Vout は出力電圧 (V) を示します。

# **4155** 使用時のシステム精度

• 電圧レンジおよびオフセット精度 (MPSMU)

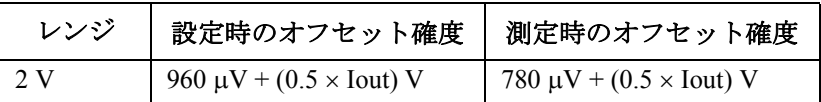

• 電流レンジおよびオフセット精度 (MPSMU)

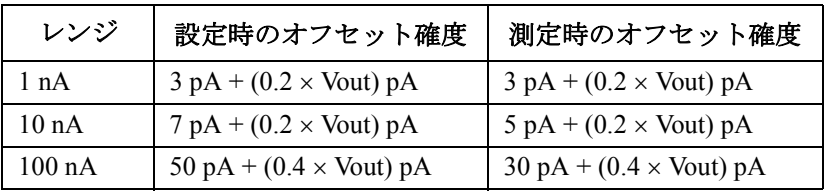

# **4156** 使用時のシステム精度(非ケルビン接続時)

• 電圧レンジおよびオフセット精度 (HRSMU)

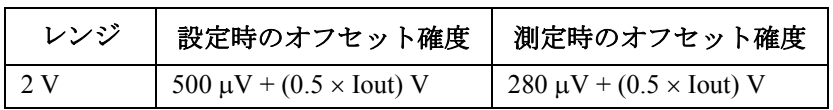

### • 電流レンジおよびオフセット精度 (HRSMU)

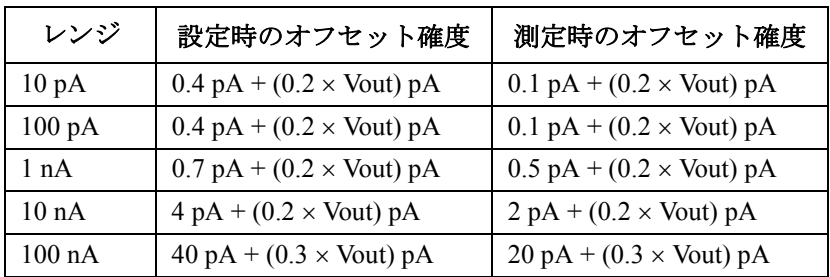

# エラー・メッセージ

### エラー・メッセージ

Agilent E5250A のエラー・メッセージをリストします。

E5250A のエラー・メッセージは、以下の 2 タイプに分けられます。

• スタンダード SCPI エラー・メッセージ

スタンダード SCPI エラーには、コマンド・エラー、実行エラー、デバ イス特有エラー、クエリ (問合せ)エラーがあります。これらには、負 のエラー番号が与えられます。

• E5250A 特有のエラー・メッセージ

E5250A 特有のエラーには、正のエラー番号が与えられます。

エラー・メッセージは、エラー番号によって以下のように分類されます。

| エラー番号            | 分類                  |
|------------------|---------------------|
| $\theta$         | 正常な状態。エラーは発生していません。 |
| $-100 \sim -199$ | コマンド・エラー            |
| $-200 \sim -299$ | 実行エラー               |
| $-300 \sim -399$ | デバイス特有エラー           |
| $-400 \sim -499$ | クエリ・エラー             |
| $100 \sim 32767$ | E5250A 特有エラー        |

E5250A にエラーが発生すると、スタンダード・イベント・ステータス・レ ジスタは以下のように設定され、エラー・メッセージがエラー・キュー (Error Queue)に置かれます。

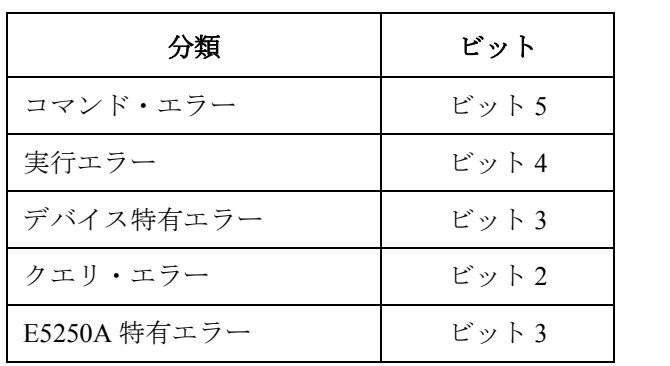

エラー番号とメッセージは、:SYSTem:ERRor? コマンドを用いることに よって読むことができます。

エラー・キューは、電源投入時、および、\*CLS コマンドを送ることによっ てクリアされます。

スタンダード・イベント・ステータス・レジスタや、これらのコマンドに ついては「[コマンド・リファレンス](#page-168-0) (p. 7-1)」を参照してください。

# スタンダード **SCPI** エラー・メッセージ

負のエラー番号で与えられる、スタンダード SCPI エラー・メッセージを リストします。

### コマンド・エラー

SCPI コマンドのシンタックスが正しくない場合、−1*XX* のエラーが発生し ます。このとき、エラー番号とメッセージがエラー・キュー(Error Queue) に置かれ、スタンダード・イベント・ステータス・レジスタのビット5が 設定されます。

**Table 11-1** コマンド・エラー

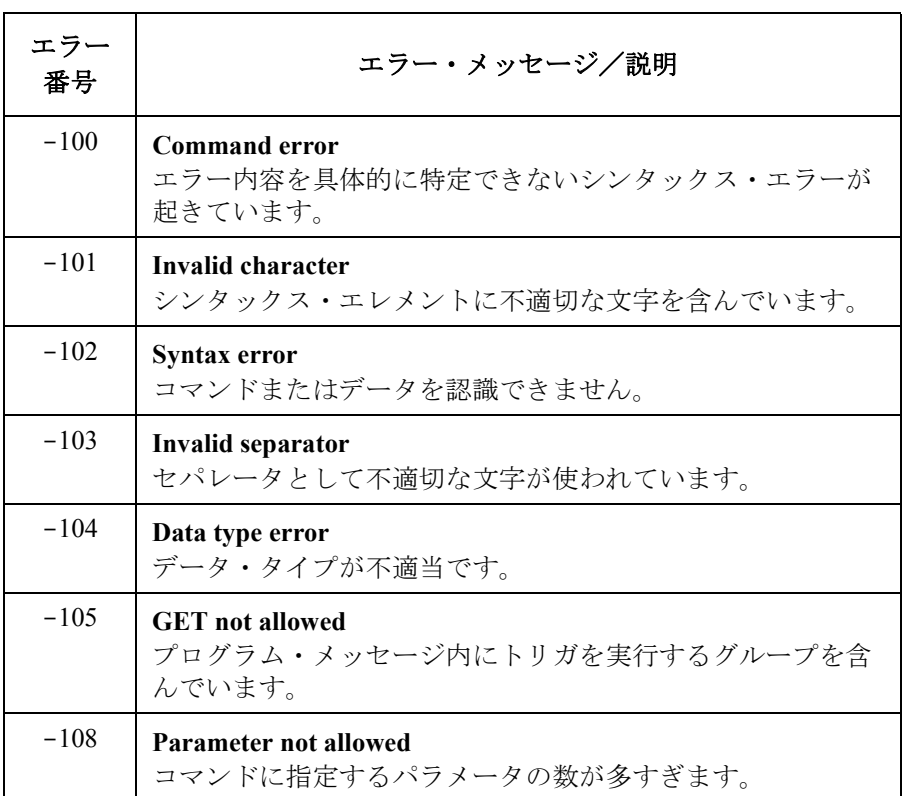

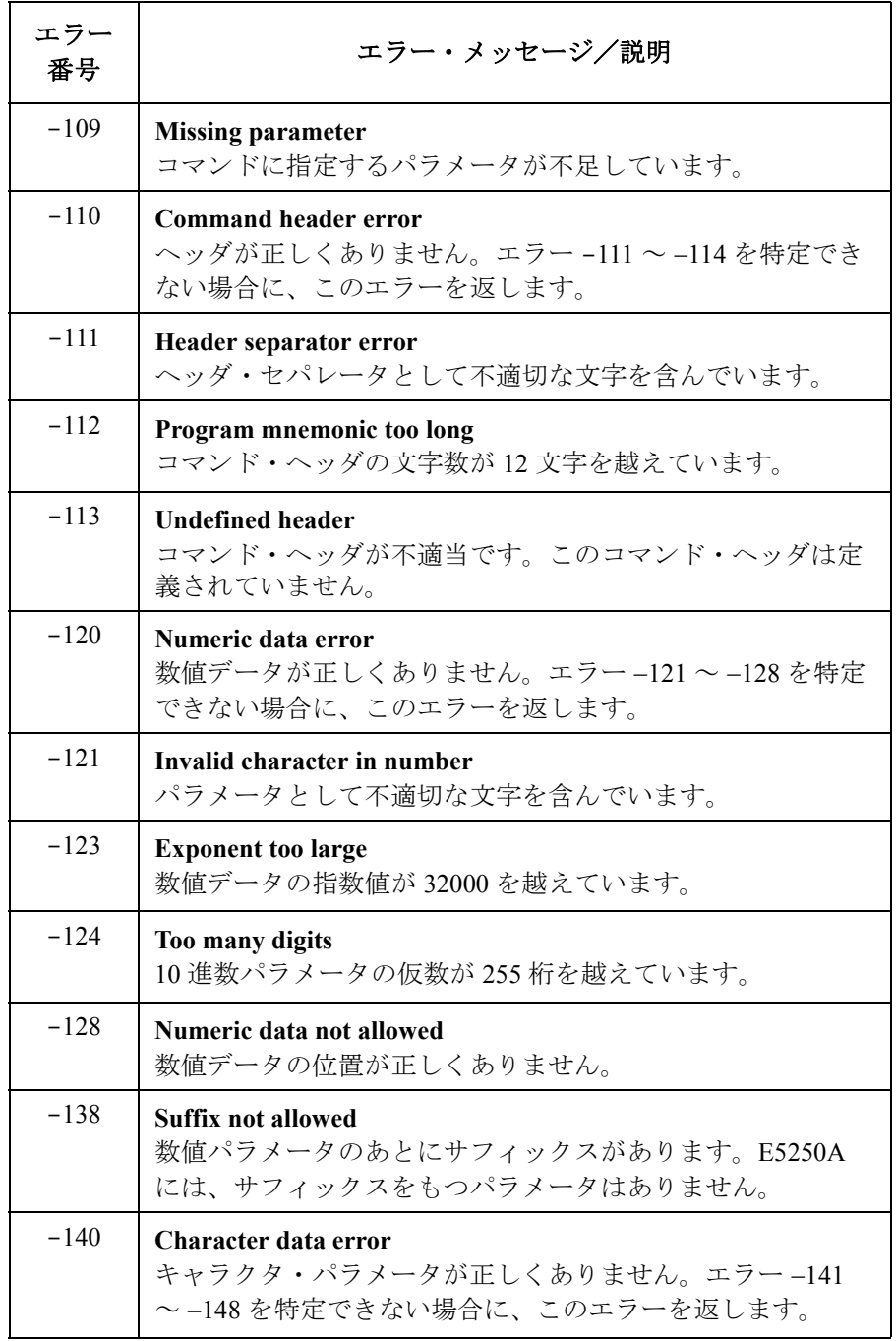

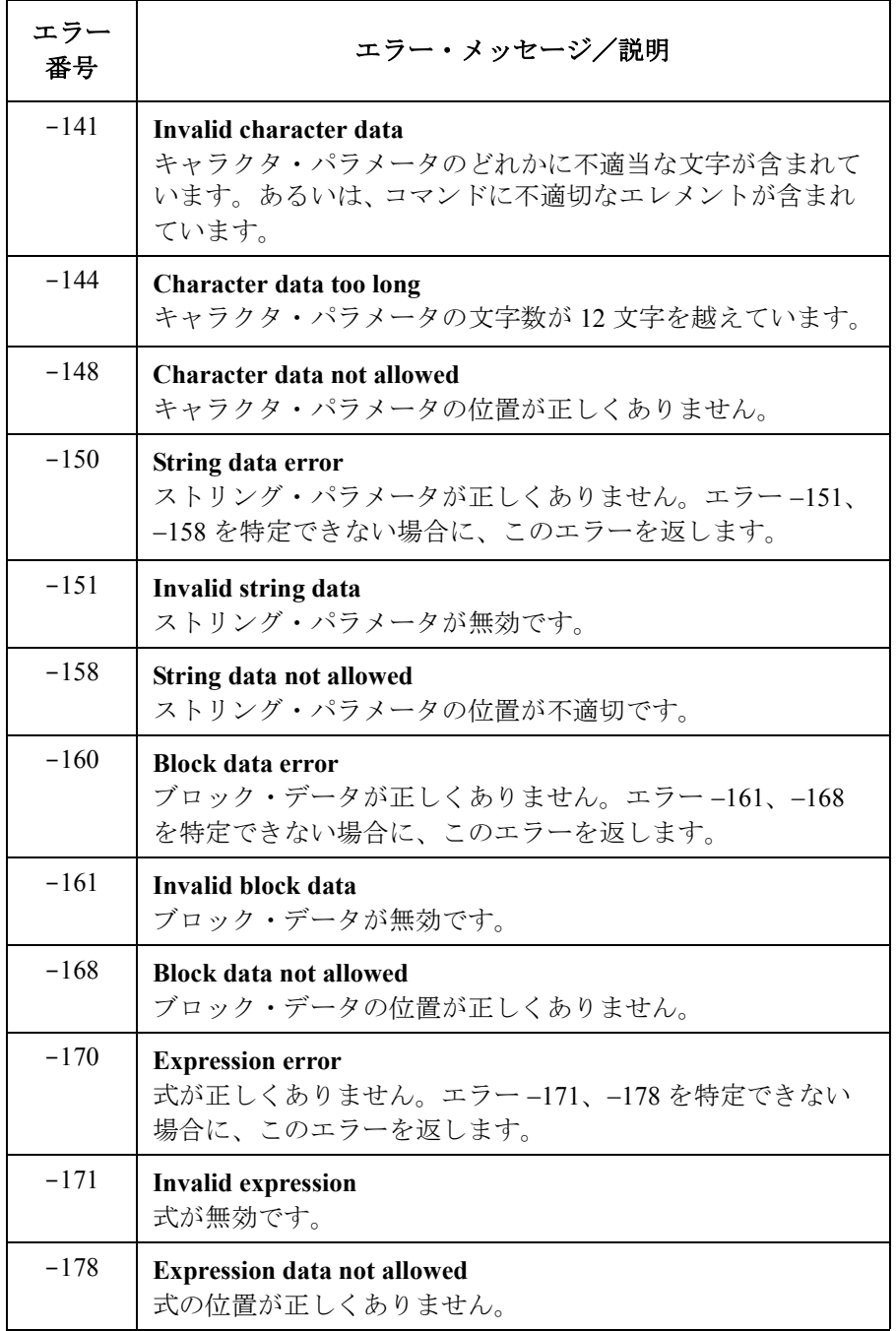

### 実行エラー

SCPI コマンドのヘッダ、パラメータのシンタックスは有効なのに、 E5250A の様々な状態/条件から、コマンドを実行できないような場合、 −2*XX* の エラーを発生します。このとき、エラー番号とメッセージがエ ラー・キュー(Error Queue)に置かれ、スタンダード・イベント・ステー タス・レジスタのビット 4 が設定されます。

**Table 11-2** 実行エラー

| エラー<br>番号 | エラー・メッセージ/説明                                                                                               |
|-----------|----------------------------------------------------------------------------------------------------|
| $-200$    | <b>Execution error</b><br>エラー内容を具体的に特定できない実行エラーが起きていま<br>す。                                                |
| $-220$    | Parameter error<br>パラメータは有効ですが、E5250A の状態/条件からコマン<br>ドを実行できません。 エラー -222 ~ -224 を特定できない場<br>合に、このエラーを返します。 |
| $-222$    | Data out of range<br>E5250A によって定義されるパラメータの有効範囲を越えて<br>いるためにパラメータの設定を行えません。                                |
| $-223$    | Too much data<br>パラメータ(ブロック、式、またはストリング)に含まれる<br>データが、E5250Aのメモリ容量などの制限を越えています。                             |
| $-224$    | <b>Illegal parameter value</b><br>E5250A には不適当なパラメータ値が指定されています。                                            |
| $-260$    | <b>Expression error</b><br>プログラム内の式に関連したエラーが起きています。                                                        |

# <span id="page-311-0"></span>デバイス特有エラー

ハードウェア、またはソフトウェアの異常のために、E5250A の動作が正常 終了できなかった場合、エラー番号 −3*XX* を返します。このとき、エラー番 号とメッセージがエラー·キュー (Error Queue)に置かれ、スタンダー ド・イベント・ステータス・レジスタのビット 3 が設定されます。

これらのエラー・コードは SCPI によって定義されています。E5250A が定 義するデバイス特有エラーは、「E5250A [特有のエラー・メッセージ](#page-313-0) (p. [11-10\)](#page-313-0)」にリストされています。

**Table 11-3** デバイス特有エラー

| エラー<br>番号 | エラー・メッセージ/説明                                                                                                    |
|-----------|----------------------------------------------------------------------------------------------------|
| $-300$    | Device-specific error<br>エラー内容を具体的に特定できないデバイス特有エラーが起<br>きています。                                                                                                   |
| $-311$    | <b>Memory error</b><br>E5250A のメモリにエラーが起きています。                                                                                                    |
| $-350$    | <b>Queue overflow</b><br>エラー・キュー (Error Queue) がフル状態になると、発生し<br>たエラーのエラー・メッセージのかわりに、このエラー・<br>メッセージをエラー・キューに置きます。<br>エラー・キューにスペースがないことを示しており、発生し<br>たエラーを保管しません。 |

# クエリ(**Query;** 問合せ)エラー

E5250A の出力待ち列 (Output Queue) コントロールが以下のどれかを検出 すると、エラー −4*XX* が発生します。

- データが存在しない時に出力待ち列からデータを読もうとした時。
- 出力待ち列からデータがなくなった時。

これらのエラーが起こると、エラー番号とメッセージがエラー・キュー (Error Queue)に置かれ、スタンダード・イベント・ステータス・レジスタ のビット 2 が設定されます。

**Table 11-4** クエリ・エラー

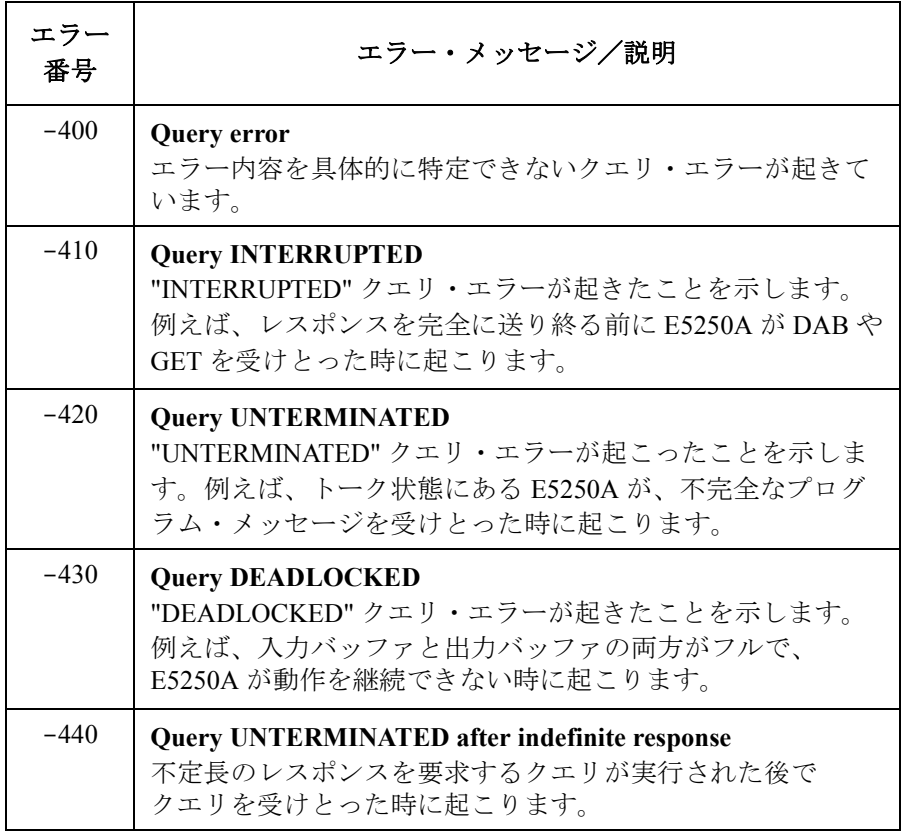

# <span id="page-313-0"></span>**E5250A** 特有のエラー・メッセージ

E5250A 特有のエラー・メッセージをリストします。

ここで紹介するエラーは、E5250A の動作がカード、チャンネル、ポート、 あるいはモードのエラーなどによって正しく完了しなかった場合に発生し ます。エラーが起こると、正のエラー番号とメッセージがエラー・キュー (Error Queue)に置かれ、スタンダード・イベント・ステータス・レジスタ のビット 3 が設定されます。

SCPI が定義するデバイス特有エラーについては、[「デバイス特有エラー](#page-311-0) (p. [11-8\)](#page-311-0)」を参照してください。

### チャンネル関連エラー

**Table 11-5** チャンネル関連エラー

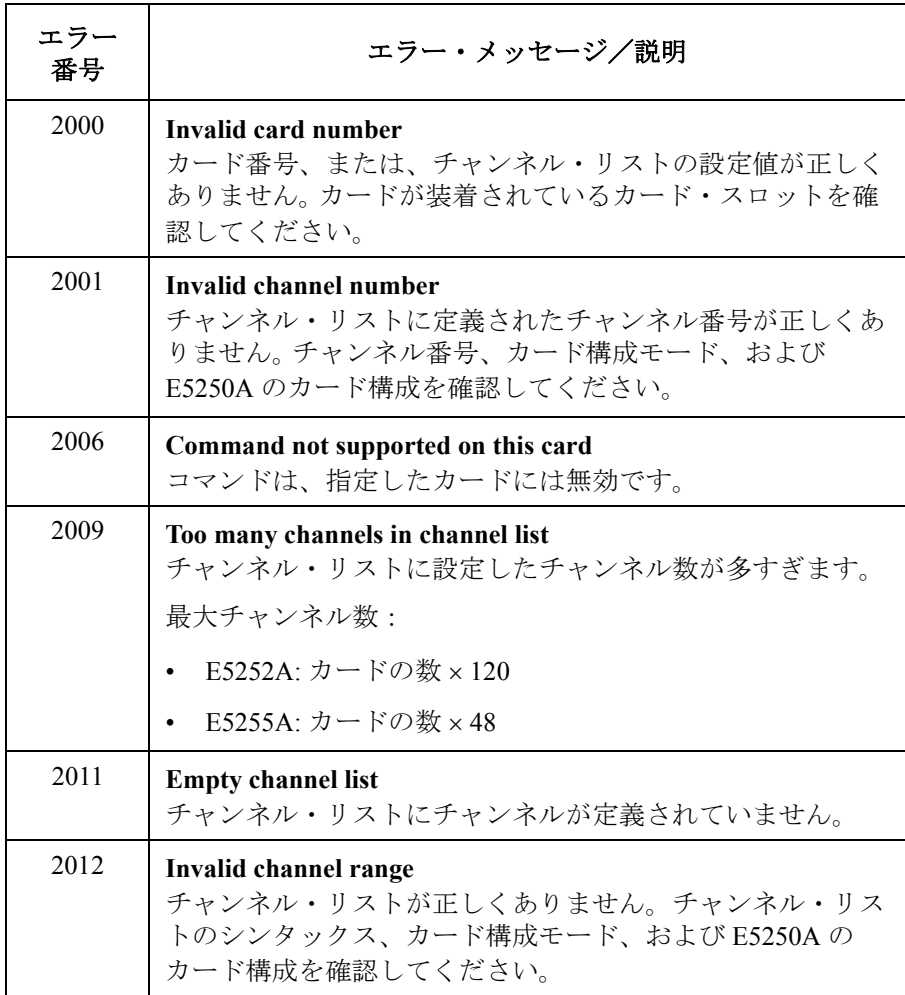

エラー・メッセージ E5250A 特有のエラー・メッセージ

# カード/モード/ポート関連エラー

### **Table 11-6** カード/モード/ポート関連エラー

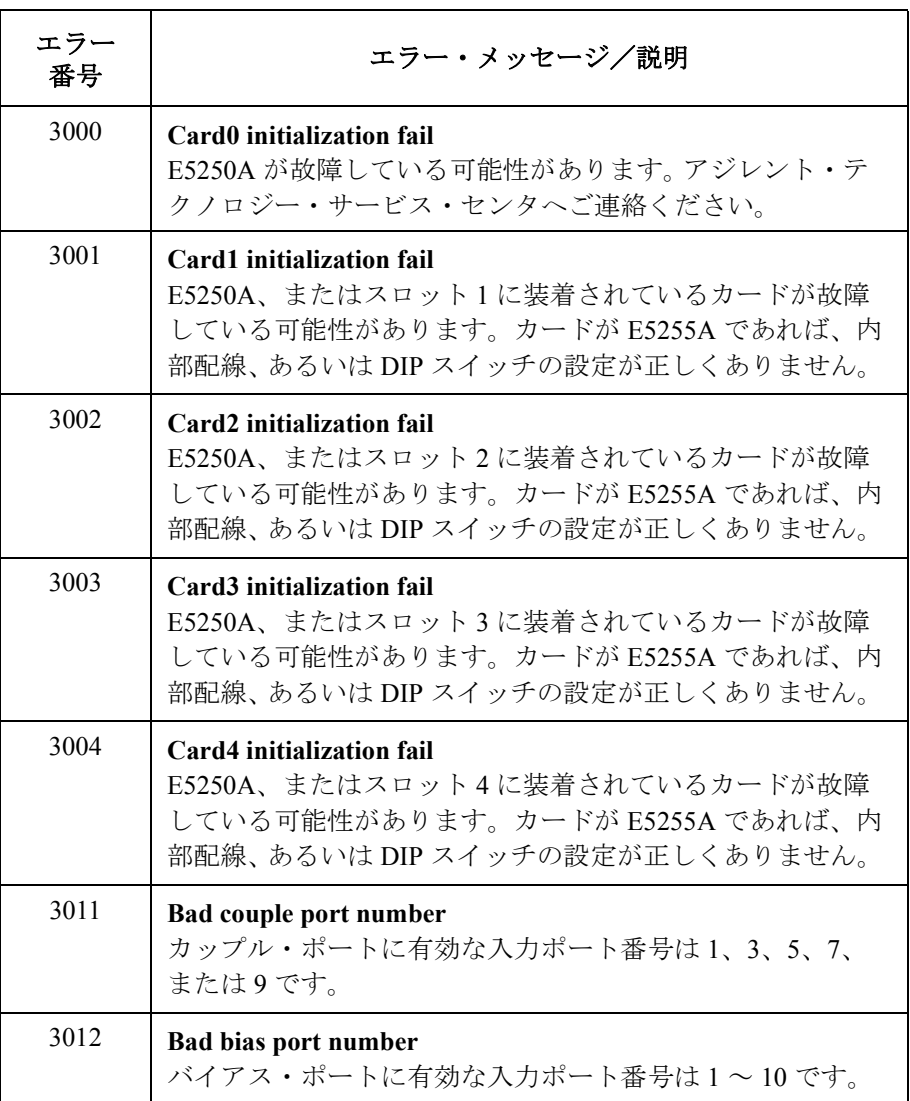

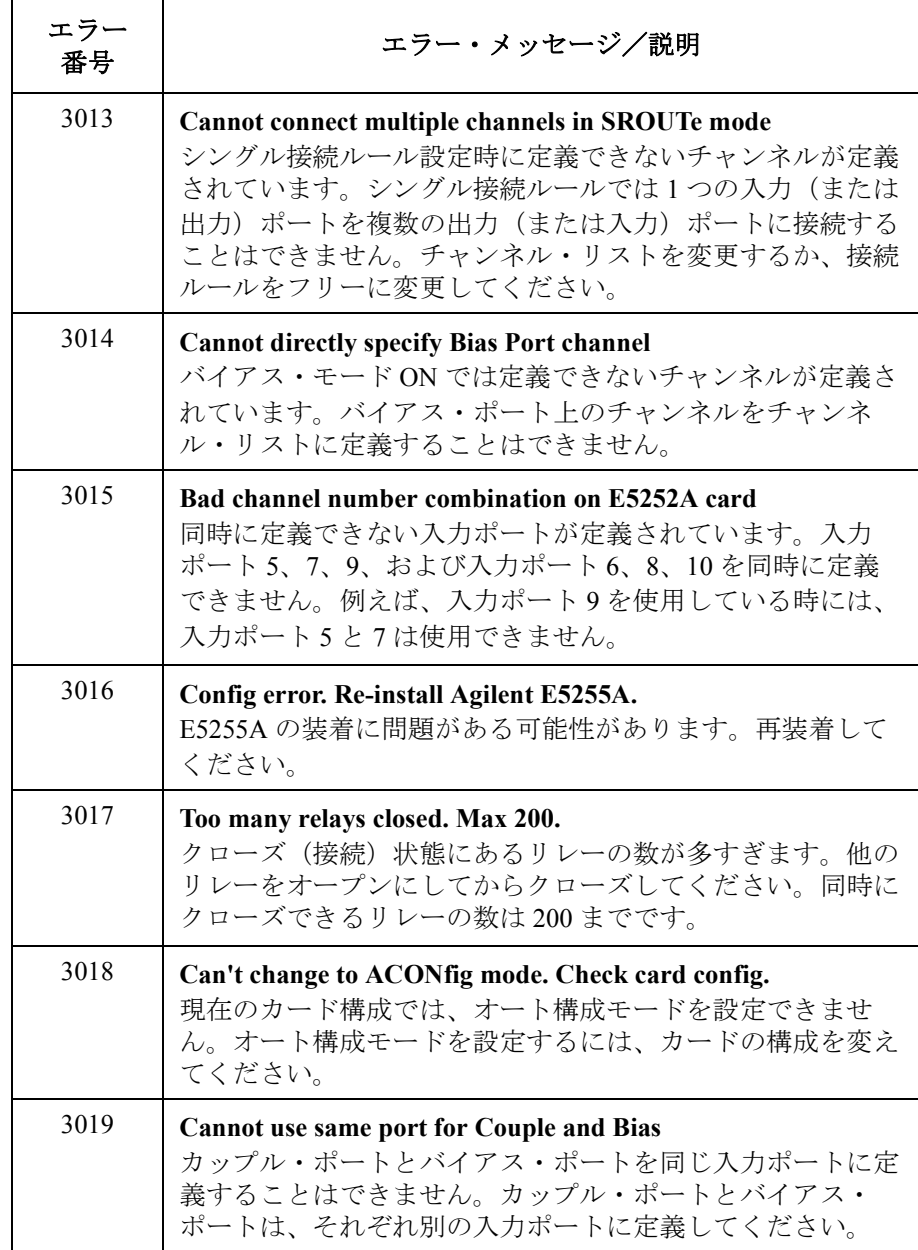

エラー・メッセージ E5250A 特有のエラー・メッセージ

# **12 SCPI** コマンド・サマリ

Agilent E5250A 制御用 SCPI コマンドのクイック・リファレンスです。 コマンド・シンタックス、パラメータ、簡単な説明を記述しています。

コマンドはアルファベット順に並んでいます。

SCPI コマンドの詳細については「[コマンド・リファレンス](#page-168-0) (p. 7-1)」を参照 してください。

*channel\_list* の定義の仕方については[「操作方法](#page-94-0) (p. 5-1)」を参照してくださ い。

### コマンド表記上のご注意:

- **[ ]** コマンド表記の上で省略可能な部分。例えば [:ROUTe]:BIAS:PORT コマンドは、:ROUT:BIAS:PORT あ るいは :BIAS:PORT と表します。
- イタリック コマンドの入力パラメータや、E5250A からのレスポン スを表します。例えば *card\_number* は、カード番号とい うパラメータを表します。

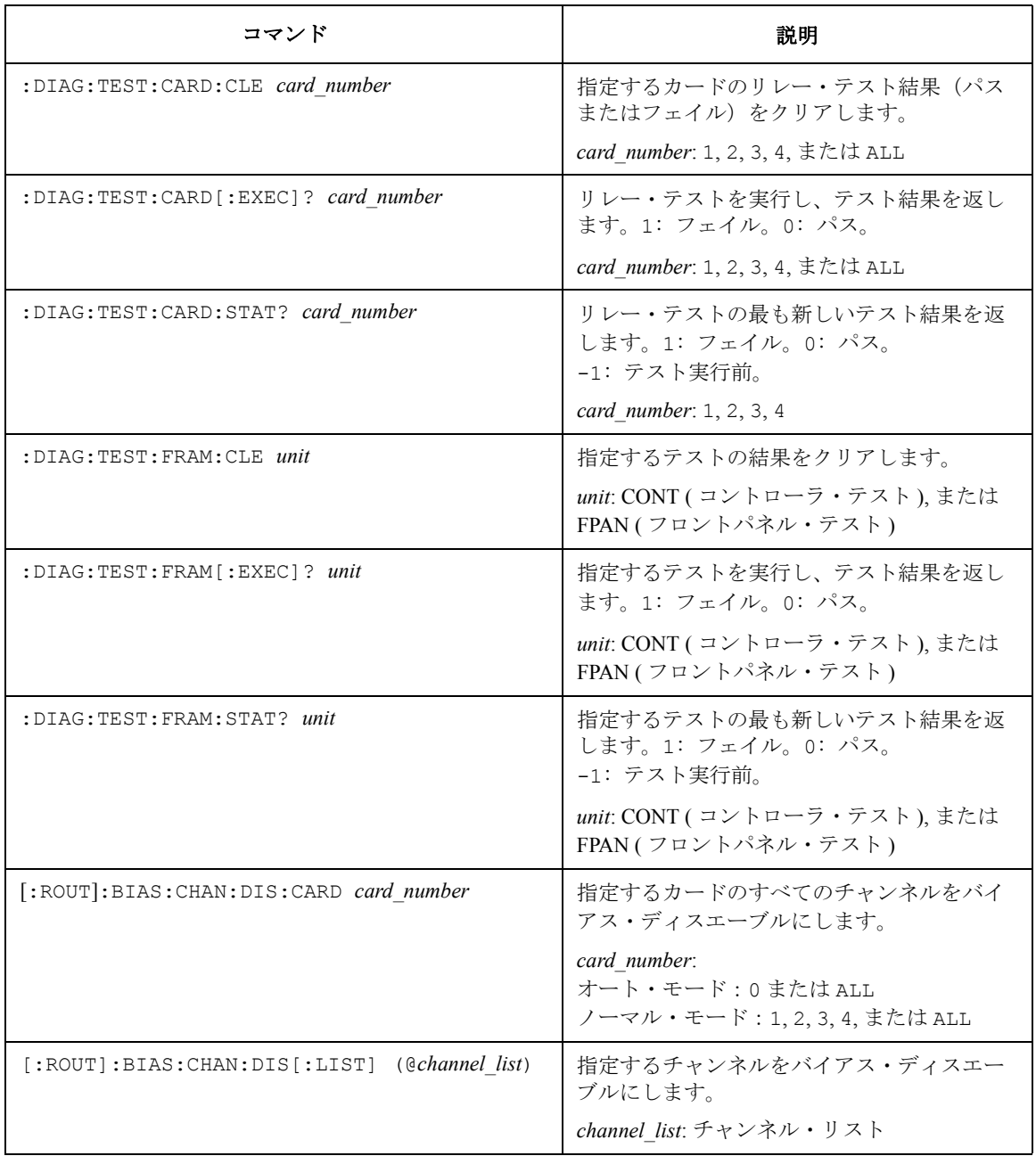

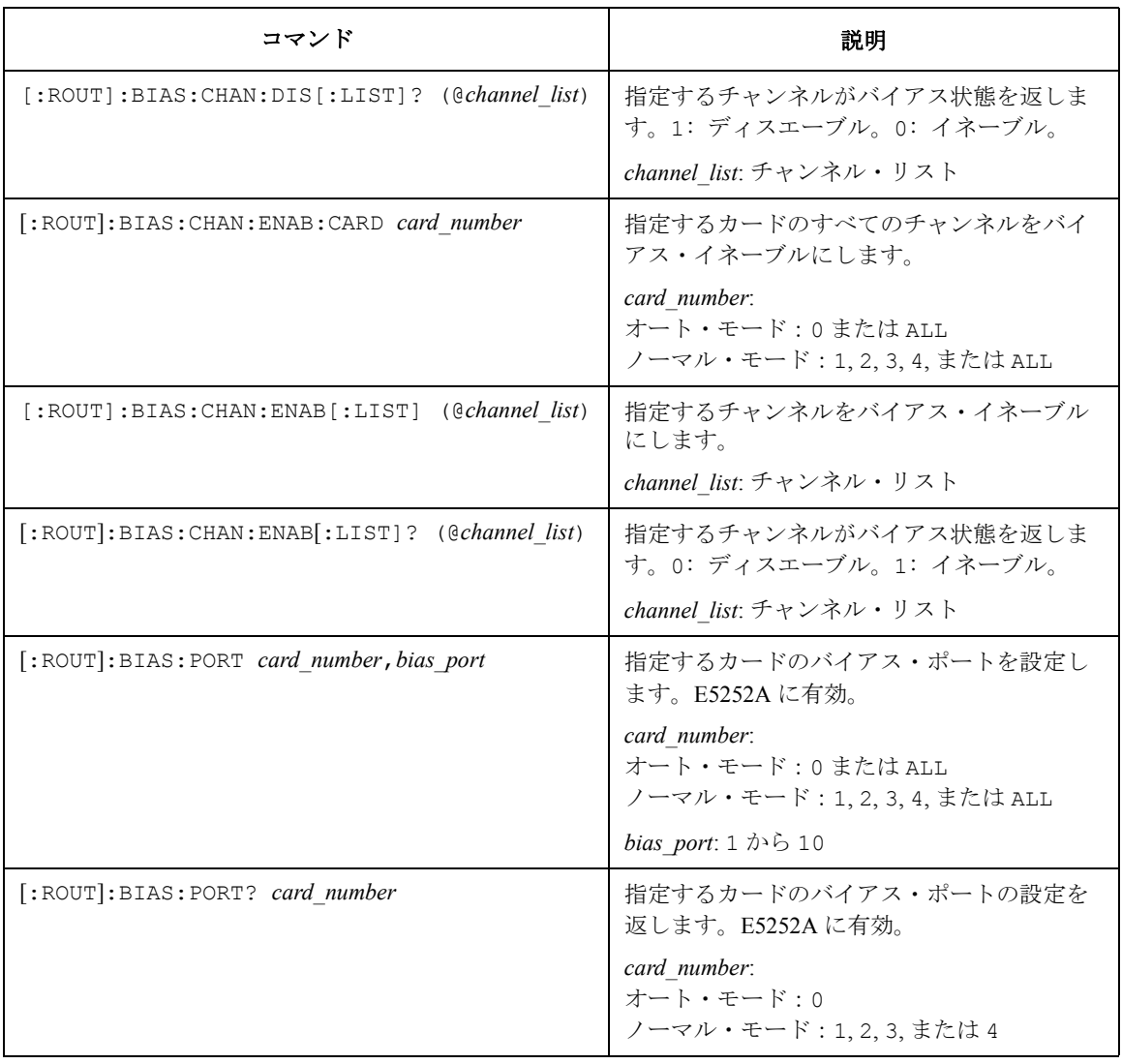

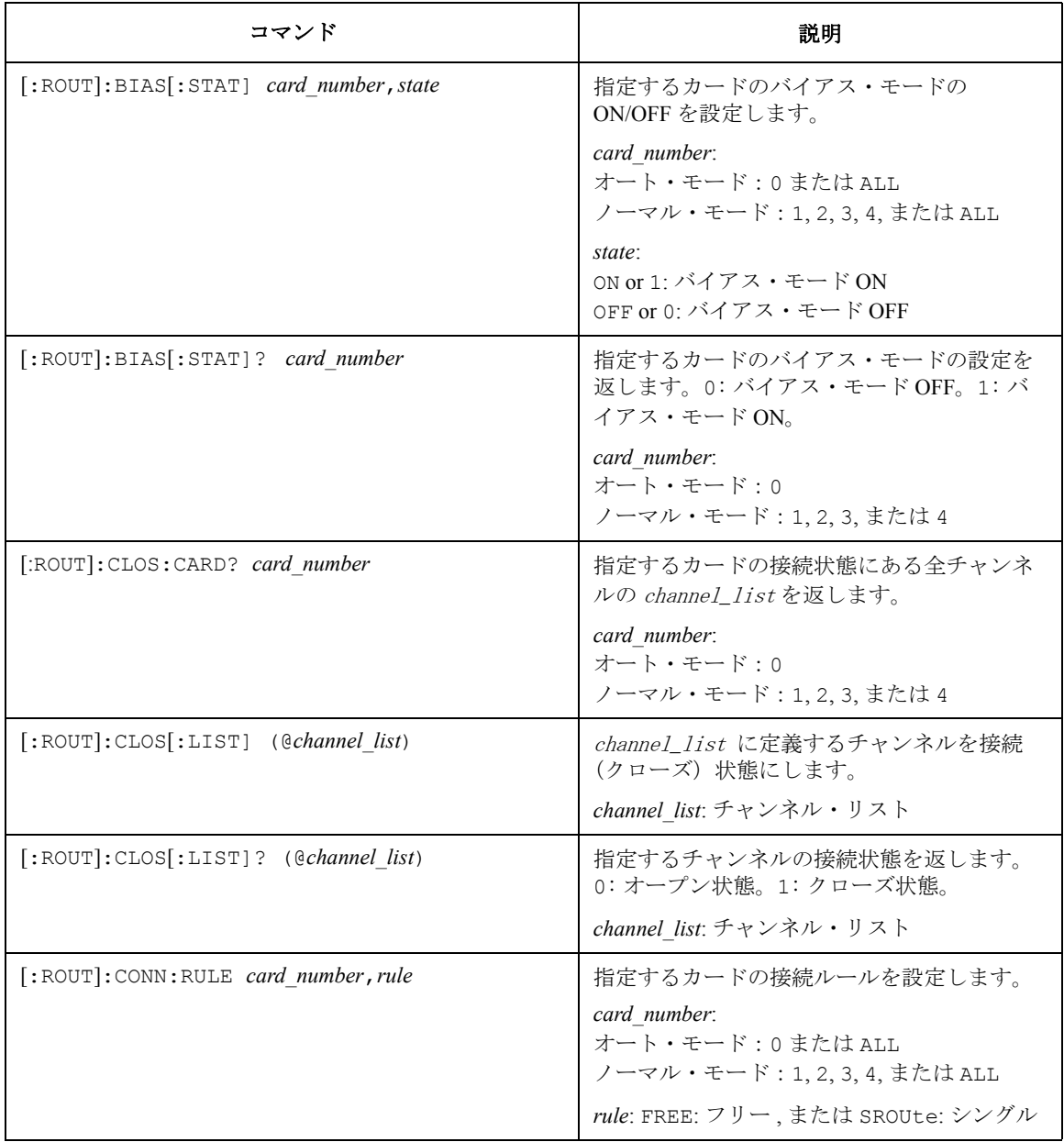

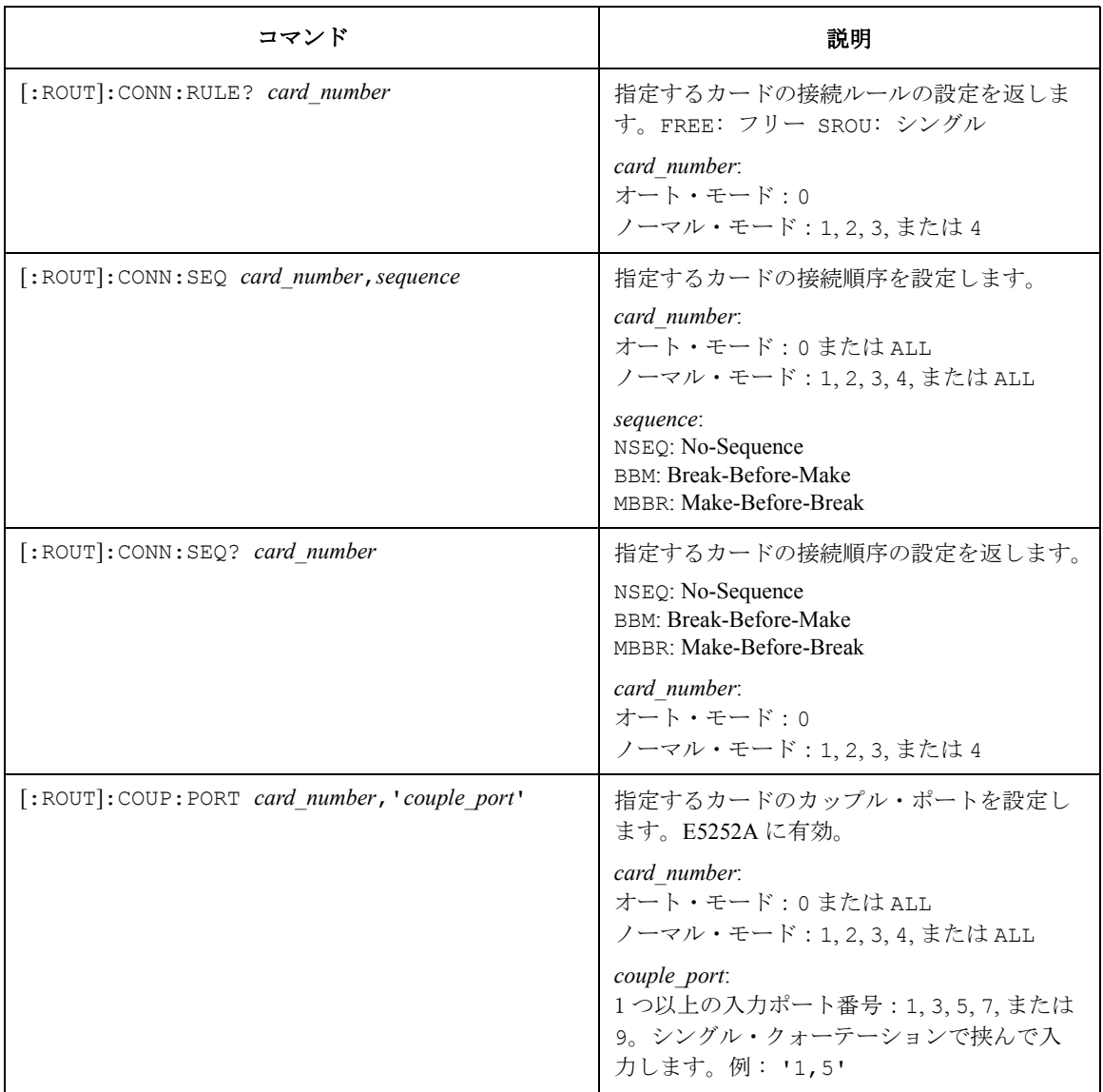
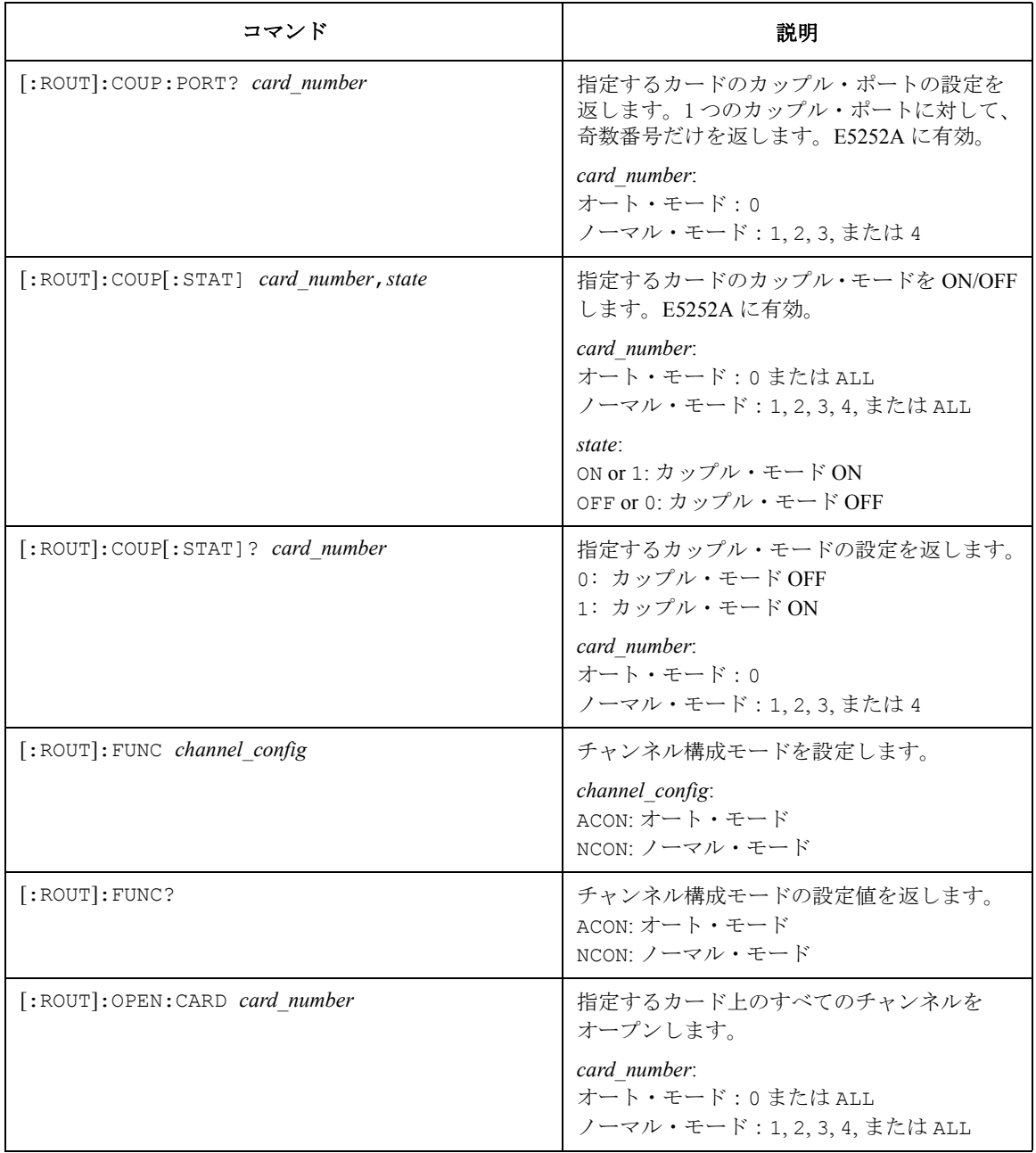

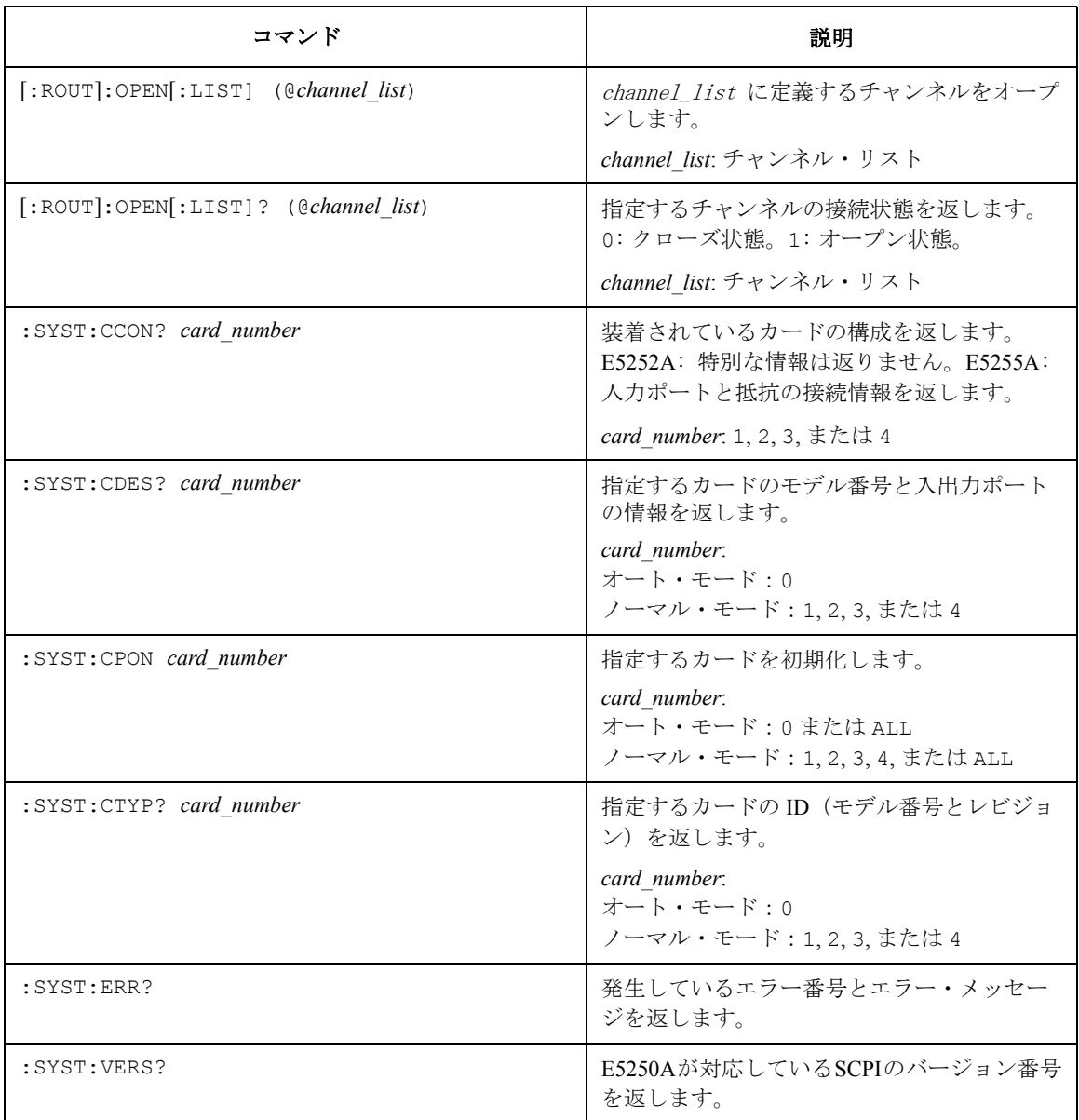